# Používateľská príručka

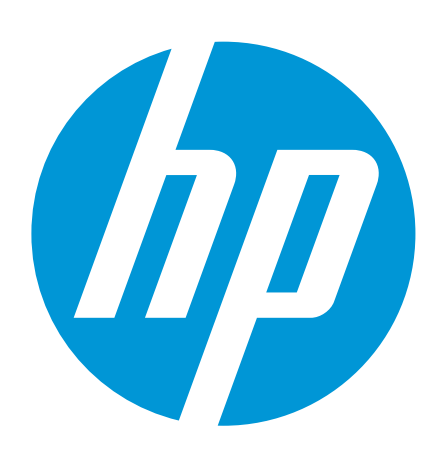

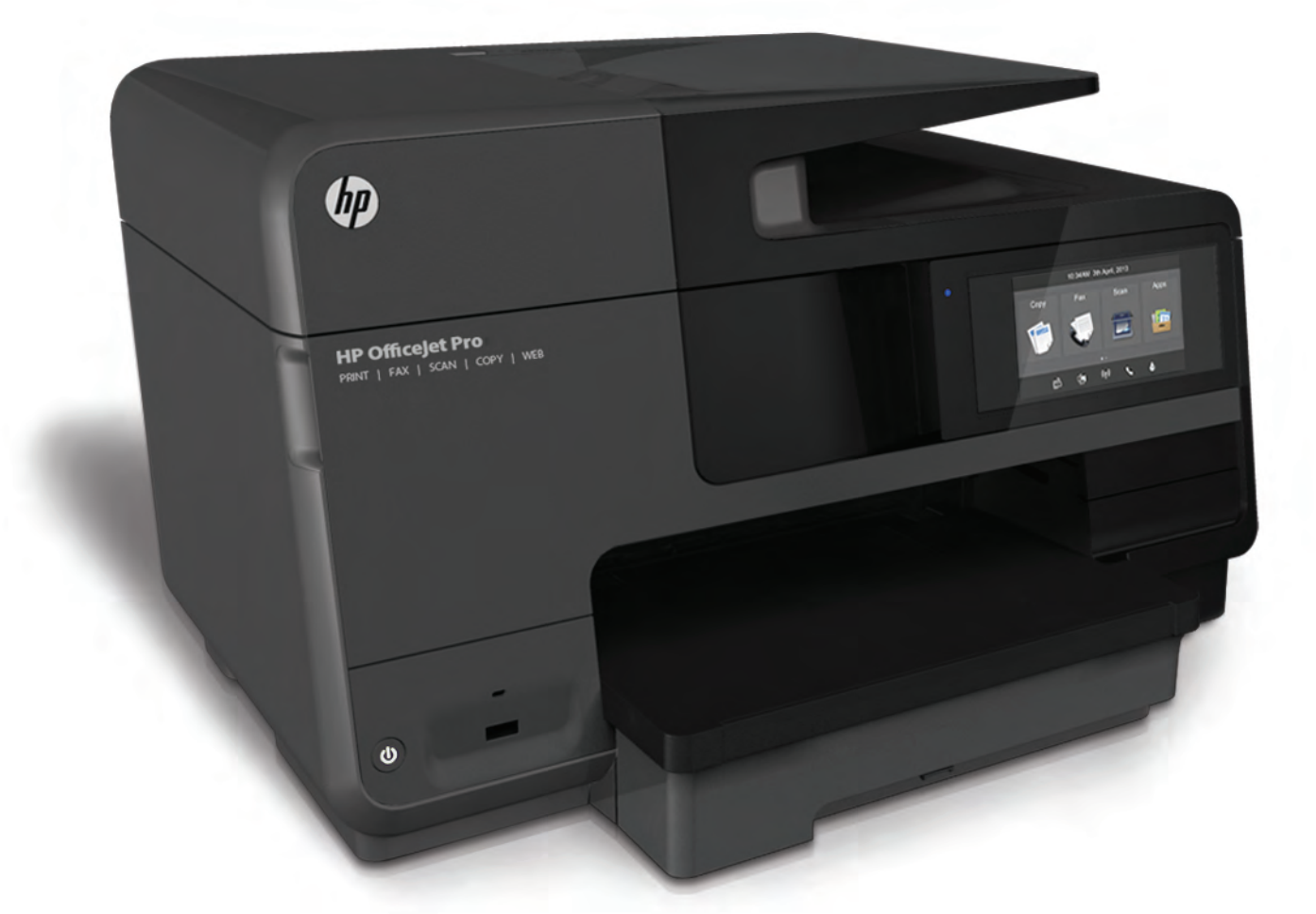

# **HP Officejet Pro** 8610/8620/8630

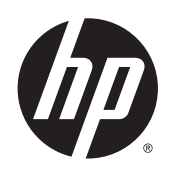

HP Officejet Pro 8610 e-All-in-One/HP Officejet Pro 8620 e-All-in-One/HP Officejet Pro 8630 e-All-in-One

Používateľská príručka

#### Informácie o autorských právach

© 2014 Copyright Hewlett-Packard Development Company, L.P.

Vydanie 1, 4/2014

#### Upozornenia spoločnosti Hewlett-Packard Company

Informácie obsiahnuté v tomto dokumente sa môžu zmeniť bez upozornenia.

Všetky práva vyhradené. Reprodukovanie, úpravy alebo preklad tohto materiálu bez predchádzajúceho písomného súhlasu spoločnosti Hewlett-Packard sú zakázané, okrem prípadov povolených autorskými zákonmi.

Jediné záruky vzťahujúce sa na produkty a služby spoločnosti HP sú uvedené vo vyhláseniach o výslovnej záruke, ktoré sa dodávajú spolu s takýmito produktmi a službami. Žiadne informácie uvedené v tejto príručke nemožno považovať za dodatočnú záruku. Spoločnosť HP nie je zodpovedná za technické ani redakčné chyby či opomenutia v tejto príručke.

#### Vyhlásenia

Microsoft, Windows, Windows XP, Windows Vista, Windows 7 a Windows 8 sú ochranné známky spoločnosti Microsoft Corporation registrované v USA.

ENERGY STAR a značka ENERGY STAR sú ochranné známky registrované v USA.

#### Informácie o bezpečnosti

## ∧

Aby ste znížili riziko úrazu v dôsledku požiaru alebo úrazu elektrickým prúdom, dodržiavajte pri používaní tohto produktu vždy základné bezpečnostné predpisy.

1. Prečítajte si všetky pokyny uvedené v dokumentácii dodanej s tlačiarňou a oboznámte sa s nimi.

2. Dodržiavajte všetky varovania a pokyny, ktoré sú vyznačené na výrobku.

3. Pred čistením odpojte tento výrobok od elektrických zásuviek.

4. Neinštalujte výrobok ani ho nepoužívajte v blízkosti vody alebo keď ste mokrí.

5. Inštalujte výrobok bezpečne na stabilný povrch.

6. Výrobok inštalujte na chránenom mieste, kde nemožno stúpiť na niektorý z linkových káblov ani oň zakopnúť. Zabránite tak poškodeniu linkového kábla.

7. Ak výrobok nefunguje normálne, pozrite si časť [Riešenie problémov na strane 121](#page-136-0).

8. Výrobok neobsahuje žiadne časti, ktorých servis by mohol vykonávať používateľ. Servis prenechajte kvalifikovaným servisným technikom.

# Obsah

 $\mathbf{L} = \mathbf{L}$ 

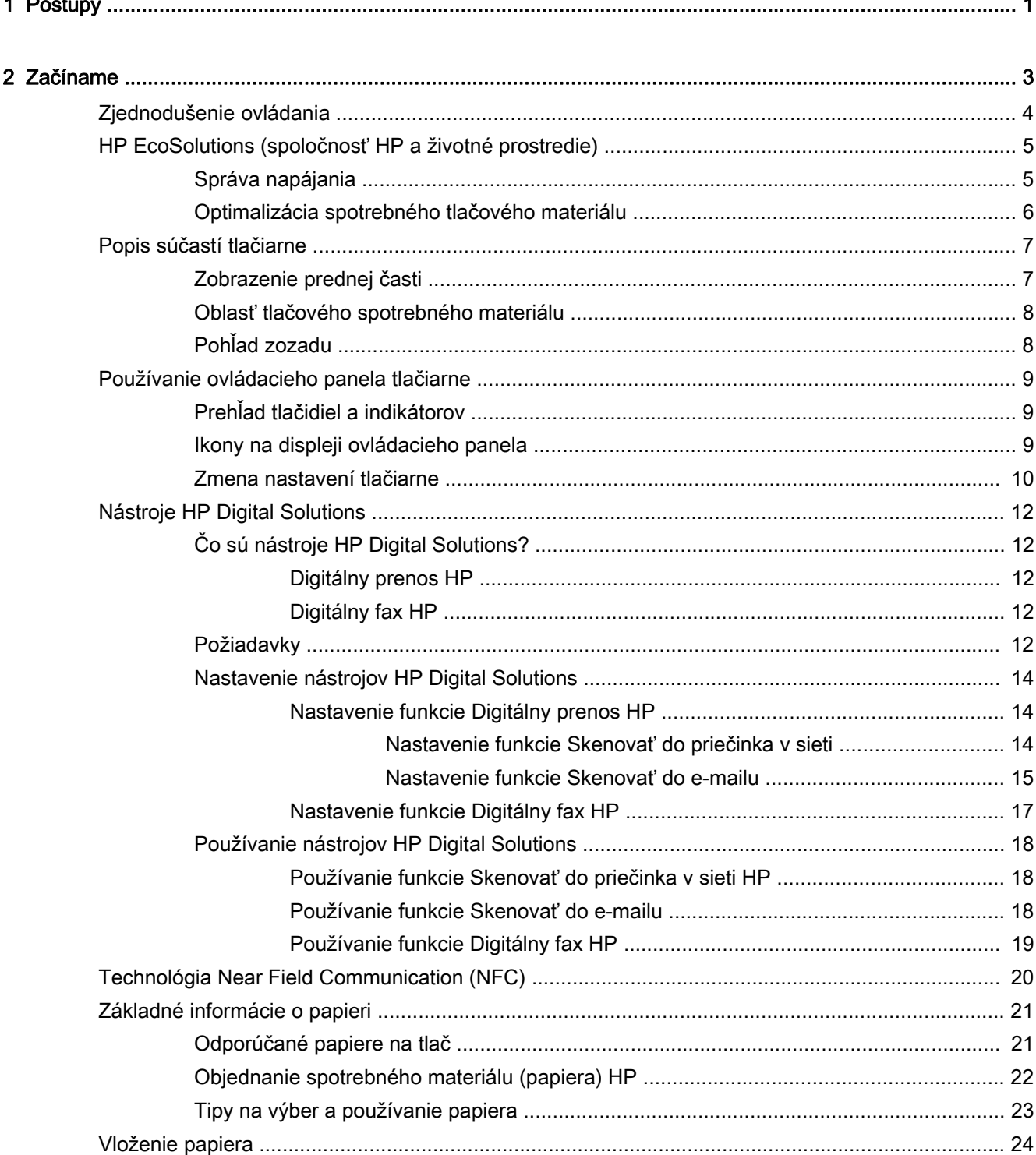

 $\overline{a}$ 

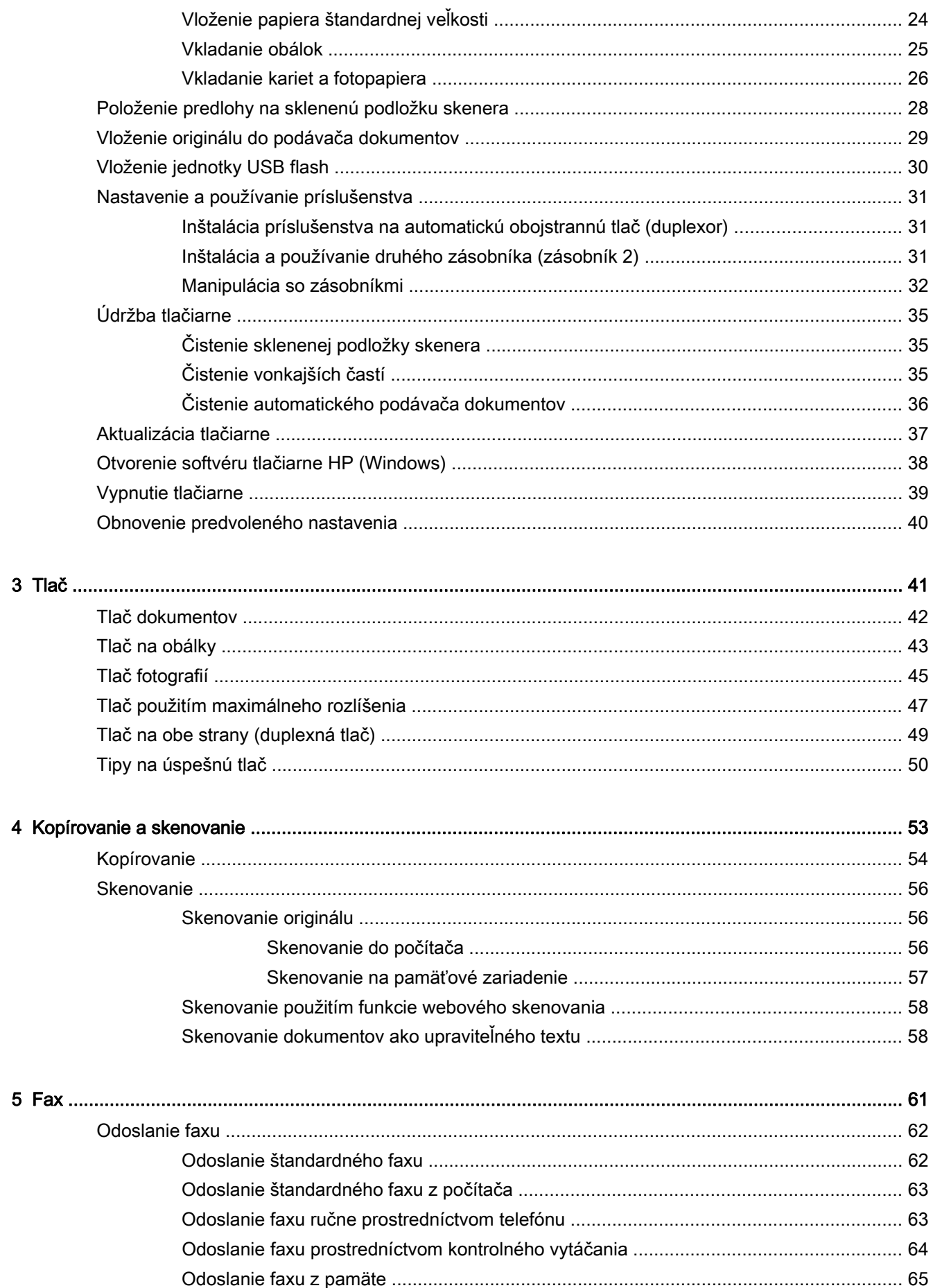

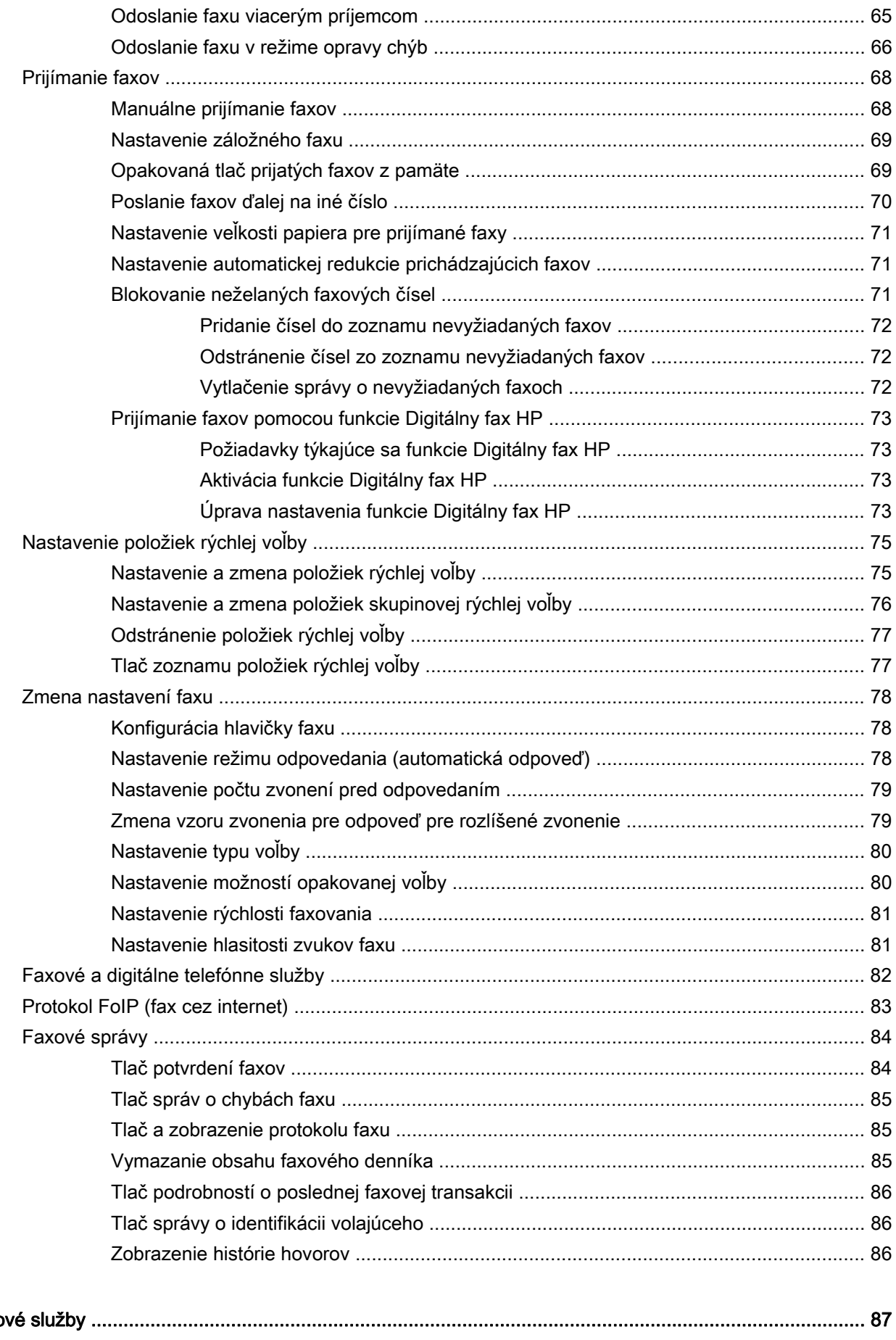

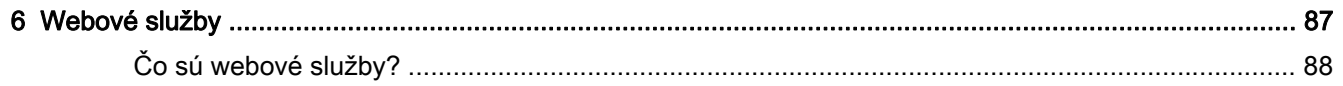

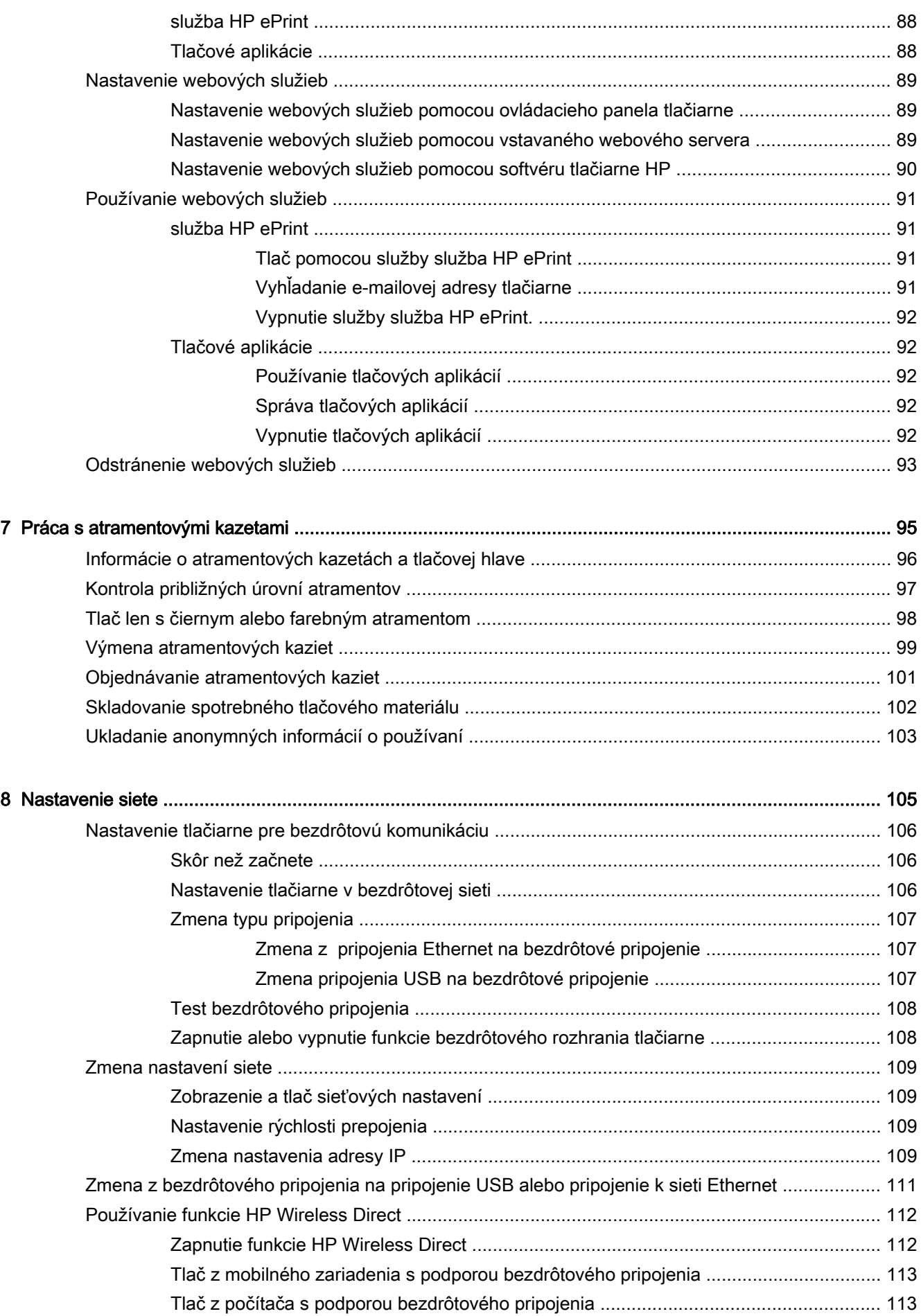

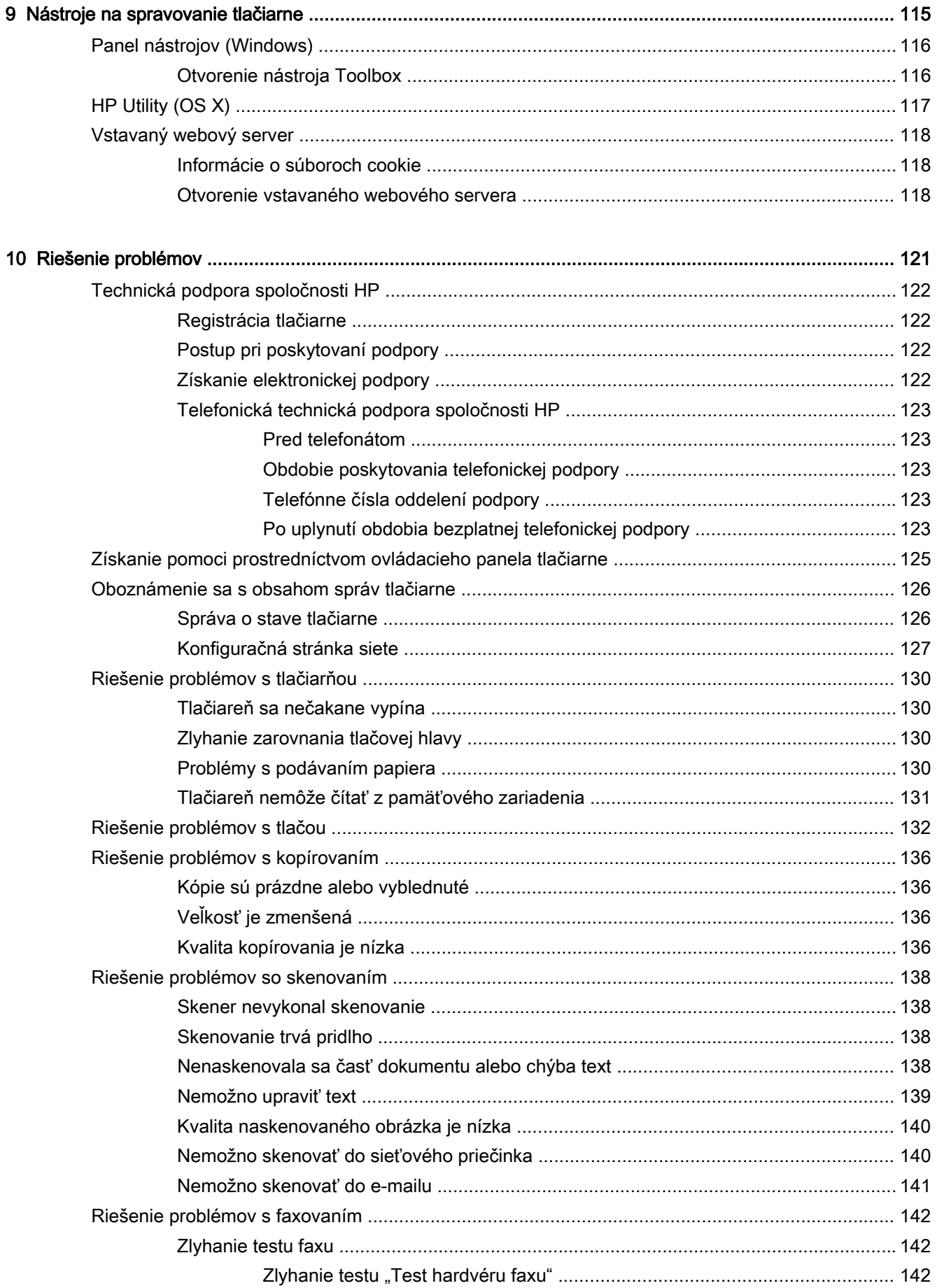

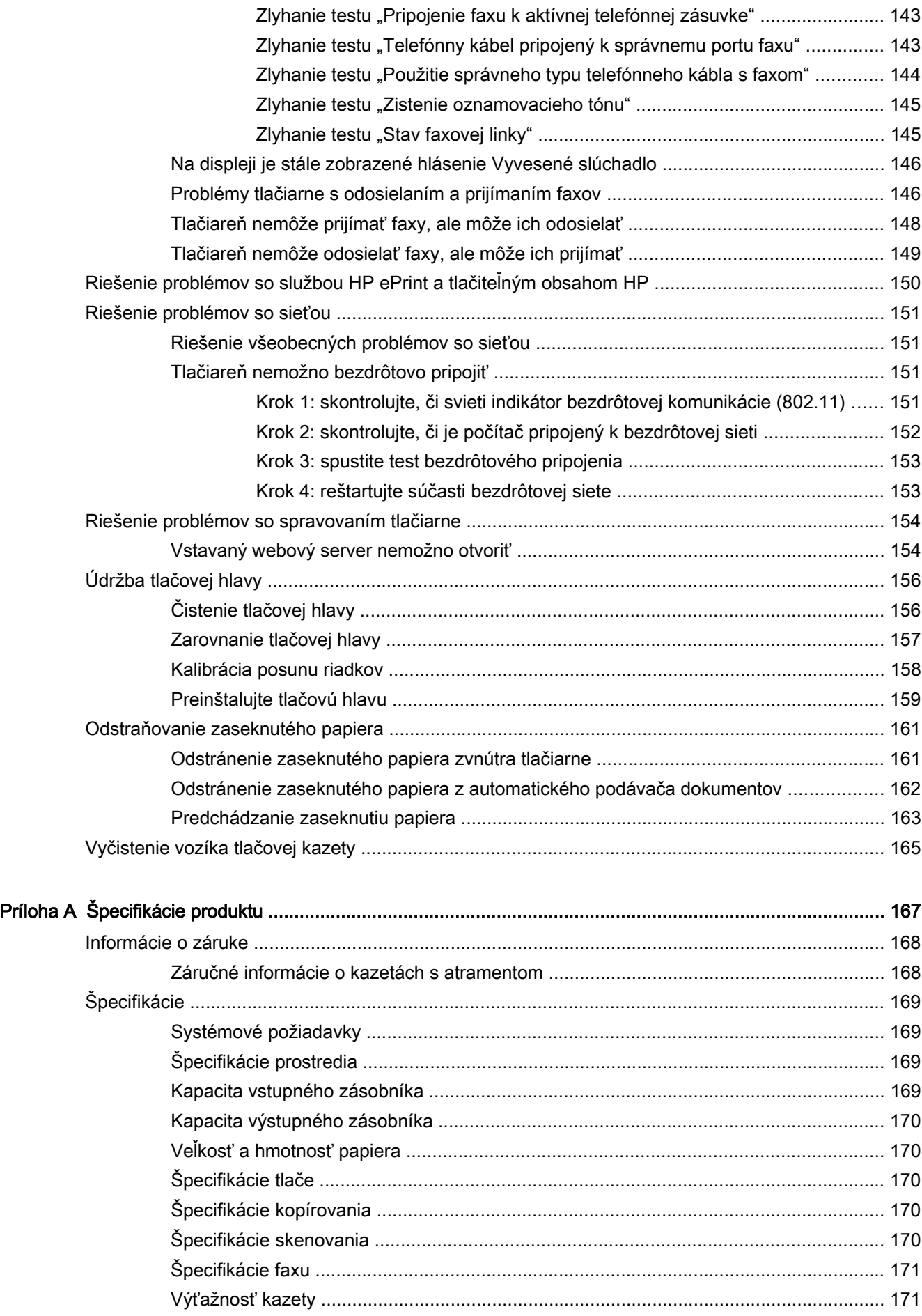

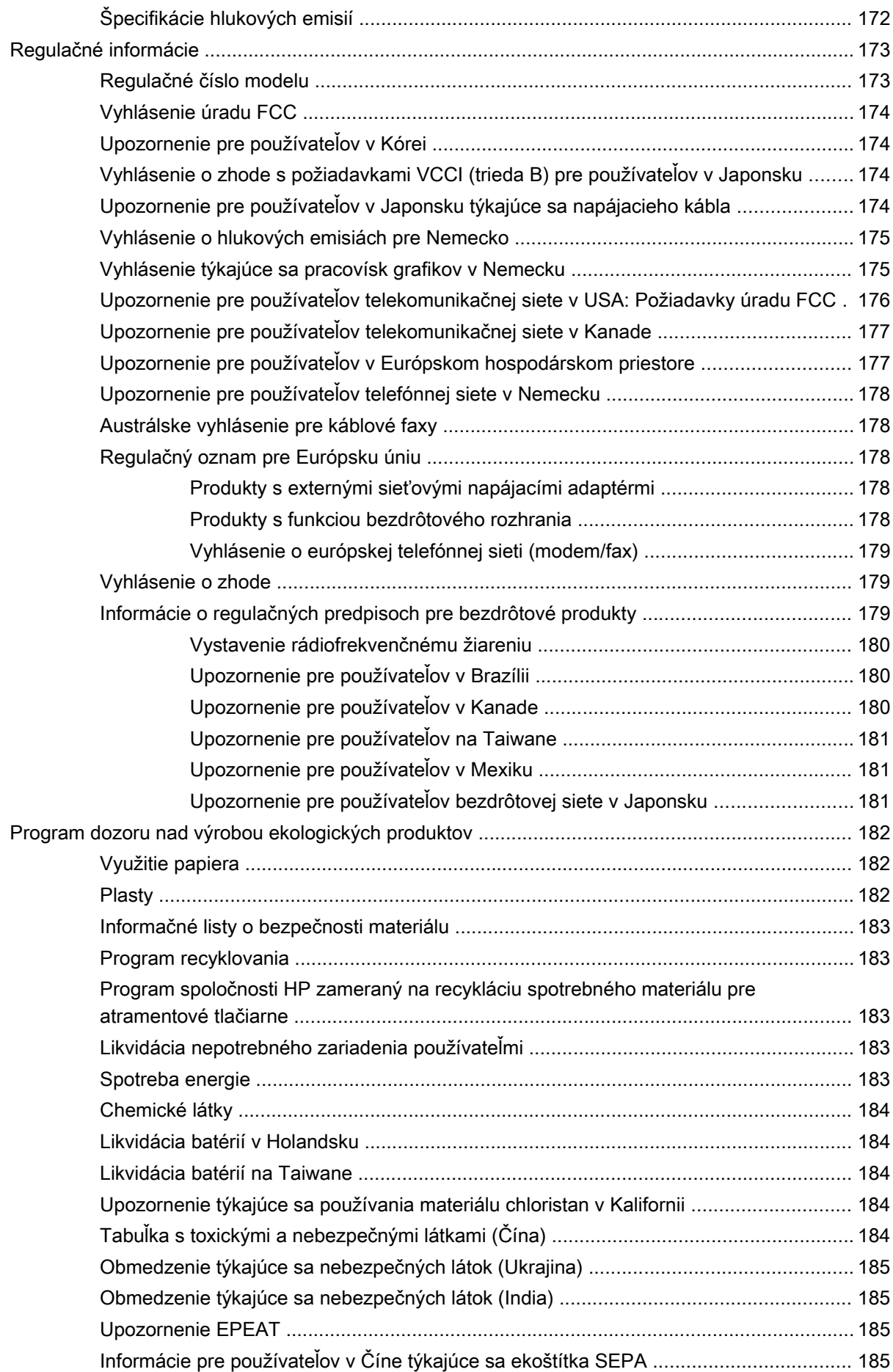

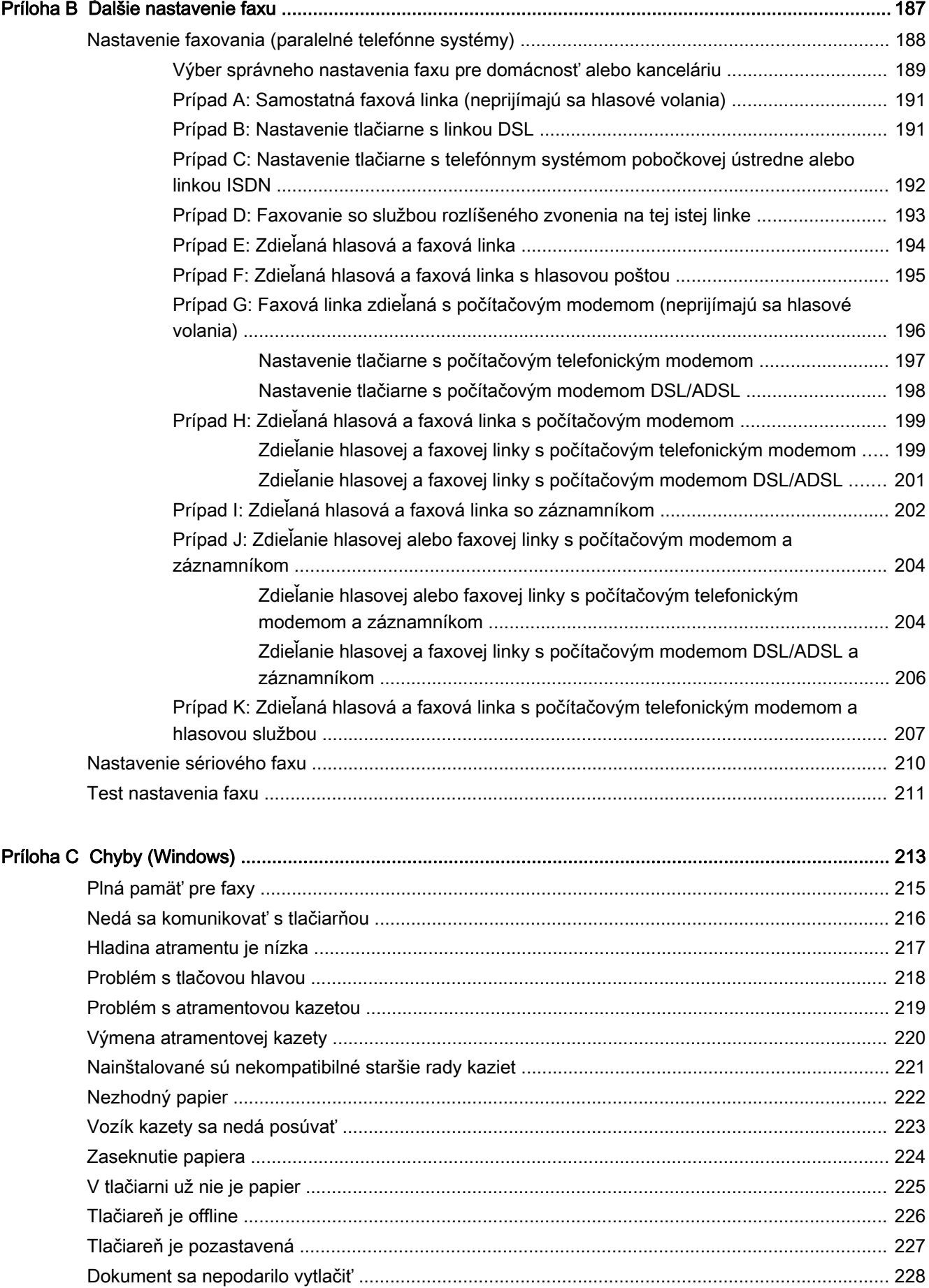

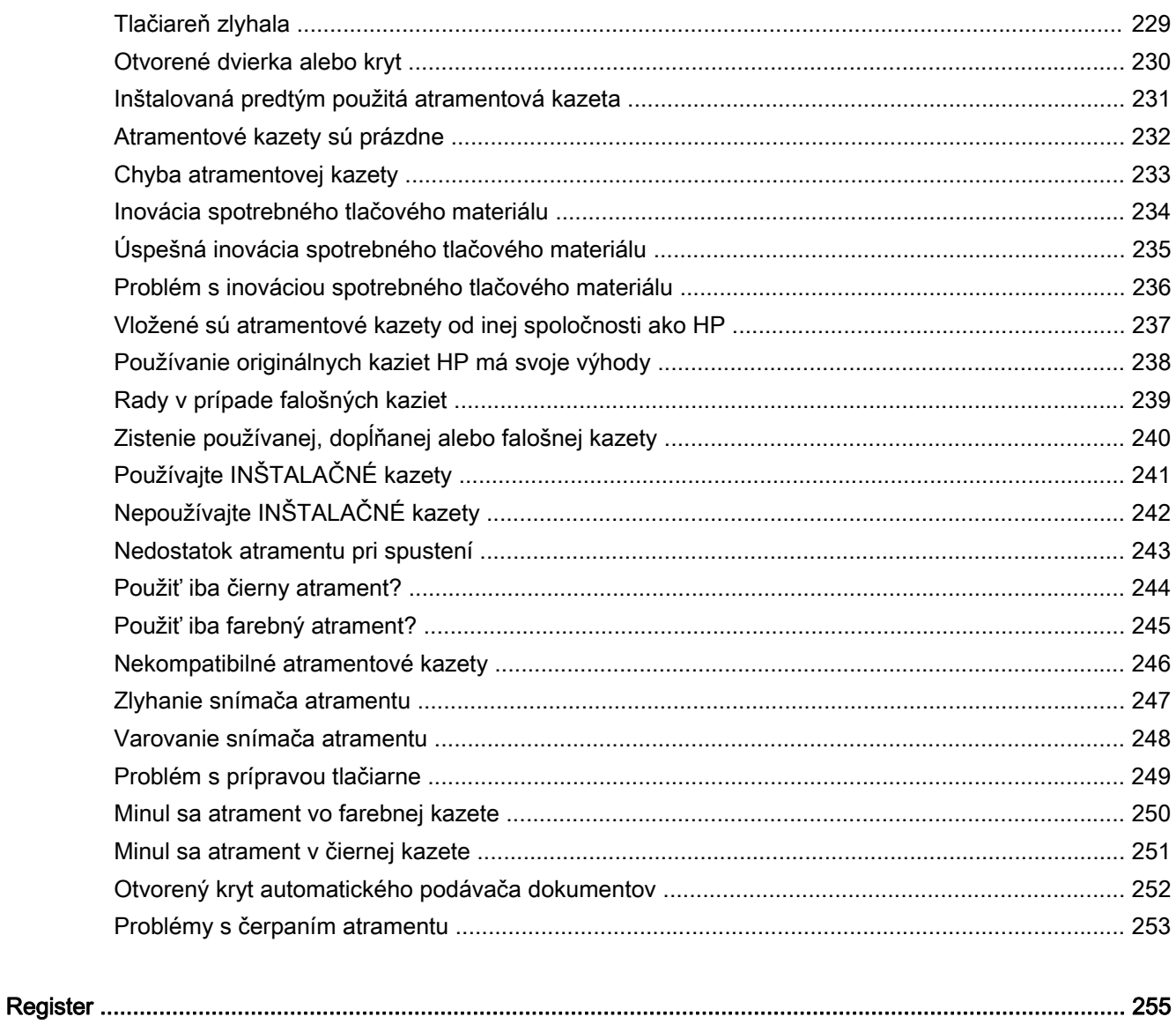

# <span id="page-16-0"></span>1 Postupy

- [Začíname na strane 3](#page-18-0)
- [Tlač na strane 41](#page-56-0)
- [Kopírovanie a skenovanie na strane 53](#page-68-0)
- [Fax na strane 61](#page-76-0)
- [Webové služby na strane 87](#page-102-0)
- [Práca s atramentovými kazetami na strane 95](#page-110-0)
- [Riešenie problémov na strane 121](#page-136-0)

# <span id="page-18-0"></span>2 Začíname

Táto príručka poskytuje podrobné informácie o používaní tlačiarne a riešení problémov.

- [Zjednodušenie ovládania](#page-19-0)
- [HP EcoSolutions \(spoločnosť HP a životné prostredie\)](#page-20-0)
- [Popis súčastí tlačiarne](#page-22-0)
- [Používanie ovládacieho panela tlačiarne](#page-24-0)
- [Nástroje HP Digital Solutions](#page-27-0)
- [Technológia Near Field Communication \(NFC\)](#page-35-0)
- [Základné informácie o papieri](#page-36-0)
- [Vloženie papiera](#page-39-0)
- [Položenie predlohy na sklenenú podložku skenera](#page-43-0)
- [Vloženie originálu do podávača dokumentov](#page-44-0)
- [Vloženie jednotky USB flash](#page-45-0)
- [Nastavenie a používanie príslušenstva](#page-46-0)
- [Údržba tlačiarne](#page-50-0)
- [Aktualizácia tlačiarne](#page-52-0)
- [Otvorenie softvéru tlačiarne HP \(Windows\)](#page-53-0)
- [Vypnutie tlačiarne](#page-54-0)
- [Obnovenie predvoleného nastavenia](#page-55-0)

# <span id="page-19-0"></span>Zjednodušenie ovládania

Táto tlačiareň poskytuje množstvo funkcií, vďaka ktorým je dostupná pre hendikepovaných ľudí.

#### Zrak

Softvér HP dodaný s tlačiarňou je dostupný pre používateľov s poškodeným alebo slabým zrakom prostredníctvom možností a funkcií zjednodušenia ovládania operačného systému. Tento softvér podporuje aj väčšinu pomocných technológií, ako sú čítacie zariadenia obsahu obrazovky, čítacie zariadenia Braillovho písma a aplikácie na preklad hlasu do textovej podoby. Pre farboslepých používateľov majú farebné tlačidlá a karty v softvéri HP jednoduchý text alebo ikony, ktoré znázorňujú príslušnú činnosť.

#### **Mobilita**

Používatelia s postihnutím pohybového aparátu môžu spúšťať funkcie softvéru HP pomocou príkazov klávesnice. Softvér HP podporuje aj možnosti zjednodušenia ovládania systému Windows, ako sú priľnavé klávesy, prepínacie klávesy, filtrovacie klávesy a klávesy myši. Kryty tlačiarne, tlačidlá, zásobníky papiera a priečne vodiace lišty môžu ovládať používatelia s obmedzenou silou a dosahom.

#### Podpora

Ďalšie podrobné informácie o zjednodušení ovládania tejto tlačiarne a záväzku spoločnosti HP týkajúceho sa zjednodušenia ovládania jej produktov získate na webovej lokalite spoločnosti HP na adrese [www.hp.com/accessibility.](http://www.hp.com/accessibility)

(OS X) Informácie o zjednodušení ovládania nájdete na webovej lokalite spoločnosti Apple na adrese [www.apple.com/accessibility](http://www.apple.com/accessibility/).

# <span id="page-20-0"></span>HP EcoSolutions (spoločnosť HP a životné prostredie)

Spoločnosť Hewlett-Packard sa zaväzuje pomáhať vám optimalizovať váš vplyv na životné prostredie a tlačiť zodpovedne – doma aj v kancelárii.

Podrobné informácie o environmentálnych pravidlách, ktoré spoločnosť HP dodržiava pri výrobe, nájdete v časti [Program dozoru nad výrobou ekologických produktov na strane 182](#page-197-0). Ďalšie informácie o environmentálnych iniciatívach spoločnosti HP nájdete na webovej stránke [www.hp.com/ecosolutions.](http://www.hp.com/ecosolutions)

- Správa napájanja
- [Optimalizácia spotrebného tlačového materiálu](#page-21-0)

### Správa napájania

Tlačiareň obsahuje nasledujúce funkcie, ktoré pomáhajú šetriť energiu.

Tieto funkcie môžete zapínať alebo vypínať aj pomocou softvéru tlačiarne alebo vstavaného webového servera (servera EWS).

Informácie o otvorení softvéru tlačiarne nájdete v časti [Otvorenie softvéru tlačiarne HP \(Windows\)](#page-53-0) [na strane 38.](#page-53-0)

Informácie o otvorení servera EWS nájdete v časti [Vstavaný webový server na strane 118.](#page-133-0)

#### Režim spánku

Spotreba energie je počas režimu spánku znížená. Po prvotnej inštalácii sa tlačiareň po piatich minútach nečinnosti prepne do režimu nízkej spotreby energie.

Zmena časového limitu pre režim spánku:

- 1. Na displeji ovládacieho panela tlačiarne sa dotknite položky eco (ECO).
- 2. Dotknite sa položky Spánok a potom sa dotknite požadovanej možnosti.
- $\mathbb{R}$  POZNÁMKA: Ak na ovládacom paneli tlačiarne zmeníte svoju krajinu/región, čas do režimu spánku sa automaticky nastaví na predvolenú hodnotu, teda päť minút.

#### Plán zapnutia a vypnutia

Táto funkcia sa používa na automatické šetrenie energie večer a cez víkend. Tlačiareň môžete napríklad nastaviť tak, aby sa od pondelka do piatka zapínala ráno o 8:00 a vypínala večer o 20:00. Týmto spôsobom budete šetriť energiu počas noci a víkendov.

Konfigurácia funkcie Plán zapnutia a vypnutia tlačiarne:

- 1. Na displeji ovládacieho panela tlačiarne sa dotknite položky eco (ECO).
- 2. Dotknite sa položky Plán zapnutia a vypnutia.
- 3. Dotykom položky Plán zapnutia a Plán vypnutia nastavte čas zapnutia a vypnutia tlačiarne.

 $\triangle$  UPOZORNENIE: Tlačiareň vždy vypínajte správne, a to buď výberom položky Režim spánku, Plán zapnutia a vypnutia, alebo dotykom položky (tlačidlo Napájanie).

Ak tlačiareň nevypnete správne, tlačový vozík sa nemusí vrátiť do správnej polohy, čo spôsobí problémy s atramentovými kazetami a kvalitou tlače.

## <span id="page-21-0"></span>Optimalizácia spotrebného tlačového materiálu

Ak chcete optimalizovať spotrebný tlačový materiál, ako je atrament a papier, vyskúšajte nasledujúce tipy:

- Optimalizujte spotrebu papiera tlačou na obe strany papiera.
- Šetrite atrament a papier pri tlači webového obsahu pomocou funkcie HP Smart Print. Ďalšie informácie nájdete na stránke [www.hp.com/go/smartprint.](http://www.hp.com/go/smartprint)
- Zmeňte režim tlače na nastavenie konceptu. Pri nastavení konceptu je spotreba atramentu nižšia.
- Nečistite tlačovú hlavu, ak to nie je potrebné. Plytvá sa pri tom atramentom a skracuje sa životnosť kaziet.

# <span id="page-22-0"></span>Popis súčastí tlačiarne

Táto časť obsahuje nasledujúce témy:

- Zobrazenie prednej časti
- [Oblasť tlačového spotrebného materiálu](#page-23-0)
- [Pohľad zozadu](#page-23-0)

## Zobrazenie prednej časti

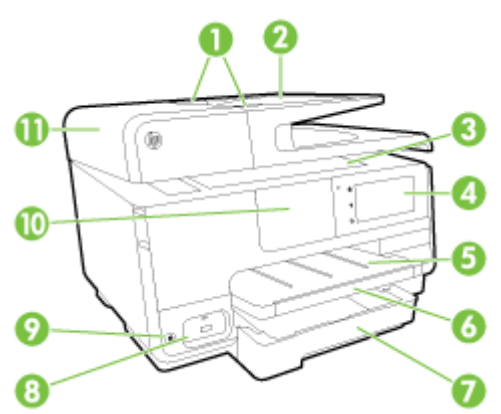

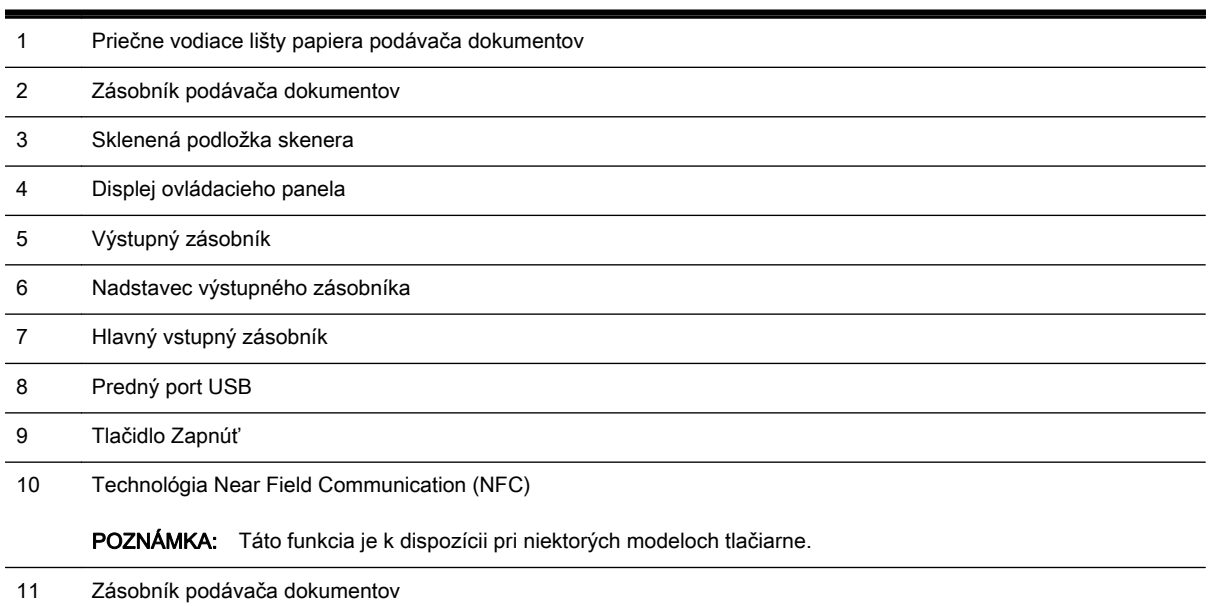

## <span id="page-23-0"></span>Oblasť tlačového spotrebného materiálu

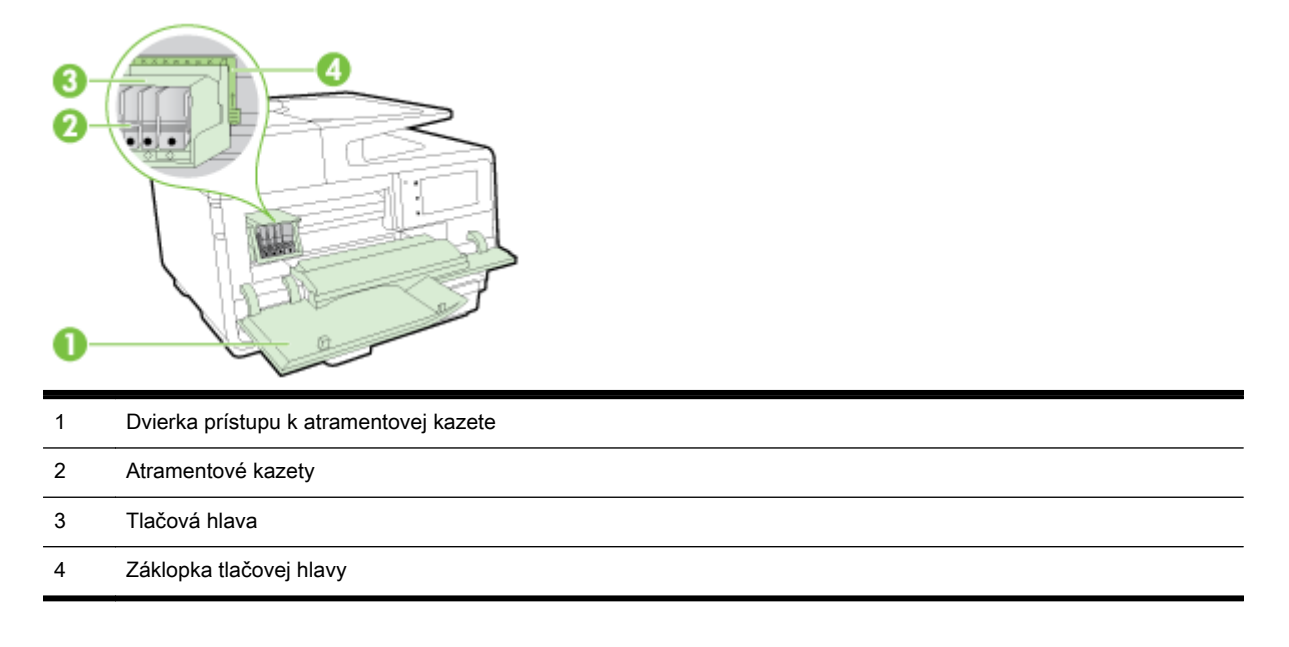

POZNÁMKA: Tlačový spotrebný materiál sa musí uchovávať v tlačiarni, aby sa predišlo možným problémom s kvalitou tlače alebo poškodeniu tlačovej hlavy. Nevyberajte spotrebný materiál na dlhší čas. Tlačiareň nevypínajte, keď v nej chýba kazeta.

# Pohľad zozadu

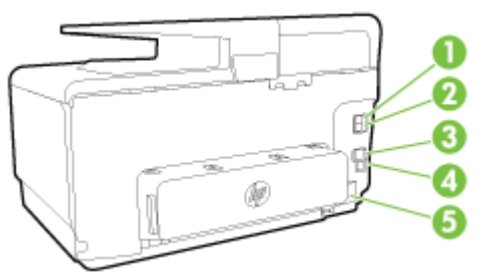

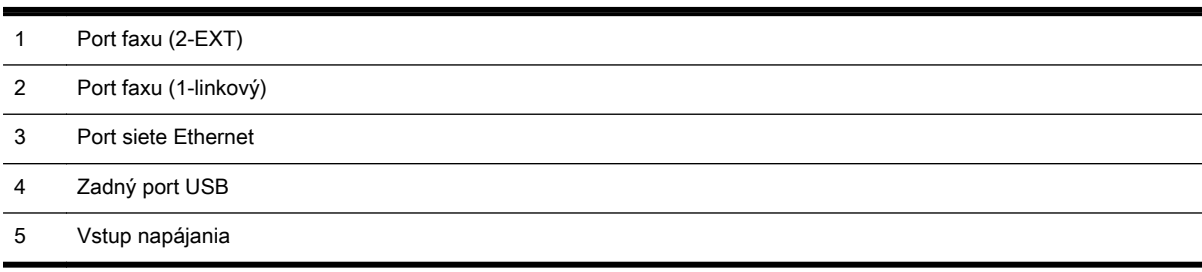

# <span id="page-24-0"></span>Používanie ovládacieho panela tlačiarne

Táto časť obsahuje nasledujúce témy:

- Prehľad tlačidiel a indikátorov
- Ikony na displeji ovládacieho panela
- [Zmena nastavení tlačiarne](#page-25-0)

# Prehľad tlačidiel a indikátorov

Nasledujúca schéma a príslušná tabuľka slúžia ako rýchla pomôcka pre funkcie ovládacieho panela tlačiarne.

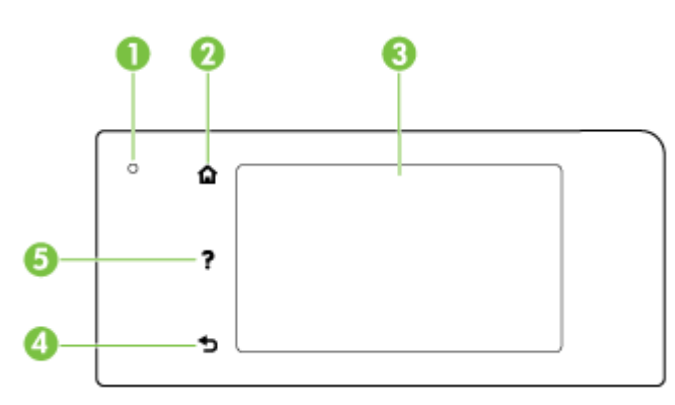

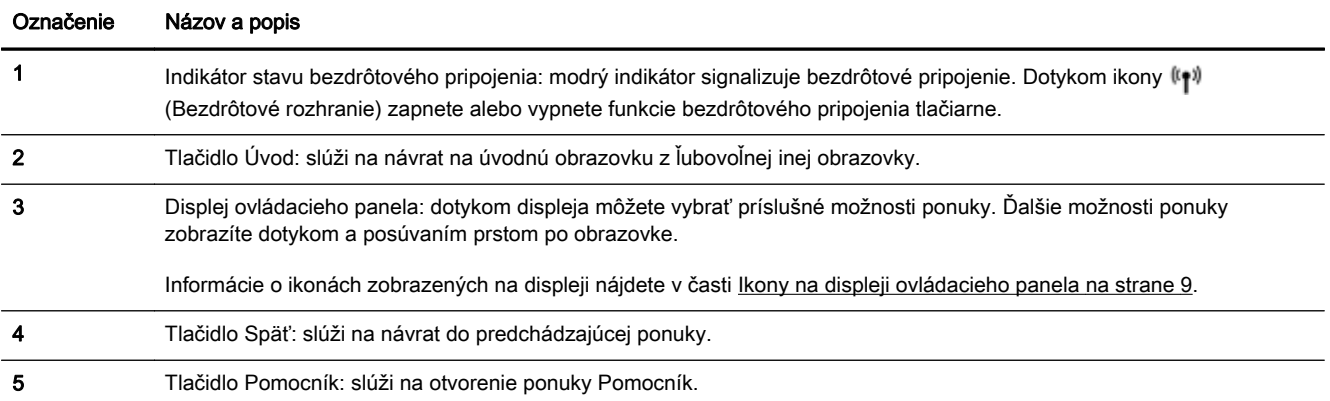

## Ikony na displeji ovládacieho panela

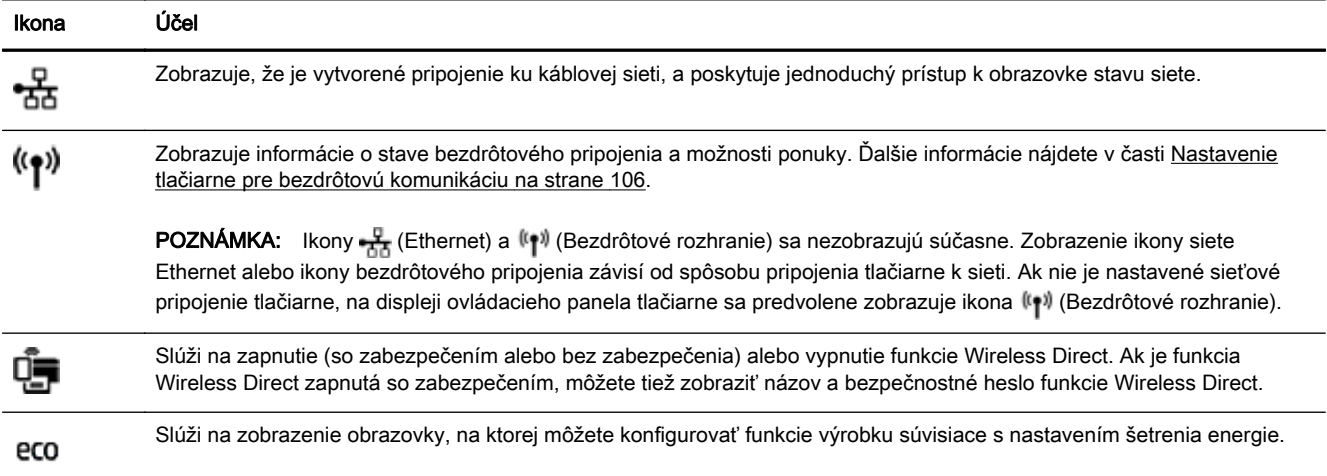

<span id="page-25-0"></span>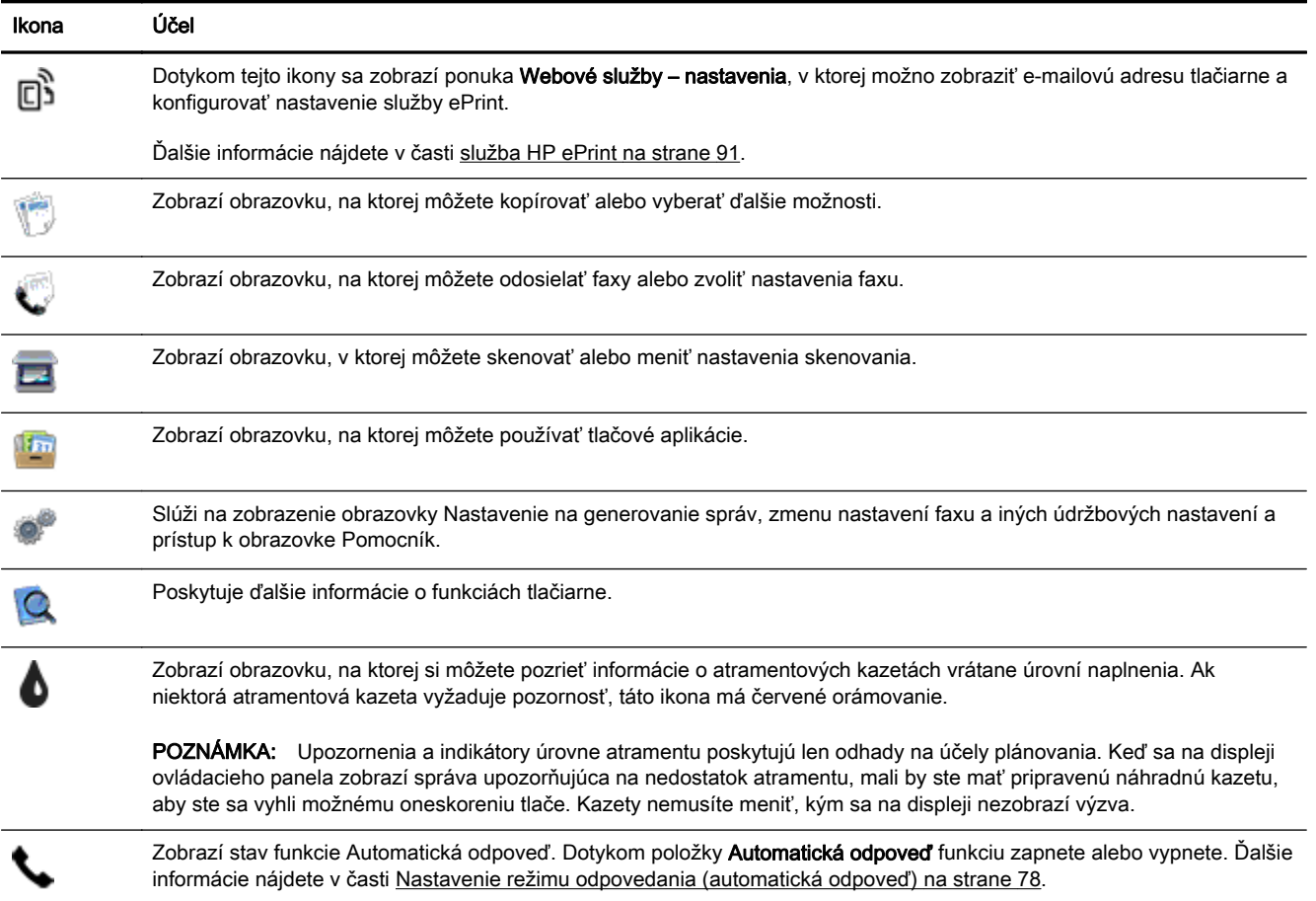

## Zmena nastavení tlačiarne

Pomocou ovládacieho panela môžete zmeniť funkciu a nastavenie tlačiarne, tlačiť správy alebo získať pomoc pri používaní tlačiarne.

TIP: Ak je tlačiareň pripojená k počítaču, nastavenie tlačiarne môžete tiež zmeniť pomocou nástrojov na správu tlačiarne.

Ďalšie informácie o týchto nástrojoch nájdete v časti [Nástroje na spravovanie tlačiarne](#page-130-0) [na strane 115](#page-130-0).

#### Zmena nastavenia funkcie

Na obrazovke Úvod na displeji ovládacieho panela sa zobrazujú dostupné funkcie tlačiarne.

- 1. Požadovanú funkciu vyberte na displeji ovládacieho panela dotykom a posúvaním prstom po obrazovke a potom dotykom príslušnej ikony.
- 2. Po výbere funkcie dotykom vyberajte položky a prechádzajte cez dostupné nastavenia a potom sa dotknite nastavenia, ktoré chcete zmeniť.
- 3. Podľa výziev na displeji ovládacieho panela zmeňte príslušné nastavenia.

POZNÁMKA: Dotykom ikony (Úvod) sa vrátite na obrazovku Úvod.

#### Zmena nastavení tlačiarne

Ak chcete zmeniť nastavenie tlačiarne alebo tlačiť správy, použite možnosti dostupné na obrazovke Nastavenie.

- 1. Na displeji ovládacieho panela tlačiarne sa dotknite obrazovky a posúvajte po nej prstom a potom sa dotknite položky Nastavenie.
- 2. Dotykom sa posúvajte po obrazovkách.
- 3. Dotykom položiek na obrazovke vyberte obrazovky alebo možnosti.

**POZNÁMKA:** Dotykom ikony (Úvod) sa vrátite na obrazovku Úvod.

# <span id="page-27-0"></span>Nástroje HP Digital Solutions

Táto tlačiareň obsahuje súhrn digitálnych riešení, ktoré vám môžu pomôcť zjednodušiť a zefektívniť prácu. Medzi tieto digitálne riešenia patria nasledujúce funkcie:

- Digitálny prenos HP (vrátane funkcií Skenovať do priečinka v sieti a Skenovať do e-mailu)
- Digitálny fax HP (vrátane funkcií Faxovať do priečinka v sieti a Faxovať do e-mailu)

Táto časť obsahuje nasledujúce témy:

- Čo sú nástroje HP Digital Solutions?
- **Požiadavky**
- [Nastavenie nástrojov HP Digital Solutions](#page-29-0)
- [Používanie nástrojov HP Digital Solutions](#page-33-0)

## Čo sú nástroje HP Digital Solutions?

Nástroje HP Digital Solutions predstavujú súbor nástrojov dodávaných s touto tlačiarňou, ktoré vám môžu pomôcť zvýšiť produktivitu v kancelárii.

#### Digitálny prenos HP

Funkcia Digitálny prenos HP ponúka výkonné funkcie skenovania pre bežné kancelárske úlohy a tiež základné, univerzálne funkcie správy dokumentov pre viacerých používateľov prostredníctvom siete. Vďaka funkcii Digitálny prenos HP môžete jednoducho prejsť k tlačiarni, vybrať príslušnú možnosť na ovládacom paneli tlačiarne a skenovať dokumenty priamo do priečinkov počítačov v sieti alebo ich rýchlo zdieľať s obchodnými partnermi v podobe príloh e-mailov – to všetko bez použitia ďalšieho skenovacieho softvéru.

Tieto naskenované dokumenty možno odosielať do zdieľaného priečinka v sieti, a tak ich sprístupniť jednotlivcom či skupinám, prípadne na jednu či viac e-mailových adries pre rýchle zdieľanie. Navyše, pre každé cieľové umiestnenie skenovania môžete konfigurovať špecifické nastavenie skenovania a zabezpečiť tak, že pre každú konkrétnu úlohu sa použije najlepšie nastavenie.

#### Digitálny fax HP

Už nikdy nestratíte dôležité faxy v kope papiera.

Vďaka funkcii Digitálny fax HP môžete prichádzajúce čiernobiele faxy ukladať do priečinka počítača v sieti a potom ich jednoducho zdieľať a uchovávať alebo ich môžete posielať ďalej prostredníctvom emailu – dôležité faxy dostanete zovšadiaľ aj pri práci mimo kancelárie.

Navyše, tlač faxov môžete úplne vypnúť a ušetriť tak peniaze na papier a atrament, ako aj znížiť spotrebu papiera a produkciu odpadu.

## Požiadavky

Pred nastavovaním nástrojov HP Digital Solutions skontrolujte nasledujúce skutočnosti:

#### Pre všetky nástroje HP Digital Solutions

#### Sieťové pripojenie

Tlačiareň možno pripojiť použitím bezdrôtového pripojenia alebo kábla Ethernet.

 $\mathbb{R}^n$  POZNÁMKA: Ak je tlačiareň pripojená pomocou kábla USB, pomocou softvéru HP môžete skenovať dokumenty do počítača alebo pripájať naskenované dokumenty ako prílohy emailových správ. Ďalšie informácie nájdete v časti [Skenovanie originálu na strane 56.](#page-71-0) Pomocou funkcie Digitálny fax HP môžete v počítači prijímať faxy. Ďalšie informácie nájdete v časti [Prijímanie faxov pomocou funkcie Digitálny fax HP na strane 73](#page-88-0).

#### Softvér HP

Spoločnosť HP odporúča nastaviť nástroje HP Digital Solutions pomocou softvéru HP dodaného s tlačiarňou.

☆ TIP: Ak chcete nástroje HP Digital Solutions nastaviť bez inštalácie softvéru HP, môžete použiť vstavaný webový server tlačiarne.

#### Funkcie Skenovať do priečinka v sieti a Faxovať do priečinka v sieti

- Aktívne sieťové pripojenie. Musíte byť pripojení k sieti.
- Existujúci zdieľaný priečinok (SMB) v systéme Windows

Informácie o tom, kde zistíte názov počítača, nájdete v dokumentácii k svojmu operačnému systému.

#### Sieťová adresa priečinka

V počítači so systémom Windows sú sieťové adresy zvyčajne zapísané v tomto formáte: \ \mypc\sharedfolder

#### Názov počítača, v ktorom je priečinok umiestnený

Informácie o tom, kde zistíte názov počítača, nájdete v dokumentácii k svojmu operačnému systému.

#### Príslušné oprávnenia v zdieľanom priečinku

Musíte mať oprávnenie na zápis do priečinka.

#### Meno používateľa a heslo pre zdieľaný priečinok (ak sa vyžadujú)

Napríklad meno používateľa a heslo v systéme Windows alebo OS X, ktoré sa používajú na prihlásenie k sieti.

#### <sup>2</sup> POZNÁMKA: Funkcia Digitálny prenos HP nepodporuje funkciu aktívneho adresára.

#### Skenovanie a faxovanie do e-mailu

- Platná e-mailová adresa
- Informácie o serveri SMTP pre odchádzajúce e-maily
- Aktívne pripojenie na internet

Ak v počítači so systémom Windows nastavujete funkcie skenovania alebo faxovania do e-mailu, Sprievodca nastavením dokáže automaticky zistiť nastavenie e-mailu pre nasledujúce e-mailové aplikácie:

- <span id="page-29-0"></span>Microsoft Outlook 2003 – 2007 (Windows XP, Windows Vista a Windows 7)
- Outlook Express (Windows XP)
- Windows Mail (Windows Vista)
- Mozilla Thunderbird (Windows XP, Windows Vista a Windows 7)
- Qualcomm Eudora (verzia 7.0 a novšia) (Windows XP a Windows Vista)
- Netscape (verzia 7.0) (Windows XP)

Funkcie skenovania a faxovania do e-mailu môžete nastaviť a používať aj vtedy, ak vaša e-mailová aplikácia nie je uvedená vyššie, no spĺňa požiadavky opísané v tejto časti.

## Nastavenie nástrojov HP Digital Solutions

Nástroje HP Digital Solutions môžete nastaviť pomocou softvéru HP dodaného s tlačiarňou, a to buď pomocou sprievodcov softvérom, ktorých možno otvoriť v softvéri tlačiarne HP (Windows) alebo v programe HP Utility (OS X).

- TIP: Nástroje HP Digital Solutions môžete nastaviť aj pomocou servera EWS tlačiarne. Ďalšie informácie o používaní servera EWS nájdete v časti [Vstavaný webový server na strane 118](#page-133-0).
- POZNÁMKA: Ak tlačiareň používate v sieťovom prostredí podporujúcom iba protokol IPv6, digitálne riešenia musíte nastaviť pomocou servera EWS.

Táto časť obsahuje nasledujúce témy:

- Nastavenie funkcie Digitálny prenos HP
- [Nastavenie funkcie Digitálny fax HP](#page-32-0)

#### Nastavenie funkcie Digitálny prenos HP

Pri nastavovaní funkcie Digitálny prenos HP sa riaďte príslušnými pokynmi.

**EX** POZNÁMKA: Tieto kroky môžete v budúcnosti použiť aj na zmenu nastavenia.

Táto časť obsahuje nasledujúce témy:

- Nastavenie funkcie Skenovať do priečinka v sieti
- [Nastavenie funkcie Skenovať do e-mailu](#page-30-0)

#### Nastavenie funkcie Skenovať do priečinka v sieti

Pre každú tlačiareň môžete konfigurovať až 10 cieľových priečinkov.

F POZNÁMKA: Ak chcete používať funkciu Skenovať do priečinka v sieti, musíte najprv vytvoriť a konfigurovať priečinok používaný v počítači pripojenom k sieti. Priečinok nie je možné vytvoriť pomocou ovládacieho panela tlačiarne. Skontrolujte tiež, či sú predvoľby priečinka nastavené na možnosti čítania a zápisu. Ďalšie informácie o vytváraní priečinkov v sieti a nastavení predvolieb priečinkov nájdete v dokumentácii k svojmu operačnému systému.

Po nastavení funkcie Skenovať do priečinka v sieti softvér HP automaticky uloží konfiguráciu do tlačiarne.

Ak chcete nastaviť funkciu Skenovať do priečinka v sieti, vykonajte nasledujúce kroky určené pre svoj operačný systém.

#### <span id="page-30-0"></span>Nastavenie funkcie Skenovať do priečinka v sieti pomocou softvéru tlačiarne (Windows)

- 1. Otvorte softvér tlačiarne HP. Ďalšie informácie nájdete v časti [Otvorenie softvéru tlačiarne HP](#page-53-0) [\(Windows\) na strane 38.](#page-53-0)
- 2. Prejdite do časti Scan (Skenovanie) v ponuke Tlač, skenovanie a fax a potom dvakrát kliknite na položku Sprievodca skenovaním do priečinka v sieti.
- 3. Postupujte podľa pokynov na obrazovke.

 $\mathbb{R}^n$  POZNÁMKA: Po vytvorení cieľových priečinkov môžete na prispôsobenie nastavenia skenovania pre tieto priečinky použiť server EWS tlačiarne. Na poslednej obrazovke Sprievodcu funkcie Skenovať do priečinka v sieti skontrolujte, či je začiarknuté políčko Po dokončení spustiť vstavaný webový server. Po kliknutí na tlačidlo Dokončiť sa server EWS zobrazí v predvolenom webovom prehľadávači v počítači. Ďalšie informácie o vstavanom webovom serveri nájdete v časti [Vstavaný](#page-133-0) [webový server na strane 118.](#page-133-0)

#### Nastavenie funkcie Skenovať do priečinka v sieti pomocou softvéru tlačiarne (OS X)

- 1. Otvorte pomôcku HP Utility. Ďalšie informácie nájdete v časti [HP Utility \(OS X\) na strane 117](#page-132-0).
- 2. Kliknite na položku Scan to Network Folder (Skenovať do priečinka v sieti) v časti Scan Settings (Nastavenie skenovania) a postupujte podľa pokynov na obrazovke.

 $\mathbb{R}^n$  POZNÁMKA: Môžete prispôsobiť nastavenie skenovania pre každý cieľový priečinok.

#### Nastavenie funkcie Skenovať do priečinka v sieti pomocou vstavaného webového servera (servera EWS)

- 1. Otvorte vstavaný webový server (server EWS). Ďalšie informácie nájdete v časti [Otvorenie](#page-133-0) [vstavaného webového servera na strane 118.](#page-133-0)
- 2. Na karte Domov kliknite na položku Nastavenie priečinka v sieti v poli Nastavenie.
- 3. Kliknite na položku Nový a postupujte podľa pokynov na obrazovke.

**EV POZNÁMKA:** Môžete prispôsobiť nastavenie skenovania pre každý cieľový priečinok.

4. Po zadaní požadovaných informácií o sieťovom priečinku kliknite na položku Uložiť a otestovať, čím skontrolujete správne fungovanie prepojenia na sieťový priečinok. Položka sa pridá do zoznamu Sieťový priečinok.

#### Nastavenie funkcie Skenovať do e-mailu

Pomocou tlačiarne môžete skenovať dokumenty a odosielať ich ako prílohy na jednu alebo viaceré emailové adresy bez použitia ďalšieho skenovacieho softvéru. Nemusíte skenovať súbory z počítača a pripájať ich k e-mailovým správam.

Ak chcete používať funkciu Skenovať do e-mailu, vykonajte nasledujúce prípravné kroky:

#### Nastavenie profilov pre odchádzajúce e-maily

Konfigurujte e-mailovú adresu, ktorá sa zobrazí v časti OD e-mailovej správy odoslanej prostredníctvom tlačiarne. Pridať môžete až 10 profilov pre odchádzajúce e-maily. Na vytvorenie týchto profilov môžete použiť softvér HP nainštalovaný v počítači.

#### Pridávanie e-mailových adries do adresára e-mailových adries

Spravujte zoznam ľudí, ktorým môžete odosielať e-mailové správy z tlačiarne. Môžete pridať až 15 emailových adries s príslušnými menami kontaktov. Môžete tiež vytvárať skupiny e-mailových adries. Na pridávanie e-mailových adries môžete používať vstavaný webový server (server EWS) alebo ovládací panel tlačiarne.

#### Konfigurácia ďalších možností e-mailu

Môžete konfigurovať predvolený PREDMET a text správy, ktoré sa pridajú do všetkých e-mailových správ odosielaných z tlačiarne. Na konfiguráciu týchto možností môžete použiť server EWS alebo ovládací panel tlačiarne.

#### Krok 1: Nastavenie profilov pre odchádzajúce e-maily

Ak chcete nastaviť profil pre odchádzajúce e-maily používaný tlačiarňou, vykonajte nasledujúce kroky určené pre svoj operačný systém.

#### Nastavenie profilu pre odchádzajúce e-maily pomocou softvéru tlačiarne (Windows)

- 1. Otvorte softvér tlačiarne HP. Ďalšie informácie nájdete v časti [Otvorenie softvéru tlačiarne HP](#page-53-0) [\(Windows\) na strane 38.](#page-53-0)
- 2. Prejdite do časti Skenovanie v ponuke Tlač, skenovanie a fax a potom dvakrát kliknite na položku Sprievodca skenovaním do e-mailu.
- 3. Kliknite na položku Nový a postupujte podľa pokynov na obrazovke.

POZNÁMKA: Po nastavení profilu pre odchádzajúce e-maily môžete pomocou vstavaného webového servera (servera EWS) tlačiarne pridávať ďalšie profily pre odchádzajúce e-maily, pridávať e-mailové adresy do adresára e-mailových adries a konfigurovať ďalšie možnosti e-mailu. Ak chcete server EWS otvárať automaticky, skontrolujte, či je na poslednej obrazovke Sprievodcu skenovaním do e-mailu začiarknuté políčko Po dokončení spustiť vstavaný webový server. Po kliknutí na tlačidlo Dokončiť sa server EWS zobrazí v predvolenom webovom prehľadávači v počítači. Ďalšie informácie o vstavanom webovom serveri nájdete v časti [Vstavaný webový server na strane 118](#page-133-0).

#### Nastavenie profilu pre odchádzajúce e-maily pomocou softvéru tlačiarne (OS X)

- 1. Otvorte pomôcku HP Utility. Ďalšie informácie nájdete v časti [HP Utility \(OS X\) na strane 117](#page-132-0).
- 2. Kliknite na položku Scan to Email (Skenovať do e-mailu) v časti Scan Settings (Nastavenie skenovania).
- 3. Postupujte podľa pokynov na obrazovke.
- 4. Po zadaní požadovaných informácií o sieťovom priečinku kliknite na položku Uložiť a otestovať, čím skontrolujete správne fungovanie prepojenia na sieťový priečinok. Položka sa pridá do zoznamu Outgoing Email Profiles (Profily pre odchádzajúce e-maily).

#### Nastavenie profilu pre odchádzajúce e-maily pomocou vstavaného webového servera (servera EWS)

- 1. Otvorte vstavaný webový server (server EWS). Ďalšie informácie nájdete v časti [Vstavaný](#page-133-0) [webový server na strane 118.](#page-133-0)
- 2. Na karte Domov kliknite na položku Profily pre odchádzajúce e-maily v poli Nastavenie.
- 3. Kliknite na položku Nový a postupujte podľa pokynov na obrazovke.
- 4. Po zadaní požadovaných informácií o sieťovom priečinku kliknite na položku Uložiť a otestovať, čím skontrolujete správne fungovanie prepojenia na sieťový priečinok. Položka sa pridá do zoznamu Zoznam profilov pre odchádzajúce e-maily.

#### Krok 2: Pridávanie e-mailových adries do adresára e-mailových adries

Ak chcete pridať e-mailové adresy do adresára e-mailových adries, vykonajte nasledujúce kroky:

- 1. Otvorte vstavaný webový server (server EWS). Ďalšie informácie nájdete v časti [Vstavaný](#page-133-0) [webový server na strane 118.](#page-133-0)
- 2. Na karte Skenovanie kliknite na položku Adresár e-mailových adries.

<span id="page-32-0"></span>3. Ak chcete pridať jednu e-mailovú adresu, kliknite na položku Nová.

– alebo –

Ak chcete vytvoriť e-mailový distribučný zoznam, kliknite na položku Skupina.

- <sup>2</sup> POZNÁMKA: Skôr ako budete môcť vytvoriť e-mailový distribučný zoznam, v adresári emailových adries už musí byť pridaná minimálne jedna e-mailová adresa.
- 4. Postupujte podľa pokynov na obrazovke. Položka sa pridá do adresára Adresár e-mailových adries.
- $\mathbb{R}^n$  POZNÁMKA: Mená kontaktov sa zobrazujú na displeji ovládacieho panela tlačiarne a v emailovej aplikácii.

#### Krok 3: Konfigurácia ďalších možností e-mailu

Ak chcete konfigurovať ďalšie možnosti e-mailu (napríklad predvolený PREDMET a text správy, ktoré sa pridajú do všetkých e-mailových správ odosielaných z tlačiarne, ako aj nastavenie skenovania používané pri odosielaní e-mailov z tlačiarne), vykonajte nasledujúce kroky:

- 1. Otvorte vstavaný webový server (server EWS). Ďalšie informácie nájdete v časti [Vstavaný](#page-133-0) [webový server na strane 118.](#page-133-0)
- 2. Na karte Skenovanie kliknite na položku Možnosti e-mailu.
- 3. Zmeňte ľubovoľné nastavenie a potom kliknite na tlačidlo Použiť.

#### Nastavenie funkcie Digitálny fax HP

Pomocou funkcie Digitálny fax HP môže tlačiareň automaticky prijímať faxy a ukladať ich priamo do sieťového priečinka (funkcia Faxovať do priečinka v sieti) alebo ich posielať ďalej ako prílohy emailov (funkcia Faxovať do e-mailu).

<sup>2</sup> POZNÁMKA: Funkciu Digitálny fax HP môžete konfigurovať na použitie s funkciou Faxovať do priečinka v sieti alebo Faxovať do e-mailu. Nemôžete používať obidve funkcie súčasne.

Prijaté faxy sa ukladajú ako súbory vo formáte TIFF (Tagged Image File Format) alebo PDF.

 $\triangle$  UPOZORNENIE: Funkcia Digitálny fax HP je k dispozícii len na prijímanie čiernobielych faxov. Farebné faxy sa namiesto uloženia vytlačia.

#### Nastavenie funkcie Digitálny fax HP pomocou softvéru tlačiarne (Windows)

- 1. Otvorte softvér tlačiarne HP. Ďalšie informácie nájdete v časti [Otvorenie softvéru tlačiarne HP](#page-53-0) [\(Windows\) na strane 38.](#page-53-0)
- 2. Prejdite do časti Fax v ponuke Tlač, skenovanie a fax a potom dvakrát kliknite na položku Nastaviť digitálny fax.
- 3. Postupujte podľa pokynov na obrazovke.

**EX** POZNÁMKA: Po nastavení funkcie Digitálny fax HP môžete na úpravu nastavenia tejto funkcie použiť vstavaný webový server (server EWS) tlačiarne. Ak chcete server EWS otvárať automaticky, skontrolujte, či je na poslednej obrazovke Sprievodcu nastavením digitálneho faxu začiarknuté políčko Po dokončení spustiť vstavaný webový server. Po kliknutí na tlačidlo Dokončiť sa server EWS zobrazí v predvolenom webovom prehľadávači v počítači. Ďalšie informácie o vstavanom webovom serveri nájdete v časti [Vstavaný webový server na strane 118.](#page-133-0)

#### <span id="page-33-0"></span>Nastavenie funkcie Digitálny fax HP pomocou softvéru tlačiarne (OS X)

- 1. Otvorte pomôcku HP Utility. Ďalšie informácie nájdete v časti [HP Utility \(OS X\) na strane 117](#page-132-0).
- 2. Kliknite na položku Digital Fax Archive (Archív digitálnych faxov).
- 3. Postupujte podľa pokynov na obrazovke.
- 4. Po zadaní požadovaných informácií kliknite na položku Uložiť a otestovať a skontrolujte správne fungovanie prepojenia na sieťový priečinok.

#### Nastavenie funkcie Digitálny fax HP pomocou vstavaného webového servera (servera EWS)

- 1. Na karte Úvod kliknite na položku Faxovať do e-mailu/priečinka v sieti v poli Nastavenie.
- 2. Postupujte podľa pokynov na obrazovke.
- 3. Po zadaní požadovaných informácií kliknite na položku Uložiť a otestovať a skontrolujte správne fungovanie prepojenia na sieťový priečinok.

## Používanie nástrojov HP Digital Solutions

Ak chcete používať nástroje HP Digital Solutions, ktoré sú k dispozícii v tlačiarni, riaďte sa príslušnými pokynmi.

#### Používanie funkcie Skenovať do priečinka v sieti HP

- 1. Položte originál do pravého predného rohu sklenenej podložky skenera potlačenou stranou smerom nadol alebo do automatického podávača dokumentov potlačenou stranou smerom nahor. Ďalšie informácie nájdete v časti [Položenie predlohy na sklenenú podložku skenera](#page-43-0) [na strane 28](#page-43-0) alebo [Vloženie originálu do podávača dokumentov na strane 29](#page-44-0).
- 2. Dotknite sa položky Scan (Skenovanie) a potom položky Sieťový priečinok.
- 3. Na displeji ovládacieho panela vyberte názov priečinka, ktorý chcete používať.
- 4. Po zobrazení výzvy zadajte kód PIN.
- 5. Zmeňte ľubovoľné nastavenie skenovania a potom sa dotknite položky Skenovať.

**EX** POZNÁMKA: Pripojenie môže chvíľu trvať, závisí to od sieťovej aktivity a rýchlosti pripojenia.

#### Používanie funkcie Skenovať do e-mailu

- 1. Položte originál do pravého predného rohu sklenenej podložky skenera potlačenou stranou smerom nadol alebo do automatického podávača dokumentov potlačenou stranou smerom nahor. Ďalšie informácie nájdete v časti [Položenie predlohy na sklenenú podložku skenera](#page-43-0) [na strane 28](#page-43-0) alebo [Vloženie originálu do podávača dokumentov na strane 29](#page-44-0).
- 2. Dotknite sa položky Skenovať a potom položky E-mail.
- 3. Na displeji ovládacieho panela vyberte názov zodpovedajúci profilu pre odchádzajúce e-maily, ktorý chcete používať.
- 4. Po zobrazení výzvy zadajte kód PIN.
- 5. Vyberte alebo zadajte e-mailovú adresu príjemcu e-mailu (pole KOMU).
- 6. Zadajte alebo zmeňte PREDMET e-mailovej správy.
- 7. Zmeňte ľubovoľné nastavenie skenovania a potom sa dotknite položky Skenovať.

#### F POZNÁMKA: Pripojenie môže chvíľu trvať, závisí to od sieťovej aktivity a rýchlosti pripojenia.

### <span id="page-34-0"></span>Používanie funkcie Digitálny fax HP

Po nastavení funkcie Digitálny fax HP sa všetky prijaté čiernobiele faxy predvolene vytlačia a potom uložia do určeného cieľového umiestnenia – buď sa uložia do sieťového priečinka, alebo odošlú na špecifikovanú e-mailovú adresu:

- Ak používate funkciu Faxovať do priečinka v sieti, tento proces sa uskutoční na pozadí. Funkcia Digitálny fax HP vás neupozorní na uloženie faxov do sieťového priečinka.
- Ak používate funkciu Faxovať do e-mailu a vaša e-mailová aplikácia je nastavená tak, aby vás upozorňovala na prijatie nových e-mailových správ do priečinka prijatých správ, budete vedieť, kedy sa prijmú nové faxy.

# <span id="page-35-0"></span>Technológia Near Field Communication (NFC)

Vďaka technológii NFC môžete rýchlo tlačiť dokumenty a obrázky z mobilného zariadenia (napríklad telefónu Smart Phone alebo tabletu) jediným dotykom zariadenia na tlačiarni. V prednej časti tlačiarne blízko ovládacieho panela tlačiarne vyhľadajte ikonu a potom tlačte dotykom mobilného zariadenia na túto oblasť.

Ďalšie informácie o podporovaných mobilných zariadeniach a ich možnostiach nájdete na webovej lokalite služby HP Mobile Printing [\(www.hp.com/go/mobileprinting](http://www.hp.com/go/mobileprinting)).

**EV POZNÁMKA:** Táto funkcia je k dispozícii pri niektorých modeloch tlačiarne.

Ak chcete používať túto funkciu, skontrolujte, či mobilné zariadenie podporuje technológiu NFC, a tiež skontrolujte, či je technológia NFC zapnutá v tlačiarni.
## <span id="page-36-0"></span>Základné informácie o papieri

Táto tlačiareň podporuje väčšinu typov kancelárskeho papiera. Pred zakúpením väčšieho množstva odporúčame vyskúšať rôzne typy tlačového papiera. Na dosiahnutie optimálnej kvality tlače používajte papier HP. Ďalšie informácie o papieri HP nájdete na webovej lokalite HP na adrese [www.hp.com.](http://www.hp.com)

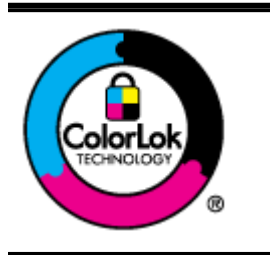

Spoločnosť HP odporúča používať na tlač bežných dokumentov obyčajné papiere s logom ColorLok. Všetky papiere s logom ColorLok sa nezávisle testujú, aby spĺňali vysoké štandardy vzhľadom na spoľahlivosť a kvalitu tlače, a vytvárali dokumenty so sviežimi, živými farbami, výraznejšou čiernou farbou, ktoré budú schnúť rýchlejšie ako bežné obyčajné papiere. Hľadajte papiere s logom ColorLok s rôznymi hmotnosťami a veľkosťami od veľkých výrobcov papiera.

Táto časť obsahuje nasledujúce témy:

- Odporúčané papiere na tlač
- [Objednanie spotrebného materiálu \(papiera\) HP](#page-37-0)
- [Tipy na výber a používanie papiera](#page-38-0)

### Odporúčané papiere na tlač

Ak chcete dosiahnuť najlepšiu kvalitu tlače, spoločnosť HP odporúča používať papiere HP, ktoré sú špeciálne navrhnuté pre daný typ tlačového projektu.

V niektorých krajinách/regiónoch nemusia byť niektoré druhy papiera k dispozícii.

#### Tlač fotografií

#### **Fotopapier HP Premium Plus**

Fotografický papier HP Premium Plus je najkvalitnejší fotografický papier HP na tlač najkvalitnejších fotografií. Vďaka fotografickému papieru HP Premium Plus môžete tlačiť nádherné okamžite schnúce fotografie, s ktorými môžete manipulovať hneď po vytlačení. K dispozícii je v niekoľkých veľkostiach vrátane veľkosti A4, 8,5 x 11 palcov, 4 x 6 palcov (10 x 15 cm), 5 x 7 palcov (13 x 18 cm) a 11 x 17 palcov (A3), s dvoma povrchovými úpravami – lesklou alebo jemne lesklou (pololesklou). Ideálny na zarámovanie, vystavenie alebo darovanie kvalitných fotografií a špeciálnych fotografických projektov. Fotografický papier HP Premium Plus poskytuje výnimočné výsledky vďaka svojej profesionálnej kvalite a odolnosti.

#### **Fotopapier HP Advanced Photo Paper**

Tento hrubý fotografický papier obsahuje okamžite schnúci povrch na jednoduchú manipuláciu bez rozmazávania. Odoláva vode, vlhkosti, šmuhám a odtlačkom prstov. Výtlačky získajú vzhľad porovnateľný s fotografiami vyrobenými vo fotolabe. K dispozícii je v niekoľkých veľkostiach vrátane veľkosti A4, 8,5 x 11 palcov, 10 x 15 cm (4 x 6 palcov), 13 x 18 cm (5 x 7 palcov). Neobsahuje kyseliny pre dlhšiu životnosť dokumentov.

#### **Fotopapier HP Everyday**

Môžete lacno tlačiť pestrofarebné, každodenné fotografie použitím papiera navrhnutého na bežnú tlač fotografií. Tento cenovo dostupný fotografický papier rýchlo schne, čo uľahčuje manipuláciu. Získajte ostré a jasné obrázky pri použití tohto papiera s ľubovoľnou atramentovou tlačiarňou. K dispozícii je s lesklým povrchom v niekoľkých veľkostiach vrátane veľkosti A4, 8,5 x 11 palcov a 10 x 15 cm (4 x 6 palcov). Neobsahuje kyseliny pre dlhšiu životnosť dokumentov.

#### <span id="page-37-0"></span>Obchodná dokumentácia

#### ● Prezentačný papier HP Premium, 120 g, matný alebo matný papier HP Professional, 120 g

Tieto papiere sú ťažké obojstranné matné papiere ideálne pre prezentácie, návrhy, výkazy a bulletiny. Majú vysokú hmotnosť pre pôsobivý vzhľad a dotyk.

#### ● Papier HP na tlač brožúr, 180 g, lesklý alebo papier HP Professional, 180 g, lesklý

Tieto druhy papiera majú lesklú vrstvu na oboch stranách, čo umožňuje obojstranné použitie. Predstavujú najlepšiu voľbu na reprodukciu s takmer fotografickou kvalitou a obchodnú grafiku pre obálky správ, špeciálne prezentácie, brožúry, rozosielanú poštu a kalendáre.

#### Papier HP na tlač brožúr, 180 g, matný alebo papier HP Professional, 180 g, matný

Tieto druhy papiera majú matnú vrstvu na oboch stranách, čo umožňuje obojstranné použitie. Predstavujú najlepšiu voľbu na reprodukciu s takmer fotografickou kvalitou a obchodnú grafiku pre obálky správ, špeciálne prezentácie, brožúry, rozosielanú poštu a kalendáre.

#### Bežná tlač

#### Žiarivo biely papier HP pre atramentovú tlač

Žiarivo biely papier HP pre atramentovú tlač poskytuje vysoký kontrast farieb a ostrý text. Je dostatočne nepriesvitný na obojstrannú farebnú tlač bez presvitania, takže je ideálny na tlač novín, správ a letákov. Obsahuje technológiu ColorLok pre menšie rozmazávanie, výraznejšiu čiernu a živšie farby.

#### Papier pre tlačiarne HP

Tlačový papier HP je vysokokvalitný viacúčelový papier. Vytvára dokumenty, ktoré vyzerajú a pôsobia lepším dojmom než dokumenty, ktoré boli vytlačené na štandardných viacúčelových papieroch alebo kopírovacích papieroch. Obsahuje technológiu ColorLok pre menšie rozmazávanie, výraznejšiu čiernu a živšie farby. Je bez obsahu kyselín pre dlhšiu životnosť dokumentov.

#### Kancelársky papier HP

Kancelársky papier HP je vysokokvalitný viacúčelový papier. Je vhodný pre kópie, koncepty, poznámky a iné každodenné dokumenty. Obsahuje technológiu ColorLok pre menšie rozmazávanie, výraznejšiu čiernu a živšie farby. Je bez obsahu kyselín pre dlhšiu životnosť dokumentov.

#### Recyklovaný kancelársky papier HP

Recyklovaný kancelársky papier HP je vysokokvalitný viacúčelový papier s 30 % obsahom recyklovanej vlákniny. Obsahuje technológiu ColorLok pre menšie rozmazávanie, výraznejšiu čiernu a živšie farby.

#### Špeciálne projekty

#### Nažehľovacie médiá HP

Nažehľovacie médiá HP (pre svetlé a biele tkaniny) sú ideálnym riešením na tvorbu vlastných tričiek z digitálnych fotografií.

### Objednanie spotrebného materiálu (papiera) HP

Táto tlačiareň je navrhnutá tak, aby podporovala väčšinu typov kancelárskeho papiera. Na dosiahnutie optimálnej kvality tlače používajte papier HP. Ďalšie informácie o papieri HP nájdete na webovej lokalite spoločnosti HP na adrese [www.hp.com.](http://www.hp.com)

<span id="page-38-0"></span>Spoločnosť HP odporúča používať na tlač a kopírovanie každodenných dokumentov obyčajné papiere s logom ColorLok. Všetky papiere s logom ColorLok sa nezávisle testujú, aby spĺňali vysoké štandardy s ohľadom na spoľahlivosť a kvalitu tlače a vytvárali dokumenty so sviežimi, živými farbami, výraznejšou čiernou farbou a schli rýchlejšie než bežné obyčajné papiere. Hľadajte papiere s logom ColorLok s rôznou hmotnosťou a veľkosťou od veľkých výrobcov papiera.

Papier a spotrebný materiál HP si môžete zakúpiť online na adrese [www.hp.com](http://www.hp.com). Vyhľadajte prepojenie Produkty a služby.

### Tipy na výber a používanie papiera

Aby ste dosiahli čo najlepšie výsledky, dodržujte nasledujúce pokyny.

- Do zásobníka alebo automatického podávača dokumentov vkladajte naraz iba jeden typ papiera.
- Pri napĺňaní zásobníkov a automatického podávača dokumentov dbajte na správne vloženie papiera.
- Zásobník ani automatický podávač dokumentov neprepĺňajte.
- Z dôvodu zabránenia uviaznutiu médií, nekvalitnej tlači a ďalším problémom s tlačou nevkladajte do zásobníkov ani automatického podávača dokumentov nasledujúce papiere:
	- Viaczložkové formuláre
	- Poškodený, skrútený alebo pokrčený papier
	- Trhací papier alebo papier s perforáciou.
	- Papier s výraznou textúrou, s reliéfom alebo s nízkou nasiakavosťou atramentu
	- Papier s príliš nízkou hmotnosťou alebo papier, ktorý sa ľahko naťahuje
	- Papier so svorkami alebo sponami

Ďalšie informácie o vkladaní papiera nájdete v časti [Vloženie papiera na strane 24](#page-39-0) alebo [Vloženie](#page-44-0) [originálu do podávača dokumentov na strane 29.](#page-44-0)

## <span id="page-39-0"></span>Vloženie papiera

V tejto časti sú uvedené pokyny na vkladanie papiera do tlačiarne.

- Vloženie papiera štandardnej veľkosti
- [Vkladanie obálok](#page-40-0)
- [Vkladanie kariet a fotopapiera](#page-41-0)

### Vloženie papiera štandardnej veľkosti

Vloženie obyčajného papiera:

1. Vytiahnite hlavný vstupný zásobník.

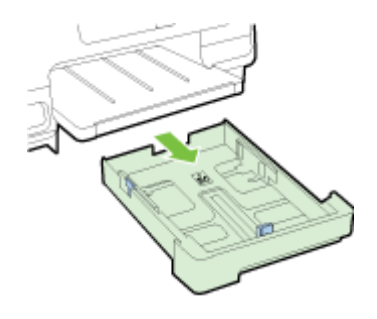

- 2. Čo najviac vysuňte priečne vodiace lišty.
- 3. Vložte papier tlačovou stranou nadol do stredu zásobníka.

Ubezpečte sa, že je stoh papiera vložený čo najhlbšie dovnútra tlačiarne a že nepresahuje hornú čiaru vyznačenú na zásobníku. Ďalšiu pomoc nájdete na schéme vyrytej na zásobníku.

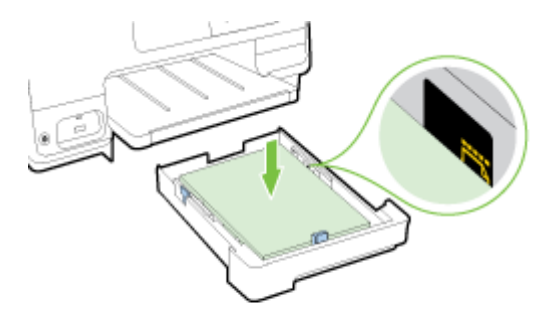

POZNÁMKA: Nevkladajte papier, kým tlačiareň tlačí.

<span id="page-40-0"></span>4. Priečne vodiace lišty zasúvajte do zásobníka, kým sa nedotknú okraja stohu papiera, a potom znova vložte zásobník.

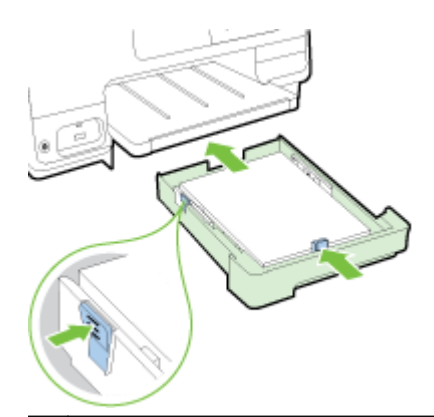

- POZNÁMKA: Ak chcete vložiť papier veľkosti Legal, stlačte modrú záklopku vľavo dole na vstupnom zásobníku a úplne vytiahnite zásobník.
- 5. Vyťahujte nadstavec výstupného zásobníka, kým nedosiahne veľkosť podľa požadovanej veľkosti papiera.

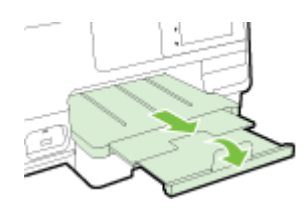

POZNÁMKA: Ak máte druhý zásobník, informácie o vložení papiera nájdete v časti [Inštalácia a](#page-46-0) [používanie druhého zásobníka \(zásobník 2\) na strane 31.](#page-46-0)

### Vkladanie obálok

Vloženie obálky:

- POZNÁMKA: Ak má tlačiareň druhý zásobník (zásobník 2), do tejto zásuvky nevkladajte obálky určené na tlač.
	- 1. Vytiahnite hlavný vstupný zásobník.

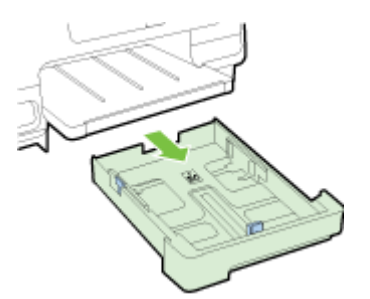

<span id="page-41-0"></span>2. Podľa obrázka vložte obálky tlačenou stranou nadol.

Skontrolujte, či stoh obálok nepresahuje spodnú čiaru vyznačenú na zásobníku. Ďalšiu pomoc nájdete na schéme vyrytej na zásobníku.

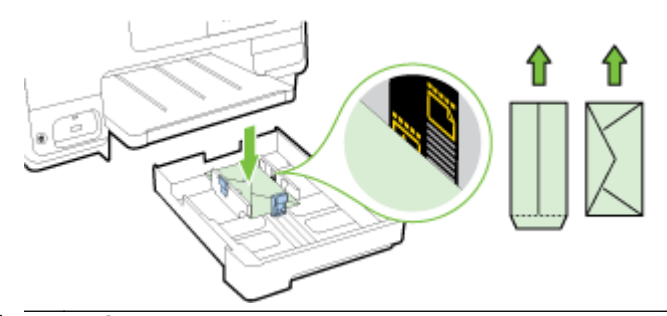

POZNÁMKA: Obálky nevkladajte, kým tlačiareň tlačí.

3. Priečne vodiace lišty zasúvajte do zásobníka, kým sa nedotknú okraja stohu obálok, a potom znova vložte zásobník.

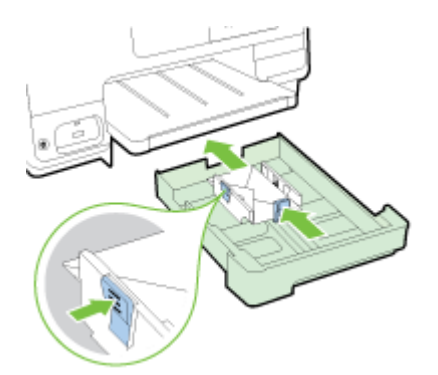

4. Vyťahujte nadstavec výstupného zásobníka, kým nedosiahne veľkosť podľa požadovanej veľkosti papiera.

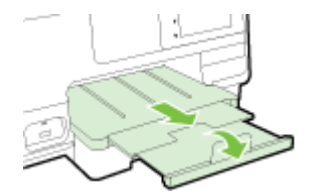

### Vkladanie kariet a fotopapiera

Vkladanie kariet a fotopapiera:

Ak má tlačiareň druhý zásobník (zásobník 2), do tejto zásuvky nevkladajte karty ani fotopapier určený na tlač.

1. Vytiahnite hlavný vstupný zásobník.

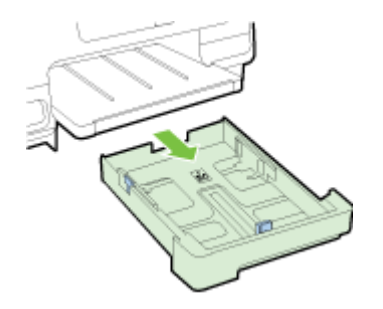

2. Vložte papier tlačovou stranou nadol do stredu zásobníka.

Ubezpečte sa, že je stoh papiera vložený čo najhlbšie dovnútra tlačiarne a že nepresahuje spodnú čiaru vyznačenú na zásobníku. Ďalšiu pomoc nájdete na schéme vyrytej na zásobníku.

Ak má fotopapier pozdĺž jednej strany odtŕhací okraj, dbajte na to, aby smeroval k prednej strane tlačiarne.

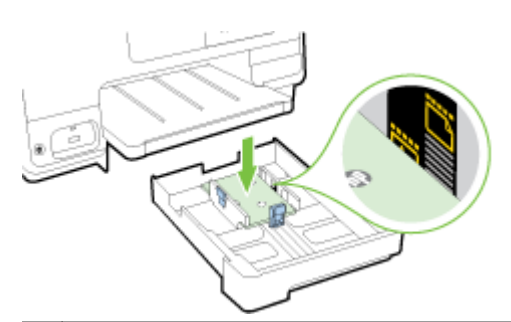

- POZNÁMKA: Nevkladajte papier, kým tlačiareň tlačí.
- 3. Priečne vodiace lišty zasúvajte do zásobníka, kým sa nedotknú okraja stohu papiera, a potom znova vložte zásobník.

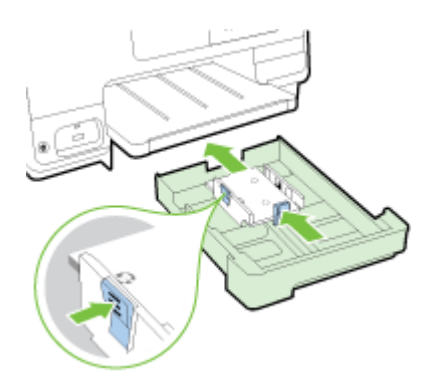

4. Vyťahujte nadstavec výstupného zásobníka, kým nedosiahne veľkosť podľa požadovanej veľkosti papiera.

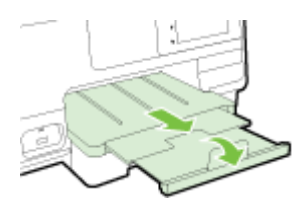

### <span id="page-43-0"></span>Položenie predlohy na sklenenú podložku skenera

Originály dokumentov môžete kopírovať, skenovať alebo faxovať tak, že ich položíte na sklenenú podložku skenera.

- $\mathbb{R}^n$  POZNÁMKA: Ak sklenená podložka skenera a vnútorná strana veka nie sú čisté, mnohé špeciálne funkcie nefungujú správne. Ďalšie informácie nájdete v časti [Údržba tlačiarne na strane 35.](#page-50-0)
- POZNÁMKA: Skôr ako nadvihnete veko na tlačiarni, vyberte zo zásobníka podávača dokumentov všetky originály.

#### Položenie predlohy na sklenenú podložku skenera

Pomocou týchto krokov položte originál na sklenenú podložku skenera.

- 1. Nadvihnite veko skenera.
- 2. Podľa uvedeného obrázka položte originál tlačovou stranou nadol k vyrytým čiaram na okraji sklenenej podložky skenera.
- $\mathbb{R}^n$  POZNÁMKA: Ak používate sklenenú podložku skenera, ubezpečte sa, že je automatický podávač dokumentov prázdny. V opačnom prípade tlačiareň zaznamená dokument v automatickom podávači dokumentov a nie papier na sklenenej podložke skenera.

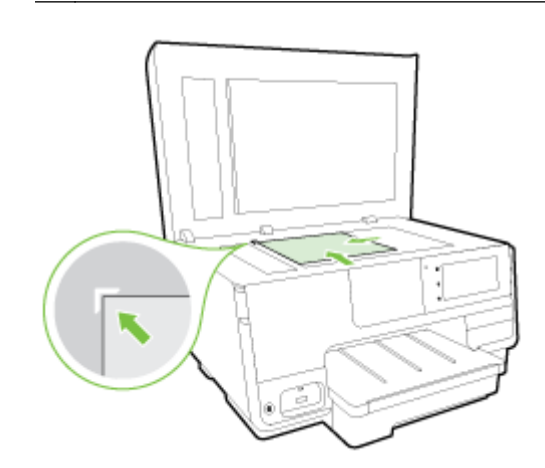

3. Zatvorte veko.

### <span id="page-44-0"></span>Vloženie originálu do podávača dokumentov

Dokument môžete kopírovať, skenovať alebo faxovať tak, že ho vložíte do podávača dokumentov.

UPOZORNENIE: Fotografie nevkladajte do podávača dokumentov. Mohli by sa poškodiť. Používajte iba papier podporovaný podávačom dokumentov.

Ďalšie informácie nájdete v časti [Tipy na výber a používanie papiera na strane 23](#page-38-0).

- POZNÁMKA: Skenovanie obojstranných dokumentov na papier veľkosti A4, Letter alebo Legal podporujú len určité modely automatického podávača dokumentov tlačiarne.
- POZNÁMKA: Niektoré funkcie, napr. funkcia kopírovania Prispôsobiť na stranu, nefungujú, ak vkladáte originály dokumentov do automatického podávača dokumentov. Najprv musíte položiť originály na sklenenú podložku skenera.

Do zásobníka podávača dokumentov sa v závislosti od modelu tlačiarne zmestí maximálne 35 alebo 50 listov obyčajného papiera veľkosti A4, Letter alebo Legal.

#### Vloženie originálu do podávača dokumentov

Pomocou týchto krokov vložte dokument do automatického podávača dokumentov.

- 1. Originál vložte do automatického podávača dokumentov tlačenou stranou nahor.
	- a. Pri vkladaní originálu potlačeného na výšku umiestnite strany tak, aby do zariadenia najskôr vchádzal vrchný okraj dokumentu. Pri vkladaní originálu potlačeného na šírku umiestnite strany tak, aby do zariadenia najskôr vchádzal ľavý okraj dokumentu.
	- b. Papier zasúvajte do automatického podávača dokumentov, kým nezaznie tón alebo sa na displeji nezobrazí hlásenie, že sa zistili vložené strany.
	- $\mathcal{X}$  TIP: Viac informácií o vkladaní originálov do automatického podávača dokumentov vám poskytne schéma vyrytá v zásobníku podávača dokumentov.

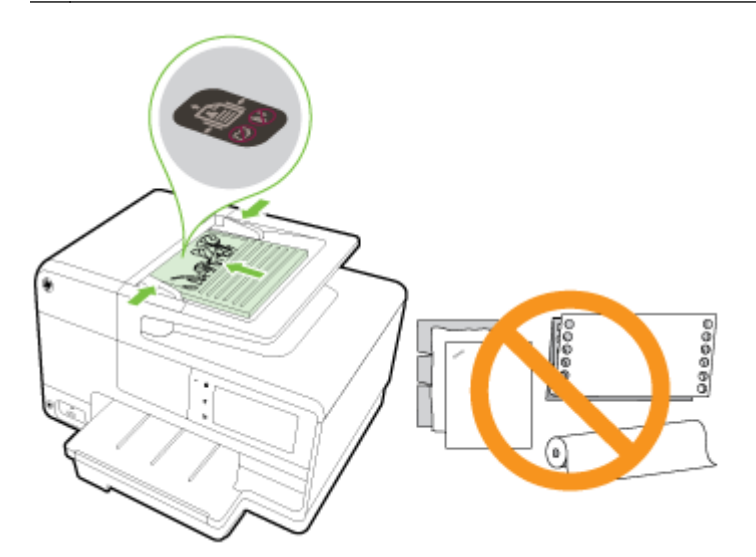

2. Posúvajte priečne vodiace lišty, kým sa nezastavia na ľavom a pravom okraji papiera.

## <span id="page-45-0"></span>Vloženie jednotky USB flash

Port USB na prednej strane tlačiarne umožňuje pripojiť jednotku USB flash. Môžete tiež prenášať súbory z jednotky USB flash do počítača alebo skenovať súbory z tlačiarne do jednotky USB flash.

- $\Lambda$  UPOZORNENIE: Ak sa budete snažiť vybrať jednotku USB flash, keď s ňou zariadenie pracuje, môže dôjsť k poškodeniu súborov na jednotke. Jednotku USB flash možno bezpečne vybrať, len ak nebliká indikátor stavu.
- POZNÁMKA: Tlačiareň nepodporuje šifrované jednotky USB flash.

#### Pripojenie jednotky USB flash

- **▲** Do portu USB na prednej strane tlačiarne zasuňte jednotku USB flash.
- <sup>2</sup> POZNÁMKA: Ak jednotku USB flash nemožno vložiť do tohto portu z dôvodu obmedzení veľkosti alebo ak je konektor na zariadení kratší ako 11 milimetrov, budete si musieť zakúpiť predlžovací kábel USB, aby ste zariadenie mohli používať s týmto portom.

### <span id="page-46-0"></span>Nastavenie a používanie príslušenstva

Ak chcete nainštalovať a nastaviť príslušenstvo (napríklad druhý zásobník a duplexor), pozrite si nasledujúce časti.

Keď používate viac zásobníkov, môžete využiť dostupné funkcie zásobníkov na efektívnejšiu prácu.

- POZNÁMKA: Príslušenstvo si môžete zakúpiť online na adrese [www.hp.com](http://www.hp.com). Vyhľadajte prepojenie Produkty a služby.
	- Informácie o inštalácii duplexora nájdete v časti Inštalácia príslušenstva na automatickú obojstrannú tlač (duplexor) na strane 31
	- Informácie o inštalácii zásobníka 2 nájdete v časti Inštalácia a používanie druhého zásobníka (zásobník 2) na strane 31.
	- Informácie o používaní funkcií zásobníka nájdete v časti [Manipulácia so zásobníkmi](#page-47-0) [na strane 32.](#page-47-0)

### Inštalácia príslušenstva na automatickú obojstrannú tlač (duplexor)

Ďalšie informácie o duplexnej tlači nájdete v časti [Tlač na obe strany \(duplexná tlač\) na strane 49.](#page-64-0)

#### Inštalácia duplexora

**▲** Zasúvajte duplexor do zadnej časti tlačiarne, kým nezacvakne na miesto.

Pri inštalácii jednotky nestláčajte tlačidlá na bočných stranách duplexora. Používajte ich len na vybratie jednotky z tlačiarne.

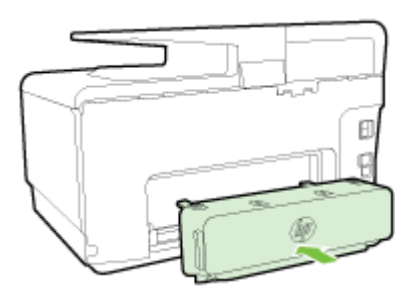

### Inštalácia a používanie druhého zásobníka (zásobník 2)

#### Inštalácia zásobníka 2

1. Vybaľte zásobník, odstráňte baliace pásky a materiály a premiestnite zásobník na pripravené miesto.

Povrch v mieste inštalácie musí byť pevný a rovný.

- 2. Vypnite tlačiareň a odpojte napájací kábel od elektrickej zásuvky.
- 3. Nasaďte tlačiareň na vrchnú časť zásobníka.

 $\Lambda$  UPOZORNENIE: Prstami ani rukami sa nesmiete dotýkať spodnej časti tlačiarne.

- 4. Pripojte napájací kábel a zapnite tlačiareň.
- 5. Povoľte zásobník 2 v ovládači tlačiarne.

Ďalšie informácie nájdete v časti [Manipulácia so zásobníkmi na strane 32.](#page-47-0)

#### <span id="page-47-0"></span>Vkladanie papiera do zásobníka 2

Zásobník 2 podporuje len obyčajný papier, ktorý nesmie byť menší ako veľkosť A4 alebo Letter. Ďalšie informácie o kapacite vstupného zásobníka nájdete v časti [Kapacita vstupného zásobníka](#page-184-0) [na strane 169](#page-184-0).

1. Uchopte zásobník za prednú stranu a vytiahnite ho von z tlačiarne.

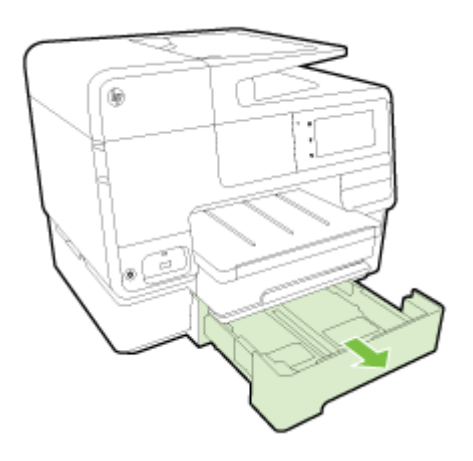

2. Vložte papier tlačovou stranou nadol do stredu zásobníka.

Skontrolujte, či je stoh papiera zarovnaný s čiarou na priečnej vodiacej lište a či nepresahuje vrchnú čiaru vyznačenú na zásobníku.

**EX** POZNÁMKA: Do zásobníka 2 možno vkladať len obyčajný papier.

3. Posuňte priečne vodiace lišty v zásobníku a nastavte ich na veľkosť vloženého papiera.

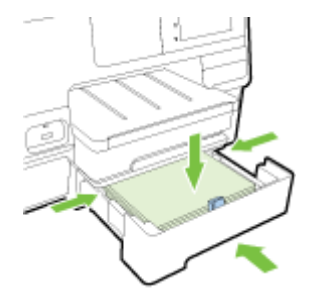

- 4. Zľahka opätovne vložte zásobník.
- 5. Vytiahnite nadstavec výstupného zásobníka.

### Manipulácia so zásobníkmi

Keď používate viac zásobníkov, môžete využiť dostupné funkcie zásobníkov a zmeniť nastavenie na efektívnejšiu prácu.

Tlačiareň predvolene používa papier zo zásobníka 1. Ak je zásobník 1 prázdny a zásobník 2 je nainštalovaný a obsahuje papier, tlačiareň bude používať papier zo zásobníka 2.

Toto nastavenie možno zmeniť pomocou nasledujúcich funkcií:

- Predvolený zásobník: nastavte predvolený zásobník, z ktorého bude najskôr tlačiareň používať papier.
- Zámok zásobníka: uzamknutím zásobníka zabránite náhodnému používaniu, napríklad v prípade vloženia špeciálneho papiera (napríklad papiera s hlavičkou alebo predtlačeného papiera).

Tlačiareň nepoužije zamknutý zásobník ani vtedy, keď bude druhý zásobník prázdny.

#### **FY** POZNÁMKA: Lepšie výsledky dosiahnete, keď budete do zásobníka vkladať len jeden druh papiera.

**POZNÁMKA:** Zásobník 2 podporuje len obyčajný papier.

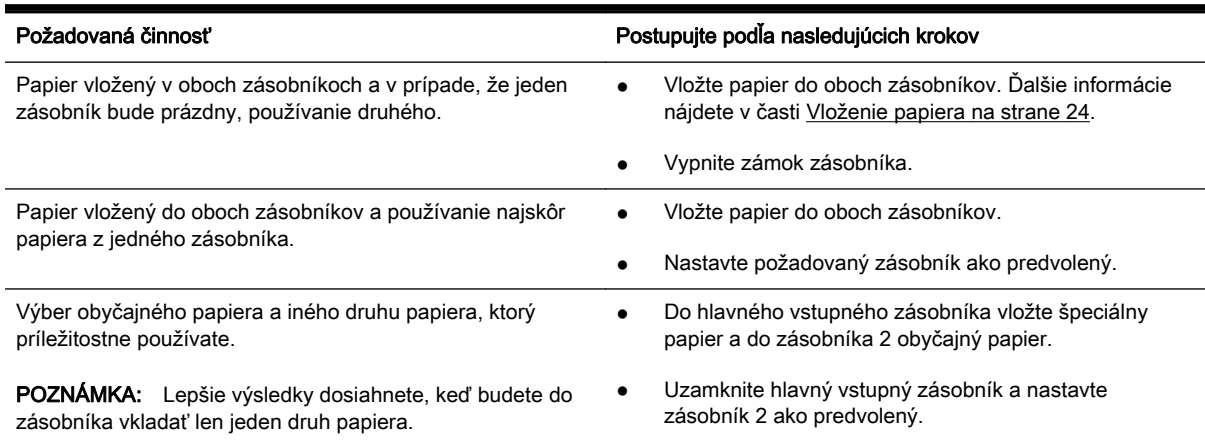

#### Zmena nastavenia zásobníka

F POZNÁMKA: Nastavenie zásobníka môžete zmeniť aj pomocou softvéru tlačiarne alebo servera EWS.

Informácie o otvorení servera EWS a softvéru tlačiarne nájdete v častiach [Vstavaný webový server](#page-133-0) [na strane 118](#page-133-0) a [Otvorenie softvéru tlačiarne HP \(Windows\) na strane 38.](#page-53-0)

- 1. Skontrolujte, či je tlačiareň zapnutá.
- 2. Skontrolujte, či ste zapli funkciu automatického výberu zdroja papiera.
- 3. Na displeji ovládacieho panela tlačiarne sa dotknite obrazovky a posúvajte po nej prstom a dotknite sa položky Nastavenie.
- 4. Dotknite sa položky Nastavenie zásobníka, položky Predvolený zásobník alebo položky Zámok zásobníka a potom vyberte príslušnú možnosť.

#### Zapnutie funkcie automatického výberu zásobníka alebo zdroja papiera (Windows)

- 1. V závislosti od operačného systému vykonajte jeden z nasledujúcich postupov:
	- Windows 8: Na obrazovke Štart kliknite na položku Ovládací panel a potom na položku Zobraziť zariadenia a tlačiarne. Pravým tlačidlom kliknite na ikonu tlačiarne a potom na položku Predvoľby tlače.
	- Windows 7: Kliknite na položku Štart a položku Zariadenia a tlačiarne. Pravým tlačidlom kliknite na ikonu tlačiarne, na položku Predvoľby tlače a potom vyberte názov svojej tlačiarne.
	- Windows Vista a Windows XP: Kliknite na ponuku Štart, na položku Tlačiarne alebo Tlačiarne a faxy. Pravým tlačidlom kliknite na ikonu tlačiarne a na položku Predvoľby tlače.
- 2. Na karte Predvoľby tlače kliknite na kartu Papier a kvalita.
- 3. Vyberte položku Automatický výber tlačiarne z rozbaľovacieho zoznamu Zdroj papiera v oblasti Výber zásobníka.
- 4. Dvakrát kliknite na tlačidlo OK, zatvorte stránky a prijmite zmeny.

#### Zapnutie funkcie automatického výberu zásobníka alebo zdroja papiera (OS X)

- 1. V ponuke File (Súbor) softvéru vyberte položku Print (Tlačiť).
- 2. Skontrolujte, či je vybratá vaša tlačiareň.
- 3. Vyberte položku Automatically Select (Automatický výber) z rozbaľovacieho zoznamu Source (Zdroj).

Ak sa v dialógovom okne Print (Tlač) nezobrazia možnosti, vykonajte nasledujúce kroky.

- OS X v10.6: kliknutím na modrý prístupový trojuholník vedľa výberu tlačiarne zobrazte možnosti tlače.
- OS X Lion a Mountain Lion: kliknutím na položku Show Details (Zobraziť podrobnosti) zobrazte možnosti tlače.

## <span id="page-50-0"></span>Údržba tlačiarne

Táto časť obsahuje pokyny na udržiavanie tlačiarne v najlepšom prevádzkovom stave. Tieto údržbové postupy vykonávajte podľa potreby.

- Čistenie sklenenej podložky skenera
- Čistenie vonkajších častí
- [Čistenie automatického podávača dokumentov](#page-51-0)

### Čistenie sklenenej podložky skenera

Prach alebo nečistoty na sklenenej podložke skenera, vnútornej strane veka skenera alebo ráme skenera môžu spôsobiť spomalenie výkonu, zníženie kvality skenovania a ovplyvniť presnosť špeciálnych funkcií, napríklad prispôsobenia kópií konkrétneho formátu strany.

#### Čistenie sklenenej podložky skenera

- 1. Stlačením ikony (tlačidlo Napájanie) vypnite tlačiareň a odpojte napájací kábel od elektrickej zásuvky.
- 2. Nadvihnite veko skenera.
- 3. Sklenenú podložku skenera a vnútornú stranu veka vyčistite mäkkou handričkou nepúšťajúcou vlákna navlhčenou jemným čistiacim prostriedkom na sklo.

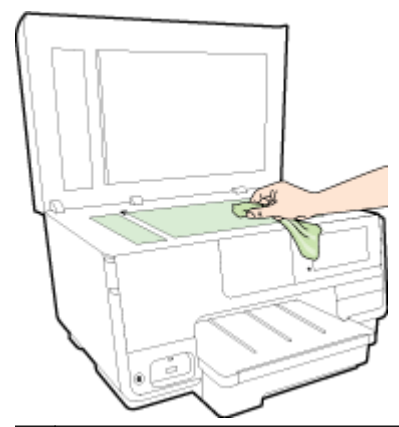

A UPOZORNENIE: Na čistenie sklenenej podložky skenera používajte len čistiaci prostriedok na sklo. Nepoužívajte čistiace prostriedky s obsahom abrazív, acetónu, benzénu a chloridu uhličitého, pretože môžu poškodiť sklenenú podložku skenera. Nepoužívajte izopropylalkohol, pretože na sklenenej podložke skenera zanecháva pruhy.

UPOZORNENIE: Nestriekajte čistiaci prostriedok na sklo priamo na sklenenú podložku skenera. Keby ste naniesli priveľa čistiaceho prostriedku na sklo, mohol by vniknúť pod sklenenú podložku a poškodiť skener.

4. Zatvorte veko skenera a zapnite tlačiareň.

### Čistenie vonkajších častí

 $\triangle$  VAROVANIE! Pred čistením stlačením ikony ( $\blacksquare$ ) (tlačidla Napájanie) vypnite tlačiareň a odpojte napájací kábel od elektrickej zásuvky.

Mäkkou, vlhkou handričkou nepúšťajúcou vlákna utrite z povrchu tlačiarne prach, fľaky a škvrny. Do vnútra tlačiarne a na jej ovládací panel sa nesmú dostať tekutiny.

### <span id="page-51-0"></span>Čistenie automatického podávača dokumentov

Ak automatický podávač dokumentov podáva viac strán alebo ak nepodáva obyčajný papier, môžete vyčistiť valčeky a oddeľovaciu lištu.

#### Čistenie valcov alebo oddeľovacej vložky

- 1. Stlačením ikony (1) (tlačidlo Napájanie) vypnite tlačiareň a odpojte napájací kábel od elektrickej zásuvky.
- 2. Z podávača dokumentov vyberte všetky originály.
- 3. Nadvihnite kryt automatického podávača dokumentov (1).

Takto získate prístup k valcom (2) a oddeľovacej lište (3).

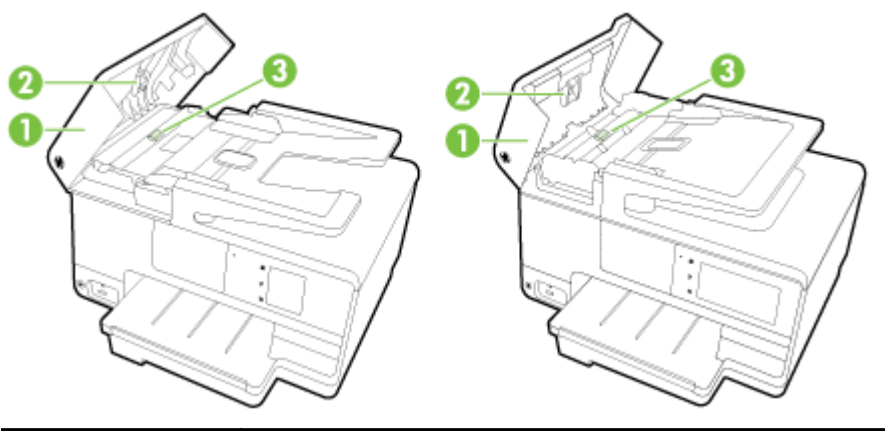

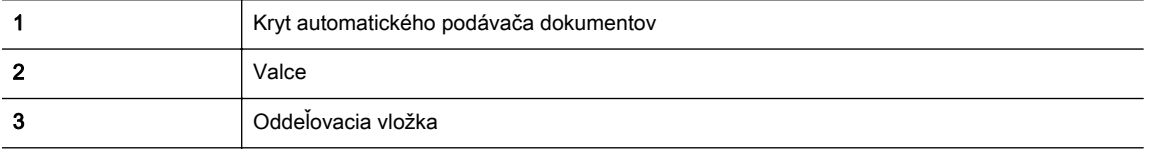

- 4. Čistú tkaninu, ktorá neuvoľňuje vlákna, zľahka namočte do destilovanej vody a vyžmýkajte ju.
- 5. Pomocou vlhkej tkaniny zotrite usadeniny z valcov a oddeľovacej vložky.

POZNÁMKA: Ak usadeniny nie je možné odstrániť pomocou destilovanej vody, skúste použiť izopropylový (čistý) alkohol.

6. Zatvorte kryt automatického podávača dokumentov.

## Aktualizácia tlačiarne

Spoločnosť HP neustále pracuje na zvyšovaní výkonu svojich tlačiarní a poskytovaní najnovších funkcií.

<sup>2</sup> POZNÁMKA: Ak je tlačiareň pripojená k sieti a sú povolené webové služby, tlačiareň predvolené automaticky vyhľadáva aktualizácie.

#### Aktualizácia tlačiarne pomocou ovládacieho panela tlačiarne

- 1. Na displeji ovládacieho panela tlačiarne sa dotknite položky ní (služba HP ePrint), položky OK, položky Nastavenia a potom položky Aktualizácia tlačiarne.
- 2. Dotknite sa položky Skontr. aktual. produktu a postupujte podľa pokynov na obrazovke.

#### Povolenie funkcie automatického vyhľadávania aktualizácií tlačiarne

 $\mathbb{P}$  POZNÁMKA: Predvolené nastavenie funkcie Automatické aktualizácie je Zapnúť.

- 1. Na displeji ovládacieho panela tlačiarne sa dotknite položky ni (služba HP ePrint), položky OK, položky Nastavenia a potom položky Aktualizácia tlačiarne.
- 2. Dotknite sa položky Automatická aktualizácia a potom položky Zapnúť.

#### Aktualizácia tlačiarne pomocou vstavaného webového servera (servera EWS)

1. Otvorte server EWS.

Ďalšie informácie nájdete v časti [Vstavaný webový server na strane 118.](#page-133-0)

- 2. Kliknite na kartu Webové služby.
- 3. V časti Webové služby nastavenia kliknite na položku Aktualizácia produktu, kliknite na položku Skontrolovať teraz a postupujte podľa pokynov na obrazovke.
- 4. Ak možnosť aktualizácie produktu nie je k dispozícii, postupujte podľa týchto pokynov:
	- a. V časti Webové služby nastavenia kliknite na položku Nastavenie, potom kliknite na položku Pokračovať a postupujte podľa pokynov na obrazovke.
	- b. Ak sa zobrazí výzva, povoľte tlačiarni vyhľadávať a inštalovať aktualizácie tlačiarne.
	- $\mathbb{R}^n$  POZNÁMKA: Ak je aktualizácia tlačiarne k dispozícii, tlačiareň prevezme a nainštaluje aktualizáciu a potom sa reštartuje.
	- POZNÁMKA: Ak sa zobrazí výzva na zadanie nastavení servera proxy a vaša sieť používa nastavenia servera proxy, postupujte podľa pokynov na obrazovke a nastavte server proxy. Ak nemáte príslušné podrobnosti, obráťte sa na správcu siete alebo osobu, ktorá nastavila sieť.

## <span id="page-53-0"></span>Otvorenie softvéru tlačiarne HP (Windows)

Po inštalácii softvéru tlačiarne HP v závislosti od operačného systému vykonajte jeden z nasledujúcich krokov:

- Windows 8: na domovskej obrazovke kliknite pravým tlačidlom na prázdnu oblasť obrazovky, na paneli aplikácií kliknite na položku Všetky aplikácie a potom vyberte názov tlačiarne.
- Windows 7, Windows Vista a Windows XP: Na pracovnej ploche počítača kliknite na ponuku Štart, vyberte položku Všetky programy, kliknite na položku HP, kliknite na priečinok tlačiarne a potom vyberte ikonu s názvom tlačiarne.

## Vypnutie tlačiarne

Stlačením ikony (tlačidlo Napájanie) umiestnenej na tlačiarni vypnite tlačiareň. Pred odpojením napájacieho kábla alebo vypnutím predlžovacieho kábla počkajte, kým nezhasne indikátor napájania.

UPOZORNENIE: Ak tlačiareň nevypnete správne, tlačový vozík sa nemusí vrátiť do správnej polohy, čo spôsobí problémy s atramentovými kazetami a kvalitou tlače.

### Obnovenie predvoleného nastavenia

Ak zakážete určité funkcie alebo zmeníte niektoré nastavenie a chcete tieto zmeny vrátiť, môžete obnoviť pôvodné nastavenie tlačiarne od výrobcu alebo nastavenie siete.

#### Obnovenie pôvodného nastavenia tlačiarne od výrobcu

- 1. Na displeji ovládacieho panela tlačiarne sa dotknite obrazovky a posúvajte po nej prstom a potom sa dotknite položky Nastavenie.
- 2. Dotknite sa ikony Nástroje.
- 3. Dotknite sa položky Obnoviť predvolené nastavenie od výrobcu a potom položky Áno.

Zobrazí sa hlásenie, že sa obnovilo predvolené nastavenie tlačiarne.

4. Dotknite sa ikony OK.

#### Obnovenie pôvodného nastavenia siete v tlačiarni

- 1. Na ovládacom paneli tlačiarne sa dotknite obrazovky a posúvajte po nej prstom, dotknite sa položky Nastavenie a potom položky Nastavenie siete.
- 2. Dotknite sa položky Obnoviť predvolené nastavenia siete a potom položky Áno.

Zobrazí sa hlásenie, že boli obnovené predvolené nastavenia siete.

- 3. Dotknite sa ikony OK.
- 4. Vytlačte konfiguračnú stranu siete a skontrolujte, či sa obnovilo nastavenie siete.

Ďalšie informácie nájdete v časti [Konfiguračná stránka siete na strane 127.](#page-142-0)

- **POZNÁMKA:** Predošlé nakonfigurované nastavenie bezdrôtovej siete sa odstráni po vynulovaní nastavenia siete tlačiarne.
- $\mathcal{X}$  TIP: Ak chcete získať informácie a nástroje, ktoré vám môžu pomôcť opraviť mnoho bežných problémov s tlačiarňou, môžete navštíviť webovú lokalitu technickej podpory online spoločnosti HP na adrese [www.hp.com/support.](http://h20180.www2.hp.com/apps/Nav?h_pagetype=s-001&h_page=hpcom&h_client=s-h-e008-1&h_product=5367602&h_lang=sk&h_cc=sk)

(Windows) Ak máte problém s tlačou, [spustite nástroj HP Print and Scan Doctor](http://h20180.www2.hp.com/apps/Nav?h_pagetype=s-924&h_client=s-h-e004-01&h_keyword=lp70044-win&h_lang=sk&h_cc=sk) a problém sa vyrieši automaticky. Nástroj sa pokúsi diagnostikovať a opraviť problém. Nástroj HP Print and Scan Doctor nemusí byť k dispozícii vo všetkých jazykoch.

# 3 Tlač

Väčšinu nastavení tlače automaticky zabezpečuje softvérová aplikácia. Nastavenie meňte manuálne iba v prípade potreby zmeny kvality tlače, pri tlači na špecifické druhy papierov alebo pri používaní špeciálnych funkcií.

Ďalšie informácie o výbere najlepšieho papiera na tlač vašich dokumentov nájdete v časti [Základné](#page-36-0) [informácie o papieri na strane 21.](#page-36-0)

Pokračujte výberom tlačovej úlohy:

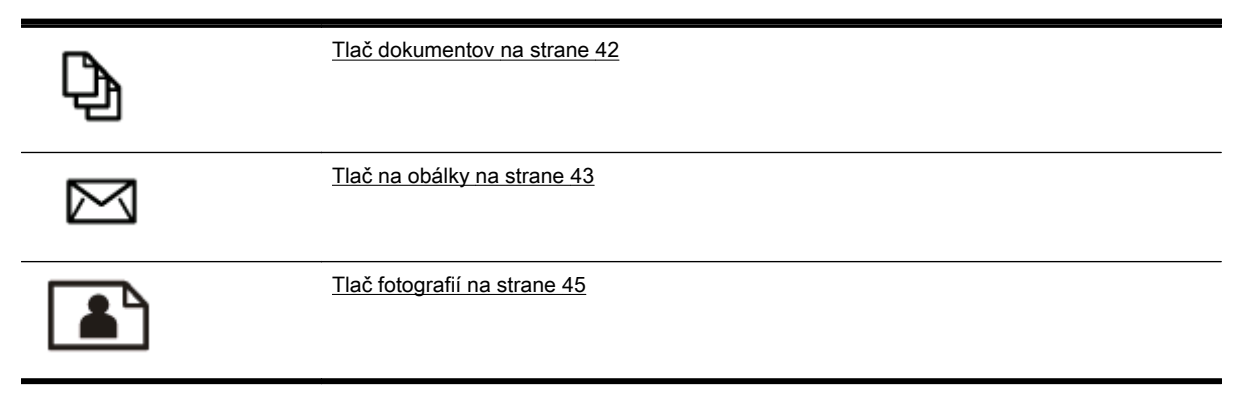

## <span id="page-57-0"></span>Tlač dokumentov

TIP: Táto tlačiareň ponúka služba HP ePrint, bezplatnú službu od spoločnosti HP, ktorá umožňuje kedykoľvek, odkiaľkoľvek a bez ďalšieho softvéru alebo ovládačov tlačiarne tlačiť dokumenty prostredníctvom tlačiarne s podporou služby HP ePrint. Ďalšie informácie nájdete v časti [služba HP](#page-106-0) [ePrint na strane 91.](#page-106-0)

#### Tlač zo softvéru (Windows)

- 1. Vložte papier do zásobníka. Ďalšie informácie nájdete v časti [Vloženie papiera na strane 24](#page-39-0).
- 2. V softvéri vyberte položku Tlačiť.
- 3. Skontrolujte, či ste vybrali svoju tlačiareň.
- 4. Kliknite na tlačidlo, ktoré otvorí dialógové okno Vlastnosti.

V závislosti od softvérovej aplikácie môže byť toto tlačidlo označené ako Vlastnosti, Možnosti, Nastavenie tlačiarne, Vlastnosti tlačiarne, Tlačiareň alebo Predvoľby.

- 5. Vyberte príslušné možnosti.
	- Na karte Rozloženie vyberte orientáciu Na výšku alebo Na šírku.
	- Na karte Papier a kvalita vyberte v rozbaľovacom zozname Médiá v časti Výber zásobníka príslušný druh papiera a potom v časti Nastavenia kvality vyberte príslušnú kvalitu tlače.
	- Kliknite na tlačidlo Rozšírené v časti Papier a výstup a z rozbaľovacieho zoznamu Veľkosť papiera vyberte príslušnú veľkosť papiera.

Informácie o ďalších možnostiach tlače nájdete v časti [Tipy na úspešnú tlač na strane 50.](#page-65-0)

- 6. Dialógové okno Vlastnosti zatvorte kliknutím na tlačidlo OK.
- 7. Tlač spustite kliknutím na tlačidlo Tlačiť alebo OK.

#### Tlač zo softvéru (OS X)

- 1. Vložte papier do zásobníka. Ďalšie informácie nájdete v časti [Vloženie papiera na strane 24](#page-39-0).
- 2. V ponuke File (Súbor) softvéru vyberte položku Print (Tlačiť).
- 3. Skontrolujte, či je vybratá vaša tlačiareň.
- 4. Špecifikujte vlastnosti strany.

Ak sa v dialógovom okne Print (Tlač) nezobrazia možnosti, vykonajte nasledujúce kroky.

- OS X v10.6: kliknutím na modrý prístupový trojuholník vedľa výberu tlačiarne zobrazte možnosti tlače.
- OS X Lion a Mountain Lion: kliknutím na položku Show Details (Zobraziť podrobnosti) zobrazte možnosti tlače.

#### $\mathbb{R}^n$  **POZNÁMKA:** Pre tlačiareň sú k dispozícii nasledujúce možnosti. Umiestnenie možností sa môže líšiť v závislosti od aplikácie.

- Zvoľte veľkosť papiera.
- Vyberte orientáciu.
- Zadajte percento zväčšenia.
- 5. Kliknite na tlačidlo Print (Tlačiť).

## <span id="page-58-0"></span>Tlač na obálky

Nepoužívajte obálky, ktoré:

- majú veľmi lesklý povrch,
- obsahujú samolepky, spinky alebo okienka,
- majú hrubé, nepravidelné alebo skrútené okraje,
- obsahujú pokrčené, roztrhnuté alebo inak poškodené oblasti.

Skontrolujte, či sú ohyby obálok vložených do tlačiarne presne zahnuté.

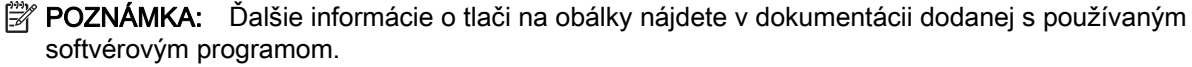

#### Tlač obálok (Windows)

- 1. Obálky vložte do zásobníka tlačenou stranou nadol. Ďalšie informácie nájdete v časti [Vloženie](#page-39-0) [papiera na strane 24.](#page-39-0)
- 2. V ponuke Súbor softvéru kliknite na položku Tlačiť.
- 3. Skontrolujte, či ste vybrali svoju tlačiareň.
- 4. Kliknite na tlačidlo, ktoré otvorí dialógové okno Vlastnosti.

V závislosti od softvérovej aplikácie môže byť toto tlačidlo označené ako Vlastnosti, Možnosti, Nastavenie tlačiarne, Vlastnosti tlačiarne, Tlačiareň alebo Predvoľby.

- 5. Vyberte príslušné možnosti.
	- Na karte Rozloženie vyberte orientáciu Na výšku alebo Na šírku.
	- Na karte Papier a kvalita vyberte v rozbaľovacom zozname Médiá v časti Výber zásobníka príslušný druh papiera a potom v časti Nastavenia kvality vyberte príslušnú kvalitu tlače.
	- Kliknite na tlačidlo Rozšírené v časti Papier a výstup a z rozbaľovacieho zoznamu Veľkosť papiera vyberte príslušnú veľkosť papiera.

Informácie o ďalších možnostiach tlače nájdete v časti [Tipy na úspešnú tlač na strane 50.](#page-65-0)

6. Kliknite na tlačidlo OK a potom na tlačidlo Tlačiť alebo OK v dialógovom okne Tlač.

#### Tlač obálok (OS X)

- 1. Obálky vložte do zásobníka tlačenou stranou nadol. Ďalšie informácie nájdete v časti [Vloženie](#page-39-0) [papiera na strane 24.](#page-39-0)
- 2. V ponuke File (Súbor) softvéru vyberte položku Print (Tlačiť).
- 3. Skontrolujte, či je vybratá vaša tlačiareň.
- 4. Nastavte možnosti tlače.

Ak sa v dialógovom okne Print (Tlač) nezobrazia možnosti, vykonajte nasledujúce kroky.

- OS X v10.6: kliknutím na modrý prístupový trojuholník vedľa výberu tlačiarne zobrazte možnosti tlače.
- OS X Lion a Mountain Lion: kliknutím na položku Show Details (Zobraziť podrobnosti) zobrazte možnosti tlače.
- **POZNÁMKA:** Pre tlačiareň sú k dispozícii nasledujúce možnosti. Umiestnenie možností sa môže líšiť v závislosti od aplikácie.
	- a. V kontextovej ponuke Paper Size (Veľkosť papiera) vyberte príslušnú veľkosť obálky.
	- b. V kontextovej ponuke vyberte položku Paper Type/Quality (Typ a kvalita papiera) a overte, či je typ papiera nastavený na možnosť Plain Paper (Obyčajný papier).
- 5. Kliknite na tlačidlo Print (Tlačiť).

## <span id="page-60-0"></span>Tlač fotografií

Vo vstupnom zásobníku nenechávajte nepoužitý fotografický papier. Papier sa môže začať krútiť, čo môže znížiť kvalitu výtlačkov. Fotografický papier by mal byť pred tlačou rovný.

 $\mathcal{X}$  TIP: Táto tlačiareň ponúka služba HP ePrint, bezplatnú službu od spoločnosti HP, ktorá umožňuje kedykoľvek, odkiaľkoľvek a bez ďalšieho softvéru alebo ovládačov tlačiarne tlačiť dokumenty prostredníctvom tlačiarne s podporou služby HP ePrint. Ďalšie informácie nájdete v časti [služba HP](#page-106-0) [ePrint na strane 91.](#page-106-0)

#### Tlač fotografie z počítača (Windows)

- 1. Vložte papier do zásobníka. Ďalšie informácie nájdete v časti [Vloženie papiera na strane 24](#page-39-0).
- 2. V softvéri vyberte položku Tlačiť.
- 3. Skontrolujte, či ste vybrali svoju tlačiareň.
- 4. Kliknite na tlačidlo, ktoré otvorí dialógové okno Vlastnosti.

V závislosti od softvérovej aplikácie môže byť toto tlačidlo označené ako Vlastnosti, Možnosti, Nastavenie tlačiarne, Vlastnosti tlačiarne, Tlačiareň alebo Predvoľby.

- 5. Vyberte príslušné možnosti.
	- Na karte Rozloženie vyberte orientáciu Na výšku alebo Na šírku.
	- Na karte Papier a kvalita vyberte v rozbaľovacom zozname Médiá v časti Výber zásobníka príslušný druh papiera a potom v časti Nastavenia kvality vyberte príslušnú kvalitu tlače.
	- Kliknite na tlačidlo Rozšírené v časti Papier a výstup a z rozbaľovacieho zoznamu Veľkosť papiera vyberte príslušnú veľkosť papiera.

Informácie o ďalších možnostiach tlače nájdete v časti [Tipy na úspešnú tlač na strane 50.](#page-65-0)

- POZNÁMKA: Ak chcete využiť maximálne rozlíšenie, prejdite na kartu Papier a kvalita, v rozbaľovacom zozname Médiá vyberte položku Fotopapier a v časti Nastavenia kvality vyberte možnosť Najlepšia. Potom kliknite na tlačidlo Spresniť a v rozbaľovacom zozname Tlačiť v maximálnom rozlíšení vyberte možnosť Áno. Ak chcete tlačiť v maximálnom rozlíšení v odtieňoch sivej, v rozbaľovacom zozname Tlačiť v odtieňoch sivej vyberte položku V odtieňoch sivej, vysoká kvalita.
- 6. Kliknutím na tlačidlo OK sa vrátite do dialógového okna Vlastnosti.
- 7. Kliknite na tlačidlo OK a potom na tlačidlo Tlačiť alebo OK v dialógovom okne Tlač.
- <sup>2</sup> POZNÁMKA: Po dokončení tlače vyberte zo vstupného zásobníka nepoužitý fotopapier. Fotopapier odložte, aby sa nezačal krútiť, čo môže znížiť kvalitu výtlačkov.

#### Tlač fotografie z počítača (OS X)

- 1. Vložte papier do zásobníka. Ďalšie informácie nájdete v časti [Vloženie papiera na strane 24](#page-39-0).
- 2. V ponuke File (Súbor) softvéru vyberte položku Print (Tlačiť).
- 3. Skontrolujte, či je vybratá vaša tlačiareň.
- 4. Nastavte možnosti tlače.

Ak sa v dialógovom okne Print (Tlač) nezobrazia možnosti, vykonajte nasledujúce kroky.

- OS X v10.6: kliknutím na modrý prístupový trojuholník vedľa výberu tlačiarne zobrazte možnosti tlače.
- OS X Lion a Mountain Lion: kliknutím na položku Show Details (Zobraziť podrobnosti) zobrazte možnosti tlače.

F POZNÁMKA: Pre tlačiareň sú k dispozícii nasledujúce možnosti. Umiestnenie možností sa môže líšiť v závislosti od aplikácie.

- a. Vyberte príslušnú veľkosť papiera v kontextovej ponuke Paper Size (Veľkosť papiera).
- b. Vyberte položku Orientation (Orientácia).
- c. V kontextovej ponuke vyberte položku Paper Type/Quality (Typ a kvalita papiera) a potom vyberte tieto nastavenia:
	- paper Type (Typ papiera): príslušný typ fotopapiera
	- Quality (Kvalita): Best (Najlepšia) alebo Maximum dpi (Maximálne rozlíšenie dpi)
	- Kliknite na Možnosti farby prístupový trojuholník a vyberte príslušnú možnosť v položke Photo Fix (Fotokorekcia).
		- Off (Vypnuté): na obrázku sa nevykonajú žiadne zmeny.
		- Basic (Základné): automaticky zaostruje obrázok, pričom ostrosť obrázka sa upraví iba mierne.
- 5. Vyberte ďalšie požadované nastavenia a potom kliknite na položku Print (Tlačiť).

#### Tlač fotografií z pamäťovej karty

K portu USB v prednej časti tlačiarne môžete pripojiť jednotku USB flash (napríklad kľúč USB alebo prenosný pevný disk).

Ďalšie informácie o používaní pamäťových zariadení nájdete v časti [Vloženie jednotky USB flash](#page-45-0) [na strane 30.](#page-45-0)

- $\triangle$  UPOZORNENIE: Ak sa budete snažiť vybrať pamäťové zariadenie, keď s ním tlačiareň pracuje, môže dôjsť k poškodeniu súborov na pamäťovom zariadení. Pamäťovú kartu možno bezpečne vybrať, len ak nebliká indikátor stavu.
	- 1. Do predného portu USB vložte jednotku USB flash.
	- 2. Na displeji ovládacieho panela sa dotknite položky Tlačiť fotografie.
	- 3. Dotykom položky Zobraziť a tlačiť zobrazte fotografie.
	- 4. Vyberte fotografiu, ktorú chcete vytlačiť, a potom sa dotknite položky Vybrať.
	- 5. Posúvaním nahor alebo nadol nastavte počet fotografií na tlač.
	- 6. Dotykom položky Upraviť vyberte možnosti úprav vybratých fotografií. Fotografiu môžete otočiť alebo orezať, prípadne môžete zapnúť alebo vypnúť funkciu Fotokorekcia alebo Odstránenie efektu červených očí.
	- 7. Dotykom položky Hotovo a položky Pokračovať zobrazte ukážku vybratej fotografie. Ak chcete upraviť rozloženie alebo druh papiera, dotknite sa položky Nastavenie a potom sa dotknite vybratej možnosti. Akékoľvek nové nastavenia môžete tiež uložiť ako predvolené.
	- 8. Dotykom položky Tlačiť spustite tlač.

## Tlač použitím maximálneho rozlíšenia

Režim maximálneho rozlíšenia v bodoch na palec slúži na tlač ostrých fotografií s vysokou kvalitou na fotopapier.

Tlač v maximálnom rozlíšení trvá dlhšie ako tlač s inými nastaveniami a vyžaduje veľa miesta v pamäti.

#### Tlač v režime maximálneho rozlíšenia (Windows)

- 1. V softvéri vyberte položku Tlačiť.
- 2. Skontrolujte, či ste vybrali svoju tlačiareň.
- 3. Kliknite na tlačidlo, ktoré otvorí dialógové okno Vlastnosti.

V závislosti od softvérovej aplikácie môže byť toto tlačidlo označené ako Vlastnosti, Možnosti, Nastavenie tlačiarne, Vlastnosti tlačiarne, Tlačiareň alebo Predvoľby.

- 4. Kliknite na kartu Papier a kvalita.
- 5. V rozbaľovacom zozname Médiá vyberte požadovaný dostupný typ média.
	- Fotopapiere HP Premium Plus
	- Fotopapiere HP Advanced
- 6. Kliknite na tlačidlo Spresniť.
- 7. V časti Funkcie tlačiarne vyberte položku Áno v rozbaľovacom zozname Tlač s maximálnym rozlíšením v DPI.
- 8. V rozbaľovacom zozname Veľkosť papiera vyberte príslušnú veľkosť papiera.
- 9. Kliknutím na tlačidlo OK zatvorte rozšírené možnosti.
- 10. Potvrďte nastavenie položky Orientácia na karte Rozloženie a potom kliknutím na tlačidlo OK spustite tlač.

#### Tlač s maximálnym rozlíšením dpi (OS X)

- 1. V ponuke File (Súbor) softvéru vyberte položku Print (Tlačiť).
- 2. Skontrolujte, či je vybratá vaša tlačiareň.
- 3. Nastavte možnosti tlače.

Ak sa v dialógovom okne Print (Tlač) nezobrazia možnosti, vykonajte nasledujúce kroky.

- OS X v10.6: kliknutím na modrý prístupový trojuholník vedľa výberu tlačiarne zobrazte možnosti tlače.
- OS X Lion a Mountain Lion: kliknutím na položku Show Details (Zobraziť podrobnosti) zobrazte možnosti tlače.
- $\mathbb{R}^n$  POZNÁMKA: Pre tlačiareň sú k dispozícii nasledujúce možnosti. Umiestnenie možností sa môže líšiť v závislosti od aplikácie.
	- a. Vyberte príslušnú veľkosť papiera v kontextovej ponuke Paper Size (Veľkosť papiera).
	- b. V kontextovej ponuke vyberte položku Paper Type/Quality (Typ a kvalita papiera) a potom vyberte tieto nastavenia:
- Paper Type (Typ papiera): príslušný typ fotopapiera
- Quality (Kvalita): Best (Najlepšia) alebo Maximum dpi (Maximálne rozlíšenie dpi)
- 4. Vyberte ďalšie požadované nastavenia tlače a potom kliknite na tlačidlo Print (Tlačiť).

## <span id="page-64-0"></span>Tlač na obe strany (duplexná tlač)

Pomocou príslušenstva na automatickú obojstrannú tlač (duplexor) možno automaticky tlačiť na obe strany hárku papiera.

 $\mathbb{R}$  POZNÁMKA: Obojstranná tlač vyžaduje príslušenstvo na automatickú obojstrannú tlač (duplexor) nainštalované v tlačiarni.

POZNÁMKA: Manuálnu obojstrannú tlač možno vykonávať tak, že najprv vytlačíte nepárne strany, potom strany prevrátite a vytlačíte len párne strany.

#### Obojstranná tlač (Windows)

- 1. V softvéri vyberte položku Tlačiť.
- 2. Skontrolujte, či je vybraná tlačiareň.
- 3. Kliknite na tlačidlo, ktoré otvorí dialógové okno Properties (Vlastnosti).

V závislosti od softvérovej aplikácie sa toto tlačidlo môže nazývať Vlastnosti, Možnosti, Inštalácia tlačiarne, Vlastnosti tlačiarne, Tlačiareň, alebo Predvoľby.

- 4. Vyberte príslušné možnosti.
	- Na karte Rozloženie vyberte orientáciu Na výšku alebo Na šírku.
	- Na karte Papier a kvalita vyberte v rozbaľovacom zozname Médiá v časti Výber zásobníka príslušný druh papiera a potom v časti Nastavenia kvality vyberte príslušnú kvalitu tlače.
	- Kliknite na tlačidlo Rozšírené v časti Papier a výstup a z rozbaľovacieho zoznamu Veľkosť papiera vyberte príslušnú veľkosť papiera.

Informácie o ďalších možnostiach tlače nájdete v časti [Tipy na úspešnú tlač na strane 50.](#page-65-0)

- 5. Na karte Rozloženie vyberte položku Otočiť po dĺžke alebo Otočiť po šírke v rozbaľovacom zozname Oboistranná tlač.
- 6. Kliknutím na tlačidlo OK spustite tlač.
- $\mathbb{R}^n$  POZNÁMKA: Po vytlačení jednej strany dokumentu sa zobrazí výzva, aby ste počkali niekoľko sekúnd. Papier sa potom automaticky vloží späť do tlačiarne a vytlačí sa druhá strana. Papier nemusíte vkladať manuálne.

#### Obojstranná tlač (OS X)

- 1. V ponuke File (Súbor) softvéru vyberte položku Print (Tlačiť).
- 2. V dialógovom okne Print (Tlač) vyberte z kontextovej ponuky položku Layout (Rozloženie).
- 3. Vyberte požadovaný typ väzby pre obojstranne vytlačené strany a potom kliknite na položku Print (Tlačiť).

## <span id="page-65-0"></span>Tipy na úspešnú tlač

Na dosiahnutie dobrých výtlačkov sa musia správne nainštalovať atramentové kazety HP, musí v nich byť dostatočná hladina atramentu a musia pracovať správne. Musí sa tiež správne vložiť papier so správnym nastavením tlače.

#### Tipy týkajúce sa atramentu

- Ak nie je kvalita tlače prijateľná, ďalšie informácie nájdete v časti [Riešenie problémov s tlačou](#page-147-0) [na strane 132](#page-147-0).
- Používajte originálne atramentové kazety HP.
- Správne nainštalujte čiernu aj farebné kazety.

Ďalšie informácie nájdete v časti [Výmena atramentových kaziet na strane 99.](#page-114-0)

Skontrolujte odhadovanú hladinu atramentu v kazetách a uistite sa, či obsahujú dostatočné množstvo atramentu.

Ďalšie informácie nájdete v časti [Kontrola približných úrovní atramentov na strane 97](#page-112-0).

● Tlačiareň vždy vypínajte stlačením ikony (tlačidla Napájanie), aby tlačiareň chránila trysky.

#### Tipy na vkladanie papiera

Ďalšie informácie tiež nájdete v časti [Vloženie papiera na strane 24.](#page-39-0)

- Vložte stoh papiera (nie iba jednu stranu). Všetok papier v stohu musí mať rovnakú veľkosť a rovnaký druh, aby sa zabránilo zaseknutiu papiera.
- Vložte papier tlačovou stranou nadol do hlavného zásobníka.
- Skontrolujte, či sa papier založený vo vstupnom zásobníku nezvlnil a či okraje nie sú zahnuté alebo natrhnuté.
- Upravte priečne vodiace lišty vo vstupnom zásobníku tak, aby tesne priliehali k všetkým papierom. Skontrolujte, či priečne vodiace lišty neohýbajú papier v zásobníku.

#### Tipy na nastavenie tlačiarne (Windows)

Ak chcete zmeniť predvolené nastavenie tlače, kliknite na položku **Nastaviť predvoľby** v ponuke Tlač, skenovanie a fax v softvéri tlačiarne HP.

Ďalšie informácie o otvorení softvéru tlačiarne nájdete v časti [Otvorenie softvéru tlačiarne HP](#page-53-0) [\(Windows\) na strane 38.](#page-53-0)

- Ak chcete vybrať počet strán, ktoré sa majú vytlačiť na hárok, na karte Rozloženie ovládača tlačiarne vyberte z rozbaľovacieho zoznamu Počet strán na hárok príslušnú možnosť.
- Ak chcete zmeniť orientáciu strany, nastavte ju v rozhraní aplikácie.
- Ak chcete zobraziť ďalšie nastavenia tlače, na karte Rozloženie alebo Papier a kvalita kliknutím na tlačidlo Rozšírené otvorte dialógové okno Rozšírené možnosti.
	- Tlač v odtieňoch sivej: umožňuje vytlačiť čiernobiely dokument len pomocou čierneho atramentu. Vyberte možnosť Len čierny atrament a potom kliknite na tlačidlo OK.
	- Rozloženie strán na hárku: pomáha špecifikovať poradie strán, ak tlačíte dokument s viac ako dvoma stranami na hárok.

 $\mathbb{R}^n$  **POZNÁMKA:** Na ukážke na karte **Rozloženie** sa nemôže zobraziť možnosť vybratá z rozbaľovacieho zoznamu Rozloženie strán na hárku.

- Tlač bez okrajov: výberom tejto funkcie môžete tlačiť fotografie bez okrajov. Nie všetky druhy papiera podporujú túto funkciu. Ak vybratý druh papiera v rozbaľovacom zozname Médiá túto funkciu nepodporuje, vedľa príslušnej možnosti sa zobrazí ikona upozornenia.
- Zachovanie rozloženia: táto funkcia funguje len pri duplexnej tlači. Ak je obrázok väčší ako oblasť určená na tlač, výberom tejto funkcie upravte obsah strany tak, aby sa nachádzal medzi menšími okrajmi a aby sa tak nevytvárali prebytočné strany.
- Technológie HP Real Life: táto funkcia zjemňuje a zostruje obrázky a grafiku s cieľom zlepšiť kvalitu tlače.
- Brožúra: umožňuje tlačiť viacstranový dokument ako brožúru. Umiestní dve strany na každú stranu hárka, ktorý možno zložiť ako brožúru na polovičnú veľkosť papiera. V príslušnom rozbaľovacom zozname vyberte možnosť väzby a potom kliknite na tlačidlo OK.
	- Ľavá väzba brožúry: strana väzby po zložení brožúry sa zobrazuje vľavo. Túto možnosť vyberte, ak zvyčajne čítate zľava doprava.
	- Pravá väzba brožúry: strana väzby po zložení brožúry sa zobrazuje vpravo. Túto možnosť vyberte, ak zvyčajne čítate sprava doľava.
- $\mathbb{R}^n$  **POZNÁMKA:** Na ukážke na karte Rozloženie sa nemôže zobraziť možnosť vybratá z rozbaľovacieho zoznamu Brožúra.
- Okraje strán: umožňuje pridávať okraje na strany, ak tlačíte dokument s viac ako dvoma stranami na hárok.
- $\mathbb{R}^n$  POZNÁMKA: Na ukážke na karte Rozloženie nemožno zobraziť možnosť vybratú z rozbaľovacieho zoznamu Okraje strán.
- Čas potrebný na nastavenie môžete ušetriť použitím tlačovej skratky. Tlačová skratka ukladá správne hodnoty nastavenia pre príslušný typ úlohy tak, aby ste mohli nastaviť všetky možnosti jediným kliknutím. Ak ju chcete použiť, prejdite na kartu Tlačová skratka, vyberte jednu tlačovú skratku a potom kliknite na tlačidlo OK.

Ak chcete pridať novú tlačovú skratku, po zmene nastavení na karte Rozloženie alebo Papier a kvalita kliknite na kartu Tlačová skratka, kliknite na položku Uložiť ako, zadajte názov a potom kliknite na tlačidlo OK.

Ak chcete odstrániť tlačovú skratku, vyberte ju a potom kliknite na položku Odstrániť.

<sup>2</sup> POZNÁMKA: Odstraňovať nemôžete predvolené tlačové skratky.

#### Tipy na nastavenie tlačiarne (OS X)

- V dialógovom okne Print (Tlač) vyberte v rozbaľovacej ponuke Paper Size (Veľkosť papiera) veľkosť papiera vloženého do tlačiarne.
- V dialógovom okne Print (Tlač) vyberte kontextovú ponuku Paper/Quality (Papier a kvalita) a vyberte príslušný typ a kvalitu papiera.
- Ak chcete vytlačiť čiernobiely dokument použitím iba čierneho atramentu, vyberte kontextovú ponuku Paper Type/Quality (Typ a kvalita papiera) a z kontextovej ponuky Color (Farba) vyberte položku Grayscale (Odtiene sivej).

#### Poznámky

- Originálne atramentové kazety HP sa navrhujú a testujú na používanie s tlačiarňami a papiermi HP, čo umožňuje opakovane a ľahko dosahovať výborné výsledky.
	- **POZNÁMKA:** Spoločnosť HP neručí za kvalitu ani spoľahlivosť spotrebného materiálu inej značky. Na servis zariadenia z dôvodu použitia neoriginálneho spotrebného materiálu sa nevzťahuje záruka.

Ak ste presvedčení, že ste kúpili originálne atramentové kazety HP, prejdite na stránku [www.hp.com/go/anticounterfeit.](http://www.hp.com/go/anticounterfeit)

- Upozornenia na hladinu atramentu a indikátory poskytujú iba odhadované hodnoty na účely plánovania.
- <sup>2</sup> POZNÁMKA: Ak sa zobrazí hlásenie upozorňujúce na nízku hladinu atramentu, zvážte zakúpenie náhradnej kazety, aby sa zabránilo možným oneskoreniam pri tlači. Kazety nemusíte vymieňať dovtedy, kým nebude kvalita tlače neprijateľná.
- Nastavenia softvéru vybraté v ovládači tlače platia iba pre tlač. Nepoužívajú sa pre kopírovanie ani skenovanie.
- Dokument môžete vytlačiť na obe strany papiera.

# 4 Kopírovanie a skenovanie

- **[Kopírovanie](#page-69-0)**
- [Skenovanie](#page-71-0)

## <span id="page-69-0"></span>Kopírovanie

V ponuke Kopírovanie na displeji ovládacieho panela tlačiarne môžete jednoducho vybrať počet kópií a farebné alebo čiernobiele kopírovanie.

Taktiež možno jednoducho získať prístup k rozšíreným nastaveniam, ako sú napríklad zmena druhu a veľkosti papiera, prispôsobenie tmavosti kópie alebo zmena veľkosti kópie.

#### Postup kopírovania dokumentov

- 1. Skontrolujte, či je v hlavnom zásobníku vložený papier. Ďalšie informácie nájdete v časti [Vloženie papiera na strane 24](#page-39-0).
- 2. Položte originál na sklenenú podložku skenera tlačovou stranou nadol alebo do automatického podávača dokumentov tlačovou stranou nahor.

Ďalšie informácie nájdete v časti [Položenie predlohy na sklenenú podložku skenera na strane 28](#page-43-0) alebo [Vloženie originálu do podávača dokumentov na strane 29](#page-44-0).

- $\mathbb{F}$  POZNÁMKA: Ak kopírujete fotografiu, položte ju na sklenenú podložku skenera smerom nadol podľa ikony zobrazenej na okraji sklenenej podložky.
- 3. Na displeji ovládacieho panela tlačiarne sa dotknite položky Kopírovanie.
- 4. Posúvaním nahor alebo nadol vyberte počet kópií.
	- $\hat{X}$  TIP: Ak chcete toto nastavenie uložiť pre budúce úlohy ako predvolené, na displeji ovládacieho panela tlačiarne sa dotknite položky Kopírovanie, položky o alebo položky Nastavenia a potom položky Nastaviť ako nové predvolené.
- 5. Dotykom položky Čiernobielo alebo Farebne spustite úlohu kopírovania.
- **EX POZNÁMKA:** Ak máte farebný originál, výberom možnosti Čiernobielo sa vytvorí čiernobiela kópia a výberom možnosti Farebne farebná kópia.

#### Ďalšie nastavenia kopírovania

Kopírovacie úlohy môžete prispôsobovať použitím rozličných nastavení dostupných na ovládacom paneli tlačiarne.

V ponuke Kopírovanie sa dotknite položky **(\*)** alebo Nastavenia a zmeňte požadované nastavenie.

- Počet kópií
- Veľkosť papiera
- Typ papiera
- Výber zásobníka
- Oprava kópie HP
- Obojstranná (Táto funkcia je k dispozícii s modelom HP Officejet Pro 8620/8630.)
- Kopírovanie do ID
- **Kvalita**
- Ukážka a úpravy
- Svetleišie/tmavšie
- Zmena veľkosti
- Zoradenie
- Posunutie okraju
- Zvýraznenie
- Nastavenie ako nových predvolených nastavení

### <span id="page-71-0"></span>**Skenovanie**

Môžete skenovať dokumenty, fotografie a iné originály a odosielať ich do rôznych cieľových umiestnení, napríklad do priečinka v počítači.

Pomocou softvéru tlačiarne HP môžete tiež skenovať dokumenty vo formáte, ktorý možno vyhľadávať, kopírovať, priliepať a dokonca upravovať.

F POZNÁMKA: Niektoré funkcie skenovania sú k dispozícii iba po nainštalovaní softvéru tlačiarne HP.

- ☆ TIP: Ak sa vyskytnú problémy pri skenovaní dokumentov, pozrite si časť [Riešenie problémov so](#page-153-0) [skenovaním na strane 138](#page-153-0).
	- Skenovanie originálu
	- [Skenovanie použitím funkcie webového skenovania](#page-73-0)
	- [Skenovanie dokumentov ako upraviteľného textu](#page-73-0)

### Skenovanie originálu

V ponuke Skenovanie na displeji ovládacieho panela tlačiarne môžete jednoducho vybrať cieľové umiestnenie skenovanej položky.

- Skenovanie do počítača
- [Skenovanie na pamäťové zariadenie](#page-72-0)

 $\mathbb{P}$  POZNÁMKA: Tlačiareň musí byť pripojená k počítaču a obe zariadenia musia byť zapnuté.

- POZNÁMKA: Ak skenujete originál z ovládacieho panela tlačiarne alebo z počítača použitím softvéru tlačiarne HP, pred skenovaním musí byť v počítači nainštalovaný softvér tlačiarne HP dodaný s tlačiarňou. V počítačoch so systémom Windows musí byť softvér tlačiarne HP pred skenovaním spustený.
- POZNÁMKA: Pri skenovaní originálu bez okrajov použite sklenenú podložku skenera, nie automatický podávač dokumentov.

#### Skenovanie do počítača

 $\mathbb{R}^n$  POZNÁMKA: Ak chcete skenovať do počítača, skontrolujte, či je táto funkcia povolená.

(Windows) Otvorte softvér tlačiarne HP, prejdite na časť Scan (Skenovanie) a potom vyberte položku Spravovať skenovanie do počítača.

(OS X) Ak ste nainštalovali aplikáciu HP Scan, otvorte pomôcku HP Utility. V časti Scan Settings (Nastavenie skenovania) kliknite na položku Scan to Computer (Skenovať do počítača) a skontrolujte, či je vybratá možnosť Enable Scan to Computer (Povoliť skenovanie do počítača).

#### Skenovanie originálu z ovládacieho panela tlačiarne

1. Položte originál na sklenenú podložku skenera tlačovou stranou nadol (zarovnajte ho podľa ľavého predného rohu) alebo do automatického podávača dokumentov.

Ďalšie informácie nájdete v časti [Položenie predlohy na sklenenú podložku skenera na strane 28](#page-43-0) alebo [Vloženie originálu do podávača dokumentov na strane 29](#page-44-0).

- 2. Dotknite sa položky Scan (Skenovanie) a potom vyberte položku Počítač.
- 3. Dotknite sa počítača, do ktorého chcete skenovať.
- 4. Vyberte požadovaný typ profilu skenovania.
- 5. Dotknite sa položky Skenovať.

#### Skenovanie originálu zo softvéru tlačiarne HP (Windows)

1. Položte originál na sklenenú podložku skenera tlačovou stranou nadol (zarovnajte ho podľa ľavého predného rohu) alebo do automatického podávača dokumentov tlačovou stranou nahor.

Ďalšie informácie nájdete v časti [Položenie predlohy na sklenenú podložku skenera na strane 28](#page-43-0) alebo [Vloženie originálu do podávača dokumentov na strane 29](#page-44-0).

- 2. Otvorte softvér tlačiarne HP. Ďalšie informácie nájdete v časti [Otvorenie softvéru tlačiarne HP](#page-53-0) [\(Windows\) na strane 38.](#page-53-0)
- 3. V softvéri tlačiarne HP kliknite na položku Skenovať dokument alebo fotografiu v ponuke Tlač, skenovanie a fax.
- 4. V kontextovej ponuke vyberte požadovaný typ skenovania a potom kliknite na položku Skenovať.
- $\mathbb{R}^n$  **POZNÁMKA:** Ak vyberiete položku **Zobraziť ukážku skenovania**, oskenovaný obrázok budete môcť prispôsobiť na obrazovke s ukážkou.
- 5. Ak chcete ponechať aplikáciu otvorenú na ďalšie skenovanie, vyberte položku Uložiť. Výberom položky Hotovo aplikáciu ukončíte.
- 6. Kliknite na položku Scan (Skenovanie) a vyberte klávesovú skratku skenovania.
- 7. Po uložení oskenovaného súboru sa v adresári, do ktorého sa uložil, otvorí okno programu Windows Prieskumník.

#### Skenovanie originálu zo softvéru tlačiarne HP (OS X)

1. Otvorte pomôcku HP Scan.

Pomôcka HP Scan sa nachádza v priečinku Applications/Hewlett-Packard (Aplikácie/Hewlett-Packard) na najvyššej úrovni pevného disku.

2. Vyberte požadovaný typ profilu skenovania a postupujte podľa pokynov na obrazovke.

#### Skenovanie na pamäťové zariadenie

Z ovládacieho panela tlačiarne môžete skenovať priamo na jednotku USB flash bez použitia počítača alebo softvéru tlačiarne HP.

 $\mathbb{P}$  POZNÁMKA: Ak chcete dokumenty skenovať ako upraviteľný text, použite softvér tlačiarne. Ďalšie informácie nájdete v časti [Skenovanie dokumentov ako upraviteľného textu na strane 58.](#page-73-0)

#### Skenovanie originálu na pamäťové zariadenie z ovládacieho panela tlačiarne

1. Položte originál na sklenenú podložku skenera tlačovou stranou nadol (zarovnajte ho podľa ľavého predného rohu) alebo do automatického podávača dokumentov tlačovou stranou nahor.

Ďalšie informácie nájdete v časti [Položenie predlohy na sklenenú podložku skenera na strane 28](#page-43-0) alebo [Vloženie originálu do podávača dokumentov na strane 29](#page-44-0).

2. Vložte jednotku USB flash. Ďalšie informácie nájdete v časti [Vloženie jednotky USB flash](#page-45-0) [na strane 30.](#page-45-0)

<sup>&</sup>lt;sup>2</sup> POZNÁMKA: Na skenovanie dokumentov do upraviteľného textu môžete používať aj softvér tlačiarne HP. Ďalšie informácie nájdete v časti [Skenovanie dokumentov ako upraviteľného textu](#page-73-0) [na strane 58.](#page-73-0)

- <span id="page-73-0"></span>3. Dotknite sa položky Scan (Skenovanie) a potom vyberte položku Pamäťové zariadenie.
- 4. Zmeňte ďalšie ľubovoľné možnosti skenovania a potom sa dotknite položky Skenovať.

## Skenovanie použitím funkcie webového skenovania

Webové skenovanie je funkcia vstavaného webového servera, ktorá umožňuje skenovať fotografie a dokumenty z tlačiarne do počítača pomocou webového prehľadávača.

Táto funkcia je k dispozícii aj v prípade, ak ste v počítači nenainštalovali softvér tlačiarne HP.

<sup>2</sup> POZNÁMKA: Funkcia webového skenovania je vypnutá a treba ju zapnúť v serveri EWS. Ďalšie informácie o otvorení servera EWS nájdete v časti [Otvorenie vstavaného webového servera](#page-133-0) [na strane 118](#page-133-0).

Ak v serveri EWS nemôžete nájsť funkciu webového skenovania, váš správca siete ju pravdepodobne vypol. Ďalšie informácie získate od správcu siete alebo osoby, ktorá nastavila sieť.

#### Skenovanie pomocou funkcie webového skenovania

- $\mathbb{R}$  POZNÁMKA: Skenovanie pomocou funkcie webového skenovania ponúka základné možnosti skenovania. Ak chcete využiť ďalšie možnosti alebo funkcie skenovania, skenujte prostredníctvom softvéru tlačiarne HP.
	- 1. Položte originál na sklenenú podložku skenera tlačovou stranou nadol (zarovnajte ho podľa ľavého predného rohu) alebo do automatického podávača dokumentov tlačovou stranou nahor.

Ďalšie informácie nájdete v časti [Položenie predlohy na sklenenú podložku skenera na strane 28](#page-43-0) alebo [Vloženie originálu do podávača dokumentov na strane 29](#page-44-0).

- 2. Otvorte vstavaný webový server. Ďalšie informácie nájdete v časti [Vstavaný webový server](#page-133-0) [na strane 118](#page-133-0).
- 3. Kliknite na kartu Nastavenia.
- 4. V časti Zabezpečenie kliknite na položku Nastavenie správcu a kliknite na položku OK.
- 5. Výberom položky Webové skenovanie povoľte funkciu webového skenovania.
- 6. Kliknite na tlačidlo Použiť a potom na tlačidlo OK.
- 7. Kliknite na kartu Scan (Skenovanie), na ľavej table kliknite na položku Webové skenovanie, zmeňte všetky potrebné nastavenia a potom kliknite na položku Skenovať.

## Skenovanie dokumentov ako upraviteľného textu

Pri skenovaní dokumentov môžete softvér tlačiarne HP použiť na skenovanie dokumentov vo formáte, v ktorom môžete vyhľadávať, kopírovať, priliepať a upravovať. Môžete tak upravovať listy, výstrižky z novín a mnohé iné dokumenty.

#### Skenovanie dokumentov vo formáte upraviteľného textu (Windows)

1. Položte originál do ľavého zadného rohu sklenenej podložky tlačovou stranou nadol alebo do automatického podávača dokumentov tlačovou stranou nahor.

Ďalšie informácie nájdete v časti [Položenie predlohy na sklenenú podložku skenera na strane 28](#page-43-0) alebo [Vloženie originálu do podávača dokumentov na strane 29](#page-44-0).

2. Otvorte softvér tlačiarne HP. Ďalšie informácie nájdete v časti [Otvorenie softvéru tlačiarne HP](#page-53-0) [\(Windows\) na strane 38.](#page-53-0)

- 3. V softvéri tlačiarne HP vyberte položku Skenovať dokument alebo fotografiu v ponuke Tlač, skenovanie a fax.
- 4. Vyberte typ upraviteľného textu:

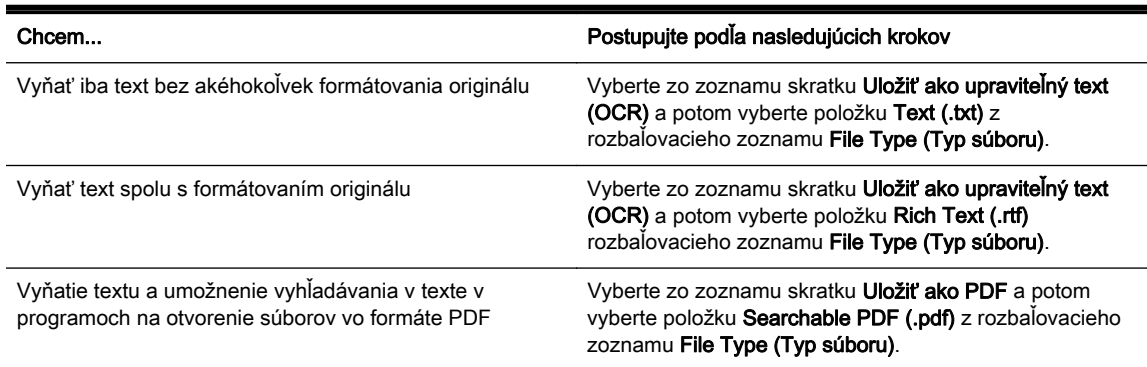

5. Kliknite na položku Scan (Skenovanie) a postupujte podľa pokynov na obrazovke.

#### Skenovanie dokumentov vo formáte upraviteľného textu (OS X)

1. Položte originál do ľavého zadného rohu sklenenej podložky tlačovou stranou nadol alebo do automatického podávača dokumentov tlačovou stranou nahor.

Ďalšie informácie nájdete v časti [Položenie predlohy na sklenenú podložku skenera na strane 28](#page-43-0) alebo [Vloženie originálu do podávača dokumentov na strane 29](#page-44-0).

2. Otvorte pomôcku HP Scan.

Pomôcka HP Scan sa nachádza v priečinku Applications/Hewlett-Packard (Aplikácie/Hewlett-Packard) na najvyššej úrovni pevného disku.

3. Vyberte typ upraviteľného textu.

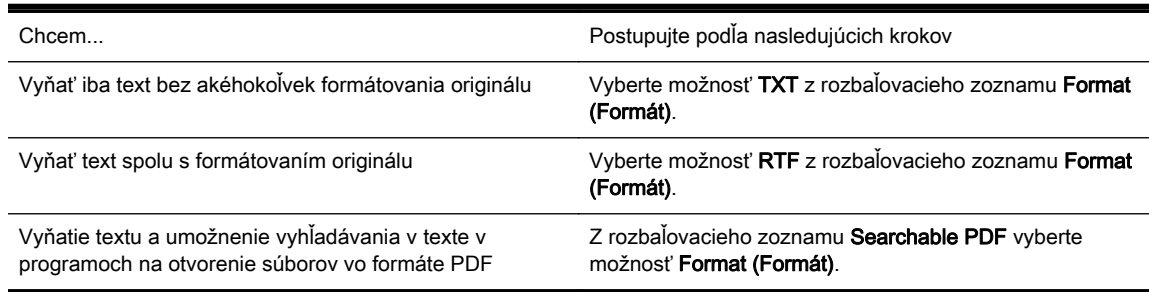

4. Skenovanie dokončite podľa pokynov na obrazovke.

#### Pokyny na skenovanie dokumentov ako upraviteľného textu

Ak chcete zaručiť, že softvér skonvertuje dokumenty správne, postupujte takto:

#### Skontrolujte, či je sklenená podložka skenera alebo okno automatického podávača dokumentov čisté.

Pri skenovaní dokumentu sa môžu zároveň oskenovať šmuhy alebo prach na sklenenej podložke skenera alebo na okne automatického podávača dokumentov, čo môže softvéru znemožniť skonvertovať dokument na upraviteľný text.

#### Skontroluite, či je dokument vložený správne.

Pri skenovaní dokumentov ako upraviteľného textu z automatického podávača dokumentov musí byť originál do automatického podávača dokumentov vložený hornou hranou dopredu a tlačovou stranou nahor. Pri skenovaní zo sklenenej podložky skenera sa musí originál vložiť vrchnou stranou k ľavému okraju sklenenej podložky skenera.

Skontrolujte tiež, či dokument nie je nakrivo. Ďalšie informácie nájdete v časti [Položenie](#page-43-0) [predlohy na sklenenú podložku skenera na strane 28](#page-43-0) alebo [Vloženie originálu do podávača](#page-44-0) [dokumentov na strane 29](#page-44-0).

#### Skontrolujte, či je text dokumentu zreteľný.

Ak chcete dokument úspešne skonvertovať na upraviteľný text, originál musí byť zreteľný a vo vysokej kvalite.

V procese môžu brániť nasledujúce podmienky:

- Originál je pokrčený.
- Dokument je príliš rozčlenený.
- Text je príliš rozmazaný alebo malý.
- Medzery v texte sú príliš malé alebo v ňom chýbajú znaky, prípadne sú znaky spojené, znaky "rn" sa môžu zobrazovať ako písmeno m.
- Text sa nachádza na farebnom pozadí. Farebné pozadia môžu spôsobovať, že obrazy v popredí príliš splývajú.

#### Vyberte správny typ upraviteľného textu.

Vždy vyberte skratku alebo predvoľbu, ktorá umožňuje skenovanie dokumentov ako upraviteľného textu. Pri týchto možnostiach sa používa nastavenie skenovania navrhnuté na maximalizovanie kvality skenovania OCR.

(Windows) Použite skratky Upraviteľný text (OCR) alebo Uložiť ako PDF.

(OS X) Použite predvoľbu Dokumenty.

#### Súbor uložte v správnom formáte.

# 5 Fax

Pomocou tlačiarne môžete odosielať a prijímať faxy vrátane farebných faxov. Môžete naplánovať, aby sa faxy odosielali neskôr, a nastaviť rýchle voľby, aby sa faxy rýchlo a jednoducho odosielali na často používané čísla. Na ovládacom paneli tlačiarne môžete tiež nastaviť rôzne možnosti faxu, napríklad rozlíšenie a kontrast medzi jasnými a tmavými časťami odosielaných faxov.

**E POZNÁMKA:** Pred začatím faxovania skontrolujte, či je tlačiareň správne nastavená na faxovanie.

Správne nastavenie faxu overíte spustením testu nastavenia faxu prostredníctvom ovládacieho panela tlačiarne.

Získajte ďalšie informácie o nastavení a testovaní faxu. [Kliknutím sem prejdete online a získate](http://h20180.www2.hp.com/apps/Nav?h_pagetype=s-924&h_client=s-h-e004-01&h_keyword=lp70048-all&h_lang=sk&h_cc=sk) [ďalšie informácie.](http://h20180.www2.hp.com/apps/Nav?h_pagetype=s-924&h_client=s-h-e004-01&h_keyword=lp70048-all&h_lang=sk&h_cc=sk)

- [Odoslanie faxu](#page-77-0)
- [Prijímanie faxov](#page-83-0)
- [Nastavenie položiek rýchlej voľby](#page-90-0)
- [Zmena nastavení faxu](#page-93-0)
- [Faxové a digitálne telefónne služby](#page-97-0)
- [Protokol FoIP \(fax cez internet\)](#page-98-0)
- [Faxové správy](#page-99-0)

## <span id="page-77-0"></span>Odoslanie faxu

Fax môžete odoslať rôznymi spôsobmi. Pomocou ovládacieho panela tlačiarne môžete odoslať čiernobiely alebo farebný fax. Fax môžete odoslať aj manuálne z pripojeného telefónneho prístroja. Umožní vám to hovoriť s príjemcom pred odoslaním faxu.

Táto časť obsahuje nasledujúce témy:

- Odoslanie štandardného faxu
- [Odoslanie štandardného faxu z počítača](#page-78-0)
- [Odoslanie faxu ručne prostredníctvom telefónu](#page-78-0)
- [Odoslanie faxu prostredníctvom kontrolného vytáčania](#page-79-0)
- [Odoslanie faxu z pamäte](#page-80-0)
- [Odoslanie faxu viacerým príjemcom](#page-80-0)
- [Odoslanie faxu v režime opravy chýb](#page-81-0)

## Odoslanie štandardného faxu

Pomocou ovládacieho panela tlačiarne môžete jednoducho odoslať jednostranový alebo viacstranový čiernobiely alebo farebný fax.

- $\mathbb{R}^n$  POZNÁMKA: Ak potrebujete potvrdenie o úspešnom odoslaní faxu v tlačenej forme, musíte zapnúť možnosť potvrdenia faxu.
- $\frac{1}{2}$ : TIP: Fax môžete poslať aj ručne pomocou telefónu alebo funkcie kontrolného vytáčania. Tieto funkcie umožňujú kontrolovať rýchlosť vytáčania. Sú užitočné, aj keď chcete telefonát zaplatiť telefónnou kartou alebo keď musíte odpovedať na tónovú výzvu počas vytáčania.

#### Odoslanie štandardného faxu prostredníctvom ovládacieho panela tlačiarne

1. Položte originál na sklenenú podložku skenera tlačovou stranou nadol (zarovnajte ho podľa ľavého predného rohu) alebo do automatického podávača dokumentov tlačovou stranou nahor.

Ďalšie informácie nájdete v časti [Položenie predlohy na sklenenú podložku skenera na strane 28](#page-43-0) alebo [Vloženie originálu do podávača dokumentov na strane 29](#page-44-0).

- $\mathbb{R}^n$  POZNÁMKA: Ak používate sklenenú podložku skenera, ubezpečte sa, že je automatický podávač dokumentov prázdny. V opačnom prípade tlačiareň zaznamená dokument v automatickom podávači dokumentov a nie papier na sklenenej podložke skenera.
- 2. Na displeji ovládacieho panela tlačiarne sa dotknite položky Fax.
- 3. Pomocou klávesnice zadajte číslo faxu.
- $\mathcal{X}$  TIP: Ak chcete pridať pauzu do zadávaného faxového čísla, opakovane sa dotýkajte tlačidla \*, kým sa na displeji nezobrazí pomlčka (-).
- 4. Dotknite sa ikony Čiernobielo alebo Farebne.

Ak tlačiareň zistí, že v automatickom podávači dokumentov je vložený originál, odošle tento dokument na zadané číslo.

 $\mathcal{X}$  TIP: Ak príjemca hlási problémy s kvalitou faxu, ktorý ste mu poslali, skúste zmeniť rozlíšenie alebo kontrast faxu.

## <span id="page-78-0"></span>Odoslanie štandardného faxu z počítača

Dokument v počítači môžete odoslať ako fax bez vytlačenia kópie a jeho faxovania z tlačiarne.

<sup>2</sup> POZNÁMKA: Faxy odoslané z počítača pomocou tejto metódy využívajú faxové pripojenie tlačiarne, nie vaše internetové pripojenie ani počítačový modem. Preto skontrolujte, či je tlačiareň pripojená k fungujúcej telefónnej linke a či je nastavená a správne funguje funkcia faxu.

Ak chcete použiť túto funkciu, musíte nainštalovať softvér tlačiarne použitím inštalačného programu na disku CD so softvérom tlačiarne HP dodanom s tlačiarňou.

#### Odoslanie štandardného faxu z počítača (Windows)

- 1. V počítači otvorte dokument, ktorý chcete odoslať faxom.
- 2. V ponuke Súbor softvérovej aplikácie kliknite na položku Tlačiť.
- 3. V zozname Názov vyberte tlačiareň, ktorá má v názve slovo fax.
- 4. Ak chcete zmeniť nastavenia (napríklad pri výbere odoslania dokumentu ako čiernobieleho alebo farebného faxu), kliknite na tlačidlo, ktoré slúži na otvorenie dialógového okna Vlastnosti. V závislosti od softvérovej aplikácie môže byť toto tlačidlo označené ako Vlastnosti, Možnosti, Nastavenie tlačiarne, Tlačiareň alebo Predvoľby.
- 5. Po zmene ľubovoľných nastavení kliknite na tlačidlo OK.
- 6. Kliknite na tlačidlo Tlačiť alebo OK.
- 7. Zadajte faxové číslo a ďalšie informácie pre príjemcu, zmeňte ľubovoľné ďalšie nastavenia faxu a potom kliknite na tlačidlo Odoslať fax. Tlačiareň začne vytáčať faxové číslo a faxovať dokument.

#### Odoslanie štandardného faxu z počítača (OS X)

- 1. V počítači otvorte dokument, ktorý chcete poslať faxom.
- 2. V ponuke Súbor softvéru kliknite na položku Tlačiť.
- 3. Vyberte tlačiareň, ktorá má v názve slovo "(Fax)".
- 4. V kontextovej ponuke pod položkou Orientácia vyberte položku Príjemcovia faxu.

- 5. Zadajte faxové číslo a ďalšie informácie do zobrazených polí a potom kliknite na položku Add to Recipients (Pridať k príjemcom).
- 6. Vyberte položku Fax Mode (Režim faxu) a ľubovoľné ďalšie požadované možnosti faxu a potom kliknutím na tlačidlo Send Fax Now (Odoslať fax teraz) spustite vytáčanie faxového čísla a faxovanie dokumentu.

## Odoslanie faxu ručne prostredníctvom telefónu

Ručné odoslanie faxu umožňuje viesť s príjemcom rozhovor pred odoslaním faxu. Táto možnosť je užitočná, ak chcete príjemcu informovať o vašom zámere odoslať fax pred odoslaním faxu. Pri ručnom odosielaní faxu môžete počuť vyzváňacie tóny, telefónne výzvy alebo iné zvuky v slúchadle telefónu. To vám uľahčí použitie telefónnej karty pri posielaní faxu.

V závislosti od nastavenia faxového prístroja príjemcu môže na hovor odpovedať príjemca alebo môže hovor prevziať faxové zariadenie. Ak príjemca príjme volanie, môžete s ním pred odoslaním

POZNÁMKA: Ak nemôžete nájsť túto kontextovú ponuku, skúste kliknúť na prístupový trojuholník vedľa položky Printer selection (Výber tlačiarne).

faxu hovoriť. Ak hovor preberá faxové zariadenie, môžete fax odoslať priamo do faxového zariadenia, keď budete počuť faxové tóny z prijímacieho faxového zariadenia.

#### <span id="page-79-0"></span>Ručné odosielanie faxu z doplnkového telefónu

1. Položte originál na sklenenú podložku skenera tlačovou stranou nadol (zarovnajte ho podľa ľavého predného rohu) alebo do automatického podávača dokumentov tlačovou stranou nahor.

Ďalšie informácie nájdete v časti [Položenie predlohy na sklenenú podložku skenera na strane 28](#page-43-0) alebo [Vloženie originálu do podávača dokumentov na strane 29](#page-44-0).

- <sup>2</sup> POZNÁMKA: Ak používate sklenenú podložku skenera, ubezpečte sa, že je automatický podávač dokumentov prázdny. V opačnom prípade tlačiareň zaznamená dokument v automatickom podávači dokumentov a nie papier na sklenenej podložke skenera.
- 2. Na displeji ovládacieho panela tlačiarne sa dotknite položky Fax.
- 3. Zadajte číslo pomocou tlačidiel telefónu, ktorý je pripojený k tlačiarni.
- $\mathbb{R}$  POZNÁMKA: Pri manuálnom odosielaní faxu nepoužívaite klávesnicu na ovládacom paneli tlačiarne. Na vytočenie čísla príjemcu musíte použiť klávesnicu telefónu.
- 4. Ak príjemca príjme volanie, môžete s ním pred odoslaním faxu hovoriť.
- $\mathbb{R}^n$  POZNÁMKA: Ak hovor preberá faxové zariadenie, budete počuť faxové tóny z prijímacieho faxového zariadenia. Fax odošlite podľa pokynov v nasledujúcom kroku.
- 5. Keď ste pripravení odoslať fax, dotknite sa položky Čiernobielo alebo Farebne.

#### $\mathbb{R}$  POZNÁMKA: Ak sa zobrazí výzva, vyberte položku Odoslať fax.

Ak uskutočňujete telefónny hovor s príjemcom, požiadajte ho o príjem faxu po zaznení tónov faxu na faxovom zariadení.

Počas prenosu faxu sa telefónna linka stíši. Vtedy môžete položiť telefón. Ak chcete pokračovať v rozhovore s príjemcom, zostaňte na linke, kým sa prenos faxu neskončí.

## Odoslanie faxu prostredníctvom kontrolného vytáčania

Funkcia kontrolného vytáčania umožňuje vytočiť číslo prostredníctvom ovládacieho panela tlačiarne tak, ako keby ste ho vytáčali na bežnom telefóne. Pri odosielaní faxu pomocou funkcie kontrolného vytáčania môžete počuť z reproduktorov tlačiarne oznamovacie tóny, telefónne výzvy alebo iné zvuky. To vám umožní odpovedať na výzvy počas vytáčania a kontrolovať jeho rýchlosť.

- $\mathcal{X}$  TIP: Ak používate telefónnu kartu a nezadáte dostatočne rýchlo kód PIN, tlačiareň môže začať odosielať faxové tóny príliš rýchlo, v dôsledku čoho služba telefónnej karty nerozpozná váš kód PIN. V tom prípade môžete vytvoriť položku rýchlej voľby, do ktorej uložíte kód PIN telefónnej karty. Ďalšie informácie nájdete v časti [Nastavenie položiek rýchlej voľby na strane 75.](#page-90-0)
- **POZNÁMKA:** Zapnite zvuk, aby ste počuli oznamovací tón.

#### Odoslanie faxu pomocou funkcie kontrolného vytáčania z ovládacieho panela tlačiarne

1. Položte originál do ľavého zadného rohu sklenenej podložky skenera tlačovou stranou nadol alebo do automatického podávača dokumentov.

Ďalšie informácie nájdete v časti [Položenie predlohy na sklenenú podložku skenera na strane 28](#page-43-0) alebo [Vloženie originálu do podávača dokumentov na strane 29](#page-44-0).

- <span id="page-80-0"></span> $\mathbb{P}$  POZNÁMKA: Ak používate sklenenú podložku skenera, ubezpečte sa, že je automatický podávač dokumentov prázdny. V opačnom prípade tlačiareň zaznamená dokument v automatickom podávači dokumentov a nie papier na sklenenej podložke skenera.
- 2. Na displeji ovládacieho panela tlačiarne sa dotknite položky Fax.
- 3. Dotknite sa ikony Čiernobielo alebo Farebne.
	- Ak tlačiareň zistí, že v automatickom podávači dokumentov je vložený originál, budete počuť oznamovací tón.
	- Po vložení originálu na sklenenú podložku skenera vyberte položku Faxovať zo sklenenej podložky skenera.
- 4. Keď sa ozve oznamovací tón, pomocou klávesnice na ovládacom paneli tlačiarne zadajte číslo.
- 5. Postupujte podľa zobrazených pokynov.
- $\mathcal{X}$  TIP: Ak na odoslanie faxu používate telefónnu kartu a máte kód PIN uložený ako rýchlu voľbu, po zobrazení výzvy na zadanie kódu PIN sa dotknite položky m (Rýchla voľba), čím vyberiete položku rýchlej voľby, v ktorej je uložený kód PIN. Ďalšie informácie o vytváraní položiek rýchlej voľby nájdete v časti [Nastavenie položiek rýchlej voľby na strane 75.](#page-90-0)

Po odpovedi faxového prístroja príjemcu sa fax odošle.

## Odoslanie faxu z pamäte

Čiernobiely fax môžete naskenovať do pamäte a potom ho odoslať z pamäte. Táto funkcia je užitočná, ak je volané faxové číslo obsadené alebo dočasne nedostupné. Tlačiareň naskenuje originály do pamäte a odošle ich v čase, keď sa bude môcť pripojiť k prijímaciemu faxovému zariadeniu. Keď tlačiareň naskenuje strany do pamäte, môžete hneď vybrať originály zo zásobníka podávača dokumentov alebo zo sklenenej podložky skenera.

**EX** POZNÁMKA: Z pamäte môžete odoslať iba čiernobiely fax.

#### Odoslanie faxu z pamäte

1. Originál vložte do automatického podávača dokumentov tlačenou stranou nahor.

Ďalšie informácie nájdete v časti [Vloženie originálu do podávača dokumentov na strane 29](#page-44-0).

- 2. Na displeji ovládacieho panela tlačiarne sa dotknite položky Fax.
- 3. Zadajte faxové číslo pomocou klávesnice, dotykom položky 图 (Rýchla voľba) vyberte rýchlu voľbu alebo dotykom položky (História hovorov) vyberte predtým volané alebo prijaté číslo.

Ďalšie informácie o vytváraní položiek rýchlej voľby nájdete v časti [Nastavenie položiek rýchlej](#page-90-0) [voľby na strane 75.](#page-90-0)

4. Dotknite sa ikony Čiernobielo alebo Farebne.

Tlačiareň naskenuje originály do pamäte a fax odošle, keď bude k dispozícii spojenie s prijímajúcim faxovým zariadením.

## Odoslanie faxu viacerým príjemcom

Rozoslanie faxov viacerým príjemcom je možné zoskupením jednotlivých položiek rýchlej voľby do skupiny položiek rýchlej voľby.

#### <span id="page-81-0"></span>Odoslanie faxu viacerým príjemcom použitím skupinovej rýchlej voľby

1. Položte originál do ľavého zadného rohu sklenenej podložky skenera tlačovou stranou nadol alebo do automatického podávača dokumentov.

Ďalšie informácie nájdete v časti [Položenie predlohy na sklenenú podložku skenera na strane 28](#page-43-0) alebo [Vloženie originálu do podávača dokumentov na strane 29](#page-44-0).

- $\mathbb{R}^n$  POZNÁMKA: Ak používate sklenenú podložku skenera, ubezpečte sa, že je automatický podávač dokumentov prázdny. V opačnom prípade tlačiareň zaznamená dokument v automatickom podávači dokumentov a nie papier na sklenenej podložke skenera.
- 2. Na displeji ovládacieho panela tlačiarne sa dotknite položky Fax  $(\mathbb{F})$  a potom položky Rýchla voľba.
- 3. Dotknite sa položky \ (Nastavenie).
- 4. Dotknite sa položky Skupinová rýchla voľba a podľa pokynov na obrazovke vytvorte skupinu príjemcov.
- 5. Dotknite sa príslušnej skupiny príjemcov na obrazovke Výber rýchlej voľby.
- 6. Dotknite sa tlačidla Spustiť fax.

Ak tlačiareň zistí, že v automatickom podávači dokumentov je vložený originál, odošle tento dokument na každé číslo v položke skupinovej rýchlej voľby.

 $\mathbb{R}$  POZNÁMKA: Vzhľadom na obmedzenia pamäte je možné používať položky skupinovej rýchlej voľby iba na odosielanie čiernobielych faxov. Tlačiareň naskenuje fax do pamäte a potom vytočí prvé číslo. Keď sa uskutoční spojenie, tlačiareň odošle prvý fax a vytočí nasledujúce číslo. Ak je číslo obsadené alebo neodpovedá, tlačiareň postupuje podľa nastavení položiek Opakovaná voľba obsadeného čísla a Opakovaná voľba neodpovedajúceho čísla. Ak sa nepodarí nadviazať spojenie, zvolí sa nasledujúce číslo a vygeneruje sa správa o chybe.

Ďalšie informácie o zmene možností opakovanej voľby nájdete v časti [Nastavenie možností](#page-95-0) [opakovanej voľby na strane 80.](#page-95-0)

## Odoslanie faxu v režime opravy chýb

Funkcia Režim opravy chyby (ECM) zabraňuje strate údajov z dôvodu nízkej kvality telefónnych liniek, a to prostredníctvom detekcie chýb počas prenosu a automatických žiadostí o opakovanie prenosu častí, v ktorých sa vyskytli chyby. Toto neovplyvňuje poplatky za telefón a v prípade kvalitných telefónnych liniek môžu byť poplatky dokonca nižšie. Pri nekvalitných telefónnych linkách režim opravy chýb zvyšuje dobu odosielania, a tým aj poplatky za telefón, ale odosielanie údajov je oveľa spoľahlivejšie. Predvolené nastavenie je Zapnúť. Režim ECM vypnite len v prípade, ak spôsobil zvýšenie poplatkov za telefón a ak sa kvôli zníženiu poplatkov uspokojíte s nižšou kvalitou.

Pred vypnutím nastavenia ECM uvážte nasledujúce. Ak vypnete nastavenie ECM:

- Kvalita a rýchlosť prenosu odoslaných a prijatých faxov bude ovplyvnená.
- Zariadenie Rýchlosť faxovania je automaticky nastavené na Stredná.
- Nebudete môcť odosielať ani prijímať farebné faxy.

#### Zmena nastavenia režimu ECM z ovládacieho panela

- 1. Na displeji ovládacieho panela tlačiarne sa dotknite obrazovky a posúvajte po nej prstom a potom sa dotknite položky Nastavenie.
- 2. Dotknite sa ikony Nastavenie faxu.
- 3. Dotknite sa ikony Rozšírené nastavenie faxu.
- 4. Dotykom ikony Režim opravy chyby možnosť zapnete alebo vypnete.
- 5. Vyberte položku Zapnúť alebo Vypnúť.

## <span id="page-83-0"></span>Prijímanie faxov

Faxy môžete prijímať automaticky alebo manuálne. Ak vypnete možnosť Automatická odpoveď, môžete prijímať faxy len ručne. Ak zapnete možnosť Automatická odpoveď (predvolené nastavenie), tlačiareň bude automaticky prijímať prichádzajúce volania a faxy po počte zvonení určenom nastavením Počet zvonení pred odpovedaním. (Predvolená hodnota nastavenia Počet zvonení pred odpovedaním je päť zazvonení.)

Ak prijmete fax veľkosti Legal alebo väčšej a tlačiareň nie je nastavená na použitie papiera veľkosti Legal, tlačiareň zmenší fax tak, aby sa zmestil na vložený papier. Ak vypnete funkciu Automatická redukcia, tlačiareň vytlačí fax na dvoch stranách.

F POZNÁMKA: Ak kopírujete dokument počas prijímania faxu, fax sa uloží do pamäte tlačiarne, až kým sa nedokončí kopírovanie. To môže zmenšiť počet strán faxu uložených v pamäti.

- Manuálne prijímanie faxov
- [Nastavenie záložného faxu](#page-84-0)
- [Opakovaná tlač prijatých faxov z pamäte](#page-84-0)
- [Poslanie faxov ďalej na iné číslo](#page-85-0)
- [Nastavenie veľkosti papiera pre prijímané faxy](#page-86-0)
- [Nastavenie automatickej redukcie prichádzajúcich faxov](#page-86-0)
- [Blokovanie neželaných faxových čísel](#page-86-0)
- [Prijímanie faxov pomocou funkcie Digitálny fax HP](#page-88-0)

## Manuálne prijímanie faxov

Počas telefonovania vám môže osoba, s ktorou hovoríte poslať fax počas vášho pripojenia. Hovorí sa tomu manuálne faxovanie. V tejto časti sú pokyny, ktorými sa musíte riadiť, ak chcete prijať manuálny fax.

**E POZNÁMKA:** Môžete zdvihnúť slúchadlo a začať hovoriť alebo počúvať faxové tóny.

Manuálne môžete prijímať faxy z telefónu, ktorý je:

- Priamo pripojený k tlačiarni (k portu 2-EXT)
- Pripojený k rovnakej telefónnej linke, ale nie je priamo pripojený k tlačiarni

#### Manuálne prijímanie faxov

- 1. Skontrolujte, či je tlačiareň zapnutá a či je v hlavnom zásobníku vložený papier.
- 2. Vyberte všetky originály zo zásobníka podávača dokumentov.
- 3. Ak chcete odpovedať na prichádzajúce volania skôr ako tlačiareň, nastavte pre položku Počet zvonení pred odpovedaním väčší počet zvonení. Nastavenie Automatická odpoveď môžete tiež vypnúť, takže tlačiareň nebude automaticky odpovedať na prichádzajúce volania.
- 4. Ak práve hovoríte s odosielateľom, povedzte mu, aby stlačil tlačidlo Štart na faxovom zariadení.
- 5. Keď budete počuť faxový signál z faxového zariadenia odosielateľa, vykonajte nasledovné kroky:
- <span id="page-84-0"></span>a. Na displeji ovládacieho panela tlačiarne sa dotknite položky Fax a potom vyberte položku Čiernobielo alebo Farebne.
- b. Keď tlačiareň začne prijímať fax, môžete zavesiť slúchadlo alebo zostať na linke. Počas prenosu faxu je na telefónnej linke ticho.

## Nastavenie záložného faxu

V závislosti od vašich preferencií a bezpečnostných požiadaviek môžete nastaviť tlačiareň tak, aby ukladala všetky prijaté faxy, len faxy prijaté počas poruchy tlačiarne alebo aby neukladala žiadne prijaté faxy.

#### Nastavenie funkcie záložného faxu z ovládacieho panela tlačiarne

- 1. Na displeji ovládacieho panela tlačiarne sa dotknite obrazovky a posúvajte po nej prstom a potom sa dotknite položky Nastavenie.
- 2. Dotknite sa ikony Nastavenie faxu.
- 3. Dotknite sa ikony Rozšírené nastavenie faxu.
- 4. Dotknite sa tlačidla Záložný príjem faxov.
- 5. Dotknite sa požadovaného nastavenia.

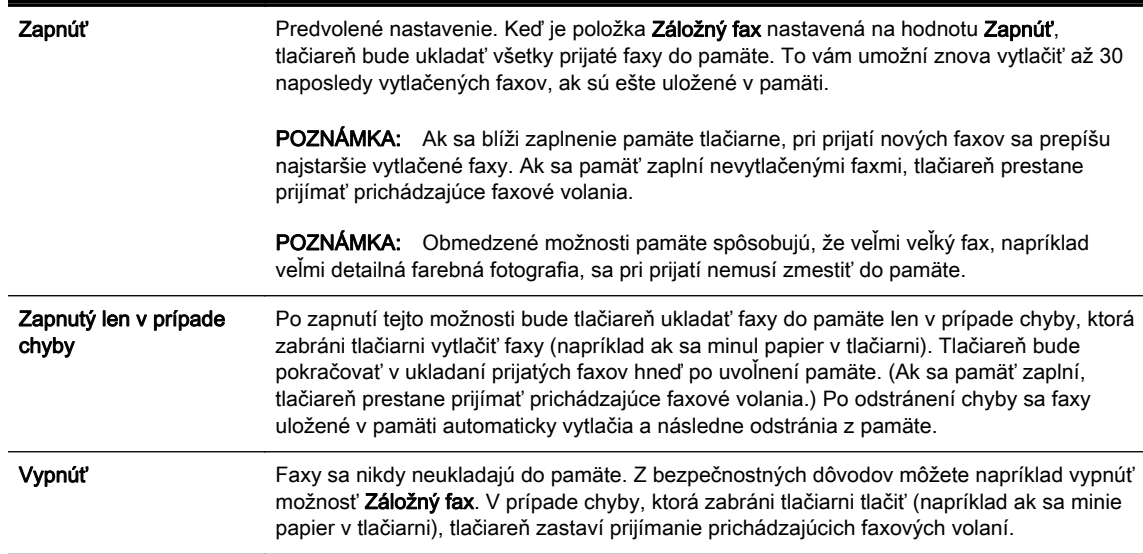

## Opakovaná tlač prijatých faxov z pamäte

Nevytlačené prijaté faxy sa ukladajú v pamäti.

 $\mathbb{R}^n$  POZNÁMKA: Po zaplnení pamäte nemôže tlačiareň prijať nový fax, kým nevytlačíte alebo neodstránite faxy z pamäte. Faxy v pamäti môžete tiež odstrániť z bezpečnostných dôvodov alebo z dôvodov ochrany osobných údajov.

V závislosti od veľkosti faxov uložených v pamäti môžete opakovane vytlačiť až osem posledných vytlačených faxov, ak sú ešte stále uložené v pamäti. Môžete napríklad potrebovať opakovane vytlačiť faxy, keď stratíte kópiu posledného výtlačku.

#### <span id="page-85-0"></span>Opätovná tlač faxov z pamäte pomocou ovládacieho panela tlačiarne

- 1. Skontrolujte, či je v hlavnom zásobníku vložený papier. Ďalšie informácie nájdete v časti [Vloženie papiera na strane 24](#page-39-0).
- 2. Na displeji ovládacieho panela tlačiarne sa dotknite obrazovky a posúvajte po nej prstom a potom sa dotknite položky Nastavenie.
- 3. Dotknite sa položky Nastavenie faxu.
- 4. Dotknite sa položky Nástroje faxu.
- 5. Dotknite sa položky Opätovná tlač faxov z pamäte.

Faxy sa vytlačia v opačnom poradí, v akom boli prijaté, t. j. najskôr sa vytlačí posledný prijatý fax atď.

6. Ak chcete zastaviť opätovnú tlač faxov uložených v pamäti, dotknite sa položky (Zrušiť).

## Poslanie faxov ďalej na iné číslo

Tlačiareň môžete nastaviť na preposlanie faxov na iné faxové číslo. Ak je povolená funkcia preposielania faxov, tlačiareň môže prijímať a preposielať len čiernobiele faxy. Prijatý farebný fax sa prepošle ako čiernobiely.

Spoločnosť HP odporúča skontrolovať, či je číslo, na ktoré preposielate, funkčnou faxovou linkou. Odošlite kontrolný fax, aby ste sa uistili, či faxové zariadenie môže prijímať faxy.

#### Preposielanie faxov z ovládacieho panela tlačiarne

- 1. Na displeji ovládacieho panela tlačiarne sa dotknite obrazovky a posúvajte po nej prstom a potom sa dotknite položky Nastavenie.
- 2. Dotknite sa ikony Nastavenie faxu.
- 3. Dotknite sa ikony Rozšírené nastavenie faxu.
- 4. Dotknite sa položky Preposielanie faxu.
- 5. Dotykom tlačidla Zapnuté (Tlačiť a preposlať) vytlačte a prepošlite fax alebo výberom položky Zapnuté (preposlať) prepošlite fax.
- $\mathbb{R}^n$  POZNÁMKA: Ak tlačiareň nemôže preposlať fax do určeného faxového zariadenia (napríklad preto, že nie je zapnuté), vytlačí ho. Ak je tlačiareň nastavená tak, aby tlačila správy o chybách prijatých faxov, vytlačí aj správu o chybe.
- 6. Po výzve zadajte číslo faxového zariadenia, ktoré bude prijímať preposlané faxy, a potom sa dotknite položky Hotovo. Zadajte požadované informácie pre každú z nasledujúcich výziev: počiatočný dátum, počiatočný čas, konečný dátum a konečný čas.
- 7. Preposielanie faxov je aktivované. Dotykom položky OK potvrďte výber.

Ak sa napájanie tlačiareň vypne, keď je zapnutá možnosť preposielania faxov, uloží nastavenie možnosti preposielania faxov a telefónne číslo. Keď sa obnoví napájanie tlačiarne, funkcia preposielania faxov bude stále nastavená na hodnotu Zapnúť.

<sup>2</sup> POZNÁMKA: Preposielanie faxov môžete zrušiť výberom položky Vypnúť v ponuke Preposielanie faxov.

## <span id="page-86-0"></span>Nastavenie veľkosti papiera pre prijímané faxy

Pre prijímané faxy môžete nastaviť veľkosť papiera. Vybratá veľkosť papiera by sa mala zhodovať s veľkosťou papiera, ktorý je vložený v hlavnom zásobníku. Faxy možno tlačiť len na papier s veľkosťou Letter, A4 alebo Legal.

 $\mathbb{R}^p$  POZNÁMKA: Keď sa prijíma fax a v hlavnom zásobníku je vložený papier nesprávnej veľkosti, fax sa nevytlačí a na displeji sa zobrazí hlásenie o chybe. Vložte papier veľkosti Letter, A4 alebo Legal a potom dotknutím sa tlačidla OK vytlačte fax.

#### Nastavenie veľkosti papiera pre prijímané faxy prostredníctvom ovládacieho panela tlačiarne

- 1. Na displeji ovládacieho panela tlačiarne sa dotknite obrazovky a posúvajte po nej prstom a potom sa dotknite položky Nastavenie.
- 2. Dotknite sa ikony Nastavenie faxu.
- 3. Dotknite sa ikony Základné nastavenie faxu.
- 4. Dotknite sa položky **Veľkosť papiera pre fax** a potom sa dotknite niektorej možnosti.

## Nastavenie automatickej redukcie prichádzajúcich faxov

Nastavenie Automatická redukcia určuje, čo tlačiareň urobí pri prijatí faxu, ktorý je príliš veľký pre predvolenú veľkosť papiera. Toto nastavenie je v predvolenom nastavení zapnuté, takže obrázok prichádzajúceho faxu sa zmenší tak, aby sa podľa možnosti zmestil na jednu stranu. Ak je táto funkcia vypnutá, informácie, ktoré sa nezmestia na prvú stranu, sa vytlačia na druhú stranu. Nastavenie Automatická redukcia sa používa vtedy, keď prijmete fax veľkosti Legal a v hlavnom zásobníku je vložený papier veľkosti Letter.

#### Nastavenie funkcie automatického zmenšovania prostredníctvom ovládacieho panela tlačiarne

- 1. Na displeji ovládacieho panela tlačiarne sa dotknite obrazovky a posúvajte po nej prstom a potom sa dotknite položky Nastavenie.
- 2. Dotknite sa ikony Nastavenie faxu.
- 3. Dotknite sa ikony Rozšírené nastavenie faxu.
- 4. Dotykom ikony Automatická redukcia možnosť zapnete alebo vypnete.

## Blokovanie neželaných faxových čísel

Ak si u telefónneho operátora predplatíte službu identifikácie volajúcich, môžete blokovať špecifické faxové čísla, takže tlačiareň nebude tlačiť faxy prijaté z týchto čísel. Po prijatí prichádzajúceho faxového volania tlačiareň porovná číslo so zoznamom čísel nevyžiadaných faxov a určí, či sa má volanie blokovať. Ak sa číslo zhoduje s číslom v zozname blokovaných faxových čísel, fax sa nevytlačí. (Maximálny počet faxových čísel, ktoré môžete blokovať, sa líši podľa typu.)

■ POZNÁMKA: Táto funkcia nie je podporovaná vo všetkých krajinách/regiónoch. Ak nie je podporovaná vo vašej krajine/regióne, položka Nastavenie blokovania nevyžiadaných faxov sa nezobrazí v ponuke Možnosti faxu ani Nastavenia faxu.

POZNÁMKA: Ak v zozname identifikácií volajúcich nie sú pridané žiadne telefónne čísla, predpokladá sa, že nemáte predplatenú službu identifikácie volajúceho.

- [Pridanie čísel do zoznamu nevyžiadaných faxov](#page-87-0)
- [Odstránenie čísel zo zoznamu nevyžiadaných faxov](#page-87-0)
- [Vytlačenie správy o nevyžiadaných faxoch](#page-87-0)

### <span id="page-87-0"></span>Pridanie čísel do zoznamu nevyžiadaných faxov

Vybrané čísla môžete blokovať ich pridaním do zoznamu nevyžiadaných faxových čísiel.

#### Pridanie čísla do zoznamu nevyžiadaných faxov

- 1. Na displeji ovládacieho panela tlačiarne sa dotknite obrazovky a posúvajte po nej prstom a potom sa dotknite položky Nastavenie.
- 2. Dotknite sa ikony Nastavenie faxu.
- 3. Dotknite sa ikony Základné nastavenie faxu.
- 4. Dotknite sa položky Nastavenie blokovania nevyžiadaných faxov.
- 5. Zobrazí sa hlásenie, že na blokovanie nevyžiadaných faxov sa vyžaduje identifikácia volajúceho. Pokračujte dotykom položky OK.
- 6. Dotknite sa položky Pridať čísla.
- 7. Ak chcete vybrať faxové číslo na blokovanie v zozname identifikácií volajúcich, dotknite sa položky Vybrať z histórie identifikácií volajúcich.

– alebo –

Ak chcete manuálne zadať faxové číslo, ktoré sa má blokovať, dotknite sa položky Zadať nové číslo.

8. Po zadaní faxového čísla na blokovanie sa dotknite položky Hotovo a potom položky OK.

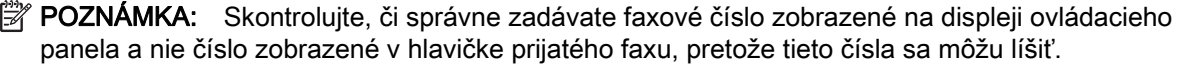

#### Odstránenie čísel zo zoznamu nevyžiadaných faxov

Ak už nechcete blokovať faxové číslo, môžete ho odstrániť zo zoznamu nevyžiadaných faxových čísel.

#### Odstránenie čísel zo zoznamu nevyžiadaných faxov

- 1. Na displeji ovládacieho panela tlačiarne sa dotknite obrazovky a posúvajte po nej prstom a potom sa dotknite položky Nastavenie.
- 2. Dotknite sa ikony Nastavenie faxu.
- 3. Dotknite sa ikony Základné nastavenie faxu.
- 4. Dotknite sa položky Nastavenie blokovania nevyžiadaných faxov.
- 5. Dotknite sa položky Odstrániť čísla.
- 6. Dotknite sa čísla, ktoré chcete odstrániť, a potom položky OK.

#### Vytlačenie správy o nevyžiadaných faxoch

Pomocou nasledujúceho postupu môžete vytlačiť zoznam blokovaných nevyžiadaných faxových čísiel.

#### Postup vytlačenia správy o nevyžiadaných faxoch

- 1. Na displeji ovládacieho panela tlačiarne sa dotknite obrazovky a posúvajte po nej prstom a potom sa dotknite položky Nastavenie.
- 2. Dotknite sa položky Nastavenia a položky Nastavenie faxu.
- <span id="page-88-0"></span>3. Dotknite sa ikony Základné nastavenie faxu.
- 4. Dotknite sa položky Nastavenie blokovania nevyžiadaných faxov.
- 5. Dotknite sa položky Tlačiť správy a potom položky Zoznam nevyžiadaných faxov.

## Prijímanie faxov pomocou funkcie Digitálny fax HP

Ak je tlačiareň pripojená k počítaču pomocou kábla Ethernet, bezdrôtového pripojenia alebo kábla USB, funkciu Digitálny fax HP môžete použiť na automatické prijímanie a ukladanie faxov priamo do e-mailovej schránky alebo špecifikovaného sieťového priečinka. Pomocou funkcie Digitálny fax HP môžete jednoducho ukladať digitálne kópie faxov a tiež eliminovať nepohodlnú manipuláciu s veľkými zložkami papierov.

Prijaté faxy sa ukladajú ako súbory vo formáte TIFF (Tagged Image File Format).

Súbory sú pomenované nasledujúcim spôsobom: XXXX\_YYYYYYYY\_ZZZZZZ.tif, pričom X zahŕňa informácie o odosielateľovi, Y je dátum a Z je čas prijatia faxu.

- **EX** POZNÁMKA: Funkcia Digitálny fax HP je k dispozícii len na prijímanie čiernobielych faxov. Farebné faxy sa vytlačia.
	- Požiadavky týkajúce sa funkcie Digitálny fax HP
	- Aktivácia funkcie Digitálny fax HP
	- Úprava nastavenia funkcie Digitálny fax HP

#### Požiadavky týkajúce sa funkcie Digitálny fax HP

- Cieľový priečinok počítača alebo server musí byť neustále zapnutý. Cieľový počítač musí byť tiež zapnutý, inak sa faxy neuložia, ak bude počítač v režime spánku alebo dlhodobého spánku.
- Vo vstupnom zásobníku musí byť vložený papier. Ďalšie informácie nájdete v časti [Vloženie](#page-39-0) [papiera na strane 24.](#page-39-0)

#### Aktivácia funkcie Digitálny fax HP

#### Nastavenie funkcie Digitálny fax HP (Windows)

- 1. Otvorte softvér tlačiarne HP. Ďalšie informácie nájdete v časti [Otvorenie softvéru tlačiarne HP](#page-53-0) [\(Windows\) na strane 38.](#page-53-0)
- 2. V softvéri tlačiarne HP kliknite na položku Sprievodca nastavením digitálneho faxu v ponuke Tlač, skenovanie a fax.
- 3. Postupujte podľa pokynov na obrazovke.

#### Nastavenie funkcie Digitálny fax HP (OS X)

- 1. Otvorte pomôcku HP Utility. Ďalšie informácie nájdete v časti [HP Utility \(OS X\) na strane 117](#page-132-0).
- 2. Vyberte tlačiareň.
- 3. Kliknite na položku Digital Fax Archive (Digitálny archív faxov) v časti Fax Settings (Nastavenia faxu).

#### Úprava nastavenia funkcie Digitálny fax HP

Funkciu Digitálny fax HP môžete vypnúť a zakázať tak tlač faxov z ovládacieho panela tlačiarne.

#### Úprava nastavení z ovládacieho panela tlačiarne

- 1. Na displeji ovládacieho panela tlačiarne sa dotknite obrazovky a posúvajte po nej prstom a potom sa dotknite položky Nastavenie.
- 2. Dotknite sa ikony Nastavenie faxu.
- 3. Dotknite sa položky Základné nastavenie faxu a potom položky Digitálny fax HP.
- 4. Vyberte nastavenie, ktoré chcete zmeniť. Zmeniť možno nasledujúce nastavenie:
	- Tlač faxu: výberom tejto možnosti nastavíte tlač faxov pri ich prijatí. Aj keď vypnete tlač, farebné faxy sa budú stále tlačiť.
	- Zakázať funkciu Digitálny fax HP: slúži na vypnutie funkcie Digitálny fax HP.

**EX** POZNÁMKA: Pomocou softvéru tlačiarne HP v počítači zapnite funkciu Digitálny fax HP.

#### Úprava nastavenia pomocou softvéru tlačiarne HP (Windows)

- 1. Otvorte softvér tlačiarne HP. Ďalšie informácie nájdete v časti [Otvorenie softvéru tlačiarne HP](#page-53-0) [\(Windows\) na strane 38.](#page-53-0)
- 2. V softvéri tlačiarne HP kliknite na položku Sprievodca nastavením digitálneho faxu v ponuke Tlač, skenovanie a fax.
- 3. Postupujte podľa pokynov na obrazovke.

#### Úprava nastavenia pomocou softvéru tlačiarne HP (OS X)

- 1. Otvorte pomôcku HP Utility. Ďalšie informácie nájdete v časti [HP Utility \(OS X\) na strane 117](#page-132-0).
- 2. Vyberte tlačiareň.
- 3. Kliknite na položku Digital Fax Archive (Digitálny archív faxov) v časti Fax Settings (Nastavenia faxu).

#### Vypnutie funkcie Digitálny fax HP

- 1. Na displeji ovládacieho panela tlačiarne sa dotknite obrazovky a posúvajte po nej prstom a potom sa dotknite položky Nastavenie.
- 2. Dotknite sa ikony Nastavenie faxu.
- 3. Dotknite sa položky Základné nastavenie faxu a potom položky Digitálny fax HP.
- 4. Dotknite sa položky Zakázať funkciu Digitálny fax HP.
- 5. Dotknite sa položky Yes (Áno).

## <span id="page-90-0"></span>Nastavenie položiek rýchlej voľby

Často používané faxové čísla môžete nastaviť ako položky rýchlej voľby. Tento postup umožňuje rýchlo vytočiť tieto čísla pomocou ovládacieho panela tlačiarne.

- $\mathcal{X}$  TIP: Okrem vytvárania a spravovania položiek rýchlej voľby na ovládacom paneli tlačiarne môžete tiež používať nástroje dostupné v počítači, napríklad softvér HP dodávaný s tlačiarňou a server EWS tlačiarne. Ďalšie informácie nájdete v časti [Nástroje na spravovanie tlačiarne na strane 115](#page-130-0).
	- Nastavenie a zmena položiek rýchlej voľby
	- [Nastavenie a zmena položiek skupinovej rýchlej voľby](#page-91-0)
	- [Odstránenie položiek rýchlej voľby](#page-92-0)
	- [Tlač zoznamu položiek rýchlej voľby](#page-92-0)

## Nastavenie a zmena položiek rýchlej voľby

Faxové čísla možno ukladať ako položky rýchlej voľby.

#### Nastavenie položiek rýchlej voľby

- 1. Na displeji ovládacieho panela tlačiarne sa dotknite obrazovky a posúvajte po nej prstom a potom sa dotknite položky Nastavenie.
- 2. Dotknite sa ikony Nastavenie faxu.
- 3. Dotknite sa ikony Nastavenie rýchlej voľby.
- 4. Dotknite sa položky Pridať/upraviť rýchlu voľbu a potom sa dotknite nepoužívaného čísla položky.
- 5. Zadajte faxové číslo a dotknite sa položky Ďalej.
- <sup>2</sup> POZNÁMKA: Číslo nezabudnite vytočiť vrátane prestávok a iných potrebných čísiel, ako sú smerové číslo, prístupový kód pre čísla mimo systému pobočkovej ústredne (obyčajne 9 alebo 0) alebo predvoľba pre medzimestské hovory.
- 6. Zadajte názov položky rýchlej voľby a dotknite sa položky Hotovo.
- 7. Dotknite sa ikony OK.

#### Zmena položiek rýchlej voľby

- 1. Na displeji ovládacieho panela tlačiarne sa dotknite obrazovky a posúvajte po nej prstom a potom sa dotknite položky Nastavenie.
- 2. Dotknite sa ikony Nastavenie faxu.
- 3. Dotknite sa ikony Nastavenie rýchlej voľby.
- 4. Dotknite sa položky Pridať/upraviť rýchlu voľbu a potom sa dotknite položky rýchlej voľby, ktorú chcete zmeniť.
- 5. Ak chcete zmeniť faxové číslo, zadajte nové číslo a potom sa dotknite položky Ďalej.
- <sup>2</sup> POZNÁMKA: Číslo nezabudnite vytočiť vrátane prestávok a iných potrebných čísiel, ako sú smerové číslo, prístupový kód pre čísla mimo systému pobočkovej ústredne (obyčajne 9 alebo 0) alebo predvoľba pre medzimestské hovory.
- <span id="page-91-0"></span>6. Zadajte názov položky rýchlej voľby a dotknite sa položky Hotovo.
- 7. Dotknite sa ikony OK.

## Nastavenie a zmena položiek skupinovej rýchlej voľby

Skupiny faxových čísel možno ukladať ako položky skupinovej rýchlej voľby.

#### Nastavenie položiek skupinovej rýchlej voľby

**EX POZNÁMKA:** Skôr ako budete môcť vytvoriť položku skupinovej rýchlej voľby, musíte vytvoriť minimálne jednu položku rýchlej voľby.

- 1. Na displeji ovládacieho panela tlačiarne sa dotknite obrazovky a posúvajte po nej prstom a potom sa dotknite položky Nastavenie.
- 2. Dotknite sa ikony Nastavenie faxu.
- 3. Dotknite sa ikony Nastavenie rýchlej voľby.
- 4. Dotknite sa položky Skupina rýchlej voľby a potom sa dotknite nepoužívaného čísla položky.
- 5. Dotknite sa položiek rýchlej voľby, ktoré chcete pridať do skupinovej rýchlej voľby, a potom sa dotknite položky OK.
- 6. Zadajte názov položky rýchlej voľby a dotknite sa položky Hotovo.

#### Zmena položiek skupinovej rýchlej voľby

- 1. Na displeji ovládacieho panela tlačiarne sa dotknite obrazovky a posúvajte po nej prstom a potom sa dotknite položky Nastavenie.
- 2. Dotknite sa položky Nastavenie faxu a potom vyberte položku Nastavenie rýchlej voľby.
- 3. Vyberte položku Skupina rýchlej voľby a potom sa dotknite položky rýchlej voľby, ktorú chcete zmeniť.
- 4. Ak chcete pridať alebo zmeniť položky rýchlej voľby v skupine, dotknite sa položiek rýchlej voľby, ktoré chcete pridať alebo zmeniť, a potom sa dotknite položky OK.
- 5. Ak chcete zmeniť názov skupinovej rýchlej voľby, zadajte nový názov a potom sa dotknite položky Hotovo.

#### Zmena položiek rýchlej voľby

- 1. Na displeji ovládacieho panela tlačiarne sa dotknite obrazovky a posúvajte po nej prstom a potom sa dotknite položky Nastavenie.
- 2. Dotknite sa ikony Nastavenie faxu.
- 3. Dotknite sa ikony Nastavenie rýchlej voľby.
- 4. Dotknite sa položky Pridať/upraviť rýchlu voľbu a potom sa dotknite položky rýchlej voľby, ktorú chcete zmeniť.
- 5. Ak chcete zmeniť faxové číslo, zadajte nové číslo a potom sa dotknite položky Ďalej.

<sup>2</sup> POZNÁMKA: Číslo nezabudnite vytočiť vrátane prestávok a iných potrebných čísiel, ako sú smerové číslo, prístupový kód pre čísla mimo systému pobočkovej ústredne (obyčajne 9 alebo 0) alebo predvoľba pre medzimestské hovory.

- <span id="page-92-0"></span>6. Zadajte názov položky rýchlej voľby a dotknite sa položky Hotovo.
- 7. Dotknite sa ikony OK.

## Odstránenie položiek rýchlej voľby

Ak chcete odstrániť položky rýchlej voľby alebo skupinovej rýchlej voľby, vykonajte nasledujúce kroky:

- 1. Na displeji ovládacieho panela tlačiarne sa dotknite obrazovky a posúvajte po nej prstom a potom sa dotknite položky Nastavenie.
- 2. Stlačte tlačidlo Nastavenie faxu a potom Nastavenie rýchlej voľby.
- 3. Dotknite sa položky Odstrániť rýchlu voľbu, dotknite sa položky, ktorú chcete odstrániť, dotknite sa položky Odstrániť a potom dotykom položky Áno výber potvrďte.
- **POZNÁMKA:** Po odstránení položky skupinovej rýchlej voľby sa neodstránia jednotlivé položky rýchlej voľby.

## Tlač zoznamu položiek rýchlej voľby

Ak chcete vytlačiť zoznam všetkých nastavených položiek rýchlej voľby, vykonajte nasledujúce kroky:

- 1. Vložte papier do zásobníka. Ďalšie informácie nájdete v časti [Vloženie papiera na strane 24](#page-39-0).
- 2. Na ovládacom paneli tlačiarne sa dotknite položky Nastavenie.
- 3. Dotknite sa položky Nastavenie faxu a potom položky Nastavenie rýchlej voľby.
- 4. Dotknite sa položky Vytlačiť zoznam rýchlej voľby.

## <span id="page-93-0"></span>Zmena nastavení faxu

Po dokončení krokov v úvodnej príručke dodanej s tlačiarňou zmeňte vykonaním nasledujúcich krokov úvodné nastavenia alebo nakonfigurujte iné možnosti faxovania.

- Konfigurácia hlavičky faxu
- Nastavenie režimu odpovedania (automatická odpoveď)
- [Nastavenie počtu zvonení pred odpovedaním](#page-94-0)
- [Zmena vzoru zvonenia pre odpoveď pre rozlíšené zvonenie](#page-94-0)
- [Nastavenie typu voľby](#page-95-0)
- [Nastavenie možností opakovanej voľby](#page-95-0)
- [Nastavenie rýchlosti faxovania](#page-96-0)
- [Nastavenie hlasitosti zvukov faxu](#page-96-0)

## Konfigurácia hlavičky faxu

Funkcia hlavičky faxu vytlačí v hornej časti každého odosielaného faxu vaše meno a faxové číslo. Spoločnosť HP odporúča nastaviť hlavičku faxu pomocou softvéru tlačiarne HP dodaného s tlačiarňou. Hlavičku faxu môžete nastaviť aj prostredníctvom ovládacieho panela tlačiarne podľa opisu v tejto príručke.

#### **EX** POZNÁMKA: V niektorých krajinách/regiónoch je údaj v hlavičke faxu povinný zo zákona.

#### Nastavenie alebo zmena hlavičky faxu

- 1. Na displeji ovládacieho panela tlačiarne sa dotknite obrazovky a posúvajte po nej prstom a potom sa dotknite položky Nastavenie.
- 2. Dotknite sa položky Nastavenie faxu a potom položky Základné nastavenie faxu.
- 3. Dotknite sa položky Hlavička faxu.
- 4. Zadajte svoje meno alebo názov spoločnosti a potom sa dotknite položky Hotovo.
- 5. Zadajte svoje faxové číslo a potom sa dotknite položky Hotovo.

## Nastavenie režimu odpovedania (automatická odpoveď)

Režim odpovedania určuje, či tlačiareň prijíma prichádzajúce volania.

- Zapnutím funkcie Automatická odpoveď nastavíte tlačiareň tak, aby automaticky odpovedala na faxy. Tlačiareň bude odpovedať na všetky prichádzajúce volania a faxy.
- Po vypnutí funkcie Automatická odpoveď môžete prijímať faxy len manuálne. V tomto prípade musíte osobne odpovedať na prichádzajúce faxové volania, inak tlačiareň tieto faxy neprijme.

#### Nastavenie režimu odpovede

- 1. Na displeji ovládacieho panela tlačiarne sa dotknite obrazovky a posúvajte po nej prstom a potom sa dotknite položky Nastavenie.
- 2. Dotknite sa položky Nastavenie faxu a potom položky Základné nastavenie faxu.
- 3. Dotykom položky Automatická odpoveď funkciu zapnete alebo vypnete.

## <span id="page-94-0"></span>Nastavenie počtu zvonení pred odpovedaním

Ak zapnete nastavenie Automatická odpoveď, môžete určiť počet zvonení, po ktorom zariadenie automaticky odpovie na prichádzajúce volanie.

Nastavenie Počet zvonení pred odpovedaním je dôležité v prípade, ak máte na tej istej telefónnej linke ako tlačiareň pripojený aj záznamník a chcete, aby záznamník odpovedal na telefonát skôr ako tlačiareň. Počet zvonení do odpovedania musí byť nastavený pre tlačiareň na väčšiu hodnotu ako pre záznamník.

Môžete napríklad nastaviť pre záznamník nízky počet zvonení a pre tlačiareň maximálny počet zvonení do odpovedania. (Maximálny počet zvonení sa líši pre jednotlivé krajiny/regióny.) V tomto nastavení bude na volania odpovedať telefónny záznamník a tlačiareň bude sledovať linku. Ak tlačiareň zistí faxové tóny, prijme fax. Ak je prichádzajúce volanie hlasové, záznamník nahrá odkaz.

#### Nastavenie počtu zvonení na odpoveď

- 1. Na displeji ovládacieho panela tlačiarne sa dotknite obrazovky a posúvajte po nej prstom a potom sa dotknite položky Nastavenie.
- 2. Dotknite sa položky Nastavenie faxu a potom položky Základné nastavenie faxu.
- 3. Dotknite sa položky Počet zvonení pred odpovedaním.
- 4. Dotknite sa príslušného počtu zvonení.
- 5. Dotykom tlačidla Hotovo prijmite nastavenie.

### Zmena vzoru zvonenia pre odpoveď pre rozlíšené zvonenie

Mnoho telekomunikačných spoločností ponúka službu rozlišujúcich vzorov zvonení, ktorá umožňuje mať na jednej linke niekoľko telefónnych čísel. Keď si predplatíte túto službu, každému číslu bude priradený iný vzor zvonenia. Tlačiareň môžete nastaviť tak, aby odpovedala na prichádzajúce volania s konkrétnym vzorom zvonenia.

Ak pripojíte tlačiareň k linke s rozlišujúcimi vzormi zvonení, požiadajte telekomunikačného operátora o pridelenie jedného vzoru zvonenia pre hlasové volania a druhého pre faxové volania. Spoločnosť HP odporúča požiadať pre faxové číslo o dvojité alebo trojité zvonenie. Keď tlačiareň zistí príslušný vzor zvonenia, odpovie na volanie a prijme fax.

TIP: Pomocou funkcie rozpoznania vzoru zvonenia na ovládacom paneli tlačiarne môžete tiež nastaviť rozlíšené zvonenie. Pomocou tejto funkcie tlačiareň rozpoznáva a nahráva vzor zvonenia prichádzajúceho hovoru a podľa hovoru automaticky určuje rozlíšený vzor zvonenia, ktorý faxovým hovorom priradila telefónna spoločnosť.

Ak nemáte službu rozlíšeného zvonenia, použite pôvodný vzor zvonenia, ktorý je Všetky zvonenia.

 $\mathbb{R}^n$  POZNÁMKA: Tlačiareň nemôže prijímať faxy, ak je hlavné telefónne číslo vyvesené.

#### Zmena vzoru zvonenia odpovede pre rozlíšené zvonenie

- 1. Skontrolujte, či je tlačiareň nastavená na automatické odpovedanie na faxové volania.
- 2. Na displeji ovládacieho panela tlačiarne sa dotknite obrazovky a posúvajte po nej prstom a potom sa dotknite položky Nastavenie.
- 3. Dotknite sa položky Nastavenie faxu a potom vyberte položku Rozšírené nastavenie faxu.
- 4. Dotknite sa položky Rozlíšené zvonenie.
- <span id="page-95-0"></span>5. Zobrazí sa hlásenie, že toto nastavenie by sa nemalo meniť, pokiaľ nemáte na rovnakej telefónnej linke viac čísel. Pokračujte dotykom položky Áno.
- 6. Vyberte jednu z nasledujúcich možností:
	- Dotknite sa vzoru zvonenia, ktorý telekomunikačný operátor priradil faxovým hovorom.

– alebo –

- Dotknite sa položky Rozpoznanie vzoru zvonenia a postupujte podľa pokynov na ovládacom paneli tlačiarne.
- $\mathbb{R}$  POZNÁMKA: Ak funkcia rozpoznávania vzoru zvonenia nezaznamená príslušný vzor zvonenia alebo ak túto funkciu zrušíte, skôr ako sa vykoná, vzor zvonenia sa automaticky nastaví na predvolenú hodnotu Všetky zvonenia.

POZNÁMKA: Ak používate telefónny systém pobočkovej ústredne s rozdielnymi vzormi zvonenia pre interné a externé hovory, na faxové číslo musíte volať z externého čísla.

## Nastavenie typu voľby

Týmto postupom nastavte režim tónovej alebo pulznej voľby. Predvolené hodnota nastavenia od výrobcu je Tónová. Toto nastavenie zmeňte, len ak máte istotu, že telefónna linka nemôže používať tónovú voľbu.

**EX POZNÁMKA:** Možnosť pulznej voľby nie je dostupná vo všetkých krajinách/regiónoch.

#### Nastavenie typu voľby

- 1. Na displeji ovládacieho panela tlačiarne sa dotknite obrazovky a posúvajte po nej prstom a potom sa dotknite položky Nastavenie.
- 2. Dotknite sa položky Nastavenie faxu a potom položky Základné nastavenie faxu.
- 3. Dotknite sa položky Typ voľby.
- 4. Dotykom vyberte položku Tónová voľba alebo Pulzná voľba.

## Nastavenie možností opakovanej voľby

Ak tlačiareň nemohla odoslať fax, pretože prijímacie faxové zariadenie neodpovedalo alebo bolo obsadené, tlačiareň sa pokúsi o opätovnú voľbu na základe nastavení pre možnosti opätovnej voľby obsadeného čísla a opätovnej voľby neodpovedajúceho čísla. Pomocou nasledujúceho postupu zapnite alebo vypnite tieto možnosti.

- Ak je obsadené, opakovať voľbu: ak je zapnutá táto možnosť a tlačiareň prijme obsadzovací signál, automaticky bude vytáčať znova. Predvolené nastavenie tejto položky od výrobcu je Zapnúť.
- Opakovanie voľby, ak neodpovedá: ak je zapnutá táto možnosť a prijímajúce faxové zariadenie neodpovedá, tlačiareň automaticky zopakuje voľbu. Predvolené nastavenie tejto položky od výrobcu je Vypnúť.

#### Nastavenie možností opakovanej voľby

- 1. Na displeji ovládacieho panela tlačiarne sa dotknite obrazovky a posúvajte po nej prstom a potom sa dotknite položky Nastavenie.
- 2. Dotknite sa položky Nastavenie faxu a potom položky Rozšírené nastavenie faxu.
- 3. Dotknite sa položky Opakovaná voľba obsadeného čísla alebo Opakovaná voľba neodpovedajúceho čísla a potom vyberte požadované možnosti.

## <span id="page-96-0"></span>Nastavenie rýchlosti faxovania

Prenosová rýchlosť faxu používaná na komunikáciu medzi tlačiarňou a inými faxovými zariadeniami pri odosielaní a prijímaní faxov sa dá nastaviť.

Ak používate jeden z nasledujúcich systémov, možno bude potrebné nastaviť nižšiu rýchlosť faxovania:

- Internetová telefonická služba
- Systém pobočkovej ústredne
- Fax over Internet Protocol (FoIP)
- Integrované služby digitálnej siete (ISDN)

Ak sa vyskytnú problémy s odosielaním a prijímaním faxov, skúste použiť nižšie nastavenie položky Rýchlosť faxovania. V nasledujúcej tabuľke sú uvedené dostupné nastavenia rýchlosti faxovania.

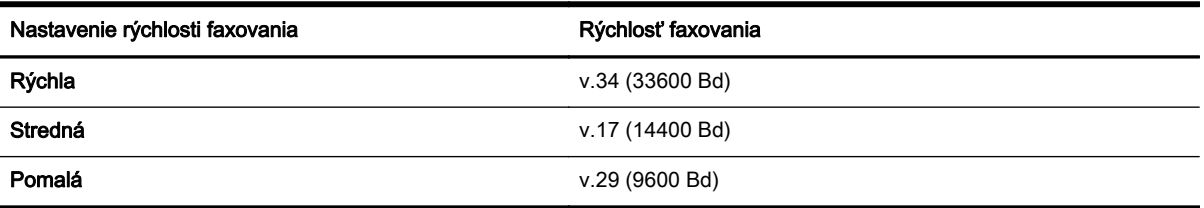

#### Nastavenie rýchlosti faxu

- 1. Na displeji ovládacieho panela tlačiarne sa dotknite obrazovky a posúvajte po nej prstom a potom sa dotknite položky Nastavenie.
- 2. Dotknite sa položky Nastavenie faxu a potom položky Rozšírené nastavenie faxu.
- 3. Dotknite sa položky Rýchlosť faxovania.
- 4. Dotykom vyberte príslušnú možnosť.

### Nastavenie hlasitosti zvukov faxu

Pomocou tohto postupu môžete zväčšiť alebo zmenšiť hlasitosť faxových zvukov.

#### Nastavenie hlasitosti zvuku faxu

- 1. Na displeji ovládacieho panela tlačiarne sa dotknite obrazovky a posúvajte po nej prstom a potom sa dotknite položky Nastavenie.
- 2. Dotknite sa položky Nastavenie faxu a potom položky Základné nastavenie faxu.
- 3. Dotknite sa položky Hlasitosť zvuku faxu.
- 4. Dotykom vyberte položku Slabá, Silná alebo Vypnúť.

## <span id="page-97-0"></span>Faxové a digitálne telefónne služby

Mnohé telefónne spoločnosti poskytujú zákazníkom digitálne telefónne služby, medzi ktoré patria:

- DSL: služba DSL (Digital subscriber line) poskytovaná telefónnou spoločnosťou. (Služba DSL sa vo vašej krajine/regióne môže nazývať ADSL.)
- PBX: telefónny systém pobočkovej ústredne.
- ISDN: systém integrovaných služieb digitálnej siete (ISDN).
- FoIP: lacná telefónna služba, ktorá pomocou tlačiarne umožňuje odosielať a prijímať faxy cez internet. Tento spôsob sa nazýva Fax over Internet Protocol (FoIP).

Ďalšie informácie nájdete v časti [Protokol FoIP \(fax cez internet\) na strane 83.](#page-98-0)

Tlačiarne HP sú špeciálne navrhnuté na používanie so štandardnými analógovými telefónnymi službami. Ak využívate digitálne telefónne služby (napríklad službu DSL/ADSL, PBX alebo ISDN), možno budete musieť pri nastavovaní tlačiarne na faxovanie použiť filtre alebo konvertory digitálneho signálu na analógový.

F POZNÁMKA: Spoločnosť HP nezaručuje, že tlačiareň bude kompatibilná so všetkými digitálnymi telefónnymi linkami alebo operátormi, so všetkými digitálnymi signálmi či všetkými konvertormi digitálneho signálu na analógový. Vždy sa odporúča poradiť sa o správnych možnostiach nastavenia priamo s telekomunikačným operátorom v súvislosti s telefónnymi službami, ktoré poskytuje.

## <span id="page-98-0"></span>Protokol FoIP (fax cez internet)

Môžete si predplatiť lacnú telefónnu službu, ktorá pomocou tlačiarne umožní odosielať a prijímať faxy cez internet. Tento spôsob sa nazýva faxovanie prostredníctvom protokolu IP (FoIP).

Službu FoIP (poskytovanú telekomunikačným operátorom) budete pravdepodobne používať v týchto prípadoch:

- Spolu s faxovým číslom vytočte aj špeciálny prístupový kód.
- ak máte konvertor protokolu IP, ktorý sa pripája do siete internet a poskytuje analógové telefónne zásuvky pre faxové pripojenie.
- **EX** POZNÁMKA: Odosielať a prijímať faxy môžete iba pripojením telefónneho kábla k portu s označením 1-LINE na tlačiarni. To znamená, že sa na internet musíte pripájať pomocou konvertora IP (poskytujúceho štandardné analógové telefónne zásuvky pre faxové pripojenia) alebo prostredníctvom telekomunikačného operátora.
- $\mathcal{R}$  TIP: Podpora bežného faxového prenosu prostredníctvom ľubovoľných telefónnych systémov s internetovým protokolom býva často obmedzená. Ak sa vyskytnú problémy s faxovaním, skúste použiť nižšiu rýchlosť faxovania alebo vypnúť režim opravy chýb faxu (ECM). Ak však režim ECM vypnete, nemôžete odosielať ani prijímať farebné faxy.

Ďalšie informácie o zmene rýchlosti faxovania nájdete v časti [Nastavenie rýchlosti faxovania](#page-96-0) [na strane 81.](#page-96-0) Ďalšie informácie o používaní režimu ECM nájdete v časti [Odoslanie faxu v režime](#page-81-0) [opravy chýb na strane 66.](#page-81-0)

Ak máte otázky o internetovom faxovaní, obráťte sa na oddelenie technickej podpory pre internetové faxové služby alebo miestneho poskytovateľa služieb so žiadosťou o ďalšiu pomoc.

## <span id="page-99-0"></span>Faxové správy

Tlačiareň môžete nastaviť tak, aby automaticky tlačila chybové správy a potvrdzujúce správy pre každý odoslaný a prijatý fax. Podľa potreby môžete manuálne vytlačiť aj systémové správy, ktoré poskytujú užitočné systémové informácie o tlačiarni.

V predvolenom nastavení tlačiareň vytlačí správu len v prípade problému s odoslaním alebo prijatím faxu. Po každej transakcii sa na displeji ovládacieho panela na krátky čas objaví potvrdzujúce hlásenie oznamujúce, či bol fax úspešne odoslaný.

<sup>2</sup> POZNÁMKA: Ak správy nie sú čitateľné, môžete skontrolovať odhadované úrovne atramentu pomocou ovládacieho panela alebo softvéru HP. Ďalšie informácie nájdete v časti [Kontrola](#page-112-0) [približných úrovní atramentov na strane 97](#page-112-0).

- Tlač potvrdení faxov
- [Tlač správ o chybách faxu](#page-100-0)
- [Tlač a zobrazenie protokolu faxu](#page-100-0)
- [Vymazanie obsahu faxového denníka](#page-100-0)
- [Tlač podrobností o poslednej faxovej transakcii](#page-101-0)
- [Tlač správy o identifikácii volajúceho](#page-101-0)
- [Zobrazenie histórie hovorov](#page-101-0)

## Tlač potvrdení faxov

Ak potrebujete potvrdenie o úspešnom odoslaní faxu v tlačenej forme, ešte pred odoslaním faxu postupujte podľa týchto pokynov. Vyberte Zapnuté (odoslať fax) alebo Zapnuté (odoslať a prijať).

Predvoleným nastavením potvrdzovania je nastavenie Vvpnúť. Znamená to, že potvrdenie sa netlačí pre každý odoslaný alebo prijatý fax. Po každej transakcii sa na displeji ovládacieho panela na krátky čas zobrazí správa s potvrdením, či bol fax úspešne odoslaný.

POZNÁMKA: Ak vyberiete položku Zapnuté (odoslať fax) alebo Zapnuté (odoslať a prijať) a skenujete fax na účely odoslania z pamäte alebo používate možnosť Skenovanie a fax, môžete do správy o potvrdení odoslania faxu zahrnúť obrázok prvej strany faxu.

#### Povolenie potvrdenia faxu

- 1. Na displeji ovládacieho panela tlačiarne sa dotknite obrazovky a posúvajte po nej prstom a potom sa dotknite položky Nastavenie.
- 2. Dotknite sa ikony Nastavenie faxu.
- 3. Dotknite sa položky Rozšírené nastavenie faxu a položky Potvrdenie faxu.
- 4. Dotykom vyberte jednu z nasledujúcich možností.

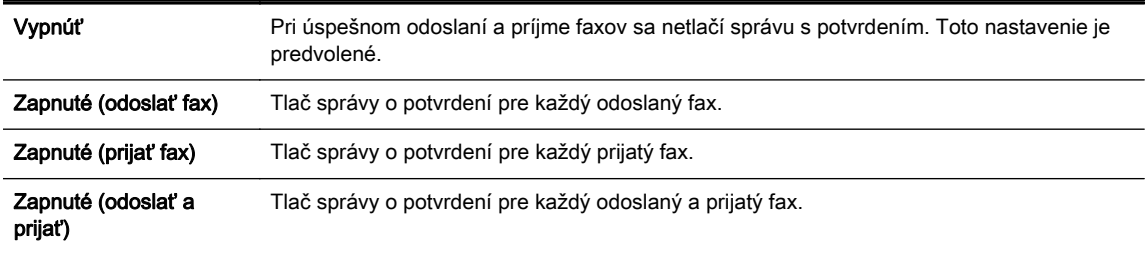

#### <span id="page-100-0"></span>Postup zahrnutia obrázka faxu do správy

- 1. Na displeji ovládacieho panela tlačiarne sa dotknite obrazovky a posúvajte po nej prstom a potom sa dotknite položky Nastavenie.
- 2. Dotknite sa ikony Nastavenie faxu.
- 3. Dotknite sa položky Rozšírené nastavenie faxu a položky Potvrdenie faxu.
- 4. Dotknite sa ikony Zapnuté (odoslať fax) alebo Zapnuté (odoslať a prijať).
- 5. Dotknite sa položky Potvrdenie faxu s obrázkom.

## Tlač správ o chybách faxu

Tlačiareň môžete nakonfigurovať tak, aby automaticky vytlačila správu v prípade chyby počas prenosu alebo prijímania faxu.

#### Nastavenie tlačiarne na automatickú tlač správ o chybe faxu

- 1. Na displeji ovládacieho panela tlačiarne sa dotknite obrazovky a posúvajte po nej prstom a potom sa dotknite položky Nastavenie.
- 2. Dotknite sa ikony Nastavenie faxu.
- 3. Dotknite sa položky Rozšírené nastavenie faxu a položky Správa o chybe faxu.
- 4. Dotykom vyberte jednu z nasledujúcich možností.

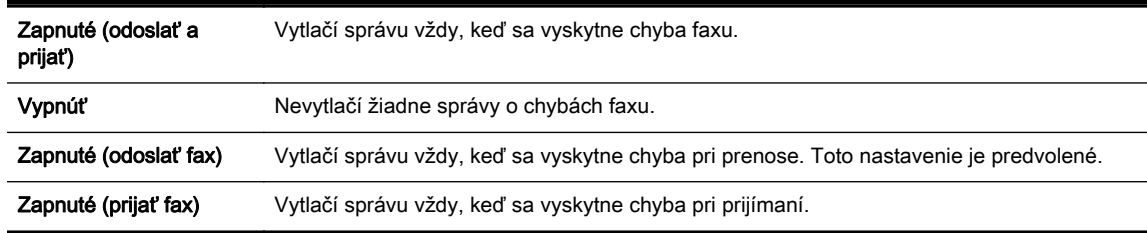

## Tlač a zobrazenie protokolu faxu

Môžete vytlačiť denník faxov, ktoré tlačiareň odoslala alebo prijala.

#### Tlač denníka faxov prostredníctvom ovládacieho panela tlačiarne

- 1. Na displeji ovládacieho panela tlačiarne sa dotknite obrazovky a posúvajte po nej prstom a potom sa dotknite položky Nastavenie.
- 2. Dotknite sa položky Nastavenie faxu a potom položky Faxové správy.
- 3. Dotknite sa položky Faxový denník.

## Vymazanie obsahu faxového denníka

Pomocou nasledujúcich krokov vymažte obsah faxového denníka.

 $\mathbb{R}$  POZNÁMKA: Vyčistenie faxového denníka zároveň odstráni všetky faxy uložené v pamäti.

#### <span id="page-101-0"></span>Vymazanie protokolu faxu

- 1. Na displeji ovládacieho panela tlačiarne sa dotknite obrazovky a posúvajte po nej prstom a potom sa dotknite položky Nastavenie.
- 2. Dotknite sa položky Nastavenie faxu a potom položky Nástroje faxu.
- 3. Dotknite sa položky Vymazať faxový denník.

## Tlač podrobností o poslednej faxovej transakcii

Správa o poslednej faxovej transakcii vytlačí podrobnosti o poslednej faxovej transakcii. Podrobnosti zahŕňajú faxové číslo, počet strán a stav faxu.

#### Tlač správy o poslednej faxovej transakcii

- 1. Na displeji ovládacieho panela tlačiarne sa dotknite obrazovky a posúvajte po nej prstom a potom sa dotknite položky Nastavenie.
- 2. Dotknite sa položky Nastavenie faxu a potom položky Faxové správy.
- 3. Dotknite sa položky Posledná transakcia.

## Tlač správy o identifikácii volajúceho

Pomocou nasledujúceho postupu môžete vytlačiť zoznam faxových identifikácií volajúcich.

#### Postup tlače správy o histórii identifikácií volajúcich

- 1. Na displeji ovládacieho panela tlačiarne sa dotknite obrazovky a posúvajte po nej prstom a potom sa dotknite položky Nastavenie.
- 2. Dotknite sa položky Nastavenie faxu a potom položky Faxové správy.
- 3. Dotknite sa položky Správa identifikácie volajúceho.

### Zobrazenie histórie hovorov

Pomocou nasledujúceho postupu môžete zobraziť zoznam všetkých hovorov uskutočnených z tlačiarne.

#### **E** POZNÁMKA: História hovorov sa nedá vytlačiť. Môžete ju zobraziť iba na displeji na ovládacom paneli tlačiarne.

#### Postup pri zobrazení histórie hovorov

- 1. Na displeji ovládacieho panela tlačiarne sa dotknite položky Fax.
- 2. Dotknite sa položky (História hovorov).

# 6 Webové služby

Tlačiareň ponúka inovatívne webové riešenia, ktoré môžu pomôcť pri získavaní rýchleho prístupu k internetu, dokumentom a ich rýchlejšej a bezproblémovejšej tlači – a to všetko bez použitia počítača.

POZNÁMKA: Ak chcete používať tieto webové funkcie, tlačiareň musí byť pripojená k internetu (pomocou kábla Ethernet alebo bezdrôtového pripojenia). Tieto webové funkcie nemožno použiť, ak je tlačiareň pripojená pomocou kábla USB.

Táto časť obsahuje nasledujúce témy:

- [Čo sú webové služby?](#page-103-0)
- · [Nastavenie webových služieb](#page-104-0)
- [Používanie webových služieb](#page-106-0)
- · [Odstránenie webových služieb](#page-108-0)

# <span id="page-103-0"></span>Čo sú webové služby?

V tlačiarni sú k dispozícii nasledujúce webové služby:

- služba HP ePrint
- Tlačové aplikácie

## služba HP ePrint

služba HP ePrint je bezplatná služba poskytovaná spoločnosťou HP, ktorá umožňuje kedykoľvek a z ľubovoľného miesta tlačiť dokumenty prostredníctvom tlačiarne s podporou služby HP ePrint. Keď v tlačiarni povolíte webové služby, tlačiť možno jednoduchým odoslaním e-mailu na e-mailovú adresu priradenú tlačiarni. Nie sú potrebné žiadne špeciálne ovládače ani softvér. Ak môžete odoslať e-mail, pomocou služby služba HP ePrint môžete tlačiť odkiaľkoľvek.

Po zaregistrovaní konta na lokalite HP Connected ([www.hpconnected.com](http://www.hpconnected.com)) sa môžete prihlásiť a zobraziť stav úloh v službe služba HP ePrint, spravovať front tlačiarne v službe služba HP ePrint, riadiť, ktorí používatelia môžu pri tlači používať e-mailovú adresu tlačiarne v službe služba HP ePrint, ako aj získať pomoc zo služby služba HP ePrint.

## Tlačové aplikácie

Tlačové aplikácie umožňujú ľahko vyhľadať a vytlačiť vopred naformátovaný webový obsah priamo z tlačiarne. Svoje dokumenty môžete tiež oskenovať a v digitálnej podobe ukladať na web.

Tlačové aplikácie poskytujú najrozličnejší obsah od darčekových kupónov po obsah zameraný na rodinné aktivity, správy, cestovanie, šport, varenie, fotografovanie a mnoho ďalších zaujímavostí. Môžete si dokonca prezrieť a vytlačiť svoje online snímky z obľúbených webových fotoalbumov.

Niektoré tlačové aplikácie umožňujú tiež naplánovať doručovanie príslušného obsahu aplikácie do vašej tlačiarne.

Vopred naformátovaný obsah je určený špeciálne pre vašu tlačiareň. To znamená, že sa vám nebudú zobrazovať odseknuté slová ani obrázky a žiadne nadbytočné stránky obsahujúce len jeden riadok textu. Niektoré tlačiarne ponúkajú možnosť zvoliť si na obrazovke s ukážkou pred tlačou nastavenia papiera a kvality tlače.

A to všetko bez toho, aby ste vôbec zapínali počítač!

## <span id="page-104-0"></span>Nastavenie webových služieb

Na nastavenie webových služieb použite jeden z nasledujúcich spôsobov.

- $\mathbb{R}$  POZNÁMKA: Pred nastavením webových služieb sa uistite, že je tlačiareň pripojená na internet prostredníctvom pripojenia k sieti Ethernet alebo bezdrôtového pripojenia.
	- Nastavenie webových služieb pomocou ovládacieho panela tlačiarne
	- Nastavenie webových služieb pomocou vstavaného webového servera
	- [Nastavenie webových služieb pomocou softvéru tlačiarne HP](#page-105-0)

## Nastavenie webových služieb pomocou ovládacieho panela tlačiarne

Ovládací panel tlačiarne umožňuje jednoducho nastaviť a spravovať webové služby.

Ak chcete nastaviť webové služby, postupujte podľa nasledujúcich krokov:

- 1. Uistite sa, že je tlačiareň pripojená na internet prostredníctvom siete Ethernet alebo bezdrôtového pripojenia.
- 2. Na ovládacom paneli tlačiarne sa dotknite položky (tačové aplikácie) alebo n $\hat{\mathbf{S}}$  (služba HP ePrint).
- 3. Dotykom položky Áno prijmete podmienky používania webových služieb a zapnete webové služby.
- 4. Ak chcete povoliť, aby tlačiareň automaticky vyhľadávala a inštalovala aktualizácie produktu, na obrazovke Automatická aktualizácia sa dotknite položky Áno.
	- $\mathbb{R}^n$  POZNÁMKA: Ak je k dispozícii aktualizácia tlačiarne, tlačiareň prevezme a nainštaluje aktualizáciu a potom sa reštartuje. Ak chcete nastaviť službu služba HP ePrint, musíte zopakovať postup od kroku 1 podľa pokynov.
- POZNÁMKA: Ak sa zobrazí výzva na zadanie nastavení servera proxy a vaša sieť používa nastavenia servera proxy, postupujte podľa pokynov na obrazovke a nastavte server proxy. Ak nemáte podrobnosti o serveri proxy, obráťte sa na správcu siete alebo osobu, ktorá nastavila sieť.
- 5. Po pripojení na server tlačiareň vytlačí informačnú stranu. Podľa pokynov na informačnej strane dokončite nastavenie.

### Nastavenie webových služieb pomocou vstavaného webového servera

Webové služby môžete nastaviť a spravovať pomocou vstavaného webového servera (servera EWS) tlačiarne.

Ak chcete nastaviť webové služby, postupujte podľa nasledujúcich krokov:

- 1. Otvorte server EWS. Ďalšie informácie nájdete v časti [Vstavaný webový server na strane 118](#page-133-0).
- 2. Kliknite na kartu Webové služby.
- 3. V časti Webové služby nastavenia kliknite na položku Nastavenie, potom kliknite na položku Pokračovať a podľa pokynov na obrazovke prijmite podmienky používania služby.
- 4. Ak sa zobrazí výzva, povoľte tlačiarni vyhľadávať a inštalovať aktualizácie tlačiarne.

 $\mathbb{R}^n$  POZNÁMKA: Ak je k dispozícii aktualizácia tlačiarne, tlačiareň prevezme a nainštaluje aktualizáciu a potom sa reštartuje. Ak chcete nastaviť službu služba HP ePrint, zopakujte postup od kroku 1 podľa pokynov.

- <span id="page-105-0"></span>POZNÁMKA: Ak sa zobrazí výzva na zadanie nastavení servera proxy a vaša sieť používa nastavenia servera proxy, postupujte podľa pokynov na obrazovke a nastavte server proxy. Ak nemáte podrobnosti o serveri proxy, obráťte sa na správcu siete alebo osobu, ktorá nastavila sieť.
- 5. Po pripojení na server tlačiareň vytlačí informačnú stranu. Podľa pokynov na informačnej strane dokončite nastavenie.

## Nastavenie webových služieb pomocou softvéru tlačiarne HP

Ak ste webové služby nenastavili pri inštalácii softvéru HP v počítači, môžete ich nastaviť pomocou tohto softvéru.

#### Nastavenie webových služieb (Windows)

- 1. Otvorte softvér tlačiarne HP. Ďalšie informácie nájdete v časti [Otvorenie softvéru tlačiarne HP](#page-53-0) [\(Windows\) na strane 38.](#page-53-0)
- 2. V softvéri tlačiarne HP vyberte položku Nastavenie služby ePrint v ponuke Tlač, skenovanie a fax. Otvorí sa server EWS tlačiarne.
- 3. Kliknite na kartu Webové služby.
- 4. V časti Webové služby nastavenia kliknite na položku Nastavenie, potom kliknite na položku Pokračovať a podľa pokynov na obrazovke prijmite podmienky používania služby.
- 5. Ak sa zobrazí výzva, povoľte tlačiarni vyhľadávať a inštalovať aktualizácie tlačiarne.
- **POZNÁMKA:** Ak je k dispozícii aktualizácia tlačiarne, tlačiareň prevezme a nainštaluje aktualizáciu a potom sa reštartuje. Ak chcete nastaviť službu služba HP ePrint, musíte zopakovať postup od kroku 1 podľa pokynov.
- 6. Ak sieť používa pri pripájaní na internet nastavenia servera proxy, zadajte tieto nastavenia:
	- a. Dotknite sa položky Zadať server proxy.
	- b. Zadajte nastavenia servera proxy a potom sa dotknite položky Hotovo.
- 7. Po pripojení na server tlačiareň vytlačí informačnú stranu. Podľa pokynov na informačnej strane dokončite nastavenie.

#### Nastavenie webových služieb (OS X)

**▲** Na nastavenie a správu webových služieb môžete používať vstavaný webový server (server EWS) tlačiarne. Ďalšie informácie nájdete v časti [Nastavenie webových služieb pomocou](#page-104-0) [vstavaného webového servera na strane 89](#page-104-0).

## <span id="page-106-0"></span>Používanie webových služieb

Nasledujúca časť uvádza postupy používania a konfigurovania webových služieb.

- služba HP ePrint
- [Tlačové aplikácie](#page-107-0)

## služba HP ePrint

Služba služba HP ePrint umožňuje kedykoľvek a odkiaľkoľvek tlačiť prostredníctvom tlačiarne s podporou služby HP ePrint.

Ak chcete používať službu služba HP ePrint, uistite sa, že máte k dispozícii:

- Počítač alebo mobilné zariadenie s pripojením na internet a e-mailovými funkciami.
- Tlačiareň s podporou služby HP ePrint, na ktorej sú povolené webové služby.
- $\mathcal{X}$  TIP: Dalšie informácie o správe a konfigurácii nastavení služby služba HP ePrint a informácie o najnovších funkciách nájdete na lokalite HP Connected na adrese [www.hpconnected.com.](http://www.hpconnected.com)

#### Tlač pomocou služby služba HP ePrint

Ak chcete tlačiť dokumenty pomocou služby služba HP ePrint, vykonajte nasledujúce kroky:

- 1. Povoľte webové služby.
	- a. Na displeji ovládacieho panela tlačiarne sa dotknite položky ni (služba HP ePrint).
	- b. Vyjadrite súhlas s podmienkami používania služby a potom podľa pokynov na obrazovke povoľte webové služby.
	- c. Vytlačte stranu s informáciami o službe ePrint a potom podľa pokynov na strane zaregistrujte konto v službe služba HP ePrint.
- 2. V počítači alebo mobilnom zariadení otvorte e-mailovú aplikáciu.
- **POZNÁMKA:** Informácie o používaní e-mailovej aplikácie v počítači alebo mobilnom zariadení nájdete v dokumentácii dodanej s danou aplikáciou.
- 3. Vytvorte novú e-mailovú správu a potom k nej priložte súbor, ktorý chcete vytlačiť.
- 4. Zadajte e-mailovú adresu tlačiarne do poľa Komu v e-mailovej správe a vyberte možnosť odoslania e-mailovej správy.

 $\mathbb{R}$  POZNÁMKA: Server služby služba HP ePrint neakceptuje e-mailové tlačové úlohy v prípade, že sa v poliach Komu a Kópia nachádza viacero e-mailových adries. Zadajte len e-mailovú adresu svojej tlačiarne HP do poľa Komu. Do ostatných polí nezadávajte ďalšie e-mailové adresy.

#### Vyhľadanie e-mailovej adresy tlačiarne

**POZNÁMKA:** Skontrolujte, či ste vytvorili konto v službe ePrint.

Ak sa chcete zaregistrovať v konte na lokalite HP Connected, prejdite na lokalitu HP Connected na adrese [www.hpconnected.com.](http://www.hpconnected.com)

▲ Na displeji ovládacieho panela tlačiarne sa dotknite položky n (služba HP ePrint).

E-mailovú adresu prispôsobíte dotykom položky Tlačiť informácie. Tlačiareň vytlačí hárok s informáciami, ktorý obsahuje kód tlačiarne a pokyny, ako prispôsobiť e-mailovú adresu.

### <span id="page-107-0"></span>Vypnutie služby služba HP ePrint.

- 1. Na ovládacom paneli tlačiarne sa dotknite tlačidla ni (služba HP ePrint) a potom sa dotknite položky Nastavenia.
- 2. Dotknite sa položky ePrint a potom položky Vypnúť.

## Tlačové aplikácie

Tlačové aplikácie umožňujú ľahko vyhľadať a vytlačiť vopred naformátovaný webový obsah priamo z tlačiarne.

- Používanie tlačových aplikácií
- Správa tlačových aplikácií
- Vypnutie tlačových aplikácií

#### Používanie tlačových aplikácií

Ak chcete v tlačiarni používať tlačové aplikácie, na displeji ovládacieho panela tlačiarne sa dotknite položky (tlačové aplikácie) a potom konkrétnej tlačovej aplikácie, ktorú chcete použiť.

Ďalšie informácie o jednotlivých tlačových aplikáciách nájdete na adrese [www.hpconnected.com](http://www.hpconnected.com).

#### Správa tlačových aplikácií

Tlačové aplikácie môžete spravovať na lokalite HP Connected. Môžete ich pridávať, konfigurovať alebo odstraňovať a určiť poradie, v akom sa zobrazujú na displeji ovládacieho panela tlačiarne.

**EX** POZNÁMKA: Ak chcete tlačové aplikácie spravovať na lokalite HP Connected, musíte si vytvoriť konto na lokalite HP Connected a pridať doň svoju tlačiareň. Ďalšie informácie nájdete na adrese [www.hpconnected.com.](http://www.hpconnected.com)

#### Vypnutie tlačových aplikácií

Ak chcete vypnúť tlačové aplikácie, vykonajte nasledujúce kroky:

- 1. Na ovládacom paneli tlačiarne sa dotknite tlačidla ni (služba HP ePrint) a potom sa dotknite položky Nastavenia.
- 2. Dotknite sa položky Aplikácie a potom položky Vypnúť.

**EX** POZNÁMKA: Ak chcete odstrániť všetky webové služby, prečítajte si časť [Odstránenie webových](#page-108-0) [služieb na strane 93.](#page-108-0)

**POZNÁMKA:** Ak chcete odstrániť všetky webové služby, prečítajte si časť [Odstránenie webových](#page-108-0) [služieb na strane 93.](#page-108-0)
## Odstránenie webových služieb

Ak chcete odstrániť webové služby, vykonajte nasledujúce kroky:

- 1. Na displeji ovládacieho panela tlačiarne sa dotknite položky nicho služba HP ePrint) a potom položky Nastavenia.
- 2. Dotknite sa položky Odstrániť webové služby.

**POZNÁMKA:** Webové služby môžete odstrániť aj prostredníctvom servera EWS. Informácie o otvorení servera EWS nájdete v časti [Otvorenie vstavaného webového servera na strane 118](#page-133-0).

# 7 Práca s atramentovými kazetami

Z dôvodu zaručenia čo najlepšej kvality tlače prostredníctvom tlačiarne bude potrebné vykonať niekoľko jednoduchých postupov údržby.

 $\frac{1}{2}$  TIP: Ak sa vyskytnú problémy pri kopírovaní dokumentov, pozrite si časť [Riešenie problémov s](#page-147-0) [tlačou na strane 132.](#page-147-0)

Táto časť obsahuje nasledujúce témy:

- [Informácie o atramentových kazetách a tlačovej hlave](#page-111-0)
- [Kontrola približných úrovní atramentov](#page-112-0)
- [Tlač len s čiernym alebo farebným atramentom](#page-113-0)
- [Výmena atramentových kaziet](#page-114-0)
- [Objednávanie atramentových kaziet](#page-116-0)
- [Skladovanie spotrebného tlačového materiálu](#page-117-0)
- [Ukladanie anonymných informácií o používaní](#page-118-0)

## <span id="page-111-0"></span>Informácie o atramentových kazetách a tlačovej hlave

Nasledujúce tipy pomáhajú uchovať atramentové kazety HP v dobrom stave a zaručiť konzistentnú kvalitu tlače.

- Pokyny v tejto používateľskej príručke slúžia na výmenu atramentových kaziet a nie sú určené na prvú inštaláciu.
- Všetky atramentové kazety uchovávajte až do ich použitia v pôvodných neporušených baleniach.
- Nezabudnite správne vypnúť tlačiareň. Ďalšie informácie nájdete v časti [Vypnutie tlačiarne](#page-54-0) [na strane 39.](#page-54-0)
- Atramentové kazety uchovávajte pri izbovej teplote (15 až 35 °C).
- Nečistite tlačovú hlavu, ak to nie je potrebné. Plytvá sa pri tom atramentom a skracuje sa životnosť kaziet.
- S atramentovými kazetami zaobchádzajte opatrne. Pád, otrasy alebo hrubé zaobchádzanie počas inštalácie môžu spôsobiť dočasné problémy s tlačou.
- Ak prepravujete tlačiareň, vykonaním nasledujúceho postupu zabránite úniku atramentu z tlačiarne alebo inému poškodeniu tlačiarne:
	- ∘ Nezabudnite tlačiareň vypnúť stlačením ikony (l) (tlačidlo Napájanie). Pred odpojením tlačiarne počkajte, kým neutíchnu všetky zvuky spôsobené vnútorným pohybom. Ďalšie informácie nájdete v časti [Vypnutie tlačiarne na strane 39.](#page-54-0)
	- Nenechávajte atramentové kazety nainštalované v zariadení.
	- Tlačiareň musíte prepravovať vo vodorovnej polohe, nemala by sa pokladať na bočnú, zadnú, prednú ani hornú stranu.
- UPOZORNENIE: Spoločnosť HP odporúča nahradiť chýbajúce kazety čo najskôr, aby sa predišlo problémom s kvalitou tlače a možnej zvýšenej spotrebe atramentu alebo poškodeniu systému zásobovania atramentom. Tlačiareň nikdy nevypínajte, ak v nej chýbajú atramentové kazety.

#### Súvisiace témy

[Kontrola približných úrovní atramentov na strane 97](#page-112-0)

## <span id="page-112-0"></span>Kontrola približných úrovní atramentov

Odhadované hladiny atramentu možno skontrolovať pomocou softvéru tlačiarne alebo ovládacieho panela tlačiarne. Informácie o používaní týchto nástrojov nájdete v častiach [Nástroje na spravovanie](#page-130-0) [tlačiarne na strane 115](#page-130-0) a [Používanie ovládacieho panela tlačiarne na strane 9.](#page-24-0) Tieto informácie môžete získať aj vytlačením stránky Stav tlačiarne (pozrite si časť [Správa o stave tlačiarne](#page-141-0) [na strane 126](#page-141-0)).

#### Kontrola odhadovaných úrovní atramentu prostredníctvom ovládacieho panela

- 1. Na displeji ovládacieho panela tlačiarne sa dotknite obrazovky a posúvajte po nej prstom a potom sa dotknite položky Nastavenie.
- 2. Dotknite sa položky Nástroje a potom položky Zobraziť odhadov. úrovne atramentu.

- POZNÁMKA: Ak ste nainštalovali dopĺňanú alebo recyklovanú kazetu alebo kazetu, ktorá sa používala v inej tlačiarni, indikátor úrovne atramentu môže byť nepresný alebo nedostupný.
- POZNÁMKA: Atrament z kaziet sa používa v procese tlače rozličnými spôsobmi vrátane procesu inicializácie, ktorý slúži na prípravu tlačiarne a kaziet na tlač, a údržby tlačových hláv, ktorá slúži na uchovávanie tlačových dýz v čistote a na zaručenie plynulého prietoku atramentu. Okrem toho zostane v kazete po jej použití určité zvyškové množstvo atramentu. Ďalšie informácie nájdete na stránke [www.hp.com/go/inkusage.](http://www.hp.com/go/inkusage)

**POZNÁMKA:** Upozornenia na úroveň atramentu a indikátory poskytujú iba odhadované hodnoty na účely plánovania. Ak sa zobrazí upozornenie na nízku úroveň atramentu, zvážte zakúpenie náhradnej kazety, aby sa zabránilo možným oneskoreniam pri tlači. Atramentové kazety nemusíte meniť, kým sa nezobrazí výzva.

## <span id="page-113-0"></span>Tlač len s čiernym alebo farebným atramentom

Tento produkt nie je navrhnutý na pravidelnú tlač len s čiernou kazetou, keď sa vo farebných kazetách minie atrament.

Tlačiareň je však navrhnutá tak, aby umožňovala tlačiť čo najdlhšie, keď sa v kazetách začne míňať atrament.

Keď je v tlačovej hlave dostatok atramentu, tlačiareň ponúkne možnosť používať len čierny atrament, ak sa v niektorej tlačovej hlave minie atrament, resp. používať len farebný atrament, ak sa minie atrament v čiernej kazete.

- Počet strán, ktorý možno vytlačiť len pomocou čierneho alebo farebného atramentu, je obmedzený, takže ak tlačíte len pomocou čierneho alebo farebného atramentu, majte k dispozícii náhradné atramentové kazety.
- Ak už nie je dostatok atramentu na tlač, zobrazí sa hlásenie, že v niektorej kazete sa spotreboval atrament, a v takom prípade bude ďalšia tlač možná až po výmene spotrebovaných kaziet.

 $\Lambda$  UPOZORNENIE: Ak sa atramentové kazety ponechané mimo tlačiarne nepoškodia, tlačová hlava nevyžaduje, aby po nastavení a použití tlačiarne boli všetky kazety neustále nainštalované. Ak najmenej jednu zásuvku kaziet ponecháte dlhšie prázdnu, môže to spôsobiť problémy s kvalitou tlače a možné poškodenie tlačovej hlavy. Ak ste nedávno nechali kazetu dlhší čas mimo tlačiarne alebo ak nedávno došlo k zaseknutiu papiera a spozorovali ste nekvalitnú tlač, vyčistite tlačovú hlavu. Ďalšie informácie nájdete v časti [Čistenie tlačovej hlavy na strane 156.](#page-171-0)

## <span id="page-114-0"></span>Výmena atramentových kaziet

**EV POZNÁMKA:** Informácie o recyklácii použitých atramentových kaziet nájdete v časti [Program](#page-198-0) [spoločnosti HP zameraný na recykláciu spotrebného materiálu pre atramentové tlačiarne](#page-198-0) [na strane 183](#page-198-0).

Ak ešte nemáte náhradné atramentové kazety pre tlačiareň, pozrite si časť [Objednávanie](#page-116-0) [atramentových kaziet na strane 101.](#page-116-0)

- **F** POZNÁMKA: V súčasnosti sú niektoré časti webovej lokality spoločnosti HP dostupné len v angličtine.
- POZNÁMKA: Nie všetky kazety sú k dispozícii vo všetkých krajinách/regiónoch.
- A UPOZORNENIE: Spoločnosť HP odporúča nahradiť chýbajúce kazety čo najskôr, aby sa predišlo problémom s kvalitou tlače a možnej zvýšenej spotrebe atramentu alebo poškodeniu systému zásobovania atramentom. Tlačiareň nikdy nevypínajte, ak v nej chýbajú atramentové kazety.

#### Výmena atramentových kaziet

Pomocou týchto krokov vymeňte atramentové kazety.

- 1. Skontrolujte, či je tlačiareň zapnutá.
- 2. Otvorte dvierka prístupu k atramentovej kazete.

**EX** POZNÁMKA: Pred pokračovaním počkaite, kým sa tlačový vozík nezastaví.

3. Stlačením prednej časti atramentovej kazety uvoľnite kazetu a potom ju vyberte zo zásuvky.

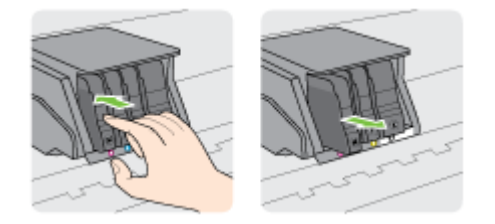

4. Vyberte novú atramentovú kazetu z obalu.

5. Pomocou farebne kódovaných písmen zasuňte atramentovú kazetu do prázdnej zásuvky, až kým sa pevne nezaistí v zásuvke.

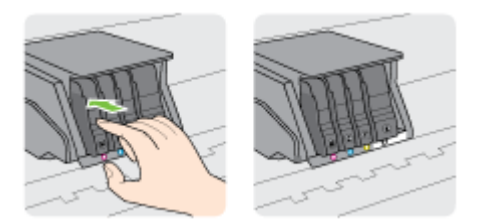

Skontrolujte, či ste atramentovú kazetu zasunuli do zásuvky s písmenom rovnakej farby, akú má vkladaná atramentová kazeta.

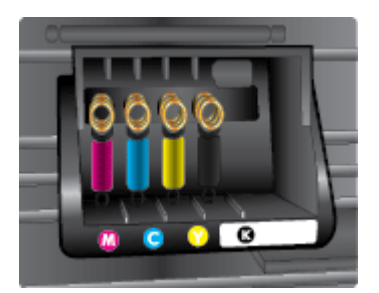

- 6. Zopakujte kroky 3 až 5 pre každú vymieňanú atramentovú kazetu.
- 7. Zatvorte prístupový kryt tlačového vozíka.

## <span id="page-116-0"></span>Objednávanie atramentových kaziet

Ak chcete objednať atramentové kazety, prejdite na adresu [www.hp.com](http://www.hp.com). (V súčasnosti sú niektoré časti webovej lokality spoločnosti HP dostupné len v angličtine.) Objednávanie kaziet v režime online nie je podporované vo všetkých krajinách/regiónoch. Mnohých krajín/regiónov sa však týkajú informácie o objednávaní pomocou telefónu, prevádzkach miestnych obchodov a tlači zoznamu kupovaných položiek. Môžete tiež nastaviť stránku [www.hp.com/buy/supplies](http://www.hp.com/buy/supplies), na ktorej získate informácie o zakúpení produktov HP vo vašej krajine/regióne.

Používajte len náhradné kazety s rovnakým číslom, ako je na vymieňanej atramentovej kazete. Číslo kazety nájdete na nasledovných miestach:

- Vo vstavanom webovom serveri kliknutím na kartu Nástroje a potom v časti Informácie o produkte kliknutím na položku Mierka atramentu. Ďalšie informácie nájdete v časti [Vstavaný](#page-133-0) [webový server na strane 118.](#page-133-0)
- V správe o stave tlačiarne (pozrite si časť [Správa o stave tlačiarne na strane 126\)](#page-141-0).
- Na označení vymieňanej atramentovej kazety.
- Na štítku vo vnútri tlačiarne. Otvorte prístupový kryt atramentovej kazety a nájdite nálepku.

POZNÁMKA: Inštalačnú atramentovú kazetu, ktorá sa dodáva s tlačiarňou, nemožno zakúpiť samostatne.

## <span id="page-117-0"></span>Skladovanie spotrebného tlačového materiálu

Atramentové kazety možno nechať v tlačiarni dlhší čas. Ak však chcete zaručiť optimálny stav atramentovej kazety, nezabudnite správne vypnúť tlačiareň.

Ďalšie informácie nájdete v časti [Vypnutie tlačiarne na strane 39](#page-54-0).

## <span id="page-118-0"></span>Ukladanie anonymných informácií o používaní

Kazety HP používané s touto tlačiarňou obsahujú pamäťový čip, ktorý pomáha pri prevádzke tlačiarne. Tento pamäťový čip tiež ukladá obmedzené množstvo anonymných informácií o používaní tlačiarne, ktoré môžu zahŕňať nasledujúce údaje: počet strán vytlačených pomocou kazety, pokrytie strany, frekvencia tlače a používané režimy tlače.

Tieto informácie pomáhajú spoločnosti HP pri návrhu budúcich tlačiarní a plnení tlačových potrieb jej zákazníkov. Údaje získané z pamäťového čipu kazety neobsahujú informácie, ktoré by sa dali použiť na identifikáciu zákazníka alebo používateľa kazety alebo ich tlačiarne.

Spoločnosť HP zhromažďuje vzorky pamäťových čipov z kaziet, ktoré jej boli vrátené, v rámci jej bezplatného programu zberu a recyklácie (partneri programu HP Planet Partners: [www.hp.com/](http://www.hp.com/recycle) [recycle\)](http://www.hp.com/recycle). Pamäťové čipy z týchto vzoriek sa čítajú a potom skúmajú z dôvodu zlepšenia budúcich tlačiarní HP. Partneri spoločnosti HP, ktorí asistujú pri recyklácii tejto kazety, môžu mať takisto prístup k týmto údajom.

Každá ďalšia spoločnosť spracovávajúca kazetu môže mať prístup k anonymným údajom na pamäťovom čipe. Ak nechcete umožniť prístup k týmto údajom, čip môžete zničiť. Avšak po zničení pamäťového čipu sa kazeta nebude dať použiť v tlačiarni HP.

Ak sa obávate poskytnúť tieto anonymné informácie, môžete ich zneprístupniť tým, že vypnete schopnosť pamäťového čipu zhromažďovať informácie o používaní tlačiarne.

#### Vypnutie funkcie informácií o používaní

- 1. Na ovládacom paneli tlačiarne sa dotknite obrazovky a posúvajte po nej prstom a potom sa dotknite položky Nastavenie.
- 2. Vyberte položku Nástroje a potom sa dotknite položky Informácie o čipe kazety.
- 3. Dotykom položky OK zakážete zhromažďovanie informácií o používaní.
- <sup>2</sup> POZNÁMKA: Funkciu zhromažďovania informácií o používaní znova zapnete obnovením predvolených nastavení od výrobcu. Ďalšie informácie o obnove predvolených nastavení nájdete v časti [Obnovenie predvoleného nastavenia na strane 40.](#page-55-0)
- POZNÁMKA: Kazetu môžete naďalej používať v tlačiarni HP aj po vypnutí funkcie pamäťového čipu zhromažďovať informácie o používaní tlačiarne.

# 8 Nastavenie siete

Ďalšie rozšírené nastavenia sú k dispozícii na domovskej stránke tlačiarne (vo vstavanom webovom serveri alebo serveri EWS).

Ďalšie informácie nájdete v časti [Vstavaný webový server na strane 118.](#page-133-0)

- [Nastavenie tlačiarne pre bezdrôtovú komunikáciu](#page-121-0)
- [Zmena nastavení siete](#page-124-0)
- [Zmena z bezdrôtového pripojenia na pripojenie USB alebo pripojenie k sieti Ethernet](#page-126-0)
- [Používanie funkcie HP Wireless Direct](#page-127-0)

## <span id="page-121-0"></span>Nastavenie tlačiarne pre bezdrôtovú komunikáciu

- Skôr než začnete
- Nastavenie tlačiarne v bezdrôtovej sieti
- [Zmena typu pripojenia](#page-122-0)
- [Test bezdrôtového pripojenia](#page-123-0)
- [Zapnutie alebo vypnutie funkcie bezdrôtového rozhrania tlačiarne](#page-123-0)

F POZNÁMKA: Ak sa vyskytnú problémy s pripojením tlačiarne, pozrite si časť [Tlačiareň nemožno](#page-166-0) [bezdrôtovo pripojiť na strane 151](#page-166-0).

 $\mathcal{R}$  TIP: Dalšie informácie o nastavení a bezdrôtovom používaní tlačiarne nájdete na webovej lokalite HP Wireless Printing Center na adrese [www.hp.com/go/wirelessprinting.](http://www.hp.com/go/wirelessprinting)

### Skôr než začnete

Skontroluite nasledujúce body:

- Tlačiareň nie je pripojená k sieti pomocou kábla Ethernet.
- Bezdrôtová sieť je správne nastavená a funguje.
- Tlačiareň a počítače, ktorú ju používajú, sa nachádzajú v rovnakej sieti (podsieti).

Pri pripájaní tlačiarne sa môže zobraziť výzva na zadanie názvu bezdrôtovej siete (SSID) a hesla bezdrôtovej siete.

- Identifikátor SSID predstavuje názov bezdrôtovej siete.
- Heslo bezdrôtovej siete zabraňuje ostatným používateľom v pripojení k bezdrôtovej sieti bez vášho povolenia. V závislosti od požadovanej úrovne zabezpečenia môže bezdrôtová sieť používať kľúč WPA alebo prístupovú frázu WEP.

Ak ste od nastavenia bezdrôtovej siete nezmenili názov siete alebo bezpečnostný prístupový kľúč, môžete použiť údaje uvedené na zadnej alebo bočnej strane bezdrôtového smerovača.

Ak názov siete alebo bezpečnostné heslo nemôžete nájsť alebo si tieto informácie nepamätáte, pozrite si dokumentáciu dodanú s počítačom alebo bezdrôtovým smerovačom. Ak tieto informácie stále nemôžete nájsť, obráťte sa na správcu siete alebo osobu, ktorá nastavila bezdrôtovú sieť.

### Nastavenie tlačiarne v bezdrôtovej sieti

Bezdrôtovú komunikáciu nastavte pomocou Sprievodcu nastavením bezdrôtového pripojenia. Ďalšie informácie nájdete v časti [Zmena z pripojenia Ethernet na bezdrôtové pripojenie na strane 107.](#page-122-0)

- 1. Na displeji ovládacieho panela tlačiarne sa dotknite obrazovky a posúvajte po nej prstom a potom sa dotknite položky Nastavenie.
- 2. Dotknite sa položky Nastavenie siete.
- 3. Dotknite sa ikony Nastavenia bezdrôtového pripojenia.
- 4. Dotknite sa ikony Spriev. nast. bezdr. prip..
- 5. Nastavenie dokončite podľa pokynov na displeji.

Ak už používate tlačiareň s iným typom pripojenia, napríklad s pripojením USB, podľa pokynov uvedených v časti [Zmena typu pripojenia na strane 107](#page-122-0) nastavte tlačiareň v bezdrôtovej sieti.

## <span id="page-122-0"></span>Zmena typu pripojenia

Po nainštalovaní softvéru tlačiarne HP a pripojení tlačiarne k počítaču alebo sieti môžete pomocou softvéru zmeniť typ pripojenia (napríklad z pripojenia prostredníctvom rozhrania USB na bezdrôtové pripojenie).

 $\mathbb{R}^n$  POZNÁMKA: Ak vykonávate zmenu na bezdrôtové pripojenie, uistite sa, že k tlačiarni nie je pripojený kábel Ethernet. Pripojenie kábla Ethernet vypína funkciu bezdrôtového rozhrania tlačiarne. Počas procesu nastavenia sa tiež môže zobraziť výzva na dočasné pripojenie kábla USB.

Ak chcete zmeniť typ pripojenia, vykonajte jeden z uvedených krokov:

- Zmena z pripojenia Ethernet na bezdrôtové pripojenie
- Zmena pripojenia USB na bezdrôtové pripojenie

### Zmena z pripojenia Ethernet na bezdrôtové pripojenie

**EX** POZNÁMKA: [Skôr než](#page-121-0) začnete, pozrite si požiadavky. Ďalšie informácie nájdete v časti Skôr než [začnete na strane 106](#page-121-0).

#### Zmena z pripojenia k sieti Ethernet na bezdrôtové pripojenie (Windows)

- 1. Z tlačiarne odpojte kábel siete Ethernet.
- 2. Po inštalácii otvorte softvér tlačiarne. Ďalšie informácie nájdete v časti [Otvorenie softvéru](#page-53-0) [tlačiarne HP \(Windows\) na strane 38](#page-53-0).

Spustením Sprievodcu nastavením bezdrôtového pripojenia vytvorte bezdrôtové pripojenie. Ďalšie informácie nájdete v časti [Nastavenie tlačiarne v bezdrôtovej sieti na strane 106.](#page-121-0)

#### Zmena z pripojenia k sieti Ethernet na bezdrôtové pripojenie (OS X)

Skôr než budete pokračovať, pozrite si zoznam v časti [Skôr než začnete na strane 106.](#page-121-0)

- 1. Pripojte tlačiareň k bezdrôtovej sieti.
- 2. Pomocou aplikácie HP Setup Assistant, ktorú nájdete v rámci reťazca Applications/Hewlett-Packard/Device Utilities (Aplikácie/Hewlett-Packard/Pomôcky zariadenia), zmeňte softvérové pripojenie tejto tlačiarne na bezdrôtové.

### Zmena pripojenia USB na bezdrôtové pripojenie

**POZNÁMKA:** [Skôr než](#page-121-0) začnete, pozrite si požiadavky. Ďalšie informácie nájdete v časti Skôr než [začnete na strane 106](#page-121-0).

#### Zmena z pripojenia USB na pripojenie k bezdrôtovej sieti (Windows)

- 1. V závislosti od operačného systému vykonajte jeden z nasledujúcich postupov:
	- Windows 8: na domovskej obrazovke kliknite pravým tlačidlom na prázdnu oblasť obrazovky, na paneli aplikácií kliknite na položku Všetky aplikácie, vyberte názov tlačiarne a potom kliknite na položku Pomôcky.
	- Windows 7, Windows Vista a Windows XP: na pracovnej ploche počítača kliknite na ponuku Štart, vyberte položku Všetky programy, kliknite na položku HP a potom kliknite na priečinok tlačiarne.
- 2. Kliknite na položku Inštalácia tlačiarne a softvér.
- 3. Vyberte položku Konvertovať pripojenie USB tlačiarne na bezdrôtovú sieť. Postupujte podľa pokynov na obrazovke.

#### <span id="page-123-0"></span>Zmena z pripojenia USB na pripojenie k bezdrôtovej sieti (OS X)

- 1. Pripojte tlačiareň k bezdrôtovej sieti.
- 2. Pomocou aplikácie HP Setup Assistant, ktorú nájdete v rámci reťazca Applications/Hewlett-Packard/Device Utilities (Aplikácie/Hewlett-Packard/Pomôcky zariadenia), zmeňte softvérové pripojenie tejto tlačiarne na bezdrôtové.

Získajte informácie o zmene z pripojenia USB na bezdrôtové pripojenie. [Kliknutím sem prejdete](http://h20180.www2.hp.com/apps/Nav?h_pagetype=s-924&h_client=s-h-e004-01&h_keyword=lp70015-win-OJ8610&h_lang=sk&h_cc=sk) [online a získate ďalšie informácie](http://h20180.www2.hp.com/apps/Nav?h_pagetype=s-924&h_client=s-h-e004-01&h_keyword=lp70015-win-OJ8610&h_lang=sk&h_cc=sk).

### Test bezdrôtového pripojenia

Vytlačením strany o teste bezdrôtovej siete získate informácie o bezdrôtovom pripojení tlačiarne. Správa o teste bezdrôtovej siete poskytuje informácie o stave tlačiarne, hardvérovej adrese (adrese MAC) a adrese IP. Ak je tlačiareň pripojená k sieti, správa o teste obsahuje podrobnosti o nastavení siete.

#### Tlač správy o teste bezdrôtovej siete

- 1. Na ovládacom paneli tlačiarne sa dotknite položky  $\mathbb{F}^*$  (Bezdrôtové rozhranie) a potom sa dotknite položky Nastavenia.
- 2. Dotknite sa položky Tlač správ.
- 3. Dotknite sa položky Tlač správy o teste bezdrôtovej siete.

### Zapnutie alebo vypnutie funkcie bezdrôtového rozhrania tlačiarne

Funkcia bezdrôtového rozhrania tlačiarne je predvolene zapnutá, čo signalizuje modrý indikátor bezdrôtového rozhrania na ovládacom paneli tlačiarne. Ak indikátor bezdrôtového rozhrania bliká, bezdrôtové pripojenie je povolené (rádio bezdrôtového rozhrania je zapnuté), ale nemáte k dispozícii bezdrôtové pripojenie. Ak indikátor bezdrôtového rozhrania svieti na modro, tlačiareň má aktívne pripojenie k bezdrôtovej sieti.

Ak je tlačiareň pripojená pomocou kábla Ethernet, funkcia bezdrôtového rozhrania sa nepoužíva. V takom prípade možno budete chcieť vypnúť funkciu bezdrôtového rozhrania tlačiarne.

**POZNÁMKA:** Pripojenie kábla Ethernet k tlačiarni automaticky vypne funkciu bezdrôtového rozhrania a indikátor bezdrôtového rozhrania zhasne.

- 1. Na ovládacom paneli tlačiarne sa dotknite obrazovky a posúvajte po nej prstom, dotknite sa položky Nastavenie a potom položky Nastavenie siete.
- 2. Dotknite sa ikony Nastavenia bezdrôtového pripojenia.
- 3. Dotykom položky Bezdrôtové zapnete alebo vypnete rádio.

## <span id="page-124-0"></span>Zmena nastavení siete

Ovládací panel tlačiarne umožňuje nastaviť a spravovať bezdrôtové pripojenie a vykonávať rôzne úlohy správy siete. Patrí sem zobrazenie a zmena nastavenia siete, obnovenie predvoleného nastavenia siete a zapnutie alebo vypnutie funkcie bezdrôtového rozhrania.

- Zobrazenie a tlač sieťových nastavení
- Nastavenie rýchlosti prepojenia
- Zmena nastavenia adresy IP

 $\triangle$  UPOZORNENIE: Pre vaše potreby sú k dispozícii nastavenia siete. Ak nie ste skúseným používateľom, nemali by ste meniť niektoré z týchto nastavení (napríklad rýchlosť pripojenia, nastavenia adresy IP, predvolenú bránu a nastavenia brány firewall).

### Zobrazenie a tlač sieťových nastavení

Ak chcete zobraziť alebo vytlačiť nastavenie siete, použite jeden z uvedených spôsobov:

- Na ovládacom paneli tlačiarne sa dotknite položky (Na Chezdrôtové rozhranie) alebo (Ethernet). Otvorí sa obrazovka stavu siete.
- Vytlačte konfiguračnú stranu siete. Ďalšie informácie nájdete v časti [Konfiguračná stránka siete](#page-142-0) [na strane 127](#page-142-0).
- Spustite test bezdrôtového pripojenia. Ďalšie informácie nájdete v časti [Krok 3: spustite test](#page-168-0) [bezdrôtového pripojenia na strane 153.](#page-168-0)

Informácie o otvorení softvéru nájdete v časti [Otvorenie softvéru tlačiarne HP \(Windows\)](#page-53-0) [na strane 38.](#page-53-0)

### Nastavenie rýchlosti prepojenia

Rýchlosť prenosu údajov v sieti je možné meniť. Predvolené je nastavenie Automaticky.

- 1. Na ovládacom paneli tlačiarne sa dotknite obrazovky a posúvajte po nej prstom, dotknite sa položky Nastavenie a potom položky Nastavenie siete.
- 2. Dotknite sa položky Nastavenie siete Ethernet.
- 3. Vyberte položku Rozšírené nastavenie.
- 4. Dotknite sa položky Rýchlosť pripojenia.
- 5. Dotknite sa príslušnej možnosti, ktorá zodpovedá sieťovému hardvéru.

### Zmena nastavenia adresy IP

Predvoleným nastavením adresy IP je možnosť Automaticky. V tomto nastavení sa adresa IP nastaví automaticky. Ak ste pokročilý používateľ a chcete použiť iné nastavenie (napríklad adresu IP, masku podsiete alebo predvolenú bránu), môžete ho zmeniť manuálne.

 $\triangle$  UPOZORNENIE: Pri manuálnom priraďovaní adresy IP postupuje opatrne. Ak počas inštalácie zadáte neplatnú adresu IP, sieťové komponenty sa nebudú môcť spojiť s tlačiarňou.

- 1. Na ovládacom paneli tlačiarne sa dotknite obrazovky a posúvajte po nej prstom, dotknite sa položky Nastavenie a potom položky Nastavenie siete.
- 2. Dotknite sa položky Nastavenie siete Ethernet alebo Nastavenie bezdrôtového pripojenia.
- 3. Dotknite sa položky Rozšírené nastavenie.
- 4. Dotknite sa položky Nastavenie adresy IP.
- 5. Zobrazí sa hlásenie s upozornením, že zmenou adresy IP sa odstráni tlačiareň zo siete. Pokračujte dotykom položky OK.
- 6. V predvolenom nastavení sa zvolí možnosť Automaticky. Ak chcete nastavenia zmeniť manuálne, dotknite sa položky Manuálne a zadajte príslušné údaje pre nasledujúce nastavenia:
	- IP
	- Maska podsiete
	- Predvolená brána
	- Adresa servera DNS
- 7. Zadajte zmeny a potom sa dotknite položky Hotovo.
- 8. Dotknite sa ikony OK.

## <span id="page-126-0"></span>Zmena z bezdrôtového pripojenia na pripojenie USB alebo pripojenie k sieti Ethernet

#### Zmena z bezdrôtového pripojenia na pripojenie USB alebo pripojenie k sieti Ethernet(Windows)

- 1. V závislosti od operačného systému vykonajte jeden z nasledujúcich postupov:
	- Windows 8: na domovskej obrazovke kliknite pravým tlačidlom na prázdnu oblasť obrazovky, na paneli aplikácií kliknite na položku Všetky aplikácie, vyberte názov tlačiarne a potom kliknite na položku Pomôcky.
	- Windows 7, Windows Vista a Windows XP: na pracovnej ploche počítača kliknite na ponuku Štart, vyberte položku Všetky programy, kliknite na položku HP a potom kliknite na priečinok tlačiarne.
- 2. Kliknite na položku Inštalácia tlačiarne a softvér.
- 3. Kliknite na položku Pripojenie novej tlačiarne.
- 4. Po zobrazení výzvy vyberte príslušný typ pripojenia a potom podľa pokynov na displeji dokončite nastavenie.

#### Zmena z bezdrôtového pripojenia na pripojenie USB alebo pripojenie k sieti Ethernet (OS X)

- 1. Pripojte tlačiareň k bezdrôtovej sieti.
- 2. Pomocou aplikácie HP Setup Assistant, ktorú nájdete v rámci reťazca Applications/Hewlett-Packard/Device Utilities (Aplikácie/Hewlett-Packard/Pomôcky zariadenia), zmeňte softvérové pripojenie tejto tlačiarne na bezdrôtové.

## <span id="page-127-0"></span>Používanie funkcie HP Wireless Direct

Tlač HP Wireless Direct umožňuje bezdrôtovú tlač z počítača, telefónu Smart Phone, počítača Tablet PC alebo iného zariadenia s podporou bezdrôtového pripojenia, a to bez pripojenia k existujúcej bezdrôtovej sieti.

Pri používaní tlače HP Wireless Direct sa riaďte nasledujúcimi pokynmi:

Skontrolujte, či je v počítači alebo mobilnom zariadení nainštalovaný potrebný softvér.

Ak používate počítač, skontrolujte, či ste nainštalovali softvér tlačiarne dodaný s tlačiarňou.

- Ak používate mobilné zariadenie, skontrolujte, či ste nainštalovali kompatibilnú tlačovú aplikáciu. Ďalšie informácie o mobilnej tlači nájdete na stránke [www.hp.com/global/us/en/eprint/](http://www.hp.com/global/us/en/eprint/mobile_printing_apps.html) [mobile\\_printing\\_apps.html.](http://www.hp.com/global/us/en/eprint/mobile_printing_apps.html)
- Skontrolujte, či je v tlačiarni zapnutá tlač HP Wireless Direct a či je v prípade potreby povolené zabezpečenie. Ďalšie informácie nájdete v časti Zapnutie funkcie HP Wireless Direct na strane 112.
- Ak ste v počítači nenainštalovali softvér tlačiarne HP, najskôr sa pripojte k funkcii Wireless Direct a potom nainštalujte softvér tlačiarne. Keď softvér tlačiarne zobrazí výzvu na zadanie typu pripojenia, vyberte možnosť Bezdrôtové.
- Jedno pripojenie pri tlači HP Wireless Direct môže súčasne používať až päť počítačov a mobilných zariadení.
- Tlač HP Wireless Direct možno používať aj vtedy, keď je tlačiareň pripojená k počítaču pomocou kábla USB alebo k ľubovoľnej sieti pomocou bezdrôtového pripojenia.
- Tlač HP Wireless Direct nemožno používať na pripojenie počítača, mobilného zariadenia alebo tlačiarne na internet.

[Kliknutím sem prejdete online a získate ďalšie informácie.](http://h20180.www2.hp.com/apps/Nav?h_pagetype=s-924&h_client=s-h-e004-01&h_keyword=lp70046-all-OJ8610&h_lang=sk&h_cc=sk)

F POZNÁMKA: Uvedené webové lokality nemusia byť v súčasnosti dostupné vo všetkých jazykoch.

Táto časť obsahuje nasledujúce témy:

- Zapnutie funkcie HP Wireless Direct
- [Tlač z mobilného zariadenia s podporou bezdrôtového pripojenia](#page-128-0)
- [Tlač z počítača s podporou bezdrôtového pripojenia](#page-128-0)

### Zapnutie funkcie HP Wireless Direct

- 1. Na ovládacom paneli tlačiarne sa dotknite položky nu (Wireless Direct).
- 2. Pomocou jazdca vedľa funkcie HP Wireless Direct zapnete alebo vypnete funkciu Wireless **Direct.** 
	- $\hat{X}$  TIP: Ak chcete funkciu HP Wireless Direct používať s väčším zabezpečením a ak počítač alebo mobilné zariadenie podporuje šifrovanie WPA2, dotykom položky Zabezpečenie povoľte alebo zakážte zabezpečenie. Ak zabezpečenie povolíte, k tlačiarni sa budú môcť bezdrôtovo pripájať len používatelia s heslom. Ak zabezpečenie nepovolíte, ktokoľvek s bezdrôtovým zariadením v dosahu bezdrôtovej siete tlačiarne sa k nej bude môcť pripojiť.
- <span id="page-128-0"></span>3. Dotykom položky Názov pre funkciu Wireless Direct sa zobrazí názov pre funkciu Wireless Direct.
- 4. Ak ste povolili zabezpečenie, dotykom položky Bezpečnostný prístupový kód zobrazte heslo pre funkciu Wireless Direct.
- TIP: Funkciu HP Wireless Direct môžete zapnúť aj prostredníctvom servera EWS. Ďalšie informácie o používaní servera EWS nájdete v časti [Vstavaný webový server na strane 118](#page-133-0).

### Tlač z mobilného zariadenia s podporou bezdrôtového pripojenia

Skontrolujte, či ste v mobilnom zariadení nainštalovali kompatibilnú tlačovú aplikáciu. Ďalšie informácie nájdete na stránke [www.hp.com/global/us/en/eprint/mobile\\_printing\\_apps.html](http://www.hp.com/global/us/en/eprint/mobile_printing_apps.html).

- 1. Skontrolujte, či ste v tlačiarni zapli tlač HP Wireless Direct. Ďalšie informácie nájdete v časti [Zapnutie funkcie HP Wireless Direct na strane 112](#page-127-0).
- 2. Zapnite pripojenie k sieti Wi-Fi v mobilnom zariadení. Ďalšie informácie nájdete v dokumentácii dodanej s mobilným zariadením.
	- **EX POZNÁMKA:** Ak mobilné zariadenie nepodporuje pripojenie k sieti Wi-Fi, nemôžete používať tlač HP Wireless Direct.
- 3. Pomocou mobilného zariadenia sa pripojte k novej sieti. Pomocou bežne používaného postupu sa pripojte k novej bezdrôtovej sieti alebo prístupovému bodu. Vyberte názov pre funkciu HP Wireless Direct zo zoznamu bezdrôtových sietí, ktorý sa zobrazuje napríklad takto HP-Print-\*\*-Officejet Pro XXXX (pričom znaky \*\* predstavujú jedinečné znaky identifikujúce tlačiareň a znaky XXXX model tlačiarne nachádzajúci sa na tlačiarni).

Ak ste tlač HP Wireless Direct zapli so zabezpečením, po zobrazení výzvy zadajte heslo.

4. Vytlačte dokument.

## Tlač z počítača s podporou bezdrôtového pripojenia

Vďaka funkcii HP Wireless Direct môžete tlačiť bezdrôtovo z počítača bez pripojenia k existujúcej bezdrôtovej sieti alebo bez použitia softvéru tlačiarne HP dodaného s tlačiarňou.

Podľa pokynov tlačte z počítača s funkciou bezdrôtového rozhrania.

#### Tlač z počítača s funkciou bezdrôtového rozhrania (Windows)

- 1. Skontrolujte, či ste v tlačiarni zapli tlač HP Wireless Direct. Ďalšie informácie nájdete v časti [Zapnutie funkcie HP Wireless Direct na strane 112](#page-127-0).
- 2. Zapnite v počítači pripojenie k sieti Wi-Fi. Ďalšie informácie nájdete v dokumentácii dodanej s počítačom.
- **E POZNÁMKA:** Ak počítač nepodporuje pripojenia k sieti Wi-Fi, nemôžete používať tlač HP Wireless Direct.
- 3. Pomocou počítača sa pripojte k novej sieti. Pomocou bežne používaného postupu sa pripojte k novej bezdrôtovej sieti alebo prístupovému bodu. Vyberte názov pre funkciu HP Wireless Direct zo zoznamu bezdrôtových sietí, ktorý sa zobrazuje napríklad takto HP-Print-\*\*-Officejet Pro XXXX (pričom znaky \*\* predstavujú jedinečné znaky identifikujúce tlačiareň a znaky XXXX model tlačiarne nachádzajúci sa na tlačiarni).

Ak ste tlač HP Wireless Direct zapli so zabezpečením, po zobrazení výzvy zadajte heslo.

4. Ak ste tlačiareň inštalovali a pripojili k počítaču prostredníctvom bezdrôtovej siete, prejdite na krok č. 5. Ak ste tlačiareň inštalovali a pripojili k počítaču pomocou kábla USB, podľa nižšie uvedených krokov nainštalujte softvér softvér tlačiarne pomocou pripojenia HP Wireless Direct.

- a. V závislosti od operačného systému vykonajte jeden z nasledujúcich postupov:
	- Windows 8: na domovskej obrazovke kliknite pravým tlačidlom na prázdnu oblasť obrazovky, na paneli aplikácií kliknite na položku Všetky aplikácie, vyberte názov tlačiarne a potom kliknite na položku Pomôcky.
	- Windows 7, Windows Vista a Windows XP: na pracovnej ploche počítača kliknite na ponuku Štart, vyberte položku Všetky programy, kliknite na položku HP a potom kliknite na priečinok tlačiarne.
- b. Kliknite na položku Inštalácia a softvér tlačiarne a potom vyberte položku Pripojiť novú tlačiareň.
- c. Po zobrazení softvérovej obrazovky Možnosti pripojenia vyberte položku Bezdrôtové pripojenie.

Zo zoznamu zistených tlačiarní vyberte svoj softvér tlačiarne HP.

- d. Postupujte podľa pokynov na obrazovke.
- 5. Vytlačte dokument.

#### Tlač z počítača s funkciou bezdrôtového rozhrania (OS X)

- 1. Skontrolujte, či ste v tlačiarni zapli tlač HP Wireless Direct. Ďalšie informácie nájdete v časti [Zapnutie funkcie HP Wireless Direct na strane 112](#page-127-0).
- 2. Zapnite funkciu AirPort.

Ďalšie informácie nájdete v dokumentácii dodanej spoločnosťou Apple.

3. Kliknite na ikonu AirPort a vyberte názov pre funkciu HP Wireless Direct, napríklad HP-Print-\*\*-Officejet Pro XXXX, (pričom znaky \*\* predstavujú jedinečné znaky identifikujúce tlačiareň a znaky XXXX model tlačiarne nachádzajúci sa na tlačiarni).

Ak ste tlač HP Wireless Direct zapli so zabezpečením, po zobrazení výzvy zadajte heslo.

- 4. Pridajte tlačiareň.
	- a. V položke System Preferences (Systémové predvoľby) vyberte položku Print & Fax (Tlač a fax) alebo Print & Scan (Tlač a skenovanie) v závislosti od operačného systému.
	- b. Kliknite na položku + pod zoznamom tlačiarní vľavo.
	- c. Zo zoznamu zistených tlačiarní vyberte príslušnú tlačiareň (slovo Bonjour sa nachádza v pravom stĺpci vedľa názvu tlačiarne) a kliknite na tlačidlo Add (Pridať).

# <span id="page-130-0"></span>9 Nástroje na spravovanie tlačiarne

Táto časť obsahuje nasledujúce témy:

- [Panel nástrojov \(Windows\)](#page-131-0)
- [HP Utility \(OS X\)](#page-132-0)
- [Vstavaný webový server](#page-133-0)

## <span id="page-131-0"></span>Panel nástrojov (Windows)

Nástroj Toolbox poskytuje informácie o údržbe zariadenia.

- $\mathbb{P}$  POZNÁMKA: Nástroj Toolbox môžete nainštalovať z disku CD so softvérom HP, ak počítač spĺňa systémové požiadavky.
	- Otvorenie nástroja Toolbox

## Otvorenie nástroja Toolbox

- 1. Otvorte softvér tlačiarne HP. Ďalšie informácie nájdete v časti [Otvorenie softvéru tlačiarne HP](#page-53-0) [\(Windows\) na strane 38.](#page-53-0)
- 2. V softvéri tlačiarne HP kliknite na položku Údržba tlačiarne v ponuke Tlač, skenovanie a fax.

## <span id="page-132-0"></span>HP Utility (OS X)

Pomôcka HP Utility obsahuje nástroje na konfiguráciu nastavení tlače, kalibráciu tlačiarne, objednávanie spotrebného materiálu cez internet a vyhľadávanie informácií o technickej podpore na webovej lokalite.

F POZNÁMKA: Funkcie dostupné v pomôcke HP Utility sa líšia v závislosti od vybratej tlačiarne.

Upozornenia a indikátory úrovne atramentu poskytujú len odhady na účely plánovania. Keď sa na displeji ovládacieho panela zobrazí správa upozorňujúca na nedostatok atramentu, mali by ste mať pripravenú náhradnú kazetu, aby ste sa vyhli možnému oneskoreniu tlače. Kazety nemusíte meniť, kým sa na displeji nezobrazí výzva.

Dvakrát kliknite na program HP Utility v priečinku Hewlett-Packard umiestnenom v adresári Aplikácie na najvyššej úrovni pevného disku.

## <span id="page-133-0"></span>Vstavaný webový server

Keď je tlačiareň pripojená k sieti, pomocou domovskej stránky tlačiarne (vstavaného webového servera alebo servera EWS) môžete zobraziť informácie o stave, zmeniť nastavenia a spravovať tlačiareň z počítača.

F POZNÁMKA: Na zobrazenie alebo zmenu niektorých nastavení sa môže vyžadovať heslo.

Vstavaný webový server možno otvoriť a používať bez toho, aby bol pripojený na internet. Niektoré funkcie však nebudú k dispozícii.

- Informácie o súboroch cookie
- Otvorenie vstavaného webového servera

### Informácie o súboroch cookie

Vstavaný webový server (server EWS) umiestni počas prehľadávania na váš pevný disk veľmi malé textové súbory (súbory cookie). Tieto súbory umožňujú serveru EWS rozpoznať počítač pri najbližšej návšteve. Ak nakonfigurujete napríklad jazyk servera EWS, tento výber sa zapamätá uložením do súboru cookie, aby sa pri nasledujúcom prístupe na server EWS zobrazili stránky v príslušnom jazyku. Niektoré súbory cookie (napríklad súbor cookie na ukladanie špecifických predvolieb zákazníka) sa ukladajú v počítači, kým ich neodstránite manuálne.

Prehľadávač môžete konfigurovať tak, aby prijímal všetky súbory cookie, alebo ho môžete konfigurovať tak, aby vás upozorňoval pri každej ponuke súboru cookie, čo umožňuje rozhodnúť sa v prípade každého súboru cookie, či ho chcete prijať alebo odmietnuť. Na odstránenie neželaných súborov cookie môžete použiť aj prehľadávač.

**EX** POZNÁMKA: Ak sa rozhodnete zakázať súbory cookie, v závislosti od tlačiarne vypnite aj jednu alebo viaceré z týchto funkcií:

- Spustenie od miesta, kde ste opustili aplikáciu (to je užitočné najmä pri použití sprievodcov inštaláciou)
- Zapamätanie nastavenia jazyka prehľadávača EWS
- Prispôsobenie stránky servera Úvod EWS

Informácie o zmene nastavení ochrany osobných údajov a súborov cookie a postupe zobrazenia alebo odstránenia súborov cookie nájdete v dokumentácii k webovému prehľadávaču.

### Otvorenie vstavaného webového servera

Prístup k vstavanému webovému serveru môžete získať prostredníctvom siete alebo funkcie Wireless Direct.

**EX** POZNÁMKA: Tlačiareň musí byť pripojená k sieit a musí mať adresu IP. Adresa IP a názov hostiteľa pre tlačiareň sú uvedené v správe o stave pripojenia. Ďalšie informácie nájdete v časti [Konfiguračná stránka siete na strane 127.](#page-142-0)

#### Otvorenie vstavaného webového servera vo webovom prehľadávači

● Do podporovaného webového prehľadávača v počítači zadajte adresu IP alebo názov hostiteľa priradený tlačiarni.

Ak je adresa IP napríklad 123.123.123.123, zadajte ju do webového prehľadávača takto: http://123.123.123.123

#### Otvorenie vstavaného webového servera pomocou funkcie Wireless Direct

- 1. Na displeji ovládacieho panela tlačiarne sa dotknite položky de (Wireless Direct).
- 2. Ak sa na displeji zobrazí, že položka Wireless Direct je nastavená na možnosť Vypnúť, dotykom položky Wireless Direct funkciu zapnite.
- 3. V počítači s bezdrôtovým pripojením zapnite bezdrôtové pripojenie, vyhľadajte názov pre funkciu Wireless Direct a pripojte sa k nej. Ak ste zapli zabezpečenie funkcie Wireless Direct, po zobrazení výzvy zadajte heslo funkcie Wireless Direct.
- 4. Do podporovaného webového prehľadávača v počítači zadajte túto adresu: http:// 192.168.223.1.

# 10 Riešenie problémov

V informáciách uvedených v tejto časti nájdete odporúčané riešenia bežných problémov. Ak tlačiareň nefunguje správne a problém sa nepodarilo vyriešiť pomocou týchto odporúčaní, skúste získať pomoc prostredníctvom niektorej z nasledujúcich služieb podpory.

Táto časť obsahuje nasledujúce témy:

- [Technická podpora spoločnosti HP](#page-137-0)
- [Získanie pomoci prostredníctvom ovládacieho panela tlačiarne](#page-140-0)
- [Oboznámenie sa s obsahom správ tlačiarne](#page-141-0)
- [Riešenie problémov s tlačiarňou](#page-145-0)
- [Riešenie problémov s tlačou](#page-147-0)
- [Riešenie problémov s kopírovaním](#page-151-0)
- [Riešenie problémov so skenovaním](#page-153-0)
- [Riešenie problémov s faxovaním](#page-157-0)
- [Riešenie problémov so službou HP ePrint a tlačiteľným obsahom HP](#page-165-0)
- [Riešenie problémov so sieťou](#page-166-0)
- [Riešenie problémov so spravovaním tlačiarne](#page-169-0)
- [Údržba tlačovej hlavy](#page-171-0)
- [Odstraňovanie zaseknutého papiera](#page-176-0)
- [Vyčistenie vozíka tlačovej kazety](#page-180-0)

## <span id="page-137-0"></span>Technická podpora spoločnosti HP

- Registrácia tlačiarne
- Postup pri poskytovaní podpory
- Získanie elektronickej podpory
- [Telefonická technická podpora spoločnosti HP](#page-138-0)

### Registrácia tlačiarne

Registrácia trvá iba niekoľko minút a umožňuje využívať rýchlejší servis, efektívnejšiu technickú podporu a upozornenia technickej podpory pre tlačiareň. Ak ste nezaregistrovali tlačiareň počas inštalácie softvéru, môžete ju zaregistrovať teraz na adrese [http://www.register.hp.com.](http://www.register.hp.com)

## Postup pri poskytovaní podpory

V prípade problému postupujte nasledovne:

- 1. Pozrite si dokumentáciu dodanú s tlačiarňou.
- 2. Navštívte webovú lokalitu technickej podpory online spoločnosti HP na adrese [www.hp.com/](http://h20180.www2.hp.com/apps/Nav?h_pagetype=s-001&h_page=hpcom&h_client=s-h-e008-1&h_product=5367602&h_lang=sk&h_cc=sk) [support.](http://h20180.www2.hp.com/apps/Nav?h_pagetype=s-001&h_page=hpcom&h_client=s-h-e008-1&h_product=5367602&h_lang=sk&h_cc=sk)

Podpora spoločnosti HP online je k dispozícii všetkým zákazníkom spoločnosti HP. Predstavuje najrýchlejší zdroj aktuálnych informácií o produkte a odbornú pomoc a zahŕňa nasledujúce funkcie:

- Rýchly prístup ku kvalifikovaným odborníkom technickej podpory v režime online
- Aktualizácie softvéru a ovládačov tlačiarne
- Cenné informácie o riešení najčastejších problémov
- Bezprostredné aktualizácie tlačiarne, upozornenia na podporu a novinky spoločnosti HP, ktoré sú k dispozícii po zaregistrovaní tlačiarne
- 3. Zavolajte na oddelenie technickej podpory spoločnosti HP. Ďalšie informácie nájdete v časti [Telefonická technická podpora spoločnosti HP na strane 123](#page-138-0).

Možnosti technickej podpory a ich dostupnosť sa líšia v závislosti od tlačiarne, krajiny/regiónu a jazyka.

## Získanie elektronickej podpory

Informácie o podpore a záruke nájdete na webovej lokalite spoločnosti HP na adrese [www.hp.com/](http://h20180.www2.hp.com/apps/Nav?h_pagetype=s-001&h_page=hpcom&h_client=s-h-e008-1&h_product=5367602&h_lang=sk&h_cc=sk) [support.](http://h20180.www2.hp.com/apps/Nav?h_pagetype=s-001&h_page=hpcom&h_client=s-h-e008-1&h_product=5367602&h_lang=sk&h_cc=sk) Táto webová stránka poskytuje informácie a pomôcky, ktoré vám pomôžu opraviť mnoho bežných problémov s tlačiarňou. Po zobrazení výzvy vyberte príslušnú krajinu/región a kliknite na položku Contact HP (Kontakt na spoločnosť HP). Zobrazia sa kontaktné informácie oddelenia technickej podpory.

Táto webová lokalita ponúka aj technickú podporu, ovládače, spotrebný materiál, informácie o objednávaní a ďalšie možnosti, napríklad:

- Prístup k stránkam podpory online.
- Odoslanie e-mailu spoločnosti HP so žiadosťou o odpovede na otázky.
- Spojenie sa s technikom spoločnosti HP prostredníctvom rozhovoru online.
- Vyhľadávanie aktualizácií softvéru tlačiarne HP.

<span id="page-138-0"></span>Podporu môžete získať aj zo softvéru HP pre systém Windows alebo OS X, ktorý poskytuje jednoduché, detailné riešenia bežných problémov s tlačou. Ďalšie informácie nájdete v časti [Nástroje](#page-130-0) [na spravovanie tlačiarne na strane 115.](#page-130-0)

Možnosti technickej podpory a ich dostupnosť sa líšia v závislosti od tlačiarne, krajiny/regiónu a jazyka.

## Telefonická technická podpora spoločnosti HP

Možnosti telefonickej podpory a ich dostupnosť sa líšia v závislosti od tlačiarne, krajiny/regiónu a jazyka.

Táto časť obsahuje nasledujúce témy:

- Pred telefonátom
- Obdobie poskytovania telefonickej podpory
- **•** Telefónne čísla oddelení podpory
- Po uplynutí obdobia bezplatnej telefonickej podpory

#### Pred telefonátom

Oddeleniu technickej podpory spoločnosti HP volajte v čase, keď ste pri počítači a tlačiarni. Pripravte sa na poskytnutie nasledujúcich informácií:

- Číslo modelu
- Sériové číslo (umiestnené na zadnej alebo spodnej strane tlačiarne)
- Správy zobrazujúce sa v danej situácii
- Odpovede na nasledujúce otázky:
	- Stala sa už takáto situácia v minulosti?
	- Dokážete ju vyvolať znova?
	- Pridali ste nejaký nový softvér alebo hardvér do počítača v čase, keď sa začal prejavovať tento problém?
	- Prihodilo sa niečo pred vznikom tejto situácie (napríklad búrka alebo ste premiestnili tlačiareň)?

### Obdobie poskytovania telefonickej podpory

Pre Severnú Ameriku, tichomorskú oblasť Ázie a Latinskú Ameriku (vrátane Mexika) je telefonická podpora k dispozícii po dobu jedného roka. Ak chcete zistiť trvanie telefonickej podpory v Európe, na Strednom východe a v Afrike, prejdite na stránku [www.hp.com/support](http://h20180.www2.hp.com/apps/Nav?h_pagetype=s-001&h_page=hpcom&h_client=s-h-e008-1&h_product=5367602&h_lang=sk&h_cc=sk). Účtujú sa štandardné telekomunikačné poplatky.

### Telefónne čísla oddelení podpory

Aktuálny zoznam telefónnych čísiel oddelení technickej podpory spoločnosti HP, ako aj ceny za tieto hovory nájdete na adrese [www.hp.com/support](http://h20180.www2.hp.com/apps/Nav?h_pagetype=s-001&h_page=hpcom&h_client=s-h-e008-1&h_product=5367602&h_lang=sk&h_cc=sk).

### Po uplynutí obdobia bezplatnej telefonickej podpory

Po uplynutí obdobia bezplatnej telefonickej podpory vám spoločnosť HP môže poskytnúť pomoc za príplatok. Pomoc môže byť k dispozícii aj na webovej lokalite spoločnosti HP venovanej online podpore: [www.hp.com/support.](http://h20180.www2.hp.com/apps/Nav?h_pagetype=s-001&h_page=hpcom&h_client=s-h-e008-1&h_product=5367602&h_lang=sk&h_cc=sk) Ďalšie informácie o možnostiach technickej podpory získate od

obchodného zástupcu spoločnosti HP alebo na telefónnom čísle, na ktorom sa poskytuje technická podpora pre vašu krajinu alebo váš región.

## <span id="page-140-0"></span>Získanie pomoci prostredníctvom ovládacieho panela tlačiarne

Ďalšie informácie o tlačiarni nájdete v témach Pomocníka tlačiarne. Niektoré témy Pomocníka obsahujú animácie, ktoré vás prevedú celým postupom, napríklad pri odstraňovaní zaseknutého papiera.

Ak chcete otvoriť témy Pomocníka prostredníctvom ovládacieho panela tlačiarne, na úvodnej obrazovke sa dotknite položky ? (Pomocník).

## <span id="page-141-0"></span>Oboznámenie sa s obsahom správ tlačiarne

Pri riešení problémov s tlačiarňou vám môže pomôcť, ak si vytlačíte nasledujúce správy.

- Správa o stave tlačiarne
- [Konfiguračná stránka siete](#page-142-0)

### Správa o stave tlačiarne

Pomocou správy o stave tlačiarne môžete zobraziť aktuálne informácie o tlačiarni a stave atramentových kaziet. Správu o stave tlačiarne možno používať aj pri riešení problémov s tlačiarňou.

Správa o stave tlačiarne obsahuje aj protokol najnovších udalostí.

Ak sa potrebujete telefonicky spojiť so spoločnosťou HP, často je vhodné vytlačiť predtým stránku so správou o stave tlačiarne.

#### Vytlačenie správy o stave tlačiarne

- 1. Na displeji ovládacieho panela tlačiarne sa dotknite obrazovky a posúvajte po nej prstom a potom sa dotknite položky Nastavenie.
- 2. Dotknite sa položky Tlač správ a potom položky Správa o stave tlačiarne.

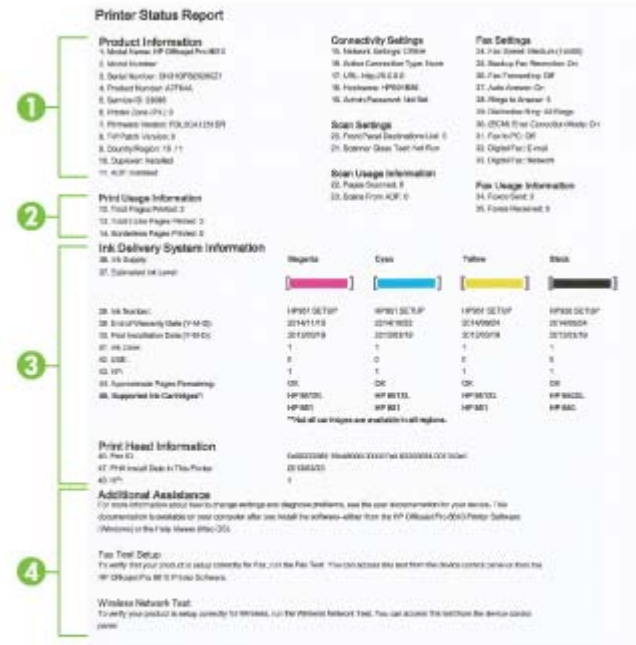

- 1. Informácie o zariadení: zobrazuje informácie o tlačiarni (napríklad názov tlačiarne, číslo modelu, sériové číslo a číslo verzie firmvéru), nainštalované príslušenstvo (napríklad príslušenstvo na automatickú obojstrannú tlač alebo duplexor) a počet strán vytlačených zo zásobníkov a príslušenstva.
- 2. Informácie o používaní tlačiarne: zobrazujú súhrnné informácie o stranách vytlačených tlačiarňou.
- <span id="page-142-0"></span>3. Ink Delivery System Information (Informácie o systéme distribúcie atramentu): Zobrazuje odhadované úrovne atramentu (vo forme grafických ukazovateľov), čísla súčiastok a dátumy uplynutia záruky na atramentové kazety.
	- $\mathbb{F}$  POZNÁMKA: Upozornenia a indikátory úrovne atramentu poskytujú len odhady na účely plánovania. Keď sa na displeji ovládacieho panela zobrazí správa upozorňujúca na nedostatok atramentu, mali by ste mať pripravenú náhradnú kazetu, aby ste sa vyhli možnému oneskoreniu tlače. Kazety nemusíte meniť, kým sa na displeji nezobrazí výzva.
- 4. Additional Assistance (Ďalšia pomoc): Oboznamuje, kde možno získať ďalšie informácie o tlačiarni. Poskytuje aj informácie, ako nastaviť test faxu a ako spustiť test bezdrôtovej siete.

### Konfiguračná stránka siete

Ak je tlačiareň pripojená k sieti, môžete vytlačiť konfiguračnú stranu siete a zistiť z nej nastavenia siete pre tlačiareň, príp. zoznam sietí, ktoré rozpoznala tlačiareň. Posledná strana správy obsahuje zoznam všetkých rozpoznateľných bezdrôtových sietí v oblasti spolu s intenzitou signálu a používanými kanálmi. Môže vám to pomôcť pri výbere sieťového kanála, ktorý ostatné siete nepoužívajú intenzívne (zlepší to výkon siete).

Konfiguračná strana siete vám pomôže vyriešiť problémy s pripojením na sieť. Ak sa potrebujete telefonicky spojiť so spoločnosťou HP, je vhodné vytlačiť predtým túto stranu.

#### Tlač konfiguračnej stránky siete

- 1. Na displeji ovládacieho panela tlačiarne sa dotknite obrazovky a posúvajte po nej prstom a potom sa dotknite položky Nastavenie.
- 2. Dotknite sa položky Tlač správ a potom položky Konfiguračná strana siete.

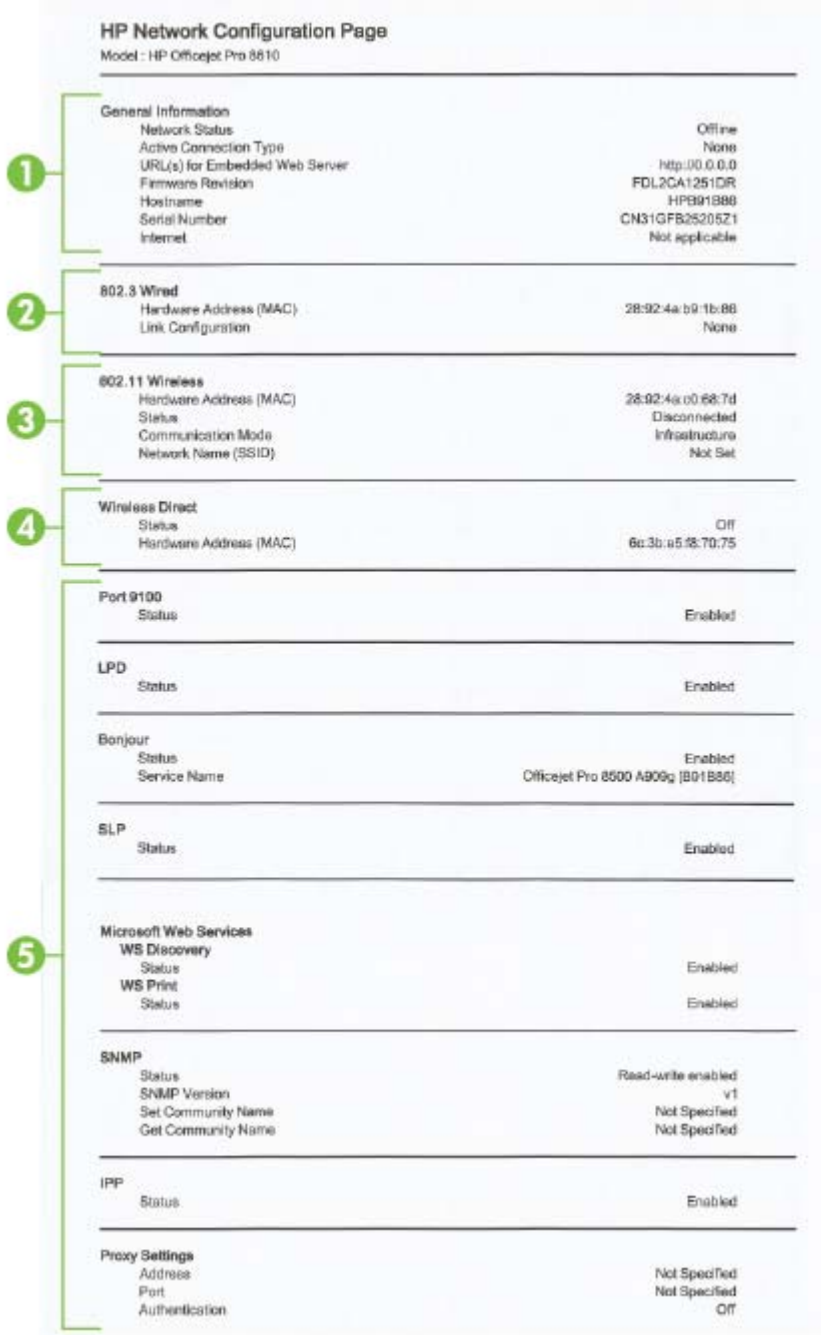

- 1. General Information (Všeobecné informácie): Zobrazujú informácie o aktuálnom stave a type aktívneho pripojenia siete, ako aj ďalšie informácie, napríklad adresu URL vstavaného webového servera.
- 2. Káblová 802.3: zobrazuje informácie o aktívnom pripojení k sieti Ethernet, ako je adresa IP, maska podsiete, predvolená brána a hardvérová adresa tlačiarne.
- 3. Bezdrôtová sieť 802.11: zobrazuje informácie o bezdrôtovom sieťovom pripojení, ako je názov hostiteľa, adresa IP, maska podsiete, predvolená brána a server. Označuje tiež názov siete (SSID), relatívnu intenzitu signálu a aktuálne používané kanály. Môžete skontrolovať zoznam sietí, zistiť, či máte dobrý signál siete, a zmeniť nastavenie bezdrôtovej komunikácie pomocou Sprievodcu nastavením bezdrôtovej siete. Ďalšie informácie nájdete v časti [Zmena z pripojenia](#page-122-0) [Ethernet na bezdrôtové pripojenie na strane 107](#page-122-0).
- 4. Wireless Direct: obsahuje informácie o pripojení funkcie Wireless Direct, ako je názov hostiteľa (SSID), adresa IP, maska podsiete, predvolená brána a server.
- 5. Rôzne: zobrazuje informácie o rozšírených nastaveniach siete.
	- Port 9100: tlačiareň podporuje tlač typu Raw IP prostredníctvom portu TCP 9100. Port TCP/IP na tlačiarni je majetkom spoločnosti HP a je predvoleným portom tlače. Prístup k nemu sa získava prostredníctvom softvéru HP (napríklad prostredníctvom portu HP Standard).
	- LPD: Line Printer Daemon (LPD) znamená protokol a programy priradené službám zaraďovania tlače, ktoré môžu byť nainštalované v rôznych systémoch TCP/IP.
	- **POZNÁMKA:** Funkciu LPD možno používať s ľubovoľnou hostiteľskou implementáciou protokolu LPD, ktorá je v súlade s dokumentom RFC 1179. Postup konfigurácie zaraďovačov tlačiarne sa však môže líšiť. Informácie o konfigurácii týchto systémov nájdete v dokumentácii k svojmu systému.
	- Bonjour: služby Bonjour (využívajúce systém mDNS alebo Multicast Domain Name System) sa zvyčajne používajú v malých sieťach, v ktorých sa nepoužíva tradičný server DNS, na rozpoznávanie adries IP a názvov (prostredníctvom portu UDP 5353).
	- SLP: Service Location Protocol (SLP) je štandardný internetový protokol, ktorý poskytuje pracovné prostredie umožňujúce sieťovým aplikáciám rozpoznávať prítomnosť, umiestnenie a konfiguráciu sieťových služieb v podnikových sieťach. Tento protokol zjednodušuje vyhľadávanie a používanie sieťových zdrojov, napríklad tlačiarní, webových serverov, faxov, kamier, systémov súborov, záložných zariadení (páskových jednotiek), databáz, adresárov, e-mailových serverov a kalendárov.
	- Microsoft Web Services (Webové služby od spoločnosti Microsoft): povoliť alebo zakázať protokoly Web Services Dynamic Discovery (WS Discovery) od spoločnosti Microsoft alebo tlačové služby Web Services for Devices (WSD) od spoločnosti Microsoft podporované touto tlačiarňou. Zakázaním nepoužívaných tlačových služieb zabrániť prístupu prostredníctvom týchto služieb.
	- $\mathbb{B}^n$  POZNÁMKA: Ďalšie informácie o službách WS Discovery a WSD Print nájdete na lokalite [www.microsoft.com.](http://www.microsoft.com)
	- **SNMP**: protokol Simple Network Management Protocol (SNMP) využívajú aplikácie správy siete na správu zariadenia. Tlačiareň podporuje protokoly SNMPv1/v2 a SNMPv3 v sieťach IP.
	- WINS: ak máte v sieti server DHCP (Dynamic Host Configuration Protocol), tlačiareň automaticky získa adresu IP z tohto servera a zaregistruje svoj názov pomocou niektorej zo služieb pre dynamické prideľovanie názvov kompatibilnej s dokumentmi RFC 1001 a 1002, ak máte špecifikovanú adresu IP servera WINS (Windows Internet Naming Service).
	- IPP: Protokol IPP (Internet Printing Protocol) je štandardný sieťový protokol pre vzdialenú tlač. Na rozdiel od ostatných vzdialených protokolov na princípe adresy IP podporuje protokol IPP kontrolu prístupu, autentifikáciu a šifrovanie a umožňuje tak bezpečnejšiu tlač.
	- Nastavenie servera proxy: zobrazuje informácie o adrese, porte a stave overenia servera proxy. Nastavenie servera proxy môžete zmeniť v serveri EWS.

Ak chcete zmeniť nastavenie servera proxy, kliknite na položku Webové služby v serveri EWS, kliknite na položku Nastavenie servera proxy v ponuke Nastavenie webových služieb a vyberte požadované možnosti.

# Riešenie problémov s tlačiarňou

Táto časť obsahuje nasledujúce témy:

- Tlačiareň sa nečakane vypína
- Zlyhanie zarovnania tlačovej hlavy
- Problémy s podávaním papiera
- [Tlačiareň nemôže čítať z pamäťového zariadenia](#page-146-0)

# Tlačiareň sa nečakane vypína

## Skontrolujte napájanie a jeho pripojenie

Skontrolujte, či je napájací kábel tlačiarne pevne zapojený do funkčnej sieťovej zásuvky.

## Kontrola funkcie Plán zapnutia a vypnutia

Funkcia Plán zapnutia a vypnutia tlačiarne vypne tlačiareň v nastavenom čase.

Skontrolujte, či je funkcia Plán zapnutia a vypnutia povolená. Ďalšie informácie nájdete v časti [Správa napájania na strane 5.](#page-20-0)

## Zlyhanie zarovnania tlačovej hlavy

Ak zlyhá proces zarovnania, skontrolujte, či je do vstupného zásobníka vložený nepoužitý, obyčajný biely papier. Ak je vo vstupnom zásobníku pri zarovnávaní atramentových kaziet vložený farebný papier, zarovnanie zlyhá.

Ak proces zarovnania opakovane zlyhá a kvalita tlače je nízka, možno bude potrebné vyčistiť tlačovú hlavu. Informácie o čistení tlačovej hlavy nájdete v časti [Čistenie tlačovej hlavy na strane 156.](#page-171-0)

Ak sa problém nevyrieši vyčistením tlačovej hlavy, obráťte sa na technickú podporu spoločnosti HP. Navštívte stránku [www.hp.com/support.](http://h20180.www2.hp.com/apps/Nav?h_pagetype=s-001&h_page=hpcom&h_client=s-h-e008-1&h_product=5367602&h_lang=sk&h_cc=sk) Táto webová stránka poskytuje informácie a pomôcky, ktoré vám pomôžu opraviť mnoho bežných problémov s tlačiarňou. Po zobrazení výzvy vyberte príslušnú krajinu/región a kliknite na položku Contact HP (Kontakt na spoločnosť HP). Zobrazia sa kontaktné informácie oddelenia technickej podpory.

# Problémy s podávaním papiera

 $\mathcal{X}$  TIP: Ak chcete získať informácie a nástroje, ktoré vám môžu pomôcť opraviť mnoho bežných problémov s tlačiarňou, môžete navštíviť webovú lokalitu technickej podpory online spoločnosti HP na adrese [www.hp.com/support.](http://h20180.www2.hp.com/apps/Nav?h_pagetype=s-001&h_page=hpcom&h_client=s-h-e008-1&h_product=5367602&h_lang=sk&h_cc=sk)

## Papier sa neodoberá zo zásobníka

- Skontrolujte, či je v zásobníku vložený papier. Ďalšie informácie nájdete v časti [Vloženie papiera](#page-39-0) [na strane 24.](#page-39-0) Papier pred vložením prevzdušnite.
- Skontrolujte, či sú priečne vodiace lišty nastavené na správne značky v zásobníku pre veľkosť vkladaného papiera. Skontrolujte tiež, či sa priečne vodiace lišty dotýkajú stohu papiera, nie však pritesno.
- Skontrolujte, či papier v zásobníku nie je pokrútený. Papier narovnajte ohnutím proti smeru krútenia.

## <span id="page-146-0"></span>Strany sú zošikmené

- Skontrolujte, či je papier v zásobníkoch zarovnaný s priečnymi vodiacimi lištami. V prípade potreby vytiahnite zásobníky z tlačiarne a riadne vložte papier tak, aby boli priečne vodiace lišty správne zarovnané.
- Papier vkladajte do tlačiarne, len keď neprebieha tlač.
- Vyberte a vymeňte príslušenstvo pre automatickú obojstrannú tlač (duplexor).
	- Stlačte tlačidlo na strane duplexora a vyberte jednotku.

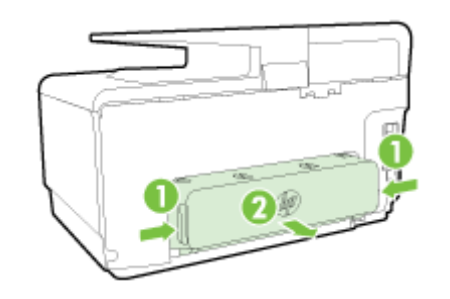

◦ Vložte duplexor naspäť do tlačiarne.

#### Odoberá sa viac strán naraz

- Skontrolujte, či sú priečne vodiace lišty nastavené na správne značky v zásobníku pre veľkosť vkladaného papiera. Skontrolujte tiež, či sa priečne vodiace lišty dotýkajú stohu papiera, nie však pritesno.
- Skontrolujte, či zásobník nie je preplnený.
- Na dosiahnutie optimálneho výkonu a účinnosti používajte papier HP.

## Tlačiareň nemôže čítať z pamäťového zariadenia

Skontrolujte, či používate podporované pamäťové zariadenie a či je riadne vložené do správnej zásuvky. Ďalšie informácie nájdete v časti [Vloženie jednotky USB flash na strane 30](#page-45-0).

Niektoré pamäťové zariadenia obsahujú prepínač, ktorý riadi ich používanie. Skontrolujte, či je prepínač nastavený tak, aby bolo možné čítať z pamäťového zariadenia.

# Riešenie problémov s tlačou

 $\hat{X}$  TIP: (Windows) Ak máte problém s tlačou, [spustite nástroj HP Print and Scan Doctor](http://h20180.www2.hp.com/apps/Nav?h_pagetype=s-924&h_client=s-h-e004-01&h_keyword=lp70044-win&h_lang=sk&h_cc=sk) a problém sa vyrieši automaticky. Nástroj sa pokúsi diagnostikovať a opraviť problém. Nástroj HP Print and Scan Doctor nemusí byť k dispozícii vo všetkých jazykoch.

### Tlačiareň neodpovedá (netlačí)

### V tlačovom fronte sú zaseknuté tlačové úlohy

Otvorte tlačový front, zrušte všetky dokumenty a potom reštartujte počítač. Skúste tlačiť po reštartovaní počítača. Ďalšie informácie nájdete v systéme pomocníka operačného systému.

### Skontroluite inštaláciu softvéru HP

Ak sa tlačiareň počas tlačenia vypne, na obrazovke počítača by sa mala zobraziť výstražná správa. Skontrolujte, či je správne nainštalovaný softvér HP dodaný s tlačiarňou. Úplne odinštalujte softvér HP a znova ho nainštalujte.

### Skontrolujte káblové pripojenia

Skontrolujte, či sú obidva konce kábla USB alebo Ethernet spoľahlivo zapojené.

Ak je tlačiareň pripojená k sieti, skontrolujte nasledujúce:

- Skontrolujte indikátor linky nad vstupom napájania v zadnej časti tlačiarne.
- Skontrolujte, či na pripojenie tlačiarne nepoužívate telefónny kábel.

### Skontrolujte bezdrôtové pripojenie tlačiarne

Ak je tlačiareň pripojená k sieti pomocou bezdrôtového pripojenia, skontrolujte, či indikátor bezdrôtového rozhrania svieti a nebliká. Blikajúci indikátor signalizuje problém s pripojením tlačiarne k sieti. Môžete vytlačiť správu o teste bezdrôtového pripojenia, ktorá pomôže diagnostikovať akékoľvek problémy.

### ● Skontrolujte, či nie je v počítači nainštalovaný osobný softvérový firewall

Osobná softvérová brána firewall je bezpečnostný program na ochranu počítača pred prienikmi. Firewall však môže blokovať komunikáciu medzi počítačom a tlačiarňou. Ak sa vyskytuje problém pri komunikácii s tlačiarňou, skúste firewall dočasne zakázať. Ak problém pretrvá, brána firewall nie je zdrojom problému s komunikáciou. Znova povoľte bránu firewall.

 Tohto poradcu pri riešení problémov možno použiť na pomoc s pripojením tlačiarne k sieti, ak máte bránu firewall alebo antivírusovú ochranu, ktorá spôsobuje problém. [Kliknutím sem](http://h20180.www2.hp.com/apps/Nav?h_pagetype=s-924&h_client=s-h-e004-01&h_keyword=lp70017-win-OJ8610&h_lang=sk&h_cc=sk) [prejdete online a získate ďalšie informácie](http://h20180.www2.hp.com/apps/Nav?h_pagetype=s-924&h_client=s-h-e004-01&h_keyword=lp70017-win-OJ8610&h_lang=sk&h_cc=sk). Táto webová lokalita nemusí byť v súčasnosti dostupná vo všetkých jazykoch.

## Reštartovanie tlačiarne a počítača

Ak tlačiareň stále nereaguje, vypnite ju aj počítač a potom ich znova zapnite.

**Ak sa pomocou vyššie uvedených riešení nepodarí odstrániť problém**, [kliknutím sem zobrazte](http://h20180.www2.hp.com/apps/Nav?h_pagetype=s-924&h_client=s-h-e004-01&h_keyword=lp70011-all-OJ8610&h_lang=sk&h_cc=sk) [ďalšie informácie o riešení problémov online](http://h20180.www2.hp.com/apps/Nav?h_pagetype=s-924&h_client=s-h-e004-01&h_keyword=lp70011-all-OJ8610&h_lang=sk&h_cc=sk).

#### Niečo na strane chýba alebo je nesprávne

- Skúste použiť riešenia v časti Kvalita tlače nie je akceptovateľná
- Skontrolujte umiestnenie tlačiarne a dĺžku kábla USB

Silné elektromagnetické polia (napríklad tie, ktoré generujú káble USB) môžu niekedy spôsobiť mierne skreslenie výtlačkov. Presuňte tlačiareň ďalej od zdroja elektromagnetických polí. Odporúča sa tiež používať kábel USB s dĺžkou kratšou ako 3 metre, aby sa minimalizoval vplyv týchto elektromagnetických polí.

#### Riešenie problémov s kvalitou tlače

- 1. Skontrolujte, či používate originálne atramentové kazety HP. Originálne atramentové kazety značky HP sú vyrábané a testované na použitie s tlačiarňami značky HP, čo vám umožňuje opakovane a ľahko dosahovať výborné výsledky.
- $\mathbb{P}$  POZNÁMKA: Spoločnosť HP neručí za kvalitu ani spoľahlivosť spotrebného materiálu od inej spoločnosti ako HP. Na servis tlačiarne z dôvodu použitia neoriginálneho spotrebného materiálu sa nevzťahuje záruka.

Ak ste presvedčení, že ste kúpili originálne atramentové kazety HP, navštívte nasledujúcu stránku:

#### [www.hp.com/go/anticounterfeit](http://www.hp.com/go/anticounterfeit)

2. Skontrolujte úrovne atramentu.

V atramentových kazetách je pravdepodobne málo atramentu.

Skontrolujte odhadované úrovne atramentu v atramentových kazetách. Ďalšie informácie nájdete v časti [Kontrola približných úrovní atramentov na strane 97.](#page-112-0)

 $\mathbb{R}^n$  POZNÁMKA: Tento produkt nie je navrhnutý na pravidelnú tlač len s čiernou kazetou, keď sa vo farebných kazetách minie atrament.

Tlačiareň je však navrhnutá tak, aby umožňovala tlačiť čo najdlhšie, keď sa v kazetách začne míňať atrament.

Keď je v tlačovej hlave dostatok atramentu, tlačiareň ponúkne možnosť používať len čierny atrament, ak sa v niektorej tlačovej hlave minie atrament, resp. používať len farebný atrament, ak sa minie atrament v čiernej kazete.

- Počet strán, ktorý možno vytlačiť len pomocou čierneho alebo farebného atramentu, je obmedzený, takže ak tlačíte len pomocou čierneho alebo farebného atramentu, majte k dispozícii náhradné atramentové kazety.
- Ak už nie je dostatok atramentu na tlač, zobrazí sa hlásenie, že v niektorej kazete sa spotreboval atrament, a v takom prípade bude ďalšia tlač možná až po výmene spotrebovaných kaziet.

Ďalšie informácie o tlači za týchto podmienok postupujte takto:

- Ak sa v jednej alebo viacerých farebných kazetách minul atrament, pozrite si časť [Použiť](#page-259-0) [iba čierny atrament? na strane 244.](#page-259-0)
- Ak sa minul atrament v čiernej kazete, pozrite si časť [Použiť iba farebný atrament?](#page-260-0) [na strane 245](#page-260-0).
- $\triangle$  UPOZORNENIE: Ak sa atramentové kazety ponechané mimo tlačiarne nepoškodia, tlačová hlava nevyžaduje, aby po nastavení a použití tlačiarne boli všetky kazety neustále nainštalované. Ak najmenej jednu zásuvku kaziet ponecháte dlhšie prázdnu, môže to spôsobiť problémy s kvalitou tlače a možné poškodenie tlačovej hlavy. Ak ste nedávno nechali kazetu dlhší čas mimo tlačiarne a spozorovali ste nekvalitnú tlač, vyčistite tlačovú hlavu.

Ďalšie informácie nájdete v časti [Čistenie tlačovej hlavy na strane 156](#page-171-0).

3. Skontrolujte, či je vo vstupnom zásobníku vložený papier. Skontrolujte, či je papier vložený správne a či nie je pokrčený alebo príliš hrubý.

- Vložte papier s tlačenou stranou nadol. Ak vkladáte napríklad lesklý fotopapier, vložte papier lesklou stranou nadol.
- Skontrolujte, či je papier položený vo vstupnom zásobníku rovno a či nie je pokrčený. Ak sa papier nachádza pri tlači príliš blízko tlačovej hlavy, môže sa rozmazávať atrament. To sa môže stať napríklad v prípade, ak sa papier zdvihne, pokrčí alebo ak je veľmi hrubý, ako napríklad listová obálka.

Ďalšie informácie nájdete v časti [Vloženie papiera na strane 24](#page-39-0).

4. Skontroluite druh papiera.

Spoločnosť HP odporúča používať papiere HP alebo iné typy papiera s technológiou ColorLok, ktoré sú vhodné pre túto tlačiareň. Všetky papiere s logom ColorLok sa nezávisle testujú, aby spĺňali vysoké štandardy s ohľadom na spoľahlivosť a kvalitu tlače a vytvárali dokumenty so sviežimi, živými farbami, výraznejšou čiernou farbou a schli rýchlejšie než bežné obyčajné papiere. Ďalšie informácie nájdete v časti [Základné informácie o papieri na strane 21.](#page-36-0)

Vždy tlačte na rovný papier. Najlepšie výsledky pri tlači fotografií dosiahnete použitím zdokonaleného fotopapiera HP.

Špecializovaný papier skladujte na chladnom, suchom mieste v originálnom obale, v uzatvárateľnom plastovom vrecku a na rovnom povrchu. Po pripravení na tlač vyberte iba papier, ktorý chcete ihneď použiť. Po dokončení tlače vráťte všetok nepoužitý fotopapier do plastového vrecka. Tým zabránite zvlneniu fotopapiera.

- 5. Nastavenia tlače skontrolujete kliknutím na tlačidlo, ktoré slúži na otvorenie dialógového okna Vlastnosti. (V závislosti od softvérovej aplikácie môže byť toto tlačidlo označené ako Vlastnosti, Možnosti, Nastavenie tlačiarne, Vlastnosti tlačiarne, Tlačiareň alebo Predvoľby.)
	- V nastaveniach tlače v ovládači tlačiarne skontrolujte, či nie sú nesprávne nastavené farby.

Skontrolujte napríklad to, či dokument nie je nastavený na tlač v odtieňoch sivej. Alebo skontrolujte, či rozšírené nastavenia farieb, ako napríklad sýtosť, jas alebo tón farieb, nie sú nastavené na úpravu vzhľadu farieb.

● Skontrolujte, či sa nastavenie kvality tlače zhoduje s typom papiera vloženým v tlačiarni.

Ak sa farby zlievajú, môže byť potrebné zvoliť nižšie nastavenie kvality tlače. Prípadne ak tlačíte vysokokvalitnú fotografiu, vyberte vyššie nastavenie a potom skontrolujte, či je vo vstupnom zásobníku vložený fotopapier, ako napríklad zdokonalený fotopapier HP.

- <sup>2</sup> POZNÁMKA: Na niektorých obrazovkách počítačov sa môžu zobrazovať farby odlišne od výtlačkov na papieri. V takomto prípade nie je žiadny problém s tlačiarňou, s nastaveniami tlače ani atramentovými kazetami. Nevyžaduje sa žiadne ďalšie riešenie problémov.
- 6. Vytlačte a vyhodnoťte správu o kvalite tlače.

Problémy s kvalitou tlače môžu mať veľa príčin: nastavenia softvéru, nekvalitný súbor obrázka alebo samotný tlačový systém. Ak nie ste spokojní s kvalitou výtlačkov, môžete vytlačiť stranu diagnostiky kvality tlače, pomocou ktorej môžete ľahšie zistiť, či tlačový systém pracuje správne.

#### Tlač správy o kvalite tlače

- a. Dotknite sa obrazovky a posúvajte sa po nej prstom, dotknite sa položky **Nastavenie**.
- b. Dotknite sa ikony Tlač správ.
- c. Dotknite sa položky Správa o kvalite tlače.

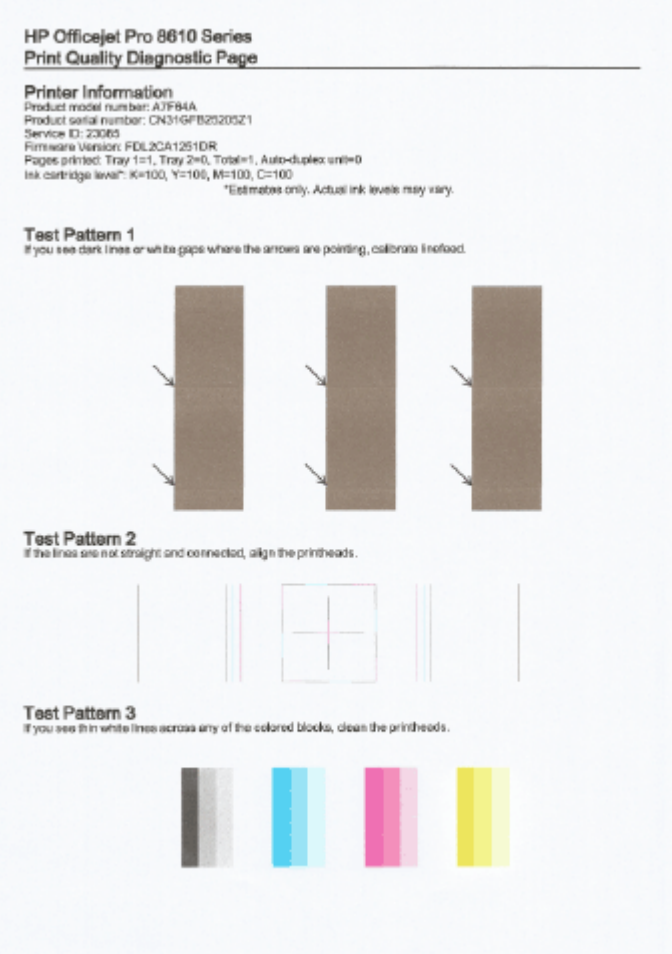

Ak sa na strane objavujú chyby, postupujte podľa nasledujúcich krokov:

a. Ak sa na správe o diagnostike kvality tlače zobrazujú vyblednuté, čiastočné, pruhované alebo chýbajúce farebné pruhy či vzory, skontrolujte, či nie je v atramentových kazetách nízka hladina atramentu, a vymeňte atramentovú kazetu, ktorej farba sa zhoduje s chybným farebným pruhom či vzorom. Ak nie je v žiadnej z atramentových kaziet nízka hladina atramentu, vyberte a znova nainštalujte všetky atramentové kazety, aby ste zabezpečili, že sú správne vložené.

Kazetu s nízkou hladinou atramentu nevyberajte, kým nemáte k dispozícii novú atramentovú kazetu na výmenu. Informácie o vložení nových kaziet nájdete v časti [Výmena](#page-114-0) [atramentových kaziet na strane 99](#page-114-0).

- b. Ak sú na vzore testu 1 na miestach, kam smerujú šípky, biele alebo tmavé čiary, kalibrujte posun riadkov. Ďalšie informácie nájdete v časti [Kalibrácia posunu riadkov na strane 158.](#page-173-0)
- c. Ak riadky na vzore testu 2 nie sú rovné a spojené, zarovnajte tlačiareň. Ďalšie informácie nájdete v časti [Zarovnanie tlačovej hlavy na strane 157.](#page-172-0)
- d. Ak na vzore testu 3 prechádzajú cez farebné bloky biele čiary, vyčistite tlačovú hlavu. Ďalšie informácie nájdete v časti [Čistenie tlačovej hlavy na strane 156](#page-171-0).
- e. Ak nepomohol žiaden z krokov uvedených vyššie, obráťte sa na oddelenie technickej podpory spoločnosti HP a požiadajte o výmenu tlačovej hlavy. Ďalšie informácie nájdete v časti [Technická podpora spoločnosti HP na strane 122](#page-137-0).

# Riešenie problémov s kopírovaním

Ak problém nemožno vyriešiť pomocou nasledujúcich tém, v časti [Technická podpora spoločnosti HP](#page-137-0) [na strane 122](#page-137-0) vyhľadajte informácie o podpore spoločnosti HP.

- Kópie sú prázdne alebo vyblednuté
- Veľkosť je zmenšená
- Kvalita kopírovania je nízka

Získajte ďalšie informácie o spôsoboch riešenia problémov s kopírovaním. [Kliknutím sem prejdete](http://h20180.www2.hp.com/apps/Nav?h_pagetype=s-924&h_client=s-h-e004-01&h_keyword=lp70034-all-OJ8610&h_lang=sk&h_cc=sk) [online a získate ďalšie informácie](http://h20180.www2.hp.com/apps/Nav?h_pagetype=s-924&h_client=s-h-e004-01&h_keyword=lp70034-all-OJ8610&h_lang=sk&h_cc=sk).

## Kópie sú prázdne alebo vyblednuté

- Nastavenie kontrastu je možno priveľmi svetlé. Na displeji ovládacieho panela tlačiarne sa dotknite položky Kopírovanie, položiek  $\bullet$  a Nastavenia, položky Svetlejšie/tmavšie a potom použitím šípok vytvorte tmavšie kópie.
- Príčinou chýbajúcich alebo vyblednutých dokumentov môže byť nastavenie kvality Rýchlo (ktorá slúži na vytváranie kópií v kvalite konceptu). Použite nastavenie Normal (Normálna) alebo Best (Najlepšia).
	- Nastavenie kontrastu je možno priveľmi svetlé. Na displeji ovládacieho panela tlačiarne sa dotknite položky Kopírovanie, položiek **a** Nastavenia, položky Svetlejšie/tmavšie a potom použitím šípok vytvorte tmavšie kópie.

# Veľkosť je zmenšená

- Možno bolo prostredníctvom ovládacieho panela tlačiarne nastavené zmenšenie alebo zväčšenie alebo iná funkcia kopírovania na účely zmenšenia skenovaného obrázka. Skontrolujte nastavenia kopírovacej úlohy a uistite sa, či sú vhodné pre normálnu veľkosť.
- Softvér tlačiarne HP môže byť nastavený na zmenšenie skenovaného obrázka. V prípade potreby zmeňte nastavenia. Ďalšie informácie nájdete v pomocníkovi na obrazovke, ktorý sa dodáva so softvérom HP.
- Znečistená sklenená podložka skenera môže znížiť kvalitu skenovaného obrázka. Vyčistite sklenenú podložku skenera alebo vnútornú stranu veka. Ďalšie informácie nájdete v časti [Údržba tlačiarne na strane 35](#page-50-0).
- Táto veľkosť papiera môže byť väčšia ako momentálne vložený originál.

## Kvalita kopírovania je nízka

- Skontroluite tlačiareň
	- Možno nie je správne zatvorené veko skenera.
	- Možno je nutné vyčistiť vnútornú stranu veka alebo sklenenú podložku skenera. Ďalšie informácie nájdete v časti [Údržba tlačiarne na strane 35](#page-50-0).
	- Automatický podávač dokumentov môže byť potrebné vyčistiť. Ďalšie informácie nájdete v časti [Údržba tlačiarne na strane 35.](#page-50-0)
- Nežiaduce čiarv
	- Pravdepodobne je potrebné vyčistiť sklenenú podložku skenera, vnútornú stranu veka alebo rám. Ďalšie informácie nájdete v časti [Údržba tlačiarne na strane 35.](#page-50-0)
- Kópia je naklonená alebo zošikmená

Ak používate automatický podávač dokumentov, skontrolujte nasledujúce položky:

- Skontrolujte, či vstupný zásobník automatického podávača dokumentov nie je preplnený.
- Skontrolujte, či sa priečne vodiace lišty automatického podávača dokumentov dotýkajú hrán papiera.

Ďalšie informácie nájdete v časti [Vloženie originálu do podávača dokumentov na strane 29](#page-44-0).

## Horizontálne zrnité alebo biele pásy vo svetlých až stredne sivých plochách

◦ Predvolené nastavenie vylepšenie možno nie je vhodné pre príslušnú úlohu. Skontrolujte toto nastavenie a v prípade potreby ho zmeňte na vylepšenie textu alebo fotografií. Ďalšie informácie nájdete v časti [Kopírovanie na strane 54.](#page-69-0)

# Riešenie problémov so skenovaním

- Skener nevykonal skenovanie
- Skenovanie trvá pridlho
- Nenaskenovala sa časť dokumentu alebo chýba text
- [Nemožno upraviť text](#page-154-0)
- [Kvalita naskenovaného obrázka je nízka](#page-155-0)
- [Nemožno skenovať do sieťového priečinka](#page-155-0)
- [Nemožno skenovať do e-mailu](#page-156-0)

Získajte ďalšie informácie o spôsoboch riešenia problémov so skenovaním. [Kliknutím sem prejdete](http://h20180.www2.hp.com/apps/Nav?h_pagetype=s-924&h_client=s-h-e004-01&h_keyword=lp70003-all-OJ8610&h_lang=sk&h_cc=sk) [online a získate ďalšie informácie](http://h20180.www2.hp.com/apps/Nav?h_pagetype=s-924&h_client=s-h-e004-01&h_keyword=lp70003-all-OJ8610&h_lang=sk&h_cc=sk).

## Skener nevykonal skenovanie

- Skontrolujte originál
	- Skontrolujte, či je originál vložený správne. Ďalšie informácie nájdete v častiach [Položenie](#page-43-0) [predlohy na sklenenú podložku skenera na strane 28](#page-43-0) a [Vloženie originálu do podávača](#page-44-0) [dokumentov na strane 29](#page-44-0).
- Skontrolujte tlačiareň
	- Tlačiareň možno po istom intervale nečinnosti ukončuje režim spánku, v dôsledku čoho sa spracovanie trocha oneskorí. Počkajte, kým tlačiareň nezobrazí obrazovku Úvod.
- Skontrolujte softvér od spoločnosti HP

Skontrolujte, či je správne nainštalovaný softvér HP dodávaný s tlačiarňou.

**POZNÁMKA:** Ak neplánujete skenovať často, môžete túto funkciu vypnúť.

- (Windows) Otvorte softvér tlačiarne HP. Ďalšie informácie nájdete v časti [Otvorenie](#page-53-0) [softvéru tlačiarne HP \(Windows\) na strane 38](#page-53-0). V zobrazenom okne prejdite do časti Scan (Skenovanie) v ponuke Tlač, skenovanie a fax a vyberte položku Skenovať dokument alebo fotografiu.
- (OS X) Otvorte pomôcku HP Utility. Ďalšie informácie nájdete v časti [HP Utility \(OS X\)](#page-132-0) [na strane 117](#page-132-0). V časti Scan Settings (Nastavenie skenovania) vyberte položku Scan to Computer (Skenovať do počítača) a skontrolujte, či je vybratá možnosť Enable Scan to Computer (Povoliť skenovanie do počítača).

## Skenovanie trvá pridlho

Skenovanie s vyšším rozlíšením trvá dlhšie a výsledné súbory sú veľké. Ak chcete skenovať rýchlejšie, znížte rozlíšenie.

## Nenaskenovala sa časť dokumentu alebo chýba text

- Skontrolujte originál
	- Skontrolujte, či ste originál vložili správne.

Ďalšie informácie nájdete v časti [Položenie predlohy na sklenenú podložku skenera](#page-43-0) [na strane 28](#page-43-0) alebo [Vloženie originálu do podávača dokumentov na strane 29.](#page-44-0)

<span id="page-154-0"></span>◦ Ak ste dokument skenovali z automatického podávača dokumentov, skúste ho naskenovať priamo zo sklenenej podložky skenera.

Ďalšie informácie nájdete v časti [Položenie predlohy na sklenenú podložku skenera](#page-43-0) [na strane 28.](#page-43-0)

◦ Farebné pozadia môžu spôsobovať, že obrazy v popredí príliš splývajú s pozadím. Skúste upraviť nastavenie pred skenovaním originálu alebo vylepšiť obrázok po naskenovaní originálu.

### Skontrolujte nastavenia

- Skontrolujte, či je vstupný formát papiera dostatočne veľký pre skenovaný originál.
- Ak používate softvér tlačiarne HP, jeho predvolené nastavenie môže byť nastavené na automatické vykonanie špecifickej úlohy odlišnej od úlohy, ktorú sa pokúšate vykonať. Pokyny na zmenu vlastností nájdete v Pomocníkovi na obrazovke softvéru tlačiarne.

## Nemožno upraviť text

Ubezpečte sa, že je nainštalovaný program OCR:

V závislosti od operačného systému vykonajte jeden z nasledujúcich postupov:

- Windows 8: na domovskej obrazovke kliknite pravým tlačidlom na prázdnu oblasť obrazovky, na paneli aplikácií kliknite na položku Všetky aplikácie, vyberte názov tlačiarne a potom kliknite na položku Pomôcky. Vyberte položku Inštalácia a softvér tlačiarne. Kliknite na položku Pridať ďalší softvér, na položku Prispôsobiť výber softvéru a uistite sa, že ste vybrali možnosť OCR.
- Windows 7, Windows Vista a Windows XP: na pracovnej ploche počítača kliknite na ponuku Štart, vyberte položku Všetky programy, kliknite na položku HP, vyberte názov svojej tlačiarne a potom vyberte položku Inštalácia a softvér tlačiarne. Kliknite na položku Pridať ďalší softvér, na položku Prispôsobiť výber softvéru a uistite sa, že ste vybrali možnosť OCR.
- (OS X) Ak ste softvér tlačiarne HP nainštalovali použitím možnosti minimálnej inštalácie, softvér programu OCR sa nemusel nainštalovať. Ak chcete nainštalovať tento softvér, vložte disk CD so softvérom tlačiarne do počítača, dvakrát kliknite na ikonu programu HP Installer na disku CD so softvérom tlačiarne.

Pri skenovaní originálu skontrolujte, či ste vybrali typ dokumentu v softvéri, ktorý vytvára upraviteľný text. Ak je text klasifikovaný ako grafika, neskonvertuje sa na text.

Ak používate samostatný program na optické rozpoznávanie znakov (OCR), tento môže byť prepojený s textovým procesorom, ktorý nevykonáva úlohy optického rozpoznávania znakov (OCR). Ďalšie informácie nájdete v dokumentácii dodanej s programom OCR.

Skontrolujte, či ste vybrali jazyk OCR, ktorý zodpovedá jazyku použitému v skenovanom dokumente. Ďalšie informácie nájdete v dokumentácii dodanej s programom OCR.

## Skontrolujte originály

◦ Pri skenovaní dokumentov ako upraviteľného textu z automatického podávača dokumentov musí byť originál do automatického podávača dokumentov vložený hornou hranou dopredu a tlačovou stranou nahor. Pri skenovaní zo sklenenej podložky skenera sa musí originál vložiť vrchnou stranou k pravému okraju sklenenej podložky skenera. Skontrolujte tiež, či dokument nie je nakrivo. Ďalšie informácie nájdete v časti [Položenie predlohy na sklenenú](#page-43-0)

[podložku skenera na strane 28](#page-43-0) alebo [Vloženie originálu do podávača dokumentov](#page-44-0) [na strane 29.](#page-44-0)

- <span id="page-155-0"></span>◦ Softvér nemusí byť schopný rozpoznať text, ktorý má veľmi malé medzery medzi písmenami. V texte spracovanom softvérom môžu napríklad chýbať znaky alebo sa v ňom vyskytovať spojené znaky, napríklad "rn" môže vyzerať ako "m".
- Presnosť softvéru závisí od kvality obrázka, veľkosti textu a štruktúry originálu a od kvality samotného skenovania. Uistite sa, že originál má dobrú kvalitu.
- Farebné pozadia môžu spôsobovať, že obrazy v popredí príliš splývajú.

## Kvalita naskenovaného obrázka je nízka

- Na naskenovanom obrázku bude text alebo obrázky nachádzajúce sa na zadnej strane obojstranného originálu
	- Pri obojstranných origináloch sa text alebo obrázky zo zadnej strany môžu "zliať" do naskenovaného obrázka, ak sú originály vytlačené na priveľmi tenkom alebo priehľadnom papieri.

## Nežiaduce čiary

Na sklenenej podložke skenera môže byť atrament, lepidlo, korekčná tekutina alebo iná nežiaduca látka. Skúste vyčistiť sklenenú podložku skenera.

Ďalšie informácie nájdete v časti [Údržba tlačiarne na strane 35.](#page-50-0)

### Naskenovaný obrázok je zošikmený (zakrivený)

◦ Originál mohol byť vložený nesprávne. Pri vkladaní originálov do automatického podávača dokumentov nezabudnite používať priečne vodiace lišty. Ďalšie informácie nájdete v časti [Vloženie originálu do podávača dokumentov na strane 29.](#page-44-0)

Ak chcete dosiahnuť najlepšie výsledky, na skenovanie radšej používajte sklenenú podložku skenera, nie automatický podávač dokumentov. Ďalšie informácie nájdete v časti [Položenie predlohy na sklenenú podložku skenera na strane 28.](#page-43-0)

## Na naskenovanom obrázku sú škvrny, čiary, biele vertikálne pásy alebo iné chyby

◦ Ak je sklenená podložka skenera znečistená, vytvorený obrázok nebude mať optimálnu čistotu.

V časti [Údržba tlačiarne na strane 35](#page-50-0) sú uvedené pokyny na vyčistenie.

◦ Chyby sa môžu nachádzať na origináli, a teda nevznikli pri skenovaní.

## Veľkosť je zmenšená

◦ Softvér tlačiarne HP môže byť nastavený na zmenšenie skenovaného obrázka.

Ďalšie informácie o zmene nastavenia nájdete v Pomocníkovi softvéru tlačiarne HP.

## Nemožno skenovať do sieťového priečinka

**EX** POZNÁMKA: Funkcia Digitálny prenos HP nepodporuje funkciu aktívneho adresára.

## ● Počítač, v ktorom sa nachádza sieťový priečinok, je vypnutý

Skontrolujte, či je počítač, v ktorom sa nachádza sieťový priečinok, zapnutý a pripojený k sieti.

Nie je správne nastavený sieťový priečinok

- <span id="page-156-0"></span>Skontrolujte, či je na serveri vytvorený tento priečinok. Ďalšie informácie nájdete v dokumentácii pre svoj operačný systém.
- Skontrolujte, či je priečinok zdieľaný a či ho môžu používatelia čítať a zapisovať doň. Ak používate počítač Mac, skontrolujte, či ste povolili zdieľanie SMB. Ďalšie informácie nájdete v dokumentácii pre svoj operačný systém.
- Skontrolujte, či sa v názve priečinka používajú iba písmená alebo znaky podporované operačným systémom. Ďalšie informácie nájdete v dokumentácii pre príslušný operačný systém.
- Skontrolujte, či je v softvéri HP zadaný názov priečinka v správnom formáte. Ďalšie informácie nájdete v sprievodcovi alebo v aplikácii Setup Assistant.
- Skontrolujte, či ste zadali platné meno používateľa a heslo. Ďalšie informácie nájdete v sprievodcovi alebo v aplikácii Setup Assistant.
- Disk je plný

Skontrolujte, či server obsahujúci sieťový priečinok má dostatok voľného miesta na disku.

- Tlačiareň nemôže vytvoriť jedinečný názov súboru pomocou priradenej predpony a prípony alebo predpona názvu súboru nie je správne nastavená
	- Tlačiareň môže vytvoriť pomocou rovnakej predpony a prípony až 9 999 súborov. Ak ste do priečinka naskenovali veľké množstvo súborov, zmeňte predponu.
	- Skontrolujte, či sa v predpone názvu súboru používajú iba písmená alebo znaky podporované operačným systémom. Ďalšie informácie nájdete v dokumentácii pre príslušný operačný systém.

## Nemožno skenovať do e-mailu

Nie je správne nastavený profil pre e-maily

Skontrolujte, či je v softvéri HP zadané správne nastavenie servera SMTP odchádzajúcej pošty. Ďalšie informácie o nastavení servera SMTP nájdete v dokumentácii od poskytovateľa emailových služieb.

## Pri odosielaní e-mailových správ viacerým prijímateľom sa správy odošlú len niektorým z nich

E-mailové adresy pravdepodobne nie sú správne alebo ich e-mailový server nerozpoznal. Skontrolujte, či sú v softvéri HP správne zadané e-mailové adresy všetkých prijímateľov emailov. Skontrolujte, či sa v priečinku prijatých správ nenachádzajú správy o nedoručení prijaté z e-mailového servera.

## Odosielanie veľkých e-mailových správ

Niektoré e-mailové servery sú konfigurované tak, aby odmietali e-mailové správy, ktoré presahujú určitú veľkosť. Ak chcete zistiť, či je vo vašom e-mailovom serveri nastavený limit maximálnej veľkosti súboru, pozrite si dokumentáciu od poskytovateľa e-mailových služieb. Ak emailový server má takýto limit, zmeňte maximálnu veľkosť prílohy e-mailov v profile pre odchádzajúce e-maily na menšiu hodnotu, ako je hodnota nastavená v e-mailovom serveri.

# Riešenie problémov s faxovaním

Táto časť obsahuje informácie o riešení problémov s nastavením faxu tlačiarne. Ak tlačiareň nie je správne nastavená na faxovanie, môžu sa vyskytnúť problémy pri odosielaní faxov, prijímaní faxov alebo v oboch prípadoch.

Ak sa vyskytujú problémy pri faxovaní, vytlačte správu o teste faxu, ktorá vám pomôže skontrolovať stav tlačiarne. Ak tlačiareň nie je správne nastavená na faxovanie, test zlyhá. Tento test vykonajte až po dokončení nastavenia tlačiarne na faxovanie. Ďalšie informácie nájdete v časti [Test nastavenia](#page-226-0) [faxu na strane 211](#page-226-0).

Ak test zlyhá, preštudujte si informácie v správe a skúste pomocou nich vyriešiť zistené problémy. Získajte ďalšie informácie o spustení testu faxu. [Kliknutím sem prejdete online a získate ďalšie](http://h20180.www2.hp.com/apps/Nav?h_pagetype=s-924&h_client=s-h-e004-01&h_keyword=lp70048-all&h_lang=sk&h_cc=sk) [informácie](http://h20180.www2.hp.com/apps/Nav?h_pagetype=s-924&h_client=s-h-e004-01&h_keyword=lp70048-all&h_lang=sk&h_cc=sk).

Získajte ďalšie informácie o riešení problémov s faxom. [Kliknutím sem prejdete online a získate](http://h20180.www2.hp.com/apps/Nav?h_pagetype=s-924&h_client=s-h-e004-01&h_keyword=lp70045-all-OJ8610&h_lang=sk&h_cc=sk) [ďalšie informácie](http://h20180.www2.hp.com/apps/Nav?h_pagetype=s-924&h_client=s-h-e004-01&h_keyword=lp70045-all-OJ8610&h_lang=sk&h_cc=sk). (Táto webová lokalita nemusí byť v súčasnosti dostupná vo všetkých jazykoch.)

Ďalšiu pomoc nájdete na webovej lokalite technickej podpory online spoločnosti HP na adrese [www.hp.com/support.](http://h20180.www2.hp.com/apps/Nav?h_pagetype=s-001&h_page=hpcom&h_client=s-h-e008-1&h_product=5367602&h_lang=sk&h_cc=sk)

- Zlyhanie testu faxu
- [Na displeji je stále zobrazené hlásenie Vyvesené slúchadlo](#page-161-0)
- [Problémy tlačiarne s odosielaním a prijímaním faxov](#page-161-0)
- [Tlačiareň nemôže prijímať faxy, ale môže ich odosielať](#page-163-0)
- [Tlačiareň nemôže odosielať faxy, ale môže ich prijímať](#page-164-0)

## Zlyhanie testu faxu

Ak spustený test faxu zlyhal, prezrite si správu so základnými informáciami o chybe. Ak chcete získať podrobnejšie informácie, v správe zistite, ktorá časť testu zlyhala, a skúste problém vyriešiť podľa príslušnej témy v tejto časti.

Táto časť obsahuje nasledujúce témy:

- Zlyhanie testu "Test hardvéru faxu"
- [Zlyhanie testu "Pripojenie faxu k aktívnej telefónnej zásuvke"](#page-158-0)
- [Zlyhanie testu "Telefónny kábel pripojený k správnemu portu faxu"](#page-158-0)
- [Zlyhanie testu "Použitie správneho typu telefónneho kábla s faxom"](#page-159-0)
- [Zlyhanie testu "Zistenie oznamovacieho tónu"](#page-160-0)
- [Zlyhanie testu "Stav faxovej linky"](#page-160-0)

## Zlyhanie testu "Test hardvéru faxu"

- Vypnite tlačiareň stlačením ikony (tlačidlo Napájanie) na ovládacom paneli tlačiarne a potom odpojte napájací kábel zo zadnej strany tlačiarne. Po niekoľkých sekundách znova pripojte napájací kábel a potom zapnite napájanie. Znova spustite test. Ak test opäť zlyhá, pozrite si ďalšie informácie o riešení problémov v tejto časti.
- Skúste odoslať alebo prijať testovací fax. Ak úspešne odošlete alebo prijmete fax, možno problém nie je aktuálny.
- Ak spúšťate test zo Sprievodcu nastavením faxu (Windows) alebo programu HP Utility (OS X), skontrolujte, či tlačiareň nie je zaneprázdnená dokončovaním inej úlohy, napríklad prijímaním

<span id="page-158-0"></span>faxu alebo vytváraním kópie. Skontrolujte, či sa na displeji nezobrazuje správa, že je tlačiareň zaneprázdnená. Ak je tlačiareň zaneprázdnená, pred spustením testu počkajte na dokončenie úlohy a prepnutie tlačiarne do pohotovostného režimu.

- Používajte len telefónny kábel dodaný s tlačiarňou. Ak tlačiareň nepripojíte k telefónnej zásuvke v stene pomocou dodaného telefónneho kábla, môže sa stať, že nebudete môcť úspešne odosielať a prijímať faxy. Po pripojení telefónneho kábla dodaného s tlačiarňou znova spustite test faxu.
- Problémy s faxovaním môže spôsobovať používanie rozdeľovača telefónnej linky. (Rozdeľovač je dvojkáblový konektor, ktorý sa zapája do telefónnej zásuvky v stene.) Skúste odstrániť rozdeľovač a pripojiť tlačiareň priamo k telefónnej zásuvke v stene.

Po vyriešení všetkých problémov spustite znova test faxu. Skontrolujte, či bol test úspešný a či je tlačiareň pripravená na faxovanie. Ak test Test hardvéru faxu naďalej zlyháva a problémy s faxovaním pretrvávajú, požiadajte o pomoc oddelenie technickej podpory spoločnosti HP. Navštívte stránku [www.hp.com/support](http://h20180.www2.hp.com/apps/Nav?h_pagetype=s-001&h_page=hpcom&h_client=s-h-e008-1&h_product=5367602&h_lang=sk&h_cc=sk). Táto webová stránka poskytuje informácie a pomôcky, ktoré vám pomôžu opraviť mnoho bežných problémov s tlačiarňou. Po zobrazení výzvy vyberte príslušnú krajinu/región a kliknite na položku Contact HP (Kontakt na spoločnosť HP). Zobrazia sa kontaktné informácie oddelenia technickej podpory.

## Zlyhanie testu "Pripojenie faxu k aktívnej telefónnej zásuvke"

- Skontrolujte prepojenie medzi telefónnou zásuvkou v stene a tlačiarňou a spoľahlivosť telefónneho kábla.
- Používajte len telefónny kábel dodaný s tlačiarňou. Ak tlačiareň nepripojíte k telefónnej zásuvke v stene pomocou dodaného telefónneho kábla, môže sa stať, že nebudete môcť úspešne odosielať a prijímať faxy. Po pripojení telefónneho kábla dodaného s tlačiarňou znova spustite test faxu.
- Skontrolujte správne pripojenie tlačiarne k telefónnej zásuvke v stene. Jeden koniec telefónneho kábla dodaného v balení spolu s tlačiarňou pripojte do telefónnej zásuvky v stene a druhý koniec pripojte do portu s označením 1-LINE na zadnej strane tlačiarne. Získajte informácie o nastavení tlačiarne na faxovanie. [Kliknutím sem prejdete online a získate ďalšie informácie.](http://h20180.www2.hp.com/apps/Nav?h_pagetype=s-924&h_client=s-h-e004-01&h_keyword=lp70048-all&h_lang=sk&h_cc=sk)
- Problémy s faxovaním môže spôsobovať používanie rozdeľovača telefónnej linky. (Rozdeľovač je dvojkáblový konektor, ktorý sa zapája do telefónnej zásuvky v stene.) Skúste odstrániť rozdeľovač a pripojiť tlačiareň priamo k telefónnej zásuvke v stene.
- K telefónnej zásuvke v stene, ktorú používate pre tlačiareň, skúste pripojiť fungujúci telefón a telefónny kábel a skontrolujte, či počujete oznamovací tón. Ak nepočujete oznamovací tón, obráťte sa na telekomunikačného operátora a požiadajte o kontrolu linky.
- Skúste odoslať alebo prijať testovací fax. Ak úspešne odošlete alebo prijmete fax, možno problém nie je aktuálny.

Po vyriešení všetkých problémov spustite znova test faxu. Skontrolujte, či bol test úspešný a či je tlačiareň pripravená na faxovanie.

## Zlyhanie testu "Telefónny kábel pripojený k správnemu portu faxu"

Zapojte telefónny kábel do správneho portu.

- Používajte len telefónny kábel dodaný s tlačiarňou. Ak tlačiareň nepripojíte k telefónnej zásuvke v stene pomocou dodaného telefónneho kábla, môže sa stať, že nebudete môcť úspešne odosielať a prijímať faxy. Po pripojení telefónneho kábla dodaného s tlačiarňou znova spustite test faxu.
- Problémy s faxovaním môže spôsobovať používanie rozdeľovača telefónnej linky. (Rozdeľovač je dvojkáblový konektor, ktorý sa zapája do telefónnej zásuvky v stene.) Skúste odstrániť rozdeľovač a pripojiť tlačiareň priamo k telefónnej zásuvke v stene.
- <span id="page-159-0"></span>1. Jeden koniec telefónneho kábla dodaného v balení spolu s tlačiarňou pripojte k telefónnej zásuvke v stene a druhý koniec pripojte k portu s označením 1-LINE na zadnej strane tlačiarne.
- $\mathbb{R}^n$  POZNÁMKA: Ak použijete na pripojenie k telefónnej zásuvke v stene port označený ako 2-EXT, nebudete môcť prijímať ani odosielať faxy. Port 2-EXT by sa mal používať len na pripojenie iných zariadení, ako je napríklad záznamník.

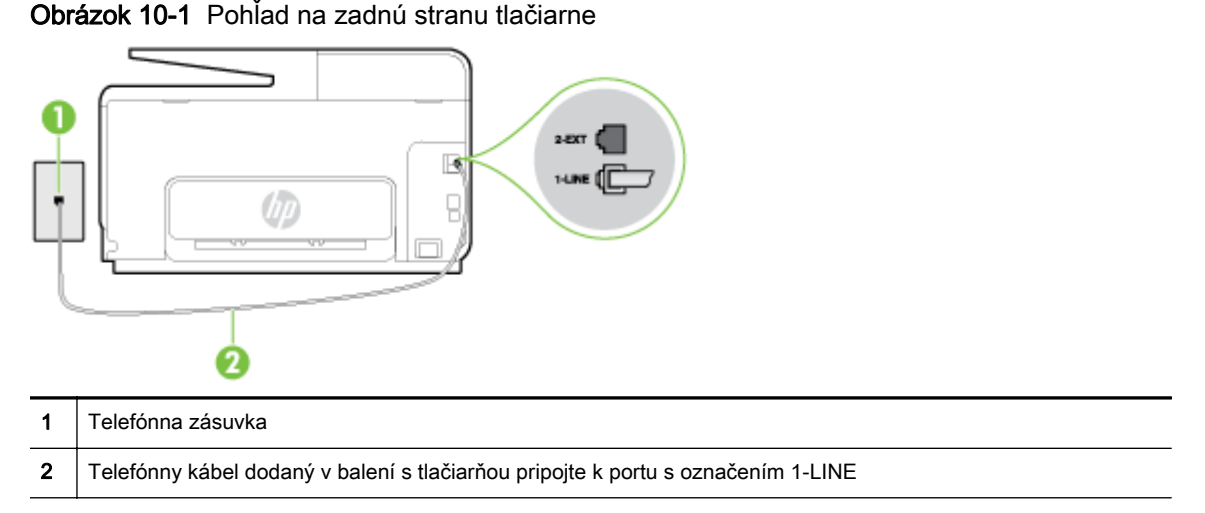

- 2. Po pripojení telefónneho kábla k portu 1-LINE znova spustite test faxu. Skontrolujte, či prebehol úspešne a či je tlačiareň pripravená na faxovanie.
- 3. Skúste odoslať alebo prijať testovací fax.

## Zlyhanie testu "Použitie správneho typu telefónneho kábla s faxom"

Skontrolujte, či ste na pripojenie k telefónnej zásuvke v stene použili telefónny kábel dodaný v balení s tlačiarňou. Jeden koniec telefónneho kábla by mal byť pripojený k portu s označením 1- LINE na zadnej strane tlačiarne a druhý koniec k telefónnej zásuvke v stene, ako je znázornené na obrázku.

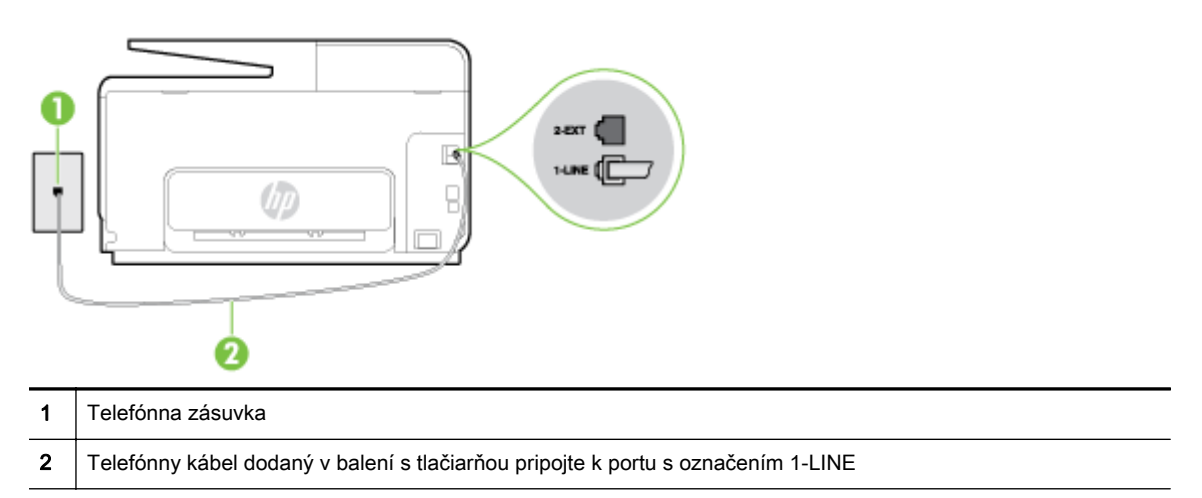

Ak telefónny kábel dodaný s tlačiarňou nie je dostatočne dlhý, môžete ho predĺžiť pomocou dvojžilového telefónneho kábla. Tento kábel si môžete kúpiť v predajniach s telefónnym príslušenstvom.

Skontrolujte prepojenie medzi telefónnou zásuvkou v stene a tlačiarňou a spoľahlivosť telefónneho kábla.

- <span id="page-160-0"></span>Používajte len telefónny kábel dodaný s tlačiarňou. Ak tlačiareň nepripojíte k telefónnej zásuvke v stene pomocou dodaného telefónneho kábla, môže sa stať, že nebudete môcť úspešne odosielať a prijímať faxy. Po pripojení telefónneho kábla dodaného s tlačiarňou znova spustite test faxu.
- Problémy s faxovaním môže spôsobovať používanie rozdeľovača telefónnej linky. (Rozdeľovač je dvojkáblový konektor, ktorý sa zapája do telefónnej zásuvky v stene.) Skúste odstrániť rozdeľovač a pripojiť tlačiareň priamo k telefónnej zásuvke v stene.

## Zlyhanie testu "Zistenie oznamovacieho tónu"

- Zlyhanie testu môžu spôsobiť iné zariadenia, ktoré využívajú spoločnú telefónnu linku s tlačiarňou. Ak chcete zistiť, či problémy spôsobuje iné zariadenie, odpojte všetky zariadenia od telefónnej linky a znova spustite test. Ak test Test zisťovania oznamovacieho tónu po odpojení iných zariadení prebehne bez problémov, problémy spôsobuje najmenej jedno zariadenie. Skúste ich postupne po jednom zapájať a vždy znova spustiť test, aby ste zistili, ktoré zariadenie spôsobuje problémy.
- K telefónnej zásuvke v stene, ktorú používate pre tlačiareň, skúste pripojiť fungujúci telefón a telefónny kábel a skontrolujte, či počujete oznamovací tón. Ak nepočujete oznamovací tón, obráťte sa na telekomunikačného operátora a požiadajte o kontrolu linky.
- Skontrolujte správne pripojenie tlačiarne k telefónnej zásuvke v stene. Jeden koniec telefónneho kábla dodaného v balení spolu s tlačiarňou pripojte k telefónnej zásuvke v stene a druhý koniec pripojte k portu s označením 1-LINE na zadnej strane tlačiarne.
- Problémy s faxovaním môže spôsobovať používanie rozdeľovača telefónnej linky. (Rozdeľovač je dvojkáblový konektor, ktorý sa zapája do telefónnej zásuvky v stene.) Skúste odstrániť rozdeľovač a pripojiť tlačiareň priamo k telefónnej zásuvke v stene.
- Test môže zlyhať, ak telefónny systém nepoužíva štandardný oznamovací tón, napríklad v prípade niektorých systémov pobočkovej ústredne. Nespôsobí to však problémy pri odosielaní alebo prijímaní faxov. Pokúste sa odoslať alebo prijať skúšobný fax.
- Skontrolujte správnosť nastavenia krajiny/regiónu. Ak nie je správne nastavená krajina/región, môže dôjsť k zlyhaniu testu a problémom pri odosielaní a prijímaní faxov.
- Tlačiareň pripojte k analógovej telefónnej linke, inak nebudete môcť odosielať ani prijímať faxy. Ak chcete zistiť, či telefónna linka nie je digitálna, pripojte k nej obyčajný analógový telefón a skontrolujte, či počujete oznamovací tón. Ak nepočujete normálny oznamovací tón, telefónna linka môže byť nastavená pre digitálne telefóny. Tlačiareň pripojte k analógovej telefónnej linke a skúste odoslať alebo prijať fax.
- Používajte len telefónny kábel dodaný s tlačiarňou. Ak tlačiareň nepripojíte k telefónnej zásuvke v stene pomocou dodaného telefónneho kábla, môže sa stať, že nebudete môcť úspešne odosielať a prijímať faxy. Po pripojení telefónneho kábla dodaného s tlačiarňou znova spustite test faxu.

Po vyriešení všetkých problémov spustite znova test faxu. Skontrolujte, či bol test úspešný a či je tlačiareň pripravená na faxovanie. Ak Test zistenia oznamovacieho tónu naďalej zlyháva, obráťte sa na telefónnu spoločnosť a požiadajte o kontrolu telefónnej linky.

## Zlyhanie testu "Stav faxovej linky"

● Tlačiareň pripojte k analógovej telefónnej linke, inak nebudete môcť odosielať ani prijímať faxy. Ak chcete zistiť, či telefónna linka nie je digitálna, pripojte k nej obyčajný analógový telefón a skontrolujte, či počujete oznamovací tón. Ak nepočujete normálny oznamovací tón, telefónna

<span id="page-161-0"></span>linka môže byť nastavená pre digitálne telefóny. Tlačiareň pripojte k analógovej telefónnej linke a skúste odoslať alebo prijať fax.

- Skontrolujte prepojenie medzi telefónnou zásuvkou v stene a tlačiarňou a spoľahlivosť telefónneho kábla.
- Skontrolujte správne pripojenie tlačiarne k telefónnej zásuvke v stene. Jeden koniec telefónneho kábla dodaného v balení spolu s tlačiarňou pripojte k telefónnej zásuvke v stene a druhý koniec pripojte k portu s označením 1-LINE na zadnej strane tlačiarne.
- Zlyhanie testu môžu spôsobiť iné zariadenia, ktoré využívajú spoločnú telefónnu linku s tlačiarňou. Ak chcete zistiť, či problémy spôsobuje iné zariadenie, odpojte všetky zariadenia od telefónnej linky a znova spustite test.
	- Ak Test stavu faxovej linky po odpojení iných zariadení prebehne bez problémov, jedno alebo viac zariadení spôsobuje problémy. Skúste ich postupne po jednom zapájať a vždy znovu spustiť test, aby ste zistili, ktoré zariadenie spôsobuje problémy.
	- Ak Test stavu faxovej linky zlyhá aj bez pripojenia iných zariadení, pripojte tlačiareň k fungujúcej telefónnej linke a pokračujte v čítaní informácií o riešení problémov v tejto časti.
- Problémy s faxovaním môže spôsobovať používanie rozdeľovača telefónnej linky. (Rozdeľovač je dvojkáblový konektor, ktorý sa zapája do telefónnej zásuvky v stene.) Skúste odstrániť rozdeľovač a pripojiť tlačiareň priamo k telefónnej zásuvke v stene.
- Používajte len telefónny kábel dodaný s tlačiarňou. Ak tlačiareň nepripojíte k telefónnej zásuvke v stene pomocou dodaného telefónneho kábla, môže sa stať, že nebudete môcť úspešne odosielať a prijímať faxy. Po pripojení telefónneho kábla dodaného s tlačiarňou znova spustite test faxu.

Po vyriešení všetkých problémov spustite znova test faxu. Skontrolujte, či bol test úspešný a či je tlačiareň pripravená na faxovanie. Ak test Stav faxovej linky naďalej zlyháva a problémy pri faxovaní naďalej pretrvávajú, obráťte sa na telefónnu spoločnosť a požiadajte o kontrolu linky.

## Na displeji je stále zobrazené hlásenie Vyvesené slúchadlo

- Používate nesprávny typ telefónneho kábla. Skontrolujte, či na pripojenie tlačiarne k telefónnej linke používate dvojžilový telefónny kábel dodaný s tlačiarňou. Ak telefónny kábel dodaný s tlačiarňou nie je dostatočne dlhý, môžete ho predĺžiť pomocou telefónneho kábla. Tento kábel si môžete kúpiť v predajniach s telefónnym príslušenstvom.
- Možno sa používa aj iné zariadenie, ktoré používa tú istú telefónnu linku ako tlačiareň. Skontrolujte, či sa nepoužívajú podvojné telefóny (telefóny na rovnakej telefónnej linke, ktoré však nie sú pripojené k tlačiarni) alebo iné zariadenia alebo či nie sú vyvesené ich slúchadlá. Tlačiareň napríklad nemôžete používať na faxovanie, ak je vyvesený podvojný telefón alebo ak používate počítačový telefonický modem na odosielanie e-mailov alebo na prístup na internet.

## Problémy tlačiarne s odosielaním a prijímaním faxov

Skontrolujte, či je tlačiareň zapnutá. Pozrite sa na displej tlačiarne. Ak sa na displeji nič nezobrazuje a indikátor ikony (tlačidlo Napájanie) nesvieti, tlačiareň je vypnutá. Skontrolujte, či je napájací kábel pevne pripojený k tlačiarni a zapojený do sieťovej zásuvky. Stlačením ikony (tlačidlo Napájanie) zapnite tlačiareň.

Spoločnosť HP odporúča počkať po zapnutí tlačiarne päť minút a až potom odosielať alebo prijímať faxy. Tlačiareň nemôže odosielať ani prijímať faxy, kým prebieha inicializácia po zapnutí.

● Ak je povolená funkcia Digitálny fax HP, možno nebudete môcť odosielať ani prijímať faxy, a to v prípade, že pamäť faxu je plná (obmedzená pamäťou tlačiarne).

Skontrolujte, či ste na pripojenie k telefónnej zásuvke v stene použili telefónny kábel dodaný v balení s tlačiarňou. Jeden koniec telefónneho kábla by mal byť pripojený k portu s označením 1- LINE na zadnej strane tlačiarne a druhý koniec k telefónnej zásuvke v stene, ako je znázornené na obrázku.

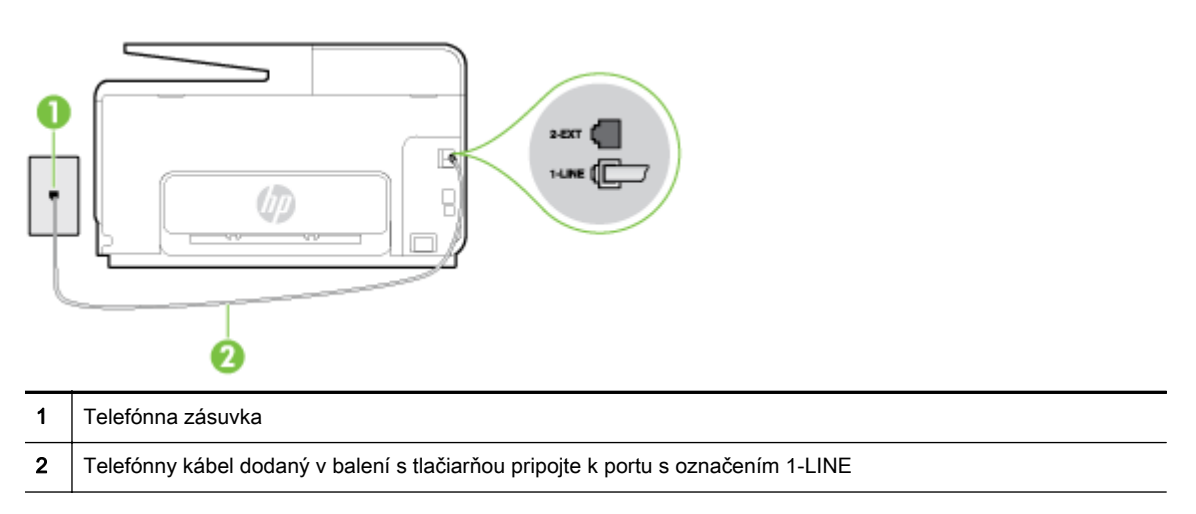

Ak telefónny kábel dodaný s tlačiarňou nie je dostatočne dlhý, môžete ho predĺžiť pomocou dvojžilového telefónneho kábla. Tento kábel si môžete kúpiť v predajniach s telefónnym príslušenstvom.

- K telefónnej zásuvke v stene, ktorú používate pre tlačiareň, skúste pripojiť fungujúci telefón a telefónny kábel a skontrolujte, či počujete oznamovací tón. Ak nepočujete oznamovací tón, požiadajte o pomoc telekomunikačného operátora.
- Možno sa používa aj iné zariadenie, ktoré používa tú istú telefónnu linku ako tlačiareň. Tlačiareň napríklad nemôžete používať na faxovanie, ak je vyvesený podvojný telefón alebo ak používate počítačový telefonický modem na odosielanie e-mailov alebo na prístup na internet.
- Skontrolujte, či chybu nepôsobil iný proces. Skontrolujte, či sa na displeji alebo na obrazovke počítača nezobrazilo chybové hlásenie s informáciami o probléme a jeho riešení. V prípade chyby nemôže tlačiareň až do odstránenia chybového stavu odosielať ani prijímať faxy.
- Telefónnu linku môže rušiť šum. Telefónne linky s nízkou kvalitou zvuku (so šumom) môžu spôsobovať problémy s faxovaním. Skontrolujte kvalitu zvuku telefónnej linky. Do zásuvky v stene pripojte telefónny prístroj a skontrolujte, či sa na linke vyskytuje statický alebo iný šum. Ak počujete šum, vypnite režim Režim opravy chyby (ECM) a skúste znova zopakovať faxovanie. Informácie o zmene režimu ECM nájdete v časti [Odoslanie faxu v režime opravy chýb](#page-81-0) [na strane 66.](#page-81-0) Ak problém pretrváva, spojte sa s telefónnou spoločnosťou.
- Ak používate službu DSL, skontrolujte, či máte pripojený filter DSL, inak nebudete môcť úspešne faxovať. [Kliknutím sem prejdete online a získate ďalšie informácie](http://h20180.www2.hp.com/apps/Nav?h_pagetype=s-924&h_client=s-h-e004-01&h_keyword=lp70048-all&h_lang=sk&h_cc=sk).
- Skontrolujte, či tlačiareň nie je pripojená k telefónnej zásuvke v stene, ktorá je nastavená pre digitálne telefóny. Ak chcete zistiť, či telefónna linka nie je digitálna, pripojte k nej obyčajný analógový telefón a skontrolujte, či počujete oznamovací tón. Ak nepočujete normálny oznamovací tón, telefónna linka môže byť nastavená pre digitálne telefóny.
- Ak používate súkromnú pobočkovú ústredňu alebo konvertor/terminálový adaptér linky ISDN, podľa možnosti skontrolujte, či je tlačiareň pripojená k správnemu portu a či je terminálový adaptér nastavený na správny typ prepínača pre vašu krajinu/región. [Kliknutím sem prejdete](http://h20180.www2.hp.com/apps/Nav?h_pagetype=s-924&h_client=s-h-e004-01&h_keyword=lp70048-all&h_lang=sk&h_cc=sk) [online a získate ďalšie informácie](http://h20180.www2.hp.com/apps/Nav?h_pagetype=s-924&h_client=s-h-e004-01&h_keyword=lp70048-all&h_lang=sk&h_cc=sk).
- Ak tlačiareň používa spoločnú telefónnu linku so službou DSL, je možné, že modem DSL môže byť nesprávne uzemnený. Nesprávne uzemnený modem DSL môže vytvárať šum na telefónnej linke. Telefónne linky s nízkou kvalitou zvuku (so šumom) môžu spôsobovať problémy s

<span id="page-163-0"></span>faxovaním. Skontrolujte kvalitu zvuku telefónnej linky. K telefónnej zásuvke v stene pripojte telefónny prístroj a počúvajte, či sa vyskytuje statický alebo iný šum. Ak počujete šum, vypnite modem DSL a úplne ho odpojte od napájania aspoň na 15 minút. Znovu zapnite modem DSL a počúvajte oznamovací tón.

<sup>2</sup> POZNÁMKA: Statický šum sa môže vyskytnúť na linke v budúcnosti znova. Ak tlačiareň prestane odosielať a prijímať faxy, zopakujte uvedený postup.

Ak sa na telefónnej linke stále vyskytuje šum, obráťte sa na telefónnu spoločnosť. Informácie o vypnutí modemu DSL získate od poskytovateľa služby DSL.

Problémy s faxovaním môže spôsobovať používanie rozdeľovača telefónnej linky. (Rozdeľovač je dvojkáblový konektor, ktorý sa zapája do telefónnej zásuvky v stene.) Skúste odstrániť rozdeľovač a pripojiť tlačiareň priamo k telefónnej zásuvke v stene.

# Tlačiareň nemôže prijímať faxy, ale môže ich odosielať

- Ak nepoužívate službu rozlišujúcich vzorov zvonení, skontrolujte, či je funkcia Rozlíšené zvonenie tlačiarne nastavená na hodnotu Všetky zvonenia. Ďalšie informácie nájdete v časti [Zmena vzoru zvonenia pre odpoveď pre rozlíšené zvonenie na strane 79](#page-94-0).
- Ak je možnosť Automatická odpoveď nastavená na hodnotu Vypnúť, budete musieť prijímať faxy manuálne. V opačnom prípade tlačiareň fax neprijme. Informácie o manuálnom prijímaní faxov nájdete v časti [Manuálne prijímanie faxov na strane 68.](#page-83-0)
- Ak máte službu odkazovej schránky na tom istom telefónnom čísle, ktoré používate na faxové volania, faxy musíte prijímať manuálne, nie automaticky. To znamená, že musíte byť k dispozícii a osobne odpovedať na prichádzajúce faxové volania. Získajte informácie o nastavení tlačiarne v prípade, že máte službu odkazovej schránky. [Kliknutím sem prejdete online a získate ďalšie](http://h20180.www2.hp.com/apps/Nav?h_pagetype=s-924&h_client=s-h-e004-01&h_keyword=lp70048-all&h_lang=sk&h_cc=sk) [informácie](http://h20180.www2.hp.com/apps/Nav?h_pagetype=s-924&h_client=s-h-e004-01&h_keyword=lp70048-all&h_lang=sk&h_cc=sk). Ďalšie informácie o manuálnom prijímaní faxov nájdete v časti [Manuálne prijímanie](#page-83-0) [faxov na strane 68](#page-83-0).
- Ak je počítačový telefonický modem pripojený k rovnakej telefónnej linke ako tlačiareň, skontrolujte, či nie je softvér modemu nastavený na automatické prijímanie faxov. Modemy nastavené na automatické prijímanie faxov prevezmú pri prijímaní všetkých prichádzajúcich faxov kontrolu nad telefónnou linkou, čím zabránia tlačiarni prijímať faxové volania.
- Ak je na spoločnej telefónnej linke s tlačiarňou pripojený záznamník, mohol sa vyskytnúť jeden z nasledujúcich problémov:
	- Nastavenie záznamníka nemusí byť správne pre tlačiareň.
	- Odosielaná správa môže byť príliš dlhá alebo príliš hlasná a neumožní tlačiarni zistiť faxové tóny, čo môže spôsobiť odpojenie faxového zariadenia odosielateľa.
	- Je možné, že záznamník neposkytuje po odoslaní správy dostatočne dlhú chvíľu ticha, takže tlačiareň nie je schopná rozoznať faxové tóny. Tento problém sa najčastejšie vyskytuje v prípade digitálnych záznamníkov.

Problémy by mohli vyriešiť nasledujúce opatrenia:

- Ak máte k tej istej telefónnej linke, ktorú používate na faxové volania, pripojený aj záznamník, skúste ho pripojiť priamo k tlačiarni. [Kliknutím sem prejdete online a získate](http://h20180.www2.hp.com/apps/Nav?h_pagetype=s-924&h_client=s-h-e004-01&h_keyword=lp70048-all&h_lang=sk&h_cc=sk) [ďalšie informácie.](http://h20180.www2.hp.com/apps/Nav?h_pagetype=s-924&h_client=s-h-e004-01&h_keyword=lp70048-all&h_lang=sk&h_cc=sk)
- Skontrolujte, či je tlačiareň nastavená na automatické prijímanie faxov. Informácie o nastavení tlačiarne na automatické prijímanie faxov nájdete v časti [Prijímanie faxov](#page-83-0) [na strane 68.](#page-83-0)
- Skontrolujte, či je možnosť Počet zvonení pred odpovedaním nastavená na väčší počet zvonení ako záznamník. Ďalšie informácie nájdete v časti [Nastavenie počtu zvonení pred](#page-94-0) [odpovedaním na strane 79](#page-94-0).
- <span id="page-164-0"></span>◦ Odpojte záznamník a pokúste sa prijať fax. Ak sa podarí prijať fax bez záznamníka, problém pravdepodobne spôsoboval záznamník.
- Znovu pripojte záznamník a opäť nahrajte správu odkazu. Nahrajte správu s dĺžkou približne 10 sekúnd. Pri nahrávaní správy hovorte pomaly a nie príliš nahlas. Na konci hlasovej správy ponechajte aspoň 5-sekundové ticho. Na pozadí nahrávky tohto tichého úseku by nemal byť žiadny šum. Pokúste sa znovu prijať fax.

 $\mathbb{R}$  POZNÁMKA: Niektoré digitálne záznamníky nemusia nechať tichý úsek nahraný na konci správy odkazu. Pre kontrolu si správu odkazu prehrajte.

Ak je tlačiareň pripojená k spoločnej telefónnej linke s inými typmi telefónnych zariadení, ako je napríklad záznamník, počítačový telefonický modem alebo viacportový prepínač, úroveň faxového signálu sa môže znížiť. Úroveň signálu sa môže znížiť aj v prípade, ak používate rozdeľovač alebo ak z dôvodu predĺženia telefónnych káblov pripojíte ďalšie káble. Zoslabený faxový signál môže spôsobovať problémy s prijímaním faxov.

Ak chcete zistiť, či problémy spôsobuje iné zariadenie, skúste odpojiť od telefónnej linky všetky zariadenia okrem tlačiarne a pokúste sa znova prijať fax. Ak môžete úspešne prijímať faxy bez iných zariadení, problémy spôsobuje niektoré zo zariadení (prípadne viaceré zariadenia). Skúste ich postupne po jednom zapájať a vždy znova prijať fax, aby ste zistili, ktoré zariadenie spôsobuje problémy.

Ak máte nastavený špeciálny vzor zvonenia pre faxové číslo (pomocou služby rozlišujúcich vzorov zvonení od telekomunikačného operátora), skontrolujte, či je funkcia Rozlíšené zvonenie v tlačiarni nastavená na príslušnú hodnotu. Ďalšie informácie nájdete v časti [Zmena vzoru](#page-94-0) [zvonenia pre odpoveď pre rozlíšené zvonenie na strane 79](#page-94-0).

# Tlačiareň nemôže odosielať faxy, ale môže ich prijímať

● Tlačiareň možno vytáča príliš rýchlo alebo príliš skoro. Medzi jednotlivé číslice budete možno musieť vložiť pauzy. Ak sa chcete napríklad pred vytočením telefónneho čísla spojiť s vonkajšou linkou, za vytáčané prístupové číslo vložte pauzu. Ak vytáčate číslo 95555555 a číslo 9 prepája vonkajšiu linku, pauzu vložte nasledovne: 9-555-5555. Ak chcete do zadávaného faxového čísla pridať medzeru, opakovane sa dotýkajte tlačidla \*, kým sa na displeji nezobrazí pomlčka (–).

Fax môžete odoslať aj pomocou funkcie kontrolného vytáčania. To vám umožní počas vytáčania počúvať tóny na telefónnej linke. Môžete určiť rýchlosť vytáčania a počas vytáčania reagovať na výzvy. Ďalšie informácie nájdete v časti [Odoslanie faxu prostredníctvom kontrolného vytáčania](#page-79-0) [na strane 64.](#page-79-0)

Číslo, ktoré ste zadali pri odosielaní faxu, nemá správny formát alebo sa vyskytol problém s prijímajúcim faxovým zariadením. Pre kontrolu vytočte faxové číslo z telefónu a počúvajte tóny faxu. Ak nepočujete faxové tóny, prijímajúce faxové zariadenie môže byť vypnuté alebo odpojené alebo služba hlasovej pošty ruší telefónnu linku príjemcu. Požiadajte aj príjemcu, aby skontroloval, či sa problém nevyskytol na prijímajúcom faxovom zariadení.

# Riešenie problémov so službou HP ePrint a tlačiteľným obsahom HP

Ak sa vyskytli problémy s používaním webových služieb, napríklad služby služba HP ePrint a tlačových aplikácií, skontrolujte nasledujúce nastavenia:

Uistite sa, že tlačiareň je pripojená na internet prostredníctvom siete Ethernet alebo bezdrôtového pripojenia.

FOZNÁMKA: Tieto webové funkcie nemožno použiť, ak je tlačiareň pripojená pomocou kábla USB.

- Uistite sa, že sú v tlačiarni nainštalované najnovšie aktualizácie produktu. Ďalšie informácie nájdete v časti [Aktualizácia tlačiarne na strane 37](#page-52-0).
- Uistite sa, že v tlačiarni sú povolené webové služby. Ďalšie informácie nájdete v časti [Nastavenie webových služieb pomocou ovládacieho panela tlačiarne na strane 89](#page-104-0).
- Skontrolujte, či je zapnutý a správne funguje sieťový rozbočovač, prepínač alebo smerovač.
- Pri pripájaní tlačiarne použitím kábla siete Ethernet dbajte na to, aby ste tlačiareň nepripojili k sieti pomocou telefónneho kábla ani kríženého kábla a aby bol kábel siete Ethernet riadne pripojený k tlačiarni. Ďalšie informácie nájdete v časti [Riešenie všeobecných problémov so](#page-166-0) [sieťou na strane 151](#page-166-0).
- Ak pripájate tlačiareň použitím bezdrôtového pripojenia, skontrolujte, či bezdrôtová sieť funguje správne. Ďalšie informácie nájdete v časti [Tlačiareň nemožno bezdrôtovo pripojiť na strane 151](#page-166-0).
- Ak používate službu služba HP ePrint, skontrolujte nasledujúce nastavenia:
	- Uistite sa, že je e-mailová adresa tlačiarne správna.
	- Uistite sa, že je e-mailová adresa tlačiarne jediná adresa uvedená v poli Komu v e-mailovej správe. Ak sú v poli príjemcu uvedené ďalšie e-mailové adresy, odosielané prílohy sa nemusia vytlačiť.
	- Uistite sa, že odosielate dokumenty, ktoré spĺňajú požiadavky služby služba HP ePrint.
- Ak sa vo vašej sieti používa na pripojenie na internet server proxy, uistite sa, že zadávané nastavenia servera proxy sú správne:
	- Skontrolujte nastavenia nakonfigurované v používanom webovom prehľadávači (napríklad Internet Explorer, Firefox alebo Safari).
	- Overte si informácie u správcu IT alebo osoby, ktorá nastavila bránu firewall.

Ak sa nastavenie servera proxy používané bránou firewall zmenilo, musíte aktualizovať príslušné nastavenie na ovládacom paneli tlačiarne. Ak toto nastavenie neaktualizujete, nebudete môcť používať webové služby. Získajte informácie o používaní brány firewall a antivírusových programov. [Kliknutím sem prejdete online a získate ďalšie informácie.](http://h20180.www2.hp.com/apps/Nav?h_pagetype=s-924&h_client=s-h-e004-01&h_keyword=lp70017-win-OJ8610&h_lang=sk&h_cc=sk)

 $\mathcal{X}$  TIP: Dalšiu pomoc pri nastavovaní a používaní webových služieb nájdete na lokalite HP Connected na adrese [www.hpconnected.com.](http://www.hpconnected.com)

# <span id="page-166-0"></span>Riešenie problémov so sieťou

V tejto časti sú uvedené riešenia bežných problémov s pripojením alebo používaním tlačiarne v sieti.

- ※ TIP: (Windows) Ak máte problém s tlačou, [spustite nástroj HP Print and Scan Doctor](http://h20180.www2.hp.com/apps/Nav?h_pagetype=s-924&h_client=s-h-e004-01&h_keyword=lp70044-win&h_lang=sk&h_cc=sk) a problém sa vyrieši automaticky. Nástroj sa pokúsi diagnostikovať a opraviť problém. Nástroj HP Print and Scan Doctor nemusí byť k dispozícii vo všetkých jazykoch.
	- Riešenie všeobecných problémov so sieťou
	- Tlačiareň nemožno bezdrôtovo pripojiť

Ďalšie informácie o problémoch so sieťou získate takto:

- Získajte informácie o vyhľadaní nastavení zabezpečenia siete. [Kliknutím sem prejdete online](http://h20180.www2.hp.com/apps/Nav?h_pagetype=s-924&h_client=s-h-e004-01&h_keyword=lp70018-win-OJ8610&h_lang=sk&h_cc=sk) [a získate ďalšie informácie.](http://h20180.www2.hp.com/apps/Nav?h_pagetype=s-924&h_client=s-h-e004-01&h_keyword=lp70018-win-OJ8610&h_lang=sk&h_cc=sk)
- Získajte tipy na riešenie problémov so sieťou. [Kliknutím sem prejdete online a získate ďalšie](http://h20180.www2.hp.com/apps/Nav?h_pagetype=s-924&h_client=s-h-e004-01&h_keyword=lp70016-win-OJ8610&h_lang=sk&h_cc=sk) [informácie](http://h20180.www2.hp.com/apps/Nav?h_pagetype=s-924&h_client=s-h-e004-01&h_keyword=lp70016-win-OJ8610&h_lang=sk&h_cc=sk).
- Získajte informácie o používaní brány firewall a antivírusových programov počas inštalácie tlačiarne. [Kliknutím sem prejdete online a získate ďalšie informácie](http://h20180.www2.hp.com/apps/Nav?h_pagetype=s-924&h_client=s-h-e004-01&h_keyword=lp70017-win-OJ8610&h_lang=sk&h_cc=sk).

# Riešenie všeobecných problémov so sieťou

Ak inštalačný program nedokáže nájsť tlačiareň, prostredníctvom ovládacieho panela tlačiarne vytlačte konfiguračnú stranu siete a v inštalačnom programe manuálne zadajte adresu IP. Ďalšie informácie nájdete v časti [Konfiguračná stránka siete na strane 127](#page-142-0).

 $\mathcal{X}$  TIP: Ak chcete získať informácie a nástroje, ktoré vám môžu pomôcť opraviť mnoho bežných problémov s tlačiarňou, môžete navštíviť webovú lokalitu technickej podpory online spoločnosti HP na adrese [www.hp.com/support.](http://h20180.www2.hp.com/apps/Nav?h_pagetype=s-001&h_page=hpcom&h_client=s-h-e008-1&h_product=5367602&h_lang=sk&h_cc=sk)

(Windows) Ak máte problém s tlačou, [spustite nástroj HP Print and Scan Doctor](http://h20180.www2.hp.com/apps/Nav?h_pagetype=s-924&h_client=s-h-e004-01&h_keyword=lp70044-win&h_lang=sk&h_cc=sk) a problém sa vyrieši automaticky. Nástroj sa pokúsi diagnostikovať a opraviť problém. Nástroj HP Print and Scan Doctor nemusí byť k dispozícii vo všetkých jazykoch.

Skontrolujte nasledujúce body:

- Funkciu bezdrôtového rozhrania tlačiarne nezapínajte, kým nenainštalujete softvér tlačiarne HP. Uistite sa, že indikátor bezdrôtového rozhrania nesvieti.
- Po zobrazení výzvy počas inštalácie softvéru skontrolujte, či je pripojený kábel Ethernet a či svieti indikátor siete Ethernet blízko konektora.
- Všetky káblové pripojenia k počítaču a tlačiarni sú spoľahlivé.
- Sieť je schopná prevádzky a sieťový rozbočovač, prepínač alebo smerovač sú zapnuté.
- (Windows) Všetky aplikácie vrátane programov na ochranu pred vírusmi, programov na ochranu pred spywerom a brán firewall sú zatvorené alebo zakázané.

# Tlačiareň nemožno bezdrôtovo pripojiť

Skontrolujte, či ste už nastavili funkcie bezdrôtového rozhrania tlačiarne.

Ďalšie informácie o nastavení bezdrôtového pripojenia nájdete v časti [Nastavenie tlačiarne pre](#page-121-0) [bezdrôtovú komunikáciu na strane 106](#page-121-0).

## Krok 1: skontrolujte, či svieti indikátor bezdrôtovej komunikácie (802.11)

Oboznámte sa s fungovaním indikátora bezdrôtového rozhrania na tlačiarni.

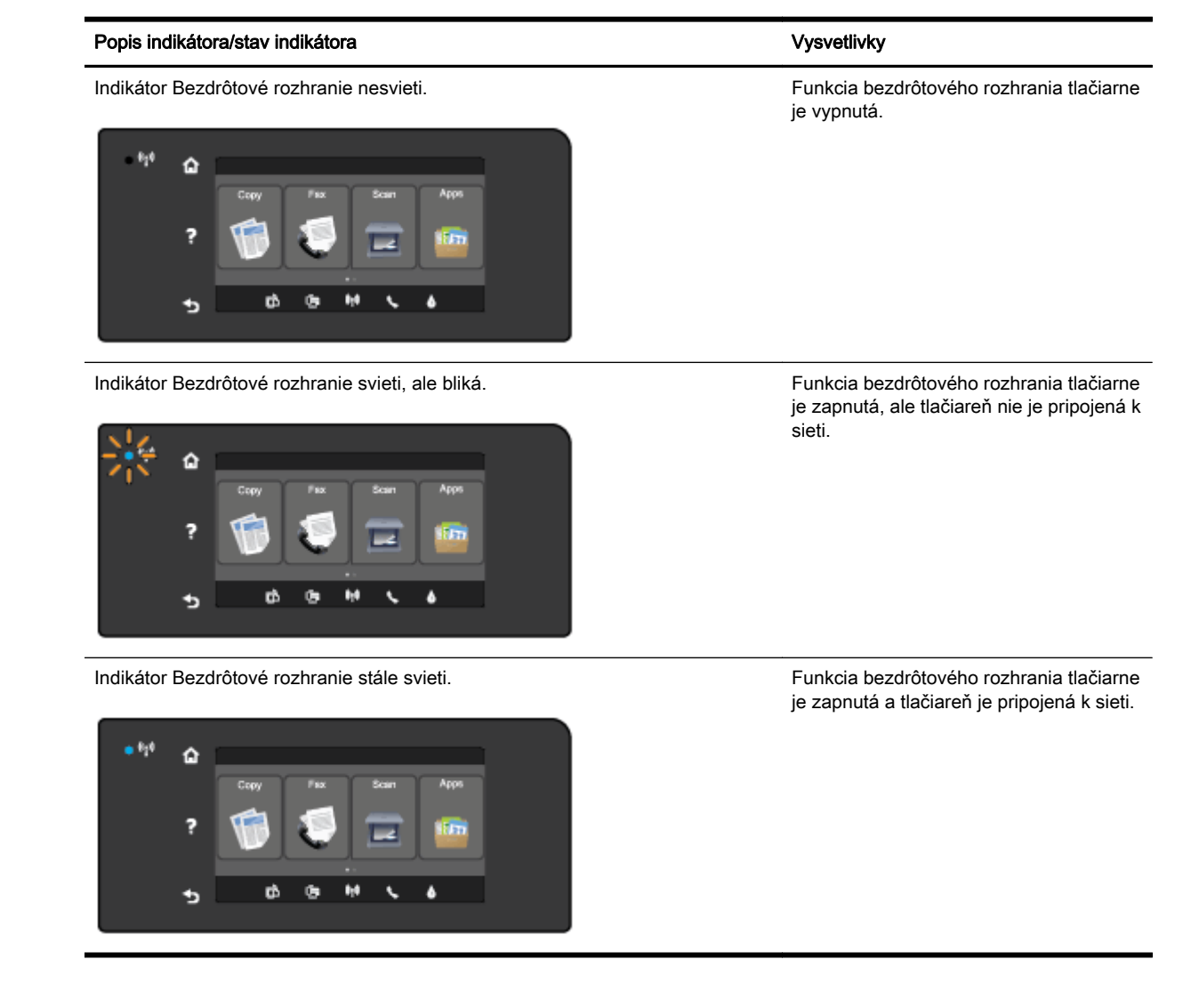

Ak modrý indikátor bezdrôtového rozhrania na ovládacom paneli tlačiarne nesvieti, funkcia bezdrôtového rozhrania je možno vypnutá.

**FY POZNÁMKA:** Ak tlačiareň podporuje sieť Ethernet, skontrolujte, či k nej nie je pripojený kábel Ethernet. Pripojením kábla Ethernet sa vypne funkcia bezdrôtového rozhrania tlačiarne.

#### Zapnutie funkcie bezdrôtového rozhrania tlačiarne

- 1. Na ovládacom paneli tlačiarne sa dotknite ikony  $N+1$  (Bezdrôtové rozhranie) a potom sa dotknite položky Nastavenia.
- 2. Dotknite sa ikony Nastavenia bezdrôtového pripojenia.
- 3. Posunutím tlačidla zapnete funkciu bezdrôtového rozhrania tlačiarne.

Ak indikátor bezdrôtového rozhrania bliká na modro, znamená to, že tlačiareň nie je pripojená k sieti. Na bezdrôtové pripojenie tlačiarne použite softvér tlačiarne HP.

## Krok 2: skontrolujte, či je počítač pripojený k bezdrôtovej sieti

Skontrolujte, či je počítač pripojený k bezdrôtovej sieti. Ak počítač nemôžete pripojiť k sieti, možno sa vyskytol problém s hardvérom smerovača alebo počítača.

## Krok 3: spustite test bezdrôtového pripojenia

Ak chcete skontrolovať, či bezdrôtové pripojenie funguje správne, vytlačte správu o teste bezdrôtového pripojenia.

- 1. Skontrolujte, či je tlačiareň zapnutá a či je v zásobníku vložený papier.
- 2. Na displeji ovládacieho panela tlačiarne sa dotknite obrazovky a posúvajte po nej prstom a potom sa dotknite položky Nastavenie.
- 3. Dotknite sa položky Tlač správ.
- 4. Dotknite sa položky Tlač správy o teste bezdrôtovej siete.

Ak test zlyhá, prečítajte si informácie v správe o spôsobe riešenia problému a znova spustite test.

 $\mathcal{X}$  TIP: Ak je signál bezdrôtovej siete slabý alebo má tlačiareň problém s výpadkami pripojenia, skúste tlačiareň presunúť bližšie k bezdrôtovému smerovaču.

## Krok 4: reštartujte súčasti bezdrôtovej siete

Vypnite smerovač a tlačiareň a potom ich znova zapnite v tomto poradí: najprv smerovač a potom tlačiareň.

Niekedy sa problémy so sieťovou komunikáciou vyriešia vypnutím a opätovným zapnutím zariadení. Ak stále nie je možné vytvoriť pripojenie, vypnite smerovač, tlačiareň a počítač a potom ich znova zapnite v tomto poradí: najprv smerovač, tlačiareň a potom počítač.

- **EX** POZNÁMKA: Ak problémy stále pretrvávajú, navštívte lokalitu HP Wireless Printing Center ([www.hp.com/go/wirelessprinting](http://www.hp.com/go/wirelessprinting)). (Táto webová lokalita nemusí byť v súčasnosti dostupná vo všetkých jazykoch.) Táto webová lokalita obsahuje najnovšie informácie o nastavení a používaní tlačiarne v bezdrôtovej sieti a o riešení problémov s bezdrôtovým pripojením a bezpečnostným softvérom.
- $\frac{1}{12}$ : (Windows) Ak máte problém s tlačou, [spustite nástroj HP Print and Scan Doctor](http://h20180.www2.hp.com/apps/Nav?h_pagetype=s-924&h_client=s-h-e004-01&h_keyword=lp70044-win&h_lang=sk&h_cc=sk) a problém sa vyrieši automaticky. Nástroj sa pokúsi diagnostikovať a opraviť problém. Nástroj HP Print and Scan Doctor nemusí byť k dispozícii vo všetkých jazykoch.

Ak nie je možné vytvoriť bezdrôtové pripojenie, tlačiareň možno pripojiť k sieti aj pomocou kábla Ethernet.

# Riešenie problémov so spravovaním tlačiarne

V tejto časti sú uvedené riešenia bežných problémov vyskytujúcich sa pri spravovaní tlačiarne.

- **EX** POZNÁMKA: Ak chcete použiť vstavaný webový server (EWS), tlačiareň musí byť pripojená k sieti použitím pripojenia Ethernet alebo bezdrôtového pripojenia. Ak je tlačiareň pripojená k počítaču pomocou kábla USB, nemôžete použiť vstavaný webový server.
- TIP: Ak chcete získať informácie a nástroje, ktoré vám môžu pomôcť opraviť mnoho bežných problémov s tlačiarňou, môžete navštíviť webovú lokalitu technickej podpory online spoločnosti HP na adrese [www.hp.com/support.](http://h20180.www2.hp.com/apps/Nav?h_pagetype=s-001&h_page=hpcom&h_client=s-h-e008-1&h_product=5367602&h_lang=sk&h_cc=sk)

## Vstavaný webový server nemožno otvoriť

## Skontrolujte nastavenie siete

- Skontrolujte, či na pripojenie tlačiarne k sieti nepoužívate telefónny kábel alebo prekrížený kábel.
- Skontrolujte, či je sieťový kábel spoľahlivo pripojený k tlačiarni.
- Skontrolujte, či je zapnutý a správne funguje sieťový rozbočovač, prepínač alebo smerovač.

## Skontrolujte počítač

- Skontrolujte, či je používaný počítač pripojený do siete.
- **EX POZNÁMKA:** Ak chcete použiť server EWS, tlačiareň musí byť pripojená k sieti. Ak je tlačiareň pripojená k počítaču pomocou kábla USB, nemôžete použiť vstavaný webový server.

## Skontrolujte webový prehľadávač

- Skontrolujte, či webový prehľadávač spĺňa minimálne systémové požiadavky. Ďalšie informácie nájdete v časti týkajúcej sa systémových požiadaviek uvedených v súbore Readme.
- Ak webový prehľadávač používa ľubovoľné nastavenia servera proxy na pripojenie na internet, skúste vypnúť tieto nastavenia. Ďalšie informácie nájdete v dokumentácii dostupnej s webovým prehľadávačom.
- Skontrolujte, či sú súbory cookie a jazyk JavaScript povolené vo webovom prehľadávači. Ďalšie informácie nájdete v dokumentácii dostupnej s webovým prehľadávačom.

## Skontrolujte adresu IP tlačiarne

- Ak chcete skontrolovať adresu IP tlačiarne, zistíte ju vytlačením konfiguračnej strany siete. Na displeji ovládacieho panela tlačiarne sa dotknite položky (\*) (Bezdrôtové rozhranie), položky Nastavenia a potom položky Vytlačiť konfiguračnú stranu siete.
- V príkazovom riadku (Windows) alebo v aplikácii Network Utility (OS X) zadajte príkaz ping pomocou adresy IP tlačiarne. (Aplikácia Network Utility sa nachádza v priečinku Pomôcky v adresári Aplikácie na najvyššej úrovni pevného disku.)

Ak je adresa IP napríklad 123.123.123.123, do príkazovej výzvy (Windows) ju zadajte takto:

C:\Ping 123.123.123.123

– alebo –

V aplikácii Network Utility (OS X) kliknite na kartu Ping, do poľa zadajte reťazec 123.123.123.123 a potom kliknite na príkaz Ping.

Ak sa zobrazí odpoveď, adresa IP je správna. Ak sa zobrazí hlásenie o uplynutí času, adresa IP je nesprávna.

TIP: Ak používate počítač so systémom Windows, môžete navštíviť webovú stránku technickej podpory online spoločnosti HP na adrese [www.hp.com/support.](http://h20180.www2.hp.com/apps/Nav?h_pagetype=s-001&h_page=hpcom&h_client=s-h-e008-1&h_product=5367602&h_lang=sk&h_cc=sk) Táto webová lokalita poskytuje informácie a nástroje, ktoré vám môžu pomôcť opraviť mnoho bežných problémov s tlačiarňou.

# <span id="page-171-0"></span>Údržba tlačovej hlavy

Ak sa pri tlači vyskytnú problémy, možno nastal problém s tlačovou hlavou. Postupy uvedené v nasledujúcich častiach vykonajte iba v prípade, ak dostanete takýto pokyn pri riešení problémov s kvalitou tlače.

Vykonávaním postupov zarovnávania a čistenia sa môže zbytočne plytvať atramentom a skracovať životnosť kaziet.

Táto časť obsahuje nasledujúce témy:

- Čistenie tlačovej hlavy
- [Zarovnanie tlačovej hlavy](#page-172-0)
- [Kalibrácia posunu riadkov](#page-173-0)
- [Preinštalujte tlačovú hlavu](#page-174-0)

# Čistenie tlačovej hlavy

Ak sú výtlačky pruhované, ak sa tlačia nesprávne farby alebo ak niektoré z nich chýbajú, môže byť potrebné vyčistiť tlačovú hlavu.

Čistenie sa skladá z dvoch fáz. Každá fáza trvá približne dve minúty, vyžaduje jeden hárok papiera a používa rastúce množstvo atramentu. Po každej fáze skontrolujte kvalitu vytlačenej stránky. Ďalšiu fázu čistenia spustite len v prípade, že tlač je nekvalitná.

Ak sa kvalita tlače zdá nízka aj po dokončení oboch fáz čistenia, skúste zarovnať hlavu tlačiarne. Ak problémy s kvalitou tlače pretrvávajú aj po vyčistení a zarovnaní tlačovej hlavy, obráťte sa na oddelenie technickej podpory spoločnosti HP. Ďalšie informácie nájdete v časti [Technická podpora](#page-137-0) [spoločnosti HP na strane 122.](#page-137-0)

 $\mathbb{R}^n$  POZNÁMKA: Pri čistení sa používa atrament, tlačovú hlavu preto čistite len v prípade potreby. Čistiaci proces trvá niekoľko minút. Počas neho môže byť počuť istý hluk. Pred čistením tlačovej hlavy vložte papier. Ďalšie informácie nájdete v časti [Vloženie papiera na strane 24.](#page-39-0)

Nesprávne vypnutie tlačiarne môže spôsobiť problémy s kvalitou tlače. Ďalšie informácie nájdete v časti [Vypnutie tlačiarne na strane 39](#page-54-0).

### Čistenie tlačovej hlavy z ovládacieho panela

- 1. Do hlavného vstupného zásobníka vložte nepoužitý obyčajný biely papier veľkosti Letter, A4 alebo Legal. Ďalšie informácie nájdete v časti [Vloženie papiera štandardnej veľkosti](#page-39-0) [na strane 24.](#page-39-0)
- 2. Na displeji ovládacieho panela tlačiarne sa dotknite obrazovky a posúvajte po nej prstom a potom sa dotknite položky Nastavenie.
- 3. Dotknite sa položky Nástroje a potom položky Vyčistiť tlačovú hlavu.

#### Čistenie tlačovej hlavy pomocou panela nástrojov (Windows)

- 1. Do hlavného vstupného zásobníka vložte nepoužitý obyčajný biely papier veľkosti Letter, A4 alebo Legal. Ďalšie informácie nájdete v časti [Vloženie papiera štandardnej veľkosti](#page-39-0) [na strane 24.](#page-39-0)
- 2. Otvorte aplikáciu Toolbox. Ďalšie informácie nájdete v časti [Otvorenie nástroja Toolbox](#page-131-0) [na strane 116](#page-131-0).
- <span id="page-172-0"></span>3. Na karte Údržba zariadenia kliknite na ikonu vľavo od položky Vyčistiť tlačové hlavy.
- 4. Postupujte podľa pokynov na obrazovke.

## Čistenie tlačovej hlavy prostredníctvom programu HP Utility (OS X)

- 1. Do hlavného vstupného zásobníka vložte nepoužitý obyčajný biely papier veľkosti Letter, A4 alebo Legal. Ďalšie informácie nájdete v časti [Vloženie papiera štandardnej veľkosti](#page-39-0) [na strane 24.](#page-39-0)
- 2. Otvorte pomôcku HP Utility. Ďalšie informácie nájdete v časti [HP Utility \(OS X\) na strane 117](#page-132-0).
- 3. V časti Information And Support (Informácie a podpora) kliknite na položku Clean Printheads (Vyčistiť tlačové hlavy).
- 4. Kliknite na tlačidlo Clean (Čistiť) a potom postupujte podľa pokynov na obrazovke.

### Vyčistenie tlačovej hlavy prostredníctvom vstavaného webového servera (servera EWS)

- 1. Do hlavného vstupného zásobníka vložte nepoužitý obyčajný biely papier veľkosti Letter, A4 alebo Legal. Ďalšie informácie nájdete v časti [Vloženie papiera štandardnej veľkosti](#page-39-0) [na strane 24.](#page-39-0)
- 2. Otvorte server EWS. Ďalšie informácie nájdete v časti [Vstavaný webový server na strane 118](#page-133-0).
- 3. Kliknite na kartu Nástroje a potom kliknite na položku Nástroje kvality tlače v časti Pomôcky.
- 4. Kliknite na položku Vyčistiť tlačovú hlavu a potom postupujte podľa pokynov na obrazovke.

## Zarovnanie tlačovej hlavy

Tlačiareň automaticky zarovná tlačovú hlavu počas počiatočnej inštalácie.

Túto funkciu možno budete chcieť použiť pri problémoch s kvalitou tlače výtlačkov, na ktorých sú rovné čiary vlnité alebo zubaté.

#### Zarovnanie tlačovej hlavy prostredníctvom ovládacieho panela

- 1. Do hlavného vstupného zásobníka vložte nepoužitý obyčajný biely papier veľkosti Letter, A4 alebo Legal. Ďalšie informácie nájdete v časti [Vloženie papiera štandardnej veľkosti](#page-39-0) [na strane 24.](#page-39-0)
- 2. Na displeji ovládacieho panela tlačiarne sa dotknite obrazovky a posúvajte po nej prstom a potom sa dotknite položky Nastavenie.
- 3. Dotknite sa položky Nástroje a potom vyberte položku Zarovnať tlačovú hlavu.

#### Zarovnanie tlačovej hlavy pomocou panela nástrojov (Windows)

- 1. Do hlavného vstupného zásobníka vložte nepoužitý obyčajný biely papier veľkosti Letter, A4 alebo Legal. Ďalšie informácie nájdete v časti [Vloženie papiera štandardnej veľkosti](#page-39-0) [na strane 24.](#page-39-0)
- 2. Otvorte aplikáciu Toolbox. Ďalšie informácie nájdete v časti [Otvorenie nástroja Toolbox](#page-131-0) [na strane 116](#page-131-0).
- 3. Na karte Údržba zariadenia kliknite na ikonu vľavo od položky Zarovnať tlačové hlavy.
- 4. Postupujte podľa pokynov na obrazovke.

## <span id="page-173-0"></span>Zarovnanie tlačovej hlavy prostredníctvom programu HP Utility (OS X)

- 1. Do hlavného vstupného zásobníka vložte nepoužitý obyčajný biely papier veľkosti Letter, A4 alebo Legal. Ďalšie informácie nájdete v časti [Vloženie papiera štandardnej veľkosti](#page-39-0) [na strane 24.](#page-39-0)
- 2. Otvorte pomôcku HP Utility. Ďalšie informácie nájdete v časti [HP Utility \(OS X\) na strane 117](#page-132-0).
- 3. V časti Information And Support (Informácie a podpora) kliknite na položku Zarovnať tlačovú hlavu.
- 4. Kliknite na položku Align (Zarovnať) a potom postupujte podľa pokynov na obrazovke.

#### Zarovnanie tlačovej hlavy prostredníctvom vstavaného webového servera (servera EWS)

- 1. Do hlavného vstupného zásobníka vložte nepoužitý obyčajný biely papier veľkosti Letter, A4 alebo Legal. Ďalšie informácie nájdete v časti [Vloženie papiera štandardnej veľkosti](#page-39-0) [na strane 24.](#page-39-0)
- 2. Otvorte server EWS. Ďalšie informácie nájdete v časti [Vstavaný webový server na strane 118](#page-133-0).
- 3. Kliknite na kartu Nástroje a potom kliknite na položku Nástroje kvality tlače v časti Pomôcky.
- 4. Kliknite na tlačidlo Zarovnať tlačiareň a postupujte podľa pokynov na obrazovke.

## Kalibrácia posunu riadkov

Ak sa aj po zarovnaní tlačovej hlavy zobrazujú šmuhy a biele čiary, kalibrujte posun riadkov.

### Kalibrácia posunu riadkov z ovládacieho panela

- 1. Do hlavného vstupného zásobníka vložte nepoužitý obyčajný biely papier veľkosti Letter, A4 alebo Legal. Ďalšie informácie nájdete v časti [Vloženie papiera štandardnej veľkosti](#page-39-0) [na strane 24.](#page-39-0)
- 2. Na displeji ovládacieho panela tlačiarne sa dotknite obrazovky a posúvajte po nej prstom a potom sa dotknite položky Nastavenie.
- 3. Dotknite sa položky Nástroje a potom položky Kalibrovať posun riadkov.

## Kalibrácia posunu riadkov pomocou panela nástrojov (Windows)

- 1. Do hlavného vstupného zásobníka vložte nepoužitý obyčajný biely papier veľkosti Letter, A4 alebo Legal. Ďalšie informácie nájdete v časti [Vloženie papiera štandardnej veľkosti](#page-39-0) [na strane 24.](#page-39-0)
- 2. Otvorte aplikáciu Toolbox. Ďalšie informácie nájdete v časti [Otvorenie nástroja Toolbox](#page-131-0) [na strane 116](#page-131-0).
- 3. Na karte Údržba zariadenia kliknite na ikonu vľavo od položky Kalibrácia posunu riadkov.
- 4. Postupujte podľa pokynov na obrazovke.

#### Kalibrácia posunu riadkov zo vstavaného webového servera (servera EWS)

- 1. Do hlavného vstupného zásobníka vložte nepoužitý obyčajný biely papier veľkosti Letter, A4 alebo Legal. Ďalšie informácie nájdete v časti [Vloženie papiera štandardnej veľkosti](#page-39-0) [na strane 24.](#page-39-0)
- 2. Otvorte server EWS. Ďalšie informácie nájdete v časti [Vstavaný webový server na strane 118](#page-133-0).
- <span id="page-174-0"></span>3. Kliknite na kartu Nástroje a potom kliknite na položku Nástroje kvality tlače v časti Pomôcky.
- 4. Kliknite na položku Kalibrovať posun riadkov a postupujte podľa pokynov na obrazovke.

# Preinštalujte tlačovú hlavu

Tento postup možno vykonať len v prípade, keď sa zobrazí hlásenie Chýbajúca alebo pokazená tlačová hlava a keď ste na vyriešenie tohto hlásenia skúsili tlačiareň najprv vypnúť a potom znova zapnúť. Ak sa hlásenie stále zobrazuje, skúste použiť tento postup.

## Preinštalovanie tlačovej hlavy

- 1. Skontrolujte, či je tlačiareň zapnutá.
- 2. Otvorte prístupový kryt atramentovej kazety.

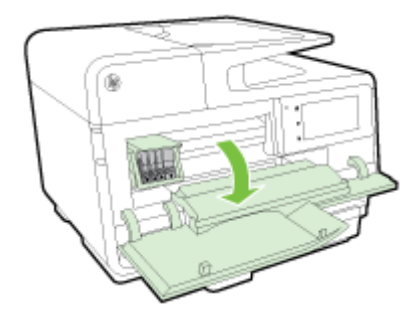

3. Zdvihnite rukoväť záklopky na tlačovom vozíku.

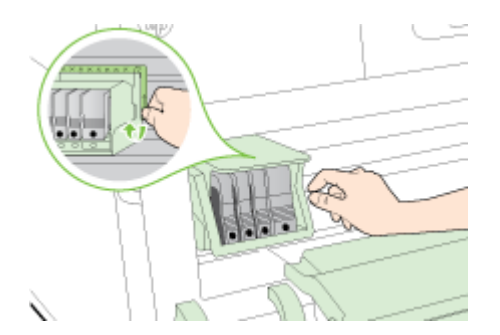

4. Zdvihnutím a vytiahnutím vyberte tlačovú hlavu z tlačiarne.

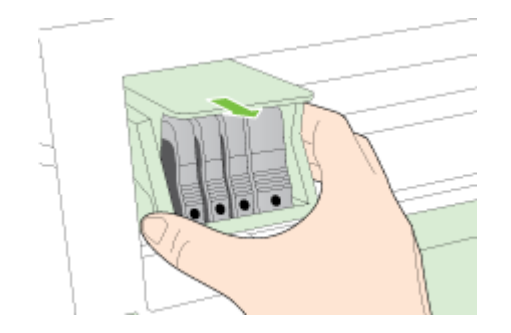

5. Zdvihnite rukoväť záklopky a potom znova vložte tlačovú hlavu.

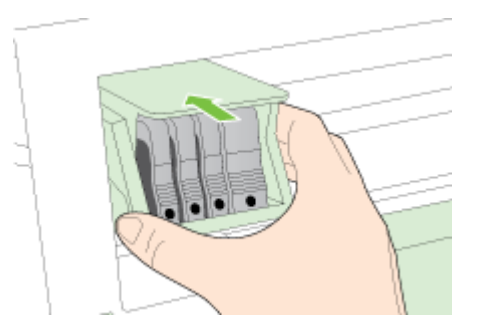

- 6. Opatrne spustite rukoväť záklopky smerom nadol.
	- **POZNÁMKA:** Rukoväť záklopky musíte spustiť nadol pred opätovným vložením atramentových kaziet. Ponechaním rukoväte záklopky v zdvihnutej polohe môže mať za následok nesprávne usadené atramentové kazety a problémy s tlačou. Záklopka musí zostať dole, aby sa dali správne nainštalovať atramentové kazety.
- 7. Zatvorte prístupový kryt atramentových kaziet.

# Odstraňovanie zaseknutého papiera

Počas tlačovej úlohy sa papier občas zasekne.

Papier sa môže zaseknúť buď vnútri tlačiarne, alebo v automatickom podávači dokumentov.

- $\Lambda$  UPOZORNENIE: Ak chcete zabrániť možnému poškodeniu tlačovej hlavy, zaseknutý papier odstráňte čo najskôr.
- ☆ TIP: Ak spozorujete nízku kvalitu tlače, vyčistite tlačovú hlavu. Ďalšie informácie nájdete v časti [Čistenie tlačovej hlavy na strane 156](#page-171-0).
	- Odstránenie zaseknutého papiera zvnútra tlačiarne
	- [Odstránenie zaseknutého papiera z automatického podávača dokumentov](#page-177-0)
	- [Predchádzanie zaseknutiu papiera](#page-178-0)

## Odstránenie zaseknutého papiera zvnútra tlačiarne

- 1. Vyberte všetok papier z výstupného zásobníka.
	- UPOZORNENIE: Pri pokuse o odstránenie zaseknutého papiera z prednej časti tlačiarne sa môže poškodiť tlačový mechanizmus. Zaseknutý papier vždy odstraňujte prostredníctvom príslušenstva pre automatickú obojstrannú tlač (duplexor).
- 2. Skontrolujte duplexor.
	- a. Stlačte tlačidlá na oboch stranách duplexora a vyberte duplexnú jednotku.

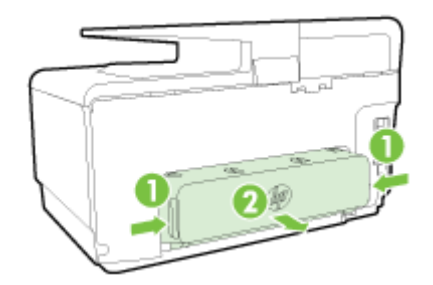

- b. Nájdite papier zaseknutý vnútri tlačiarne, chyťte ho oboma rukami a potiahnite k sebe.
	- $\triangle$  UPOZORNENIE: Ak sa papier pri vyberaní z valcov potrhá, skontrolujte, či na valcoch a kolieskach vnútri tlačiarne nezostali zvyšky roztrhaného papiera. Ak neodstránite všetky kúsky papiera z tlačiarne, môžu sa zaseknúť aj ďalšie papiere.
- c. Ak nezistíte zaseknutý papier, stlačte záklopku na vrchnej strane duplexora a spustite kryt. Ak vnútri nájdete zaseknutý papier, opatrne ho odstráňte. Zatvorte kryt.
- d. Zasuňte duplexnú jednotku do tlačiarne, až kým nezacvakne na svoje miesto.
- 3. Ak ste nenašli zaseknutý papier a je nainštalovaný zásobník 2, vytiahnite ho a odstráňte zaseknutý papier, ak je to možné. Ak nie, postupujte takto:
	- a. Ubezpečte sa, že je tlačiareň vypnutá a napájací kábel odpojený.
	- b. Nadvihnite zásobník 2 z tlačiarne.
	- c. Zo spodnej časti tlačiarne alebo zásobníka 2 odstráňte zaseknutý papier.
	- d. Znova umiestnite tlačiareň na vrchnú časť zásobníka 2.
- <span id="page-177-0"></span>4. Otvorte prístupový kryt atramentovej kazety. Ak vnútri tlačiarne zostal papier, skontrolujte, či sa vozík presunul na pravú stranu tlačiarne, uvoľnite útržky papiera alebo pokrčený papier a vytiahnite ho smerom k sebe cez vrchnú časť tlačiarne.
	- $\Lambda$  VAROVANIE! Nesiahajte do tlačiarne, keď je zapnutá a je zaseknutý vozík. Keď otvoríte dvierka prístupu k atramentovej kazete, vozík by sa mal vrátiť do svojej polohy na pravej strane tlačiarne. Ak sa tam nepresunul, vypnite tlačiareň a až potom odstráňte zaseknutý papier.
- 5. Po odstránení zaseknutého papiera zatvorte všetky kryty, zapnite tlačiareň (ak ste ju predtým vypli) a znovu odošlite tlačovú úlohu.

Ak sa pomocou vyššie uvedených riešení nepodarí odstrániť problém, [kliknutím sem zobrazte ďalšie](http://h20180.www2.hp.com/apps/Nav?h_pagetype=s-924&h_client=s-h-e004-01&h_keyword=lp70005-all-OJ8610&h_lang=sk&h_cc=sk) [informácie o riešení problémov online](http://h20180.www2.hp.com/apps/Nav?h_pagetype=s-924&h_client=s-h-e004-01&h_keyword=lp70005-all-OJ8610&h_lang=sk&h_cc=sk).

## Odstránenie zaseknutého papiera z automatického podávača dokumentov

1. Nadvihnite kryt automatického podávača dokumentov

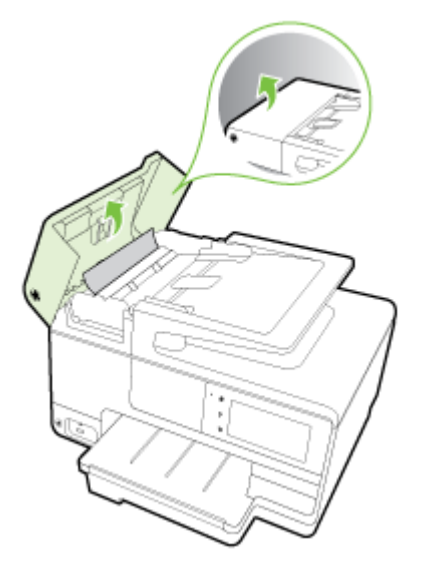

2. Nadvihnite zarážku umiestnenú na prednom okraji automatického podávača dokumentov.

## – ALEBO –

Stlačte zelenú zarážku umiestnenú v strednej časti automatického podávača dokumentov.

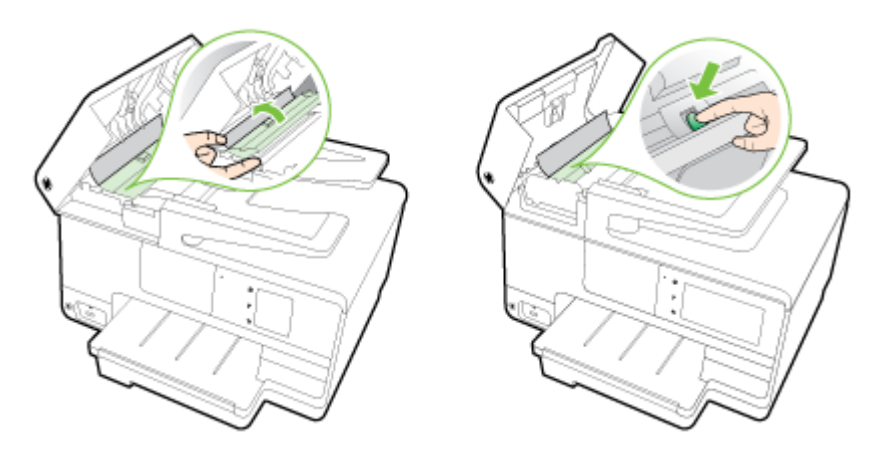

- <span id="page-178-0"></span>3. Opatrne vytiahnite papier z valcov.
	- $\triangle$  UPOZORNENIE: Ak sa papier pri vyberaní z valcov potrhá, skontrolujte, či na valcoch a kolieskach vnútri tlačiarne nezostali zvyšky roztrhaného papiera. Ak neodstránite všetky kúsky papiera z tlačiarne, môžu sa zaseknúť aj ďalšie papiere.
- 4. Ak ste v kroku 2 stlačili zelenú zarážku, potiahnutím ju vráťte na miesto.

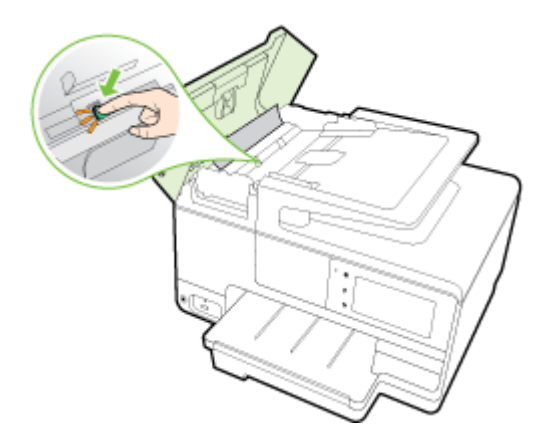

5. Zatvorte kryt automatického podávača dokumentov tak, že ho zatlačíte nadol, kým nezacvakne na svoje miesto.

Ak sa pomocou vyššie uvedených riešení nepodarí odstrániť problém, [kliknutím sem zobrazte ďalšie](http://h20180.www2.hp.com/apps/Nav?h_pagetype=s-924&h_client=s-h-e004-01&h_keyword=lp70005-all-OJ8610&h_lang=sk&h_cc=sk) [informácie o riešení problémov online](http://h20180.www2.hp.com/apps/Nav?h_pagetype=s-924&h_client=s-h-e004-01&h_keyword=lp70005-all-OJ8610&h_lang=sk&h_cc=sk).

# Predchádzanie zaseknutiu papiera

Dodržiavaním nasledujúcich pokynov predídete zaseknutiu papiera.

- Z výstupného zásobníka často vyberajte vytlačené papiere.
- Skontrolujte, či papier, na ktorý tlačíte, nie je pokrčený, prehnutý alebo poškodený.
- Pokrúteniu a pokrčeniu papiera predídete skladovaním zásob papiera vo vodorovnej polohe v utesnenom obale.
- V tlačiarni nepoužívajte príliš hrubý ani príliš tenký papier.
- Skontrolujte, či sú zásobníky správne naplnené a či nie sú preplnené. Ďalšie informácie nájdete v časti [Vloženie papiera na strane 24](#page-39-0).
- Skontrolujte, či sa papier založený vo vstupnom zásobníku nezvlnil a či okraje nie sú zahnuté alebo natrhnuté.
- Do zásobníka podávača dokumentov neumiestňujte príliš veľké množstvo papiera. Informácie o maximálne povolenom počte hárkov pre automatický podávač dokumentov nájdete v časti [Veľkosť a hmotnosť papiera na strane 170.](#page-185-0)
- Vo vstupnom zásobníku nekombinujte rôzne druhy a veľkosti papiera. Do vstupného zásobníka zakladajte stoh papiera len jednej veľkosti a druhu.
- Upravte priečne vodiace lišty vo vstupnom zásobníku tak, aby tesne priliehali k všetkým papierom. Skontrolujte, či priečne vodiace lišty nekrčia papier vo vstupnom zásobníku.
- Papier nezatláčajte dopredu do vstupného zásobníka nasilu.
- Ak tlačíte na obe strany stránky, netlačte vysokosýte obrázky na papiere nízkej hmotnosti.
- Používajte typy papiera odporúčané pre tlačiareň. Ďalšie informácie nájdete v časti [Veľkosť a](#page-185-0) [hmotnosť papiera na strane 170.](#page-185-0)
- Ak je v tlačiarni málo papieru, nech ho tlačiareň najskôr minie, a až potom do nej pridajte papier. Nepridávajte papier vtedy, keď sa tlačiareň pokúša ťahať hárok.
- Skontrolujte, či je tlačiareň čistá. Ďalšie informácie nájdete v časti [Údržba tlačiarne na strane 35](#page-50-0).
## Vyčistenie vozíka tlačovej kazety

Odstráňte všetky prekážky, ktoré blokujú tlačový vozík (napríklad papier).

Ďalšie informácie nájdete v časti [Odstraňovanie zaseknutého papiera na strane 161.](#page-176-0)

**POZNÁMKA:** Na odstránenie zaseknutého papiera nepoužívajte žiadne nástroje ani iné zariadenia. Pri odstraňovaní zaseknutého papiera zvnútra tlačiarne postupujte vždy opatrne.

Kliknutím sem prejdete online a získate ďalšie informácie.

# A Špecifikácie produktu

Táto časť obsahuje nasledujúce témy:

- [Informácie o záruke](#page-183-0)
- [Špecifikácie](#page-184-0)
- [Regulačné informácie](#page-188-0)
- [Program dozoru nad výrobou ekologických produktov](#page-197-0)

## <span id="page-183-0"></span>Informácie o záruke

Táto časť obsahuje nasledujúce témy:

● Záručné informácie o kazetách s atramentom

## Záručné informácie o kazetách s atramentom

Záruka na kazety HP platí, ak sa produkt používa v určenom tlačovom zariadení HP. Táto záruka sa nevzťahuje na atramentové produkty spoločnosti HP, ktoré boli opätovne napĺňané, spracúvané, nahrádzané, falšované, ani na produkty, s ktorými sa neprimerane zaobchádzalo.

Počas záručnej lehoty sa na produkt vzťahuje záruka iba v prípade, ak sa nespotreboval atrament značky HP a nedosiahol koniec záručnej lehoty. Koniec záručnej lehoty (vo formáte RRRR-MM) možno na produkte nájsť vyznačeným spôsobom:

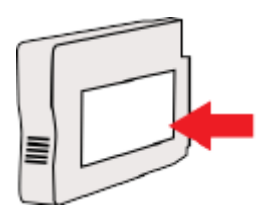

## <span id="page-184-0"></span>Špecifikácie

Ďalšie informácie nájdete na adrese [www.hp.com/support.](http://h20180.www2.hp.com/apps/Nav?h_pagetype=s-001&h_page=hpcom&h_client=s-h-e008-1&h_product=5367602&h_lang=sk&h_cc=sk) Vyberte svoju krajinu/región. Kliknite na položku Podpora produktu a riešenie problémov. Zadajte názov zobrazený na prednej strane tlačiarne a potom vyberte položku Vyhľadať. Kliknite na položku Informácie o produkte a potom kliknite na položku Špecifikácie produktu.

- Systémové požiadavky
- Špecifikácie prostredia
- Kapacita vstupného zásobníka
- [Kapacita výstupného zásobníka](#page-185-0)
- [Veľkosť a hmotnosť papiera](#page-185-0)
- [Špecifikácie tlače](#page-185-0)
- [Špecifikácie kopírovania](#page-185-0)
- [Špecifikácie skenovania](#page-185-0)
- [Špecifikácie faxu](#page-186-0)
- [Výťažnosť kazety](#page-186-0)
- [Špecifikácie hlukových emisií](#page-187-0)

## Systémové požiadavky

Softvérové a systémové požiadavky nájdete v súbore Readme, ktorý je k dispozícii na disku CD so softvérom tlačiarne HP dodanom s tlačiarňou.

Informácie o budúcich vydaniach operačných systémov a o podpore nájdete na webovej lokalite podpory online spoločnosti HP na adrese [www.hp.com/support.](http://h20180.www2.hp.com/apps/Nav?h_pagetype=s-001&h_page=hpcom&h_client=s-h-e008-1&h_product=5367602&h_lang=sk&h_cc=sk)

## Špecifikácie prostredia

Prevádzková teplota: 5° až 40 °C (41° až 104 °F)

Prevádzková vlhkosť: 15 – 80 % relatívnej vlhkosti bez kondenzácie

Odporúčané prevádzkové podmienky: 15° až 32 °C (59° až 90 °F)

Odporúčaná relatívna vlhkosť: 20 až 80 % bez kondenzácie

## Kapacita vstupného zásobníka

### ● Hlavný vstupný zásobník

Počet hárkov obyčajného papiera: max. 250

Obálky: max. 30

Indexové karty: max. 80

Počet hárkov fotopapiera: max. 100

### ● Zásobník 2

Hárky obyčajného papiera (60 až 105 g/m2 [16 až 28 libier]): max. 250

## <span id="page-185-0"></span>Kapacita výstupného zásobníka

- Počet hárkov obyčajného papiera: max. 150
- Obálky: max. 30
- Indexové karty: max. 80
- Počet hárkov fotopapiera: max. 100

## Veľkosť a hmotnosť papiera

Zoznam podporovaných veľkostí papiera nájdete v softvéri tlačiarne HP.

- Obyčajný papier: 60 až 105 g/m2 (16 až 28 libier)
- Obálky: 75 až 90 g/m2 (20 až 24 libier)
- Karty: max. 200 g/m<sup>2</sup> (maximum indexu 110)
- Fotopapier: 280 g/m<sup>2</sup> (75 libier)

## Špecifikácie tlače

- Rýchlosť tlače závisí od zložitosti dokumentu a od modelu tlačiarne
- Metóda: tepelná tlač officejet so systémom "drop-on-demand"
- Jazyk: PCL3 GUI
- Rozlíšenie tlače:

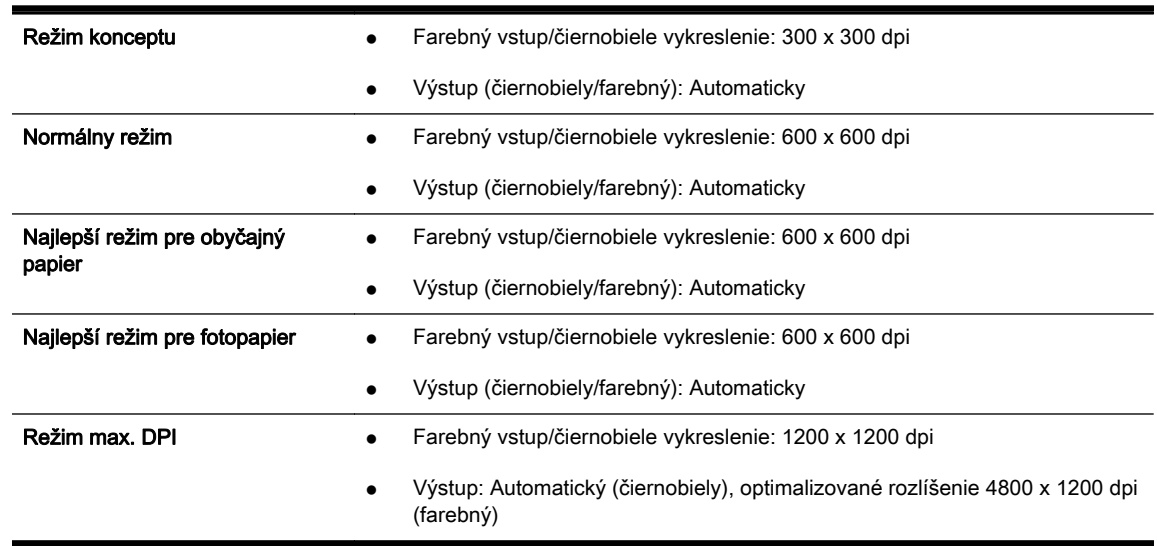

## Špecifikácie kopírovania

- Digitálne spracovanie obrazu
- Rýchlosť kopírovania závisí od zložitosti dokumentu a od modelu tlačiarne

## Špecifikácie skenovania

● Rozlíšenie: max. 1 200 x 1 200 ppi – optické

Ďalšie informácie o rozlíšení skenovania nájdete v softvéri tlačiarne HP.

- <span id="page-186-0"></span>Farby: 24-bitové farby, 8-bitová škála odtieňov sivej farby (256 úrovní sivej farby)
- Maximálna veľkosť dokumentu skenovaného zo sklenenej podložky skenera:
	- U.S. Letter (A): 215,9 mm x 279,4 mm (8,5 x 11 palcov)
	- U.S. Legal (len modely HP Officejet Pro 8620 a HP Officejet Pro 8630): 215,9 mm x 355,6 mm (8,5 x 14 palcov)
	- ISO A4: 210 mm x 297 mm (8,27 x 11,7 palca)
- Maximálna veľkosť dokumentu skenovaného z automatického podávača dokumentov:
	- Automatický podávač dokumentov: 216 x 356 mm (8,5 x 14 palcov)

## Špecifikácie faxu

- Funkcia Walk-up čiernobieleho a farebného faxovania.
- Max. 99 položiek rýchlej voľby
- Pamäť až pre 100 strán (na základe testovacieho obrázka ITU-T č. 1 pri štandardnom rozlíšení). Pri zložitejších stranách alebo vyššom rozlíšení spracovanie trvá dlhšie a používa viac pamäte.
- Ručné odosielanie a prijímanie faxov.
- Automatická opakovaná voľba obsadeného čísla, až päť pokusov (podľa modelu).
- Jednorazová automatická opakovaná voľba neodpovedajúceho čísla (podľa modelu).
- Potvrdenia a správy o činnosti.
- Fax CCITT/ITU Skupina 3 s režimom opravy chýb (ECM).
- Prenos rýchlosťou 33,6 kb/s.
- Rýchlosť 4 sekundy na stránku pri prenose 33,6 kb/s (na základe testovacieho obrázku ITU-T č. 1 pri štandardnom rozlíšení). Pri zložitejších stranách alebo vyššom rozlíšení spracovanie trvá dlhšie a používa viac pamäte.
- Rozlišovanie zvonenia s automatickým prepínaním medzi faxom a odkazovačom.

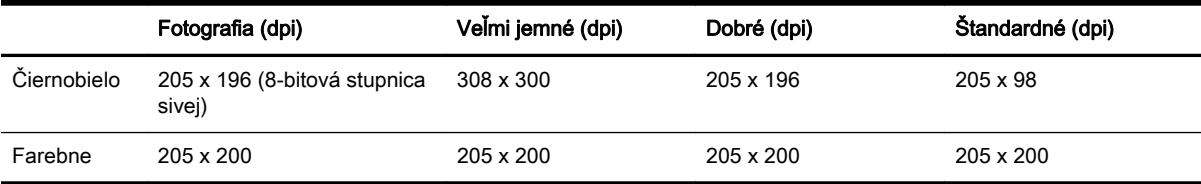

### Špecifikácie funkcie Digitálny fax HP

- Podporovaný typ súborov: Nekomprimované TIFF
- Podporované typy faxov: čiernobiele faxy

## Výťažnosť kazety

Ďalšie informácie o odhadovanej výťažnosti kaziet nájdete na adrese [www.hp.com/go/](http://www.hp.com/go/learnaboutsupplies/) [learnaboutsupplies/.](http://www.hp.com/go/learnaboutsupplies/)

## <span id="page-187-0"></span>Špecifikácie hlukových emisií

Navštívte stránku [www.hp.com/support.](http://h20180.www2.hp.com/apps/Nav?h_pagetype=s-001&h_page=hpcom&h_client=s-h-e008-1&h_product=5367602&h_lang=sk&h_cc=sk) Vyberte svoju krajinu/región. Kliknite na položku Podpora produktu a riešenie problémov. Zadajte názov zobrazený na prednej strane tlačiarne a potom vyberte položku Vyhľadať. Kliknite na položku Informácie o produkte a potom kliknite na položku Špecifikácie produktu.

- Tlak zvuku (pozícia osoby stojacej v blízkosti)
	- LpAm 55 (dBA) (monochromatická tlač konceptov)
- Sila zvuku
	- LwAd 6,8 (BA)

## <span id="page-188-0"></span>Regulačné informácie

Tlačiareň spĺňa požiadavky regulačných úradov na produkty vo vašej krajine/regióne.

Táto časť obsahuje nasledujúce témy:

- Regulačné číslo modelu
- [Vyhlásenie úradu FCC](#page-189-0)
- [Upozornenie pre používateľov v Kórei](#page-189-0)
- [Vyhlásenie o zhode s požiadavkami VCCI \(trieda B\) pre používateľov v Japonsku](#page-189-0)
- [Upozornenie pre používateľov v Japonsku týkajúce sa napájacieho kábla](#page-189-0)
- [Vyhlásenie o hlukových emisiách pre Nemecko](#page-190-0)
- [Vyhlásenie týkajúce sa pracovísk grafikov v Nemecku](#page-190-0)
- [Upozornenie pre používateľov telekomunikačnej siete v USA: Požiadavky úradu FCC](#page-191-0)
- [Upozornenie pre používateľov telekomunikačnej siete v Kanade](#page-192-0)
- [Upozornenie pre používateľov v Európskom hospodárskom priestore](#page-192-0)
- [Upozornenie pre používateľov telefónnej siete v Nemecku](#page-193-0)
- [Austrálske vyhlásenie pre káblové faxy](#page-193-0)
- [Regulačný oznam pre Európsku úniu](#page-193-0)
- [Vyhlásenie o zhode](#page-194-0)
- [Informácie o regulačných predpisoch pre bezdrôtové produkty](#page-194-0)

## Regulačné číslo modelu

Z dôvodu regulačnej identifikácie je výrobok označený regulačným číslom modelu. Regulačné číslo modelu pre tento výrobok je SNPRC-1401-02. Toto regulačné číslo by sa nemalo zamieňať s marketingovým názvom (HP Officejet Pro 8610 e-All-in-One, HP Officejet Pro 8620 e-All-in-One a HP Officejet Pro 8630 e-All-in-One) alebo číslom výrobku (A7F64A, A7F65A alebo A7F66A).

<sup>2</sup> POZNÁMKA: Dostupnosť tlačiarne sa líši v závislosti od krajiny/regiónu.

## <span id="page-189-0"></span>Vyhlásenie úradu FCC

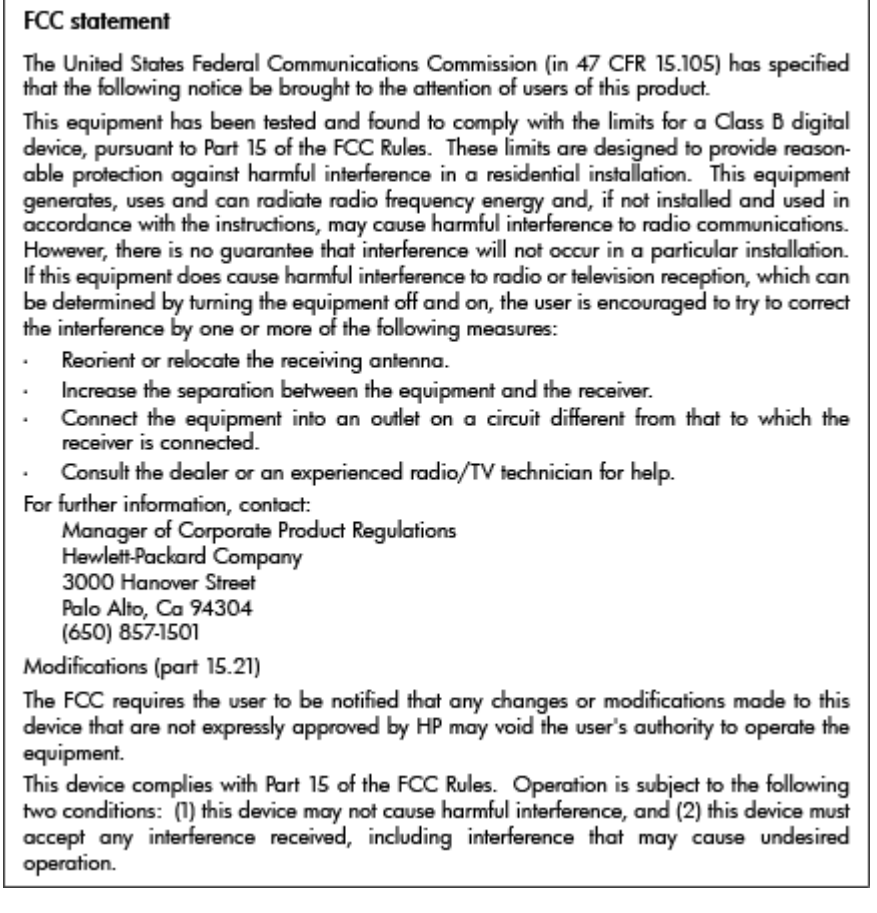

## Upozornenie pre používateľov v Kórei

 $\Gamma$ 

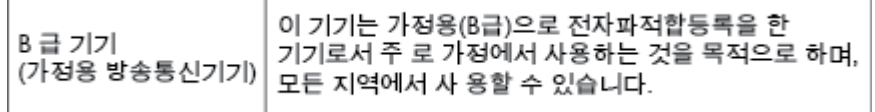

## Vyhlásenie o zhode s požiadavkami VCCI (trieda B) pre používateľov v **Japonsku**

この装置は、クラスB情報技術装置です。この装置は、家庭環境で使用することを目的として いますが、この装置がラジオやテレビジョン受信機に近接して使用されると、受信障害を引き 起こすことがあります。取扱説明書に従って正しい取り扱いをして下さい。 VCCI-B

## Upozornenie pre používateľov v Japonsku týkajúce sa napájacieho kábla

製品には、同梱された電源コードをお使い下さい。 同梱された電源コードは、他の製品では使用出来ません。

## <span id="page-190-0"></span>Vyhlásenie o hlukových emisiách pre Nemecko

### Geräuschemission

LpA < 70 dB am Arbeitsplatz im Normalbetrieb nach DIN 45635 T. 19

## Vyhlásenie týkajúce sa pracovísk grafikov v Nemecku

## GS-Erklärung (Deutschland)

Das Gerät ist nicht für die Benutzung im unmittelbaren Gesichtsfeld am Bildschirmarbeitsplatz vorgesehen. Um störende Reflexionen am Bildschirmarbeitsplatz zu vermeiden, darf dieses Produkt nicht im unmittelbaren Gesichtsfeld platziert werden.

## <span id="page-191-0"></span>Upozornenie pre používateľov telekomunikačnej siete v USA: Požiadavky úradu FCC

#### Notico to usors of the U.S Telephone network: FCC requirements

This equipment complies with Part 68 of the FCC rules and the requirements adopted by the ACTA. On the rear (or bottom) of this equipment is a label that contains, among other information, a product identifier in<br>the format US:AAAEQ##TXXXX. If requested, this number must be provided to the telephone company.

Applicable connector jack Universal Service Order Codes ("USOC") for the Equipment is: RJ-11C.

A plug and jack used to connect this equipment to the premises wiring and telephone network must comply with the applicable FCC Part 68 rules and requirements adopted by the ACTA. A compliant comparison card and modular plug is provided with this product. It is designed to be connected to a<br>compatible modular jack that is also compliant. See installation instructions for details.

The REN is used to determine the number of devices that may be connected to a telephone line. Excessive RENs on a telephone line may result in the devices not ringing in response to an incoming call. La most but not all areas, the sum of RENs should not axcess to migmy in response to an incommitte and the number of<br>In most but not all areas, the sum of RENs should not axceed five (5.0). To be certain of the number of<br>d company. For products approved after July 23, 2001, the REN for this product is part of the product identifier that has the format US:AAAEQ##TXXXX. The digits represented by ## are the REN without a decimal point (e.g., 00 is a REN of 0.0).

If this equipment causes harm to the telephone network, the telephone company will notify you in advance that temporary discontinuance of service may be required. But if advance notice isn't practical, the telephone company will notify the customer as soon as possible. Also, you will be advised of your<br>right to file a complaint with the FCC if you believe it is necessary.

The telephone company may make changes in its facilities, equipment, operations or procedures that<br>could affect the operation of the equipment. If this happens the telephone company will provide advance notice in order for you to make necessary modifications to maintain uninterrupted service

If trouble is experienced with this equipment, please contact the manufacturer, or look elsewhere in this<br>manual, for repair or warranty information. If the equipment is causing harm to the telephone network, the telephone company may request that you disconnect the equipment until the problem is resolved.

Connection to party line service is subject to state tariffs. Contact the state public utility commission, public service commission or corporation commission for information

If your home has specially wired alarm equipment connected to the telephone line, ensure the installation of this equipment does not disable your alarm equipment. If you have questions about what will disable alarm equipment, consult your telephone company or a qualified installer.

WHEN PROGRAMMING EMERGENCY NUMBERS ANDIORI MAKING TEST CALLS TO EMERGENCY NUMBERS:

1) Remain on the line and briefly explain to the dispatcher the reason for the call.

2) Perform such activities in the off-peak hours, such as early morning or late evenings.

Note The FCC hearing aid compatibility rules for telephones are not applicable to this |ૐ equipment.

The Telephone Consumer Protection Act of 1991 makes it unlawful for any person to use a computer or other electronic device, including FAX machines, to send any message unless such message clearly contains in a margin at the top or bottom of each transmitted page or on the first page of the transmis sion, the date and time it is sent and an identification of the business or other entity, or other individual sending the message and the telephone number of the sending machine or such business, other entity, or individual. (The telephone number provided may not be a 900 number or any other number for which charges exceed local or long-distance transmission charges.)

In order to program this information into your FAX machine, you should complete the steps described in the software.

## <span id="page-192-0"></span>Upozornenie pre používateľov telekomunikačnej siete v Kanade

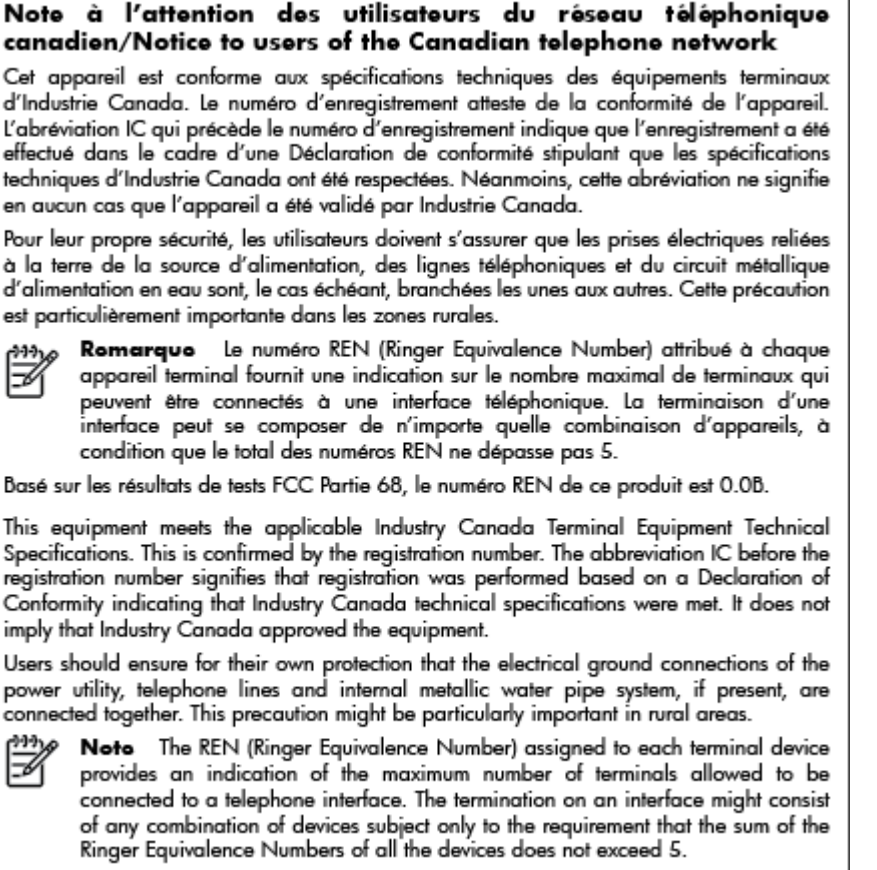

The REN for this product is 0.0B, based on FCC Part 68 test results.

## Upozornenie pre používateľov v Európskom hospodárskom priestore

#### Notice to users in the European Economic Area

This product is designed to be connected to the analog Switched Telecommunication Networks (PSTN) of the European Economic Area (EEA) countries/regions.

Network compatibility depends on customer selected settings, which must be reset to use the equipment on a telephone network in a country/region other than where the product was purchased. Contact the vendor or Hewlett-Packard Company if additional product support is necessary.

This equipment has been certified by the manufacturer in accordance with Directive 1999/5/EC (annex II) for Pan-European single-terminal connection to the public switched telephone network (PSTN). However, due to differences between the individual PSTNs provided in different countries, the approval does not, of itself, give an unconditional assurance of successful operation on every PSTN network termination point.

In the event of problems, you should contact your equipment supplier in the first instance.

This equipment is designed for DTMF tone dialing and loop disconnect dialing. In the unlikely event of problems with loop disconnect dialing, it is recommended to use this equipment only with the DTMF tone dial setting.

## <span id="page-193-0"></span>Upozornenie pre používateľov telefónnej siete v Nemecku

### Hinweis für Benutzer des deutschen Telefonnetzwerks

Dieses HP-Fax ist nur für den Anschluss eines analogen Public Switched Telephone Network (PSTN) gedacht. Schließen Sie den TAE N-Telefonstecker, der im Lieferumfang des HP All-in-One enthalten ist, an die Wandsteckdose (TAE 6) Code N an. Dieses HP-Fax kann als einzelnes Gerät und/oder in Verbindung (mit seriellem Anschluss) mit anderen zugelassenen Endgeräten verwendet werden.

## Austrálske vyhlásenie pre káblové faxy

In Australia, the HP device must be connected to Telecommunication Network through a line cord which meets the requirements of the Technical Standard AS/ACIF S008.

## Regulačný oznam pre Európsku úniu

 $\epsilon$ 

Produkty s označením CE spĺňajú jednu alebo viacero nasledujúcich platných smerníc EÚ: smernica pre nízke napätie 2006/95/ES, smernica 2004/108/ES o elektromagnetickej kompatibilite, smernica 2009/125/ES o ekodizajne, smernica R&TTE 1999/5/ES, smernica o obmedzení používania nebezpečných látok 2011/65/EÚ. Dodržiavanie týchto smerníc sa hodnotí na základe platných európskych harmonizovaných noriem. Kompletná verzia vyhlásenia o zhode je k dispozícii na webovej stránke [www.hp.com/go/certificates](http://www.hp.com/go/certificates) (Vyhľadávajte podľa názvu modelu produktu alebo regulačného čísla modelu (RMN), ktoré sa môže nachádzať na regulačnom štítku.)

Kontaktným miestom v regulačných otázkach je:

Hewlett-Packard GmbH, Dept./MS: HQ-TRE, Herrenberger Strasse 140, 71034 Boeblingen, NEMECKO

### Produkty s externými sieťovými napájacími adaptérmi

Súlad s certifikátom CE je platný len v prípade, ak sa produkt napája pomocou správneho napájacieho adaptéra s označením CE dodaného spoločnosťou HP.

### Produkty s funkciou bezdrôtového rozhrania

### EMF

Tento produkt spĺňa medzinárodné nariadenia (ICNIRP) týkajúce sa vystavenia rádiofrekvenčnému žiareniu.

Ak je jeho súčasťou zariadenie vysielajúce a prijímajúce rádiové signály, potom pri bežnom používaní vzdialenosť 20 cm zaručuje, že úroveň vystavenia rádiofrekvenčnému žiareniu spĺňa požiadavky EÚ.

### Funkcia bezdrôtového rozhrania v Európe

Tento produkt je navrhnutý na používanie bez obmedzení vo všetkých štátoch EÚ vrátane Islandu, Lichtenštajnska, Nórska a Švajčiarska.

### <span id="page-194-0"></span>Vyhlásenie o európskej telefónnej sieti (modem/fax)

Produkty HP s funkcou FAXU spĺňajú požiadavky smernice R&TTE 1999/5/ES (príloha II) a na základe toho majú označenie CE. Z dôvodu rozdielov medzi jednotlivými sieťami PSTN v rôznych krajinách/regiónoch však toto schválenie samo osebe bezpodmienečne nezaručuje správnu funkciu v každom koncovom bode siete PSTN. V prípade problémov by ste sa v prvom rade mali skontaktovať s dodávateľom zariadenia.

## Vyhlásenie o zhode

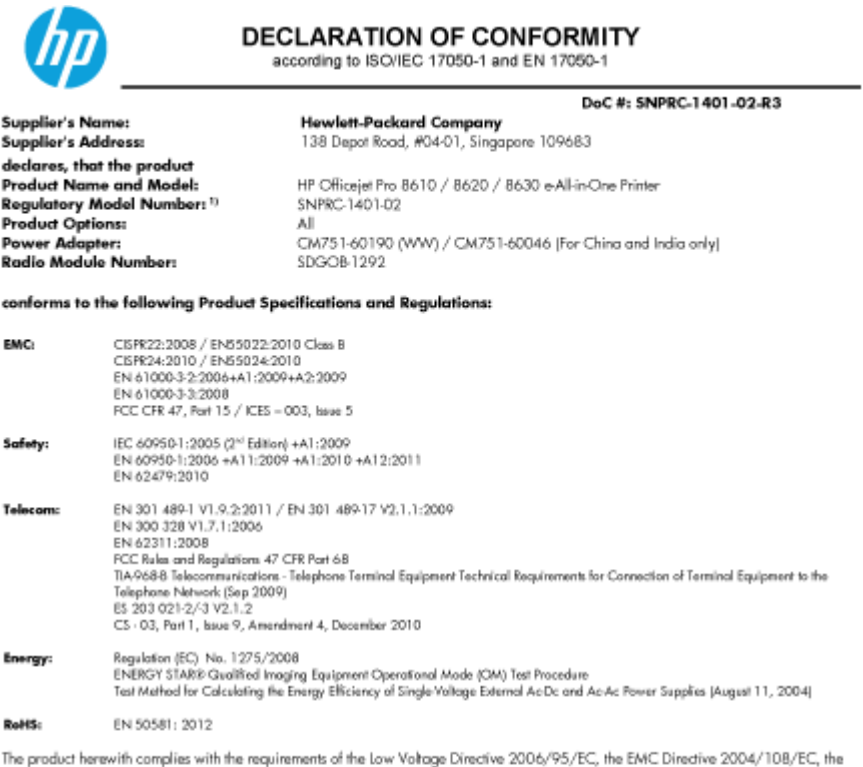

R&TTE Directive 1999/5/EC, the Ecodesian Directive 2009/125/EC, RoHS Directive 2011/65/EU, and carries the CE marking accordingly.

This device complies with part 15 of the FCC Rules. Operation is subject to the following two conditions:

(1) This device may not cause harmful interference, and (2) this device must accept any interference received, including interference that may cause undesired operation.

#### **Additional Information:**

- This product is assigned a Regulatory Model Number which stays with the regulatory aspects of the design. The Regulatory Model<br>Number is the main product identifier in the regulatory documentation and test reports, this nu  $1]$ Number is the main product desired in internal regulatory accumentation and test<br>methodical manner of the product numbers.<br>The product was tested in a typical configuration.<br>The internal power adapter CM751-60046 is for In
- 
- $\frac{3}{4}$
- 

Singapore<br>31 Oct 2013

Hou-Meng Yik, Manager **Product Regulations Manage** TCE & Q Inkjet Business and Platform

Local contact for regulatory topics only:<br>EU: HewletPackard GmbH, HQ-TRE, Herrenberger Strasse 140, 71034 Boeblingen, Germany

EU: Thew Mithackard Oman, nux-inc, memerialinger sitasse 146, 7 1034 boedingen, G<br>U.S.: Hewlett-Packard, 3000 Hanover St., Palo Alto, CA 94304, U.S.A. 650-857-1501

www.hp.eu/certificates

## Informácie o regulačných predpisoch pre bezdrôtové produkty

Táto časť obsahuje nasledujúce informácie o vyhláškach týkajúcich sa bezdrôtových výrobkov:

- [Vystavenie rádiofrekvenčnému žiareniu](#page-195-0)
- [Upozornenie pre používateľov v Brazílii](#page-195-0)
- [Upozornenie pre používateľov v Kanade](#page-195-0)
- <span id="page-195-0"></span>[Upozornenie pre používateľov na Taiwane](#page-196-0)
- [Upozornenie pre používateľov v Mexiku](#page-196-0)
- [Upozornenie pre používateľov bezdrôtovej siete v Japonsku](#page-196-0)

### Vystavenie rádiofrekvenčnému žiareniu

### Exposure to radio frequency radiation

Caution The radiated output power of this device is far below the FCC radio<br>frequency exposure limits. Nevertheless, the device shall be used in such a manner that the potential for human contact during normal operation is minimized. This product and any attached external antenna, if supported, shall be placed in such a manner to minimize the potential for human contact during normal operation. In order to avoid the possibility of exceeding the FCC radio frequency exposure<br>limits, human proximity to the antenna shall not be less than 20 cm (8 inches) during normal operation.

### Upozornenie pre používateľov v Brazílii

### Aviso aos usuários no Brasil

Este equipamento opera em caráter secundário, isto é, não tem direito à proteção contra interferência prejudicial, mesmo de estações do mesmo tipo, e não pode causar interferência a sistemas operando em caráter primário. (Res.ANATEL 282/2001).

### Upozornenie pre používateľov v Kanade

### Notice to users in Canada/Note à l'attention des utilisateurs canadiens

Under Industry Canada regulations, this radio transmitter may only operate using an antenna of a type and maximum (or lesser) gain approved for the transmitter by Industry Canada. To reduce potential radio interference to other users, the antenna type and its gain should be so chosen that the equivalent isotropically radiated power (e.i.r.p.) is not more than that necessary for successful communication.

This device complies with Industry Canada licence-exempt RSS standard(s). Operation is subject to the following two conditions: (1) this device may not cause interference, and (2) this device must accept any interference, including interference that may cause undesired operation of the device.

WARNING! Exposure to Radio Frequency Radiation The radiated output power of this device is below the Industry Canada radio frequency exposure limits. Nevertheless, the device should be used in such a manner that the potential for human contact is minimized during normal operation.

To avoid the possibility of exceeding the Industry Canada radio frequency exposure limits, human proximity to the antennas should not be less than 20 cm (8 inches).

Conformément au Règlement d'Industrie Canada, cet émetteur radioélectrique ne peut fonctionner qu'avec une antenne d'un type et d'un gain maximum (ou moindre) approuvé par Industrie Canada. Afin de réduire le brouillage radioélectrique potentiel pour d'autres utilisateurs, le type d'antenne et son gain doivent être choisis de manière à ce que la puissance isotrope rayonnée équivalente (p.i.r.e.) ne dépasse pas celle nécessaire à une communication réussie.

Cet appareil est conforme aux normes RSS exemptes de licence d'Industrie Canada. Son fonctionnement dépend des deux conditions suivantes : (1) cet appareil ne doit pas provoquer d'interférences nuisibles et (2) doit accepter toutes interférences reçues, y compris des interférences pouvant provoquer un fonctionnement non souhaité de l'appareil.

AVERTISSEMENT relatif à l'exposition aux radiofréquences. La puissance de rayonnement de cet appareil se trouve sous les limites d'exposition de radiofréquences d'Industrie Canada. Néanmoins, cet appareil doit être utilisé de telle sorte qu'il soit mis en contact le moins possible avec le corps humain.

Afin d'éviter le dépassement éventuel des limites d'exposition aux radiofréquences d'Industrie Canada, il est recommandé de maintenir une distance de plus de 20 cm entre les antennes et l'utilisateur.

### <span id="page-196-0"></span>Upozornenie pre používateľov na Taiwane

```
低功率電波輻射性電機管理辦法
第十二條
經型式認證合格之低功率射頻電機,非經許可,公司、商號或使用者均不得擅自變更頻
率、加大功率或變更設計之特性及功能。
第十四條
低功率射頻電機之使用不得影響飛航安全及干擾合法通信;經發現有干擾現象時,應立
即停用,並改善至無干擾時方得繼續使用。
前項合法通信,指依電信法規定作業之無線電通信。低功率射頻電機須忍受合法通信或
工業、科學及醫藥用電波輻射性電機設備之干擾。
```
## Upozornenie pre používateľov v Mexiku

### Aviso para los usuarios de México

La operación de este equipo está sujeta a las siguientes dos condiciones: (1) es posible que este equipo o dispositivo no cause interferencia perjudicial y (2) este equipo o dispositivo debe aceptar cualquier interferencia, incluyendo la que pueda causar su operación no deseada.

Para saber el modelo de la tarjeta inalámbrica utilizada, revise la etiqueta regulatoria de la impresora.

### Upozornenie pre používateľov bezdrôtovej siete v Japonsku

この機器は技術基準適合証明又は工事設計認証を受けた無線設備を搭載しています。

## <span id="page-197-0"></span>Program dozoru nad výrobou ekologických produktov

Spoločnosť Hewlett-Packard sa zaväzuje, že bude vyrábať kvalitné výrobky ekologicky prijateľným spôsobom.

- Toto zariadenie bolo skonštruované tak, aby bolo recyklovateľné.
- Počet použitých materiálov bol minimalizovaný pri zachovaní funkčnosti a spoľahlivosti.
- Odlišné materiály sú použité tak, aby boli ľahko separovateľné.
- Uzamykacie a spojovacie prvky sa dajú ľahko nájsť, majú dobrý prístup a možno ich odstrániť bežnými nástrojmi.
- Časti s vysokou prioritou sú navrhnuté tak, aby k nim bol rýchly prístup z dôvodu efektívnej rozobrateľnosti a opraviteľnosti.

Ďalšie informácie nájdete na webovej stránke [www.hp.com/ecosolutions](http://www.hp.com/ecosolutions)

Táto časť obsahuje nasledujúce témy:

- Využitie papiera
- **Plasty**
- [Informačné listy o bezpečnosti materiálu](#page-198-0)
- [Program recyklovania](#page-198-0)
- [Program spoločnosti HP zameraný na recykláciu spotrebného materiálu pre atramentové](#page-198-0) [tlačiarne](#page-198-0)
- [Likvidácia nepotrebného zariadenia používateľmi](#page-198-0)
- [Spotreba energie](#page-198-0)
- [Chemické látky](#page-199-0)
- [Likvidácia batérií v Holandsku](#page-199-0)
- [Likvidácia batérií na Taiwane](#page-199-0)
- [Upozornenie týkajúce sa používania materiálu chloristan v Kalifornii](#page-199-0)
- [Tabuľka s toxickými a nebezpečnými látkami \(Čína\)](#page-199-0)
- [Obmedzenie týkajúce sa nebezpečných látok \(Ukrajina\)](#page-200-0)
- [Obmedzenie týkajúce sa nebezpečných látok \(India\)](#page-200-0)
- [Upozornenie EPEAT](#page-200-0)
- [Informácie pre používateľov v Číne týkajúce sa ekoštítka SEPA](#page-200-0)

### Využitie papiera

Tento produkt umožňuje používanie recyklovaného papiera podľa noriem DIN 19309 a EN 12281:2002.

### Plasty

Plastové súčiastky s hmotnosťou nad 25 gramov sú označené podľa medzinárodných štandardov, čo zvyšuje možnosť ich identifikácie na účely recyklácie na konci životnosti produktu.

## <span id="page-198-0"></span>Informačné listy o bezpečnosti materiálu

Informačné listy o bezpečnosti materiálu (MSDS) môžete získať na webovej stránke spoločnosti HP na adrese:

[www.hp.com/go/msds](http://www.hp.com/go/msds)

### Program recyklovania

Spoločnosť HP ponúka v mnohých krajinách/regiónoch čoraz väčší počet programov spätného zberu a recyklácie produktov a spolupracuje s mnohými z najväčších centier pre recykláciu elektronických zariadení po celom svete. Spoločnosť HP šetrí prírodné zdroje opätovným predajom niektorých z jej najobľúbenejších produktov. Ďalšie informácie týkajúce sa recyklácie produktov spoločnosti HP nájdete na adrese:

[www.hp.com/recycle](http://www.hp.com/recycle)

## Program spoločnosti HP zameraný na recykláciu spotrebného materiálu pre atramentové tlačiarne

Spoločnosť HP sa zaväzuje chrániť životné prostredie. Program spoločnosti HP zameraný na recykláciu spotrebného materiálu pre atramentovú tlač je dostupný v mnohých krajinách/regiónoch a umožňuje bezplatnú recykláciu použitých tlačových a atramentových kaziet. Ďalšie informácie nájdete na nasledujúcej webovej stránke:

[www.hp.com/hpinfo/globalcitizenship/environment/recycle/](http://www.hp.com/hpinfo/globalcitizenship/environment/recycle/)

## Likvidácia nepotrebného zariadenia používateľmi

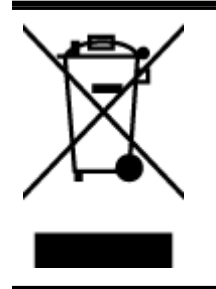

Tento symbol znamená zákaz likvidácie produktu spolu s ostatným odpadom z domácnosti. Namiesto toho je vašou povinnosťou odovzdať nepotrebné zariadenie na určenom zbernom mieste na recykláciu nepotrebného elektrického a elektronického zariadenia, a tak chrániť ľudské zdravie a životné prostredie. Ak chcete získať ďalšie informácie, obráťte sa na oddelenie služieb likvidácie odpadu z domácností vo vašej krajine alebo prejdite na webovú adresu <http://www.hp.com/recycle>.

## Spotreba energie

Tlačové a obrazové zariadenia Hewlett-Packard označené logom ENERGY STAR® vyhovujú špecifikáciám americkej Agentúry na ochranu životného prostredia (Environmental Protection Agency, EPA) pre obrazové zariadenia. Obrazové zariadenia vyhovujúce špecifikáciám programu ENERGY STAR budú označené nasledujúcou značkou:

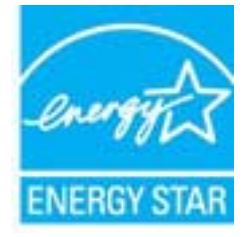

Ďalšie informácie o modeloch obrazových zariadení vyhovujúcich špecifikáciám programu ENERGY STAR sú uvedené na nasledujúcej adrese: [www.hp.com/go/energystar](http://www.hp.com/go/energystar)

## <span id="page-199-0"></span>Chemické látky

Spoločnosť HP sa zaväzuje poskytovať svojim zákazníkom informácie o chemických látkach v jej produktoch v súlade so zákonnými požiadavkami, vyplývajúcimi napríklad z normy REACH (nariadenie ES č. 1907/2006 Európskeho parlamentu a Rady). Správu o chemickom zložení tohto produktu môžete nájsť na nasledujúcej adrese: [www.hp.com/go/reach](http://www.hp.com/go/reach).

## Likvidácia batérií v Holandsku

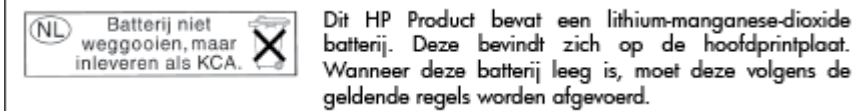

## Likvidácia batérií na Taiwane

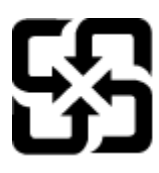

廢電池請回收

Please recycle waste batteries.

## Upozornenie týkajúce sa používania materiálu chloristan v Kalifornii

## California Perchlorate Material Notice

Perchlorate material - special handling may apply. See: http://www.dtsc.ca.gov/hazardouswaste/perchlorate/

This product's real-time clock battery or coin cell battery may contain perchlorate and may require special handling when recycled or disposed of in California.

## Tabuľka s toxickými a nebezpečnými látkami (Čína)

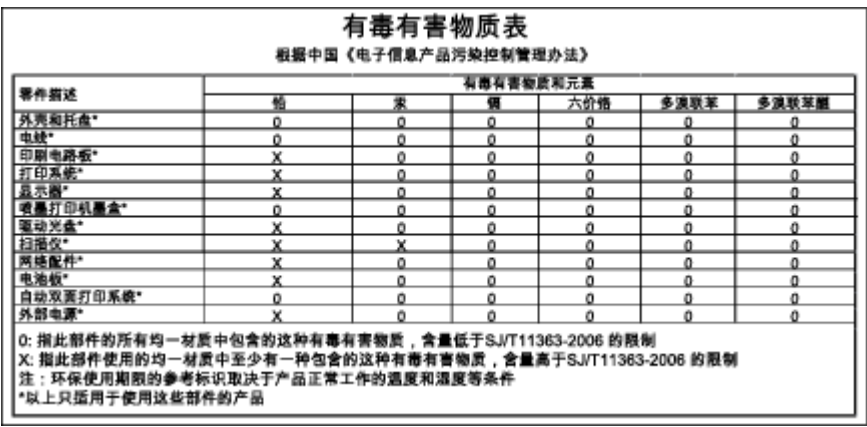

### <span id="page-200-0"></span>Технічний регламент щодо обмеження використання небезпечних речовин (Україна)

Обладнання відповідає вимогам Технічного регламенту щодо обмеження використання деяких небезпечних речовин в електричному та електронному обладнанні, затвердженого постановою Кабінету Міністрів України від 3 грудня 2008 № 1057

## Obmedzenie týkajúce sa nebezpečných látok (India)

Restriction of hazardous substances (India)

This product complies with the "India E-waste (Management and Handling) Rule 2011" and prohibits use of lead, mercury, hexavalent chromium, polybrominated biphenyls or polybrominated diphenyl ethers in concentrations exceeding 0.1 weight % and 0.01 weight % for cadmium, except for the exemptions set in Schedule 2 of the Rule.

## Upozornenie EPEAT

### **FPFAT**

Most HP products are designed to meet EPEAT. EPEAT is a comprehensive environmental rating that helps identify greener electronics equipment. For more information on EPEAT go to www.epeat.net. For information on HP's EPEAT registered products go to

www.hp.com/hpinfo/globalcitizenship/environment/pdf/epeat\_printers.pdf.

## Informácie pre používateľov v Číne týkajúce sa ekoštítka SEPA

### 中国环境标识认证产品用户说明

噪声大于63.0Db(A)的办公设备不宜放置于办公室内,请在独立的隔离区域使用。 如需长时间使用本产品或打印大量文件,请确保在通风良好的房间内使用。 如您需要确认本产品处于零能耗状态,请按下电源关闭按钮,并将插头从电源插 座断开。

您可以使用再生纸,以减少资源耗费。

# B Ďalšie nastavenie faxu

Po dokončení všetkých krokov uvedených v príručke Začíname s prácou dokončite nastavenie faxu podľa pokynov v tejto časti. Príručku Začíname s prácou si odložte na neskoršie použitie.

V tejto časti zistíte, ako nastaviť tlačiareň tak, aby faxovanie úspešne fungovalo so zariadeniami alebo službami pripojenými na tej istej telefónnej linke.

TIP: Môžete použiť aj programy Sprievodca nastavením faxu (Windows) alebo HP Utility (OS X), ktoré vám pomôžu rýchlo vykonať niektoré dôležité nastavenia faxu, napríklad režim odpovedania a informácie v hlavičke faxu. Tieto nástroje sú k dispozícii prostredníctvom softvéru tlačiarne HP nainštalovaného s tlačiarňou. Po spustení týchto nástrojov dokončite nastavenie faxu podľa pokynov v tejto časti.

Táto časť obsahuje nasledujúce témy:

- [Nastavenie faxovania \(paralelné telefónne systémy\)](#page-203-0)
- [Nastavenie sériového faxu](#page-225-0)
- [Test nastavenia faxu](#page-226-0)

## <span id="page-203-0"></span>Nastavenie faxovania (paralelné telefónne systémy)

Pred nastavením tlačiarne na faxovanie musíte zistiť, aký typ telefónneho systému sa používa vo vašej krajine/regióne. Pokyny na nastavenie faxovania sa líšia podľa toho, či máte sériový alebo paralelný telefónny systém.

- Ak svoju krajinu/región nenájdete v tabuľke, pravdepodobne máte sériový telefónny systém. V sériovom telefónnom systéme nemôžete použiť typ konektora na vašom zdieľanom telefónnom zariadení (modemy, telefóny a záznamníky) na fyzické pripojenie k portu 2-EXT na tlačiarni. Namiesto toho musí byť každé zariadenie pripojené k telefónnej zásuvke v stene.
- $\mathbb{R}^n$  POZNÁMKA: V niektorých krajinách/regiónoch, v ktorých sa používajú sériové typy telefónnych systémov, môže byť k telefónnemu káblu dodanému s tlačiarňou pripojená ďalšia telefónna zástrčka. Tak možno k telefónnej zásuvke v stene, do ktorej ste zapojili tlačiarni, pripojiť aj iné telekomunikačné zariadenia.

Môže byť potrebné pripojiť dodaný telefónny kábel k adaptéru poskytovanému pre vašu krajinu/ región.

- Ak sa vaša krajina/región nachádza v tabuľke, pravdepodobne máte paralelný telefónny systém. V paralelnom telefónnom systéme môžete zdieľané telefónne zariadenia pripojiť k telefónnej linke prostredníctvom portu 2-EXT na zadnej strane tlačiarne.
- **EX POZNÁMKA:** Ak máte paralelný telefónny systém, spoločnosť HP odporúča použiť na pripojenie tlačiarne k telefónnej zásuvke v stene dvojžilový telefónny kábel dodaný s tlačiarňou.

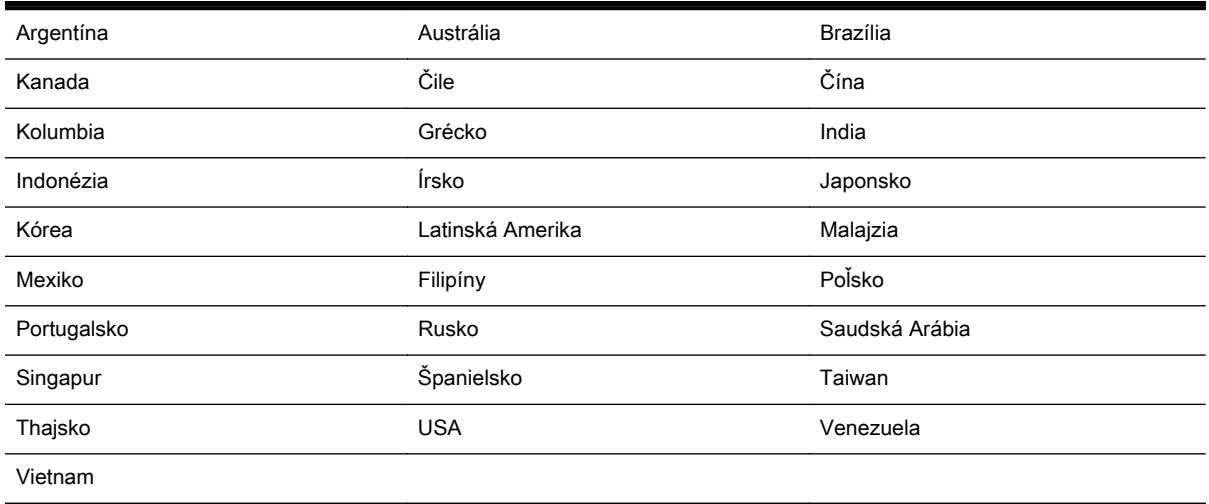

### Tabuľka B-1 Krajiny/regióny s paralelným typom telefónneho systému

Ak si nie ste istí, ktorý druh telefónneho systému máte (paralelný alebo sériový), overte si to u vašej telefónnej spoločnosti.

Táto časť obsahuje nasledujúce témy:

- [Výber správneho nastavenia faxu pre domácnosť alebo kanceláriu](#page-204-0)
- [Prípad A: Samostatná faxová linka \(neprijímajú sa hlasové volania\)](#page-206-0)
- [Prípad B: Nastavenie tlačiarne s linkou DSL](#page-206-0)
- [Prípad C: Nastavenie tlačiarne s telefónnym systémom pobočkovej ústredne alebo linkou ISDN](#page-207-0)
- [Prípad D: Faxovanie so službou rozlíšeného zvonenia na tej istej linke](#page-208-0)
- [Prípad E: Zdieľaná hlasová a faxová linka](#page-209-0)
- <span id="page-204-0"></span>[Prípad F: Zdieľaná hlasová a faxová linka s hlasovou poštou](#page-210-0)
- [Prípad G: Faxová linka zdieľaná s počítačovým modemom \(neprijímajú sa hlasové volania\)](#page-211-0)
- [Prípad H: Zdieľaná hlasová a faxová linka s počítačovým modemom](#page-214-0)
- [Prípad I: Zdieľaná hlasová a faxová linka so záznamníkom](#page-217-0)
- [Prípad J: Zdieľanie hlasovej alebo faxovej linky s počítačovým modemom a záznamníkom](#page-219-0)
- [Prípad K: Zdieľaná hlasová a faxová linka s počítačovým telefonickým modemom a hlasovou](#page-222-0) [službou](#page-222-0)

## Výber správneho nastavenia faxu pre domácnosť alebo kanceláriu

Na úspešné faxovanie potrebujete poznať typy zariadení a služieb (ak sú k dispozícii) zdieľajúcich rovnakú telefónnu linku s tlačiarňou. Toto je dôležité, pretože na správne používanie faxovania môže byť nutné pripojiť niektoré z existujúcich kancelárskych zariadení priamo k tlačiarni a takisto môže byť potrebné zmeniť niektoré nastavenia faxu.

1. Zistite, či je váš telefónny systém sériový alebo paralelný.

Ďalšie informácie nájdete v časti [Nastavenie faxovania \(paralelné telefónne systémy\)](#page-203-0) [na strane 188](#page-203-0).

- a. Sériový telefónny systém pozrite si časť [Nastavenie sériového faxu na strane 210.](#page-225-0)
- b. Paralelný telefónny systém prejdite na krok 2.
- 2. Vyberte kombináciu zariadení a služieb zdieľajúcich vašu faxovú linku.
	- DSL: Služba DSL (Digital subscriber line) poskytovaná telefónnou spoločnosťou. (Služba DSL sa vo vašej krajine/regióne môže nazývať ADSL.)
	- Pobočková ústredňa (PBX): Telefónny systém pobočkovej ústredne alebo systém ISDN (Integrované služby digitálnej siete)
	- Služba rozlíšeného zvonenia: Služba rozlíšeného zvonenia od telekomunikačnej spoločnosti poskytuje viacero telefónnych čísiel s rôznymi vzormi zvonenia.
	- Hlasové volania: hlasové volania sa prijímajú na tom istom telefónnom čísle, ktoré používate pre faxové volania na tlačiarni.
	- Počítačový telefonický modem: na jednej telefónnej linke máte pripojenú tlačiareň aj počítačový telefonický modem. Ak odpoviete kladne na ľubovoľnú z nasledujúcich otázok, používate počítačový telefonický modem:
		- Odosielate faxy priamo zo softvérových aplikácií v počítači a prijímate faxy do aplikácií prostredníctvom telefonického pripojenia?
		- Odosielate a prijímate e-mailové správy pomocou počítača prostredníctvom telefonického pripojenia?
		- Máte z počítača prístup na internet prostredníctvom telefonického pripojenia?
	- Záznamník: záznamník, ktorý odpovedá na hlasové volania na tom istom telefónnom čísle, ktoré používate na faxové volania prostredníctvom tlačiarne.
	- Služba odkazovej schránky: predplatená odkazová schránka od telekomunikačnej spoločnosti na rovnakom čísle, ktoré používate pre faxové volania na tlačiarni.
- 3. Podľa nasledujúcej tabuľky vyberte kombináciu prístroja a služieb, ktorá sa vzťahuje na vaše nastavenie v domácnosti alebo kancelárii. Potom vyhľadajte odporúčané nastavenie faxu. V nasledujúcej časti sú krok za krokom uvedené pokyny pre každý prípad.

POZNÁMKA: Ak nastavenie, ktoré používate v domácnosti alebo v kancelárii, nie je opísané v tejto časti, nastavte tlačiareň ako bežný analógový telefón. Skontrolujte, či je jeden koniec telefónneho kábla dodaného so zariadením pripojený k telefónnej zásuvke v stene a druhý koniec k portu s označením 1-LINE na zadnej strane tlačiarne. Ak používate iný typ kábla, môžu sa vyskytnúť problémy s prijímaním alebo odosielaním faxov.

Môže byť potrebné pripojiť dodaný telefónny kábel k adaptéru poskytovanému pre vašu krajinu/ región.

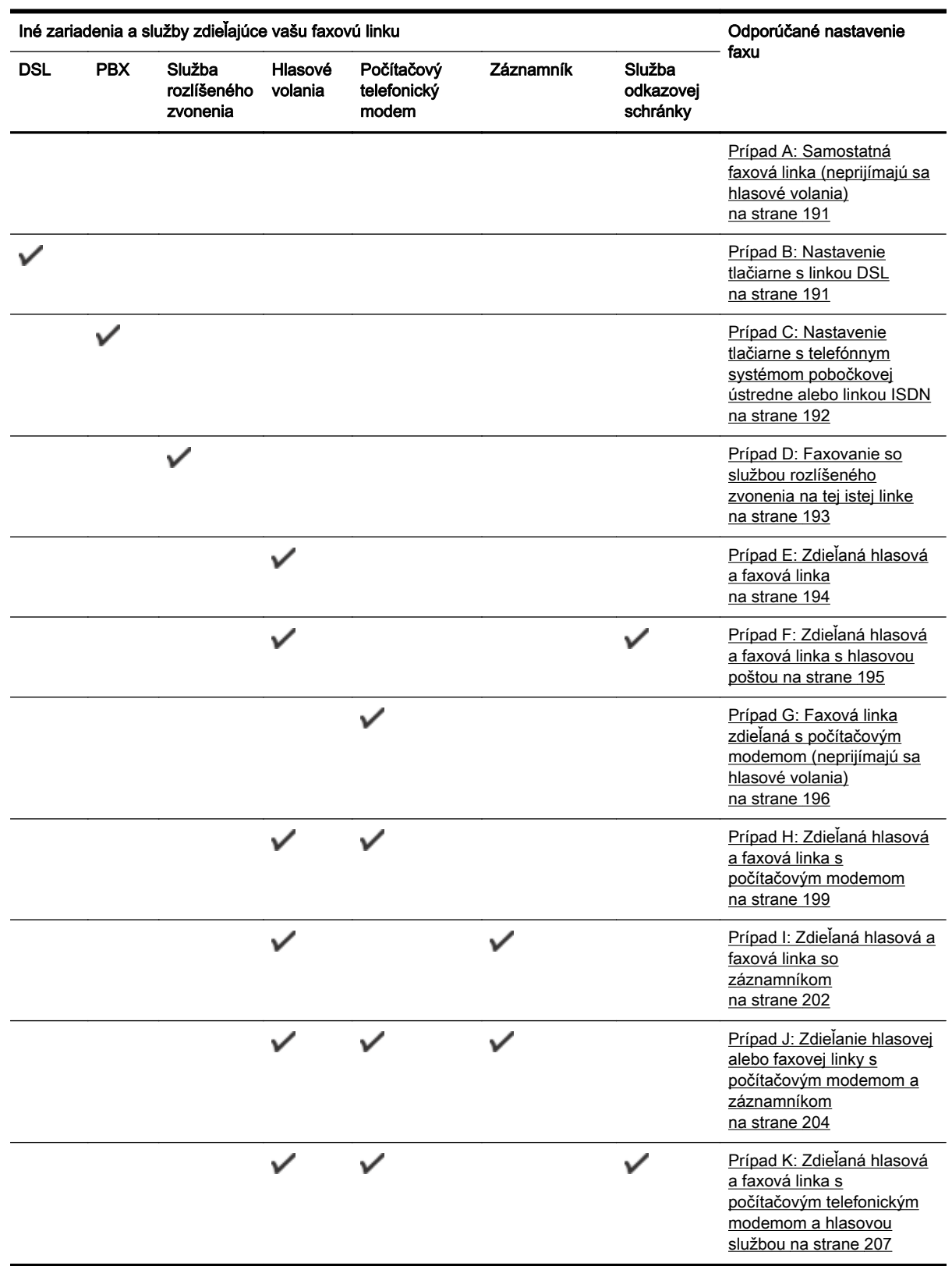

## <span id="page-206-0"></span>Prípad A: Samostatná faxová linka (neprijímajú sa hlasové volania)

Ak máte samostatnú linku, na ktorej neprijímate žiadne hlasové volania a nemáte k nej pripojené žiadne iné zariadenia, pripojte tlačiareň podľa pokynov v tejto časti.

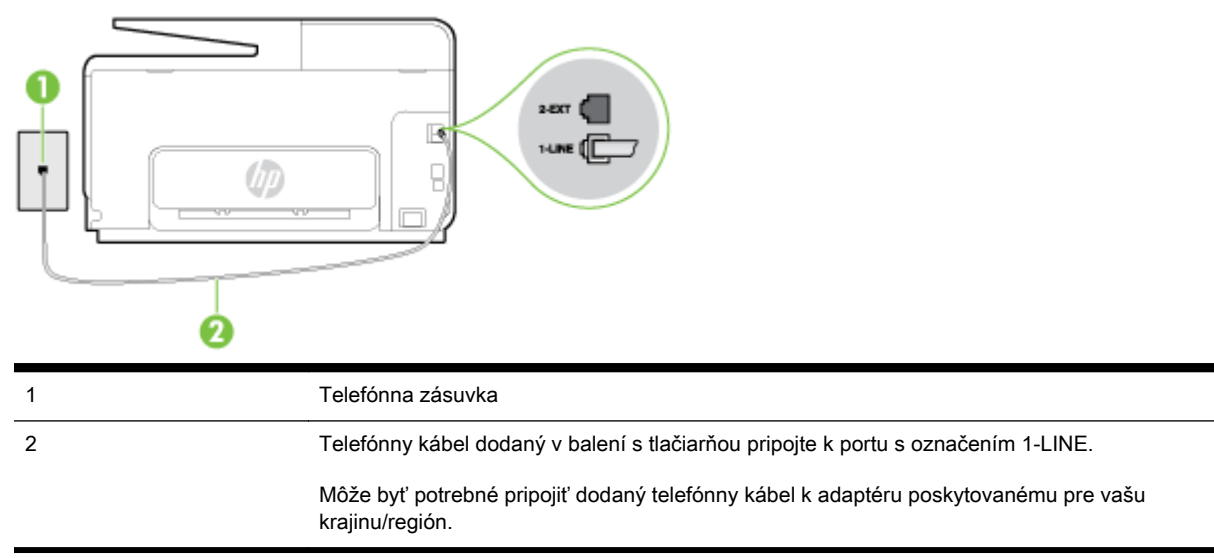

### Obrázok B-1 Pohľad na zadnú stranu tlačiarne

### Nastavenie tlačiarne so samostatnou faxovou linkou

- 1. Jeden koniec telefónneho kábla dodaného v balení spolu s tlačiarňou pripojte k telefónnej zásuvke v stene a druhý koniec pripojte k portu s označením 1-LINE na zadnej strane tlačiarne.
	- **EV** POZNÁMKA: Môže byť potrebné pripojiť dodaný telefónny kábel k adaptéru poskytovanému pre vašu krajinu/región.

Ak nepoužijete na pripojenie tlačiarne k telefónnej zásuvke v stene dodaný telefónny kábel, možno nebudete môcť úspešne faxovať. Tento špeciálny telefónny kábel sa líši od telefónnych káblov, ktoré už používate doma alebo v kancelárii.

- 2. Zapnite nastavenie Automatická odpoveď.
- 3. (Voliteľná možnosť) Zmeňte nastavenie Počet zvonení pred odpovedaním na najnižšie nastavenie (dve zvonenia).
- 4. Spustite test faxu.

Keď zazvoní telefón, tlačiareň automaticky odpovie po počte zvonení určenom položkou Počet zvonení pred odpovedaním. Tlačiareň začne vysielať tóny prijímania faxu do odosielajúceho faxového prístroja a prijme fax.

## Prípad B: Nastavenie tlačiarne s linkou DSL

Ak prostredníctvom telekomunikačného operátora používate službu DSL a k tlačiarni nemáte pripojené žiadne iné zariadenia, medzi telefónnu zásuvku v stene a tlačiareň pripojte filter DSL podľa pokynov v tejto časti. Filter DSL odstraňuje digitálny signál, ktorý môže rušiť tlačiareň, takže tlačiareň potom môže správne komunikovať s telefónnou linkou. (Služba DSL sa vo vašej krajine/regióne môže nazývať ADSL.)

 $\mathbb{R}^n$  POZNÁMKA: Ak máte linku DSL a nepripojíte filter DSL, nebudete môcť pomocou tlačiarne odosielať ani prijímať faxy.

### <span id="page-207-0"></span>Obrázok B-2 Pohľad na zadnú stranu tlačiarne

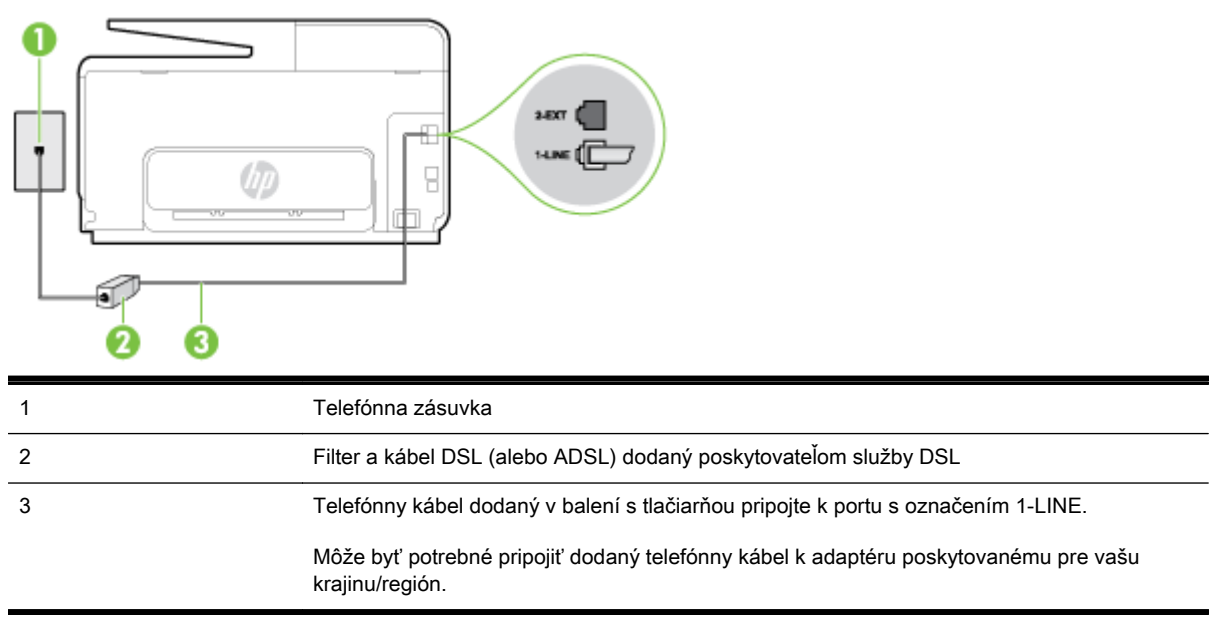

### Nastavenie tlačiarne s pripojením DSL

- 1. Filter DSL získate od poskytovateľa služby DSL.
- 2. Jeden koniec telefónneho kábla dodaného v balení s tlačiarňou pripojte k otvorenému portu na filtri DSL a druhý koniec k portu s označením 1-LINE na zadnej strane tlačiarne.
	- $\mathbb{R}^n$  POZNÁMKA: Môže byť potrebné pripojiť dodaný telefónny kábel k adaptéru poskytovanému pre vašu krajinu/región.

Ak nepoužijete na pripojenie filtra DSL k tlačiarni dodaný kábel, nemusí sa dať správne faxovať. Tento špeciálny telefónny kábel sa líši od telefónnych káblov, ktoré už používate doma alebo v kancelárii.

Súčasťou dodávky je len jeden telefónny kábel, pre toto nastavenie budete zrejme potrebovať ďalšie telefónne káble.

- 3. Ďalší kábel pripojte z filtra DSL k telefónnej zásuvke v stene.
- 4. Spustite test faxu.

Ak sa vyskytnú problémy s nastavením tlačiarne s voliteľným zariadením, obráťte sa na miestneho poskytovateľa služieb alebo dodávateľa so žiadosťou o ďalšiu pomoc.

### Prípad C: Nastavenie tlačiarne s telefónnym systémom pobočkovej ústredne alebo linkou ISDN

Ak používate telefónny systém pobočkovej ústredne alebo konvertor a koncový adaptér ISDN, postupujete takto:

Ak používate systém pobočkovej ústredne alebo konvertor/terminálový adaptér linky ISDN, pripojte tlačiareň k portu, ktorý je určený pre fax a telefón. Tiež skontrolujte, či je terminálový adaptér pripojený k správnemu typu prepínača pre vašu krajinu/región.

- <span id="page-208-0"></span> $\mathbb{P}$  POZNÁMKA: Niektoré systémy ISDN umožňujú konfigurovať porty pre špecifické telefónne zariadenia. Napríklad môžete jeden port vyhradiť pre telefón a fax Skupiny 3 a druhý port na rôzne účely. Ak sa vyskytujú problémy pri pripojení k portu pre fax/telefón na konvertore ISDN, skúste použiť port vyhradený na rôzne účely, môže byť označený ako "multi-combi" alebo podobne.
- Ak používate telefónny systém pobočkovej ústredne, vypnite oznámenie prichádzajúceho hovoru.
- <sup>2</sup> POZNÁMKA: Mnohé digitálne systémy pobočkovej ústredne majú tón čakajúceho hovoru, ktorý je v predvolenom nastavení zapnutý. Tento tón čakajúceho hovoru ruší všetku faxovú komunikáciu a pomocou tlačiarne nebudete môcť prijímať ani odosielať faxy. Pokyny na vypnutie tónu čakajúceho hovoru nájdete v dokumentácii dodanej so systémom telefónnej pobočkovej ústredne.
- Ak telefónna linka používa systém pobočkovej ústredne, musíte pred vytočením faxového čísla vytočiť číslo vonkajšej linky.
- Na pripojenie tlačiarne k telefónnej zásuvke v stene použite dodaný kábel. V opačnom prípade sa môže stať, že nebudete môcť úspešne faxovať. Tento špeciálny telefónny kábel sa líši od telefónnych káblov, ktoré už používate doma alebo v kancelárii. Ak je dodaný telefónny kábel príliš krátky, môžete si v predajni elektroniky zakúpiť dlhší dvojžilový telefónny kábel a predĺžiť ho.

Môže byť potrebné pripojiť dodaný telefónny kábel k adaptéru poskytovanému pre vašu krajinu/ región.

Ak sa vyskytnú problémy s nastavením tlačiarne s voliteľným zariadením, obráťte sa na miestneho poskytovateľa služieb alebo dodávateľa so žiadosťou o ďalšiu pomoc.

## Prípad D: Faxovanie so službou rozlíšeného zvonenia na tej istej linke

Ak máte predplatenú službu rozlišujúcich vzorov zvonení (od telekomunikačného operátora), ktorá umožňuje mať na jednej telefónnej linke viac telefónnych čísiel, pričom sa pre každé používa iný vzor zvonenia, nastavte tlačiareň podľa pokynov v tejto časti.

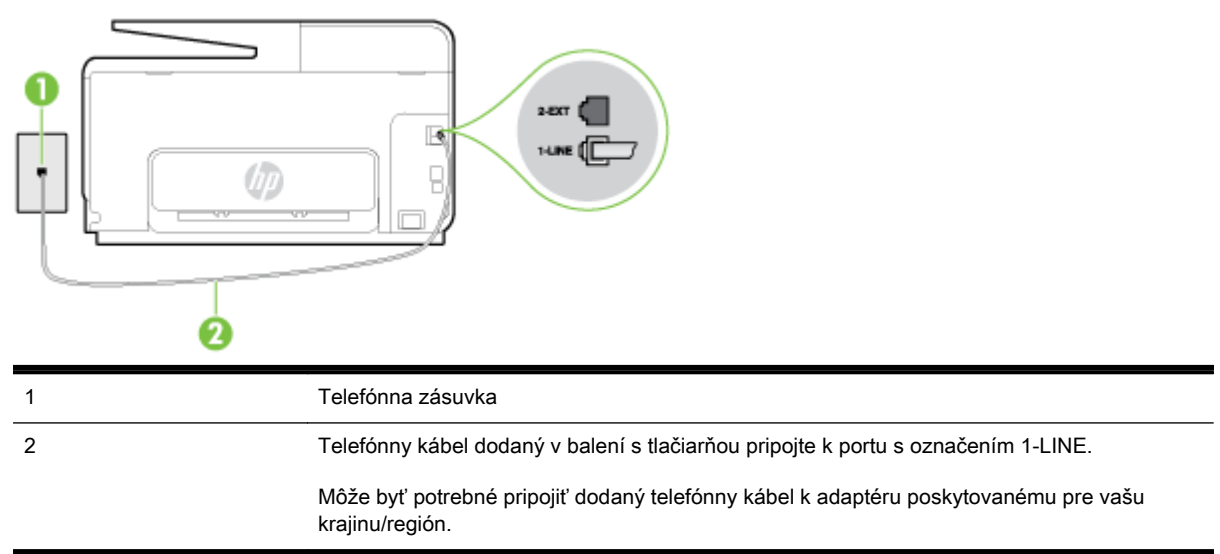

Obrázok B-3 Pohľad na zadnú stranu tlačiarne

### <span id="page-209-0"></span>Nastavenie tlačiarne so službou rozlišujúcich vzorov zvonení

- 1. Jeden koniec telefónneho kábla dodaného v balení spolu s tlačiarňou pripojte k telefónnej zásuvke v stene a druhý koniec pripojte k portu s označením 1-LINE na zadnej strane tlačiarne.
- $\mathbb{R}^n$  POZNÁMKA: Môže byť potrebné pripojiť dodaný telefónny kábel k adaptéru poskytovanému pre vašu krajinu/región.

Ak nepoužijete na pripojenie tlačiarne k telefónnej zásuvke v stene dodaný telefónny kábel, možno nebudete môcť úspešne faxovať. Tento špeciálny telefónny kábel sa líši od telefónnych káblov, ktoré už používate doma alebo v kancelárii.

- 2. Zapnite nastavenie Automatická odpoveď.
- 3. Zmeňte nastavenie Rozlíšené zvonenie tak, aby zodpovedalo vzoru, ktorý telefónna spoločnosť pridelila vášmu faxovému číslu.
- $\mathbb{R}$  POZNÁMKA: V predvolenom nastavení tlačiareň odpovedá na všetky vzory zvonení. Ak nenastavíte možnosť Rozlíšené zvonenie tak, aby zodpovedala vzoru, ktorý telekomunikačný operátor priradil vášmu faxovému číslu, tlačiareň bude odpovedať na hlasové aj faxové volania, prípadne nebude odpovedať vôbec.
- $\mathcal{X}$ : TIP: Pomocou funkcie rozpoznania vzoru zvonenia na ovládacom paneli tlačiarne môžete tiež nastaviť rozlíšené zvonenie. Pomocou tejto funkcie tlačiareň rozpoznáva a nahráva vzor zvonenia prichádzajúceho hovoru a podľa hovoru automaticky určuje rozlíšený vzor zvonenia, ktorý faxovým hovorom priradila telefónna spoločnosť. Ďalšie informácie nájdete v časti [Zmena](#page-94-0) [vzoru zvonenia pre odpoveď pre rozlíšené zvonenie na strane 79](#page-94-0).
- 4. (Voliteľná možnosť) Zmeňte nastavenie Počet zvonení pred odpovedaním na najnižšie nastavenie (dve zvonenia).
- 5. Spustite test faxu.

Tlačiareň bude automaticky odpovedať na volania s príslušným vzorom zvonenia (nastavenie Rozlíšené zvonenie) po zvolenom počte zvonení (nastavenie Počet zvonení pred odpovedaním). Tlačiareň začne vysielať tóny prijímania faxu do odosielajúceho faxového prístroja a prijme fax.

Ak sa vyskytnú problémy s nastavením tlačiarne s voliteľným zariadením, obráťte sa na miestneho poskytovateľa služieb alebo dodávateľa so žiadosťou o ďalšiu pomoc.

## Prípad E: Zdieľaná hlasová a faxová linka

Ak na jednom telefónnom čísle prijímate hlasové aj faxové volania a k tejto telefónnej linke nemáte pripojené žiadne iné kancelárske zariadenie (alebo odkazovú schránku), nastavte tlačiareň podľa pokynov v tejto časti.

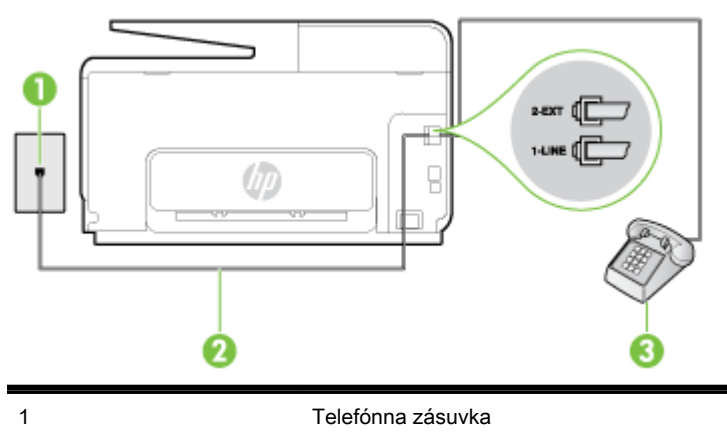

Obrázok B-4 Pohľad na zadnú stranu tlačiarne

<span id="page-210-0"></span>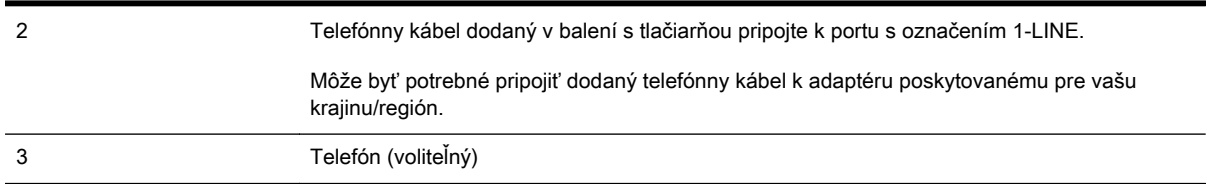

### Inštalácia tlačiarne so zdieľanou hlasovou a faxovou linkou

- 1. Jeden koniec telefónneho kábla dodaného v balení spolu s tlačiarňou pripojte k telefónnej zásuvke v stene a druhý koniec pripojte k portu s označením 1-LINE na zadnej strane tlačiarne.
- <sup>2</sup> POZNÁMKA: Môže byť potrebné pripojiť dodaný telefónny kábel k adaptéru poskytovanému pre vašu krajinu/región.

Ak nepoužijete na pripojenie tlačiarne k telefónnej zásuvke v stene dodaný telefónny kábel, možno nebudete môcť úspešne faxovať. Tento špeciálny telefónny kábel sa líši od telefónnych káblov, ktoré už používate doma alebo v kancelárii.

- 2. Vyberte jednu z nasledujúcich možností:
	- Ak máte paralelný telefónny systém, vyberte bielu zástrčku z portu označeného 2-EXT na zadnej strane tlačiarne a pripojte do tohto portu telefónny kábel.
	- Ak používate sériový telefónny systém, pripojte telefón priamo nad kábel tlačiarne s pripojenou telefónnou zástrčkou.
- 3. Teraz sa musíte rozhodnúť, či chcete, aby tlačiareň odpovedala na volania automaticky, alebo manuálne:
	- **•** Ak nastavíte tlačiareň na automatické odpovedanie na volania, bude prijímať všetky prichádzajúce volania a faxy. Tlačiareň nebude môcť v tomto prípade rozpoznať faxové a hlasové volania. Ak sa domnievate, že prichádzajúce volanie je hlasové, musíte na volanie odpovedať, skôr ako na volanie odpovie tlačiareň. Ak chcete nastaviť tlačiareň na automatické odpovedanie na volania, zapnite funkciu Automatická odpoveď.
	- Ak nastavíte tlačiareň na manuálne prijímanie faxov, na prichádzajúce faxové volania budete musieť odpovedať osobne, inak tlačiareň faxy neprijme. Ak chcete nastaviť tlačiareň na manuálne odpovedanie na volania, vypnite funkciu Automatická odpoveď.
- 4. Spustite test faxu.

Ak prijmete hovor skôr ako tlačiareň a budete počuť faxové tóny z odosielajúceho faxového zariadenia, musíte na faxové volanie odpovedať manuálne.

Ak sa vyskytnú problémy s nastavením tlačiarne s voliteľným zariadením, obráťte sa na miestneho poskytovateľa služieb alebo dodávateľa so žiadosťou o ďalšiu pomoc.

## Prípad F: Zdieľaná hlasová a faxová linka s hlasovou poštou

Ak prijímate hlasové aj faxové volania na tom istom telefónnom čísle a zároveň máte prostredníctvom telekomunikačného operátora predplatenú službu odkazovej schránky, nainštalujte tlačiareň podľa pokynov v tejto časti.

POZNÁMKA: Ak máte službu hlasovej pošty na tom istom telefónnom čísle, ktoré používate na faxové volania, faxy nemôžete prijímať automaticky. Faxy musíte prijímať ručne. To znamená, že na prichádzajúce faxové volania musíte osobne odpovedať. Ak napriek tomu chcete prijímať faxy automaticky, obráťte sa na telefónnu spoločnosť a predplaťte si službu rozlíšeného zvonenia alebo si na faxovanie zabezpečte samostatnú telefónnu linku.

### <span id="page-211-0"></span>Obrázok B-5 Pohľad na zadnú stranu tlačiarne

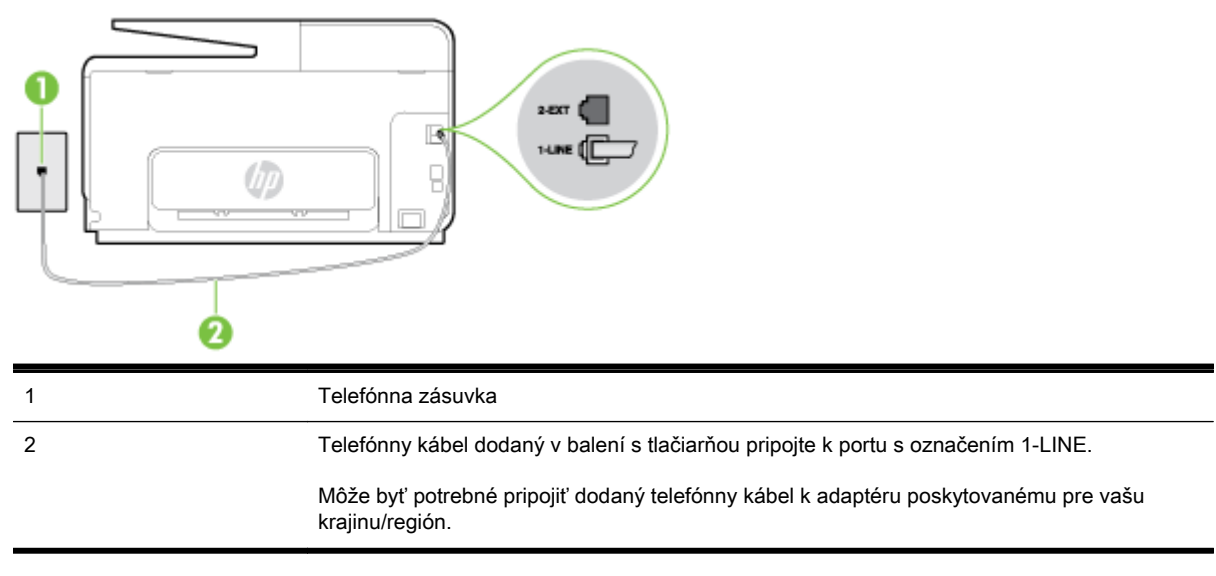

#### Nastavenie tlačiarne s odkazovou schránkou

1. Jeden koniec telefónneho kábla dodaného v balení spolu s tlačiarňou pripojte k telefónnej zásuvke v stene a druhý koniec pripojte k portu s označením 1-LINE na zadnej strane tlačiarne.

Môže byť potrebné pripojiť dodaný telefónny kábel k adaptéru poskytovanému pre vašu krajinu/ región.

<sup>2</sup> POZNÁMKA: Môže byť potrebné pripojiť dodaný telefónny kábel k adaptéru poskytovanému pre vašu krajinu/región.

Ak nepoužijete na pripojenie tlačiarne k telefónnej zásuvke v stene dodaný telefónny kábel, možno nebudete môcť úspešne faxovať. Tento špeciálny telefónny kábel sa líši od telefónnych káblov, ktoré už používate doma alebo v kancelárii.

- 2. Vypnite nastavenie Automatická odpoveď.
- 3. Spustite test faxu.

Musíte byť prítomní a osobne odpovedať na prichádzajúce faxové volania, inak tlačiareň nebude môcť prijímať faxy. Musíte spustiť fax manuálne ešte predtým, než zdvihne linku záznamník.

Ak sa vyskytnú problémy s nastavením tlačiarne s voliteľným zariadením, obráťte sa na miestneho poskytovateľa služieb alebo dodávateľa so žiadosťou o ďalšiu pomoc.

## Prípad G: Faxová linka zdieľaná s počítačovým modemom (neprijímajú sa hlasové volania)

Ak máte faxovú linku, na ktorej sa neprijímajú hlasové volania, a máte k nej pripojený počítačový modem, nastavte tlačiareň podľa pokynov v tejto časti.

**EX POZNÁMKA:** Ak máte počítačový telefonický modem, tento zdieľa telefónnu linku s tlačiarňou. Nemôžete používať modem aj tlačiareň súčasne. Ak napríklad používate počítačový telefonický modem na odosielanie e-mailov alebo na prístup na internet, nemôžete tlačiareň používať na faxovanie.

- [Nastavenie tlačiarne s počítačovým telefonickým modemom](#page-212-0)
- [Nastavenie tlačiarne s počítačovým modemom DSL/ADSL](#page-213-0)

### <span id="page-212-0"></span>Nastavenie tlačiarne s počítačovým telefonickým modemom

Ak používate tú istú telefónnu linku na odosielanie faxov aj pre počítačový telefonický modem, nastavte tlačiareň podľa týchto pokynov.

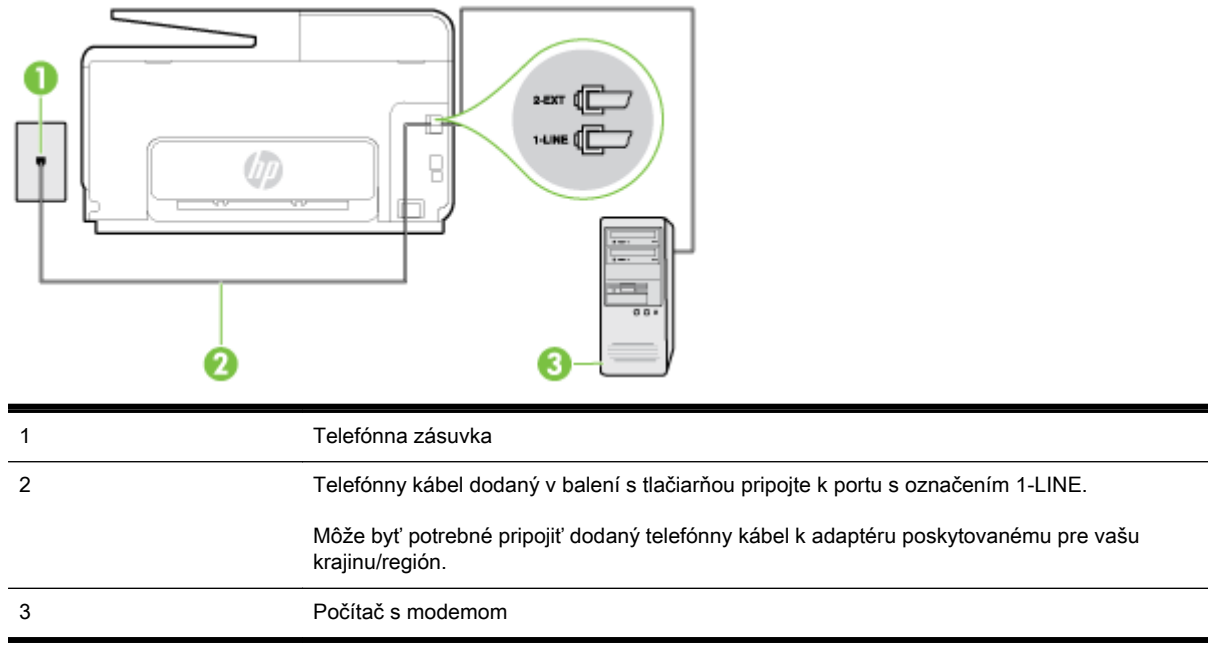

### Obrázok B-6 Pohľad na zadnú stranu tlačiarne

### Nastavenie tlačiarne s počítačovým telefonickým modemom

- 1. Z portu s označením 2-EXT na zadnej strane tlačiarne vyberte bielu zástrčku.
- 2. Vyhľadajte telefónny kábel, ktorý sa pripája zo zadnej strany počítača (počítačový telefonický modem) k telefónnej zásuvke v stene. Odpojte kábel z telefónnej zásuvky a zapojte ho k portu s označením 2-EXT na zadnej strane tlačiarne.
- 3. Jeden koniec telefónneho kábla dodaného v balení spolu s tlačiarňou pripojte k telefónnej zásuvke v stene a druhý koniec pripojte k portu s označením 1-LINE na zadnej strane tlačiarne.
- **POZNÁMKA:** Môže byť potrebné pripojiť dodaný telefónny kábel k adaptéru poskytovanému pre vašu krajinu/región.

Ak nepoužijete na pripojenie tlačiarne k telefónnej zásuvke v stene dodaný telefónny kábel, možno nebudete môcť úspešne faxovať. Tento špeciálny telefónny kábel sa líši od telefónnych káblov, ktoré už používate doma alebo v kancelárii.

- 4. Ak je softvér modemu nastavený na automatické prijímanie faxov do počítača, vypnite toto nastavenie.
- $\mathbb{R}^n$  POZNÁMKA: Ak nevypnete nastavenie automatického prijímania faxov v softvéri modemu, tlačiareň nebude môcť prijímať faxy.
- 5. Zapnite nastavenie Automatická odpoveď.
- 6. (Voliteľná možnosť) Zmeňte nastavenie Počet zvonení pred odpovedaním na najnižšie nastavenie (dve zvonenia).
- 7. Spustite test faxu.

<span id="page-213-0"></span>Keď zazvoní telefón, tlačiareň automaticky odpovie po počte zvonení určenom položkou Počet zvonení pred odpovedaním. Tlačiareň začne vysielať tóny prijímania faxu do odosielajúceho faxového prístroja a prijme fax.

Ak sa vyskytnú problémy s nastavením tlačiarne s voliteľným zariadením, obráťte sa na miestneho poskytovateľa služieb alebo dodávateľa so žiadosťou o ďalšiu pomoc.

### Nastavenie tlačiarne s počítačovým modemom DSL/ADSL

Ak máte linku DSL a používate ju na odosielanie faxov, nastavte fax podľa týchto pokynov.

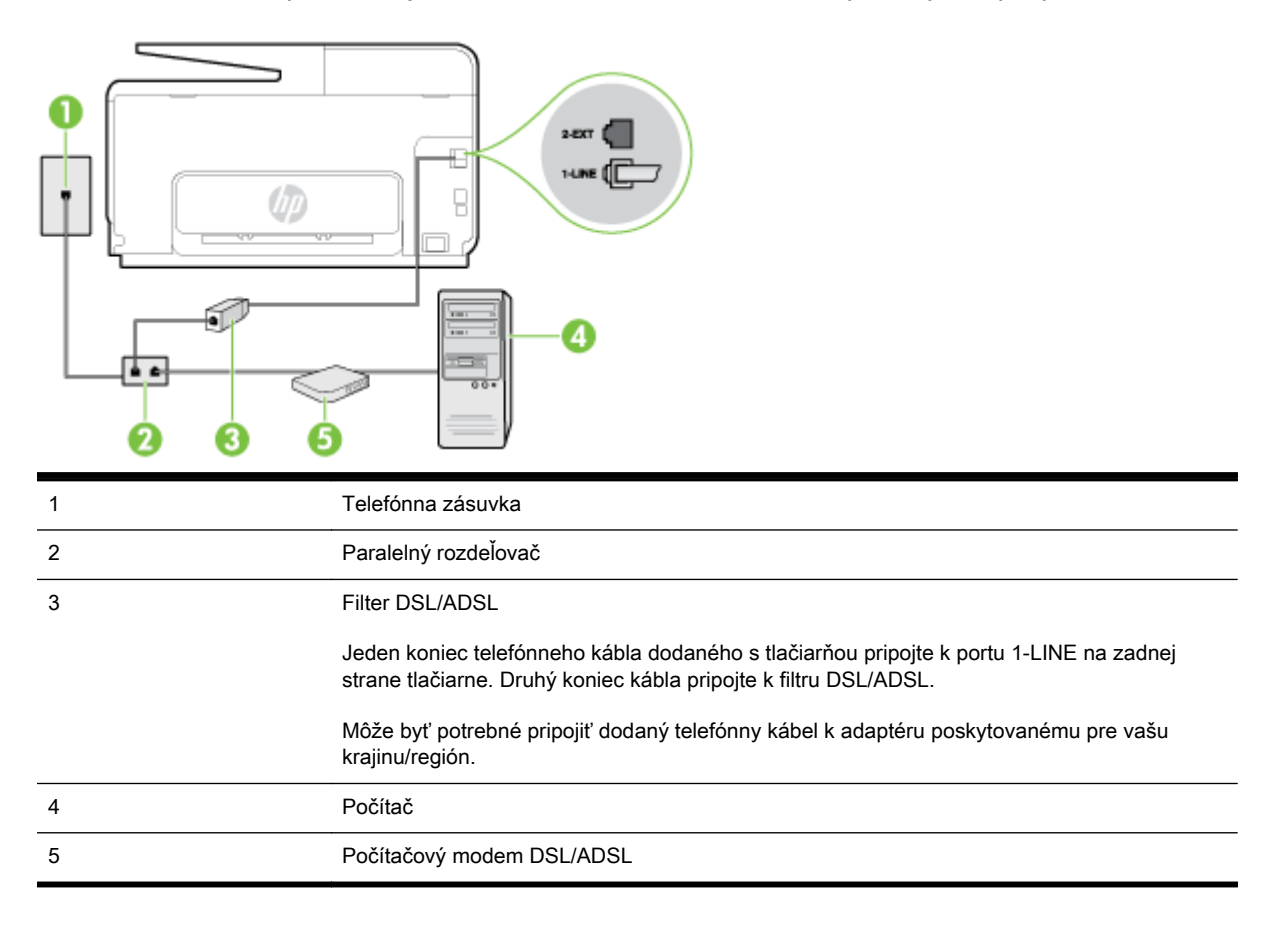

<sup>2</sup> POZNÁMKA: Musíte si zakúpiť paralelný rozdeľovač. Paralelný rozdeľovač má jeden port RJ-11 na prednej strane a dva porty RJ-11 na zadnej strane. Nepoužívajte dvojžilový telefónny rozdeľovač, sériový rozdeľovač ani paralelný rozdeľovač s dvoma portmi RJ-11 na prednej strane a konektorom na zadnej strane.

Obrázok B-7 Príklad paralelného rozdeľovača

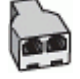

### <span id="page-214-0"></span>Nastavenie tlačiarne s počítačovým modemom DSL/ADSL

- 1. Filter DSL získate od poskytovateľa služby DSL.
- 2. Jeden koniec telefónneho kábla dodaného v balení spolu s tlačiarňou pripojte do filtra DSL a druhý koniec pripojte k portu s označením 1-LINE na zadnej strane tlačiarne.
- <sup>2</sup> POZNÁMKA: Môže byť potrebné pripojiť dodaný telefónny kábel k adaptéru poskytovanému pre vašu krajinu/región.

Ak nepoužijete na pripojenie filtra DSL k zadnej strane tlačiarne dodaný kábel, nemusí sa dať správne faxovať. Tento špeciálny telefónny kábel sa líši od telefónnych káblov, ktoré už používate doma alebo v kancelárii.

- 3. Filter DSL pripojte k paralelnému rozdeľovaču.
- 4. Modem DSL pripojte k paralelnému rozdeľovaču.
- 5. Paralelný rozdeľovač pripojte do zásuvky v stene.
- 6. Spustite test faxu.

Keď zazvoní telefón, tlačiareň automaticky odpovie po počte zvonení určenom položkou Počet zvonení pred odpovedaním. Tlačiareň začne vysielať tóny prijímania faxu do odosielajúceho faxového prístroja a prijme fax.

Ak sa vyskytnú problémy s nastavením tlačiarne s voliteľným zariadením, obráťte sa na miestneho poskytovateľa služieb alebo dodávateľa so žiadosťou o ďalšiu pomoc.

## Prípad H: Zdieľaná hlasová a faxová linka s počítačovým modemom

V závislosti od počtu telefónnych portov počítača existujú dva rozdielne spôsoby pripojenia tlačiarne k počítaču. Pred pripojením skontrolujte, či má počítač jeden alebo dva telefónne porty.

<sup>2</sup> POZNÁMKA: Ak má počítač len jeden telefónny port, musíte si zakúpiť paralelný rozdeľovač (nazývaný aj káblová spojka) znázornený na obrázku. (Paralelný rozdeľovač má jeden port RJ-11 na prednej strane a dva porty RJ-11 na zadnej strane. Nepoužívajte dvojžilový telefónny rozdeľovač, sériový rozdeľovač ani paralelný rozdeľovač s dvoma portmi RJ-11 na prednej strane a konektorom na zadnej strane.)

- Zdieľanie hlasovej a faxovej linky s počítačovým telefonickým modemom
- [Zdieľanie hlasovej a faxovej linky s počítačovým modemom DSL/ADSL](#page-216-0)

### Zdieľanie hlasovej a faxovej linky s počítačovým telefonickým modemom

Ak používate telefónnu linku na faxové aj telefónne hovory, nastavte fax na základe týchto pokynov.

V závislosti od počtu telefónnych portov počítača existujú dva rozdielne spôsoby pripojenia tlačiarne k počítaču. Pred pripojením skontrolujte, či má počítač jeden alebo dva telefónne porty.

 $\mathbb{R}^n$  POZNÁMKA: Ak má počítač len jeden telefónny port, musíte si zakúpiť paralelný rozdeľovač (nazývaný aj káblová spojka) znázornený na obrázku. (Paralelný rozdeľovač má jeden port RJ-11 na prednej strane a dva porty RJ-11 na zadnej strane. Nepoužívajte dvojžilový telefónny rozdeľovač, sériový rozdeľovač ani paralelný rozdeľovač s dvoma portmi RJ-11 na prednej strane a konektorom na zadnej strane.)

Obrázok B-8 Príklad paralelného rozdeľovača

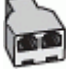

Nastavenie tlačiarne na telefónnej linke zdieľanej s počítačom s dvoma telefónnymi portmi

### Obrázok B-9 Pohľad na zadnú stranu tlačiarne

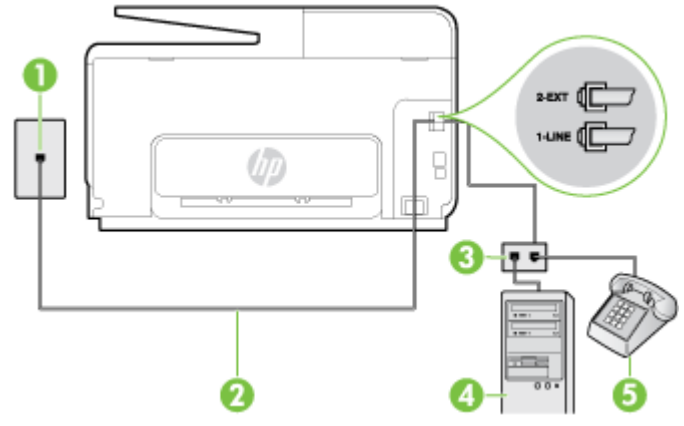

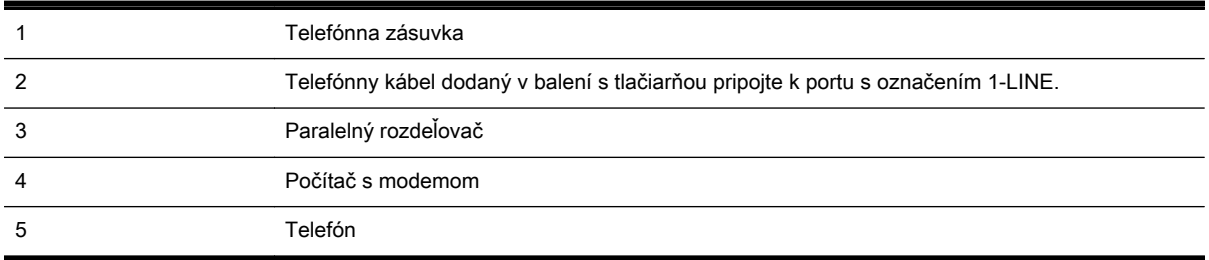

- 1. Z portu s označením 2-EXT na zadnej strane tlačiarne vyberte bielu zástrčku.
- 2. Vyhľadajte telefónny kábel, ktorý sa pripája zo zadnej strany počítača (počítačový telefonický modem) k telefónnej zásuvke v stene. Odpojte kábel z telefónnej zásuvky a zapojte ho k portu s označením 2-EXT na zadnej strane tlačiarne.
- 3. Pripojte telefón k portu OUT v zadnej časti počítačového telefonického modemu.
- 4. Jeden koniec telefónneho kábla dodaného v balení spolu s tlačiarňou pripojte k telefónnej zásuvke v stene a druhý koniec pripojte k portu s označením 1-LINE na zadnej strane tlačiarne.
	- <sup>2</sup> POZNÁMKA: Môže byť potrebné pripojiť dodaný telefónny kábel k adaptéru poskytovanému pre vašu krajinu/región.

Ak nepoužijete na pripojenie tlačiarne k telefónnej zásuvke v stene dodaný telefónny kábel, možno nebudete môcť úspešne faxovať. Tento špeciálny telefónny kábel sa líši od telefónnych káblov, ktoré už používate doma alebo v kancelárii.

- 5. Ak je softvér modemu nastavený na automatické prijímanie faxov do počítača, vypnite toto nastavenie.
- **EX** POZNÁMKA: Ak nevypnete nastavenie automatického prijímania faxov v softvéri modemu, tlačiareň nebude môcť prijímať faxy.
- 6. Teraz sa musíte rozhodnúť, či chcete, aby tlačiareň odpovedala na volania automaticky, alebo manuálne:
	- Ak nastavíte tlačiareň na **automatické** odpovedanie na volania, bude prijímať všetky prichádzajúce volania a faxy. Tlačiareň nebude môcť v tomto prípade rozpoznať faxové a hlasové volania. Ak sa domnievate, že prichádzajúce volanie je hlasové, musíte na volanie
odpovedať, skôr ako na volanie odpovie tlačiareň. Ak chcete nastaviť tlačiareň na automatické odpovedanie na volania, zapnite funkciu Automatická odpoveď.

- Ak nastavíte tlačiareň na manuálne prijímanie faxov, na prichádzajúce faxové volania budete musieť odpovedať osobne, inak tlačiareň faxy neprijme. Ak chcete tlačiareň nastaviť na manuálne odpovedanie na volania, vypnite funkciu Automatická odpoveď.
- 7. Spustite test faxu.

Ak prijmete hovor skôr ako tlačiareň a budete počuť faxové tóny z odosielajúceho faxového zariadenia, musíte na faxové volanie odpovedať manuálne.

Ak používate telefónnu linku na hlasové volania, faxové volania a počítačový telefonický modem, nastavte fax podľa týchto pokynov.

Ak sa vyskytnú problémy s nastavením tlačiarne s voliteľným zariadením, obráťte sa na miestneho poskytovateľa služieb alebo dodávateľa so žiadosťou o ďalšiu pomoc.

#### Zdieľanie hlasovej a faxovej linky s počítačovým modemom DSL/ADSL

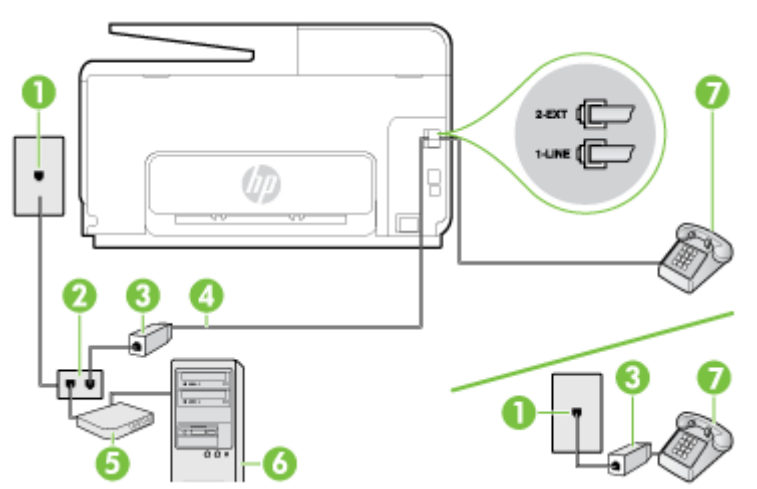

Ak má počítač modem DSL/ADSL, postupujte podľa týchto pokynov

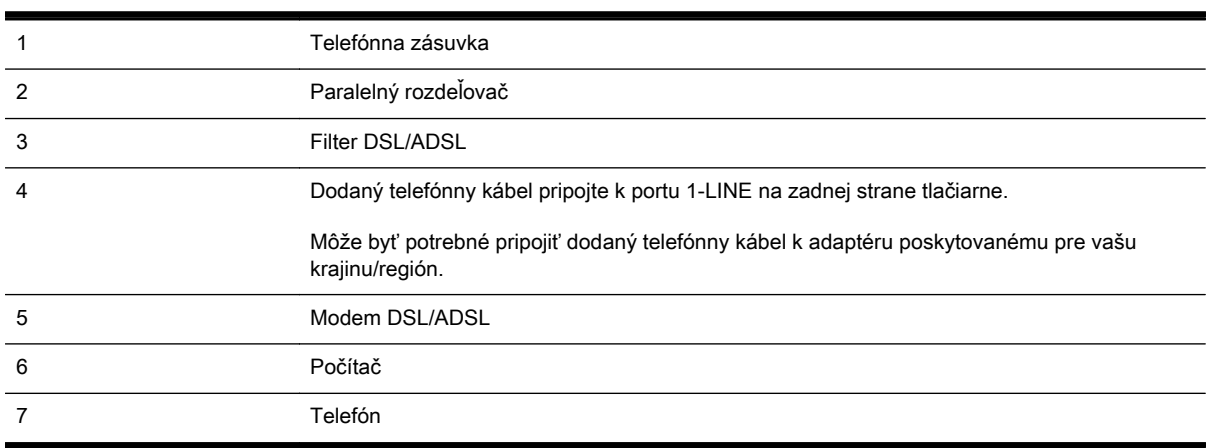

F POZNÁMKA: Musíte si zakúpiť paralelný rozdeľovač. Paralelný rozdeľovač má jeden port RJ-11 na prednej strane a dva porty RJ-11 na zadnej strane. Nepoužívajte dvojžilový telefónny rozdeľovač, sériový rozdeľovač ani paralelný rozdeľovač s dvoma portmi RJ-11 na prednej strane a konektorom na zadnej strane.

Obrázok B-10 Príklad paralelného rozdeľovača

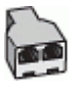

#### Nastavenie tlačiarne s počítačovým modemom DSL/ADSL

- 1. Filter DSL získate od poskytovateľa služby DSL.
- $\mathbb{R}^n$  POZNÁMKA: Telefóny v iných častiach domácnosti alebo kancelárie, ktoré zdieľajú rovnaké telefónne číslo so službou DSL, musíte pripojiť k ďalším filtrom DSL, aby ste sa vyhli hluku pri hlasových volaniach.
- 2. Jeden koniec telefónneho kábla dodaného v balení spolu s tlačiarňou pripojte do filtra DSL a druhý koniec pripojte k portu s označením 1-LINE na zadnej strane tlačiarne.
- POZNÁMKA: Môže byť potrebné pripojiť dodaný telefónny kábel k adaptéru poskytovanému pre vašu krajinu/región.

Ak nepoužijete na pripojenie filtra DSL k tlačiarni dodaný kábel, nemusí sa dať správne faxovať. Tento špeciálny telefónny kábel sa líši od telefónnych káblov, ktoré už používate doma alebo v kancelárii.

- 3. Ak máte paralelný telefónny systém, vyberte bielu zástrčku z portu označeného 2-EXT na zadnej strane tlačiarne a pripojte do tohto portu telefónny kábel.
- 4. Filter DSL pripojte k paralelnému rozdeľovaču.
- 5. Modem DSL pripojte k paralelnému rozdeľovaču.
- 6. Paralelný rozdeľovač pripojte do zásuvky v stene.
- 7. Spustite test faxu.

Keď zazvoní telefón, tlačiareň automaticky odpovie po počte zvonení určenom položkou Počet zvonení pred odpovedaním. Tlačiareň začne vysielať tóny prijímania faxu do odosielajúceho faxového prístroja a prijme fax.

Ak sa vyskytnú problémy s nastavením tlačiarne s voliteľným zariadením, obráťte sa na miestneho poskytovateľa služieb alebo dodávateľa so žiadosťou o ďalšiu pomoc.

### Prípad I: Zdieľaná hlasová a faxová linka so záznamníkom

Ak na jednom telefónnom čísle prijímate hlasové aj faxové volania a máte aj záznamník, ktorý odpovedá na hlasové volania na tom istom telefónnom čísle, nastavte tlačiareň podľa pokynov v tejto časti.

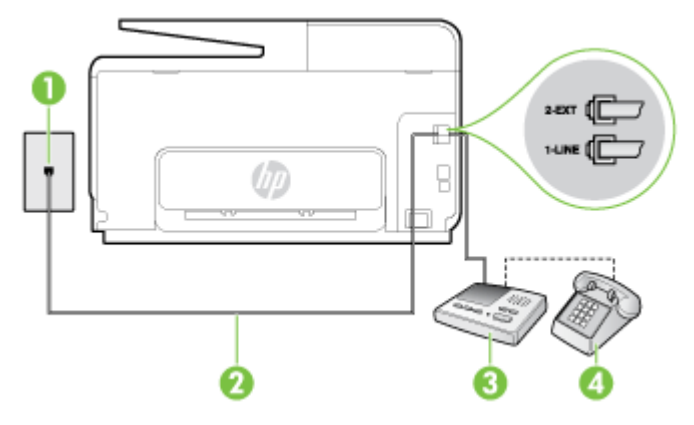

#### Obrázok B-11 Pohľad na zadnú stranu tlačiarne

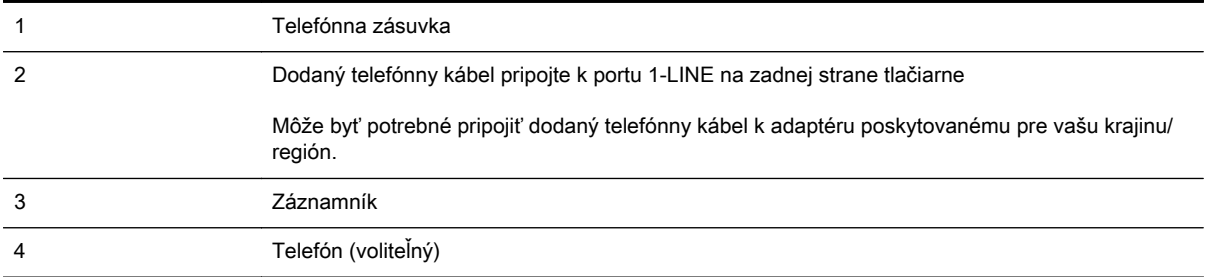

#### Nastavenie tlačiarne so zdieľanou hlasovou a faxovou linkou so záznamníkom

- 1. Z portu s označením 2-EXT na zadnej strane tlačiarne vyberte bielu zástrčku.
- 2. Odpojte záznamník z telefónnej zásuvky v stene a pripojte ho k portu s označením 2-EXT na zadnej strane tlačiarne.
- $\mathbb{R}^n$  POZNÁMKA: Ak nepripojíte záznamník priamo k tlačiarni, tóny faxu z odosielajúceho faxového prístroja sa môžu zaznamenať na záznamník a tlačiareň nemusí prijať faxy.
- 3. Jeden koniec telefónneho kábla dodaného v balení spolu s tlačiarňou pripojte k telefónnej zásuvke v stene a druhý koniec pripojte k portu s označením 1-LINE na zadnej strane tlačiarne.
- <sup>2</sup> POZNÁMKA: Môže byť potrebné pripojiť dodaný telefónny kábel k adaptéru poskytovanému pre vašu krajinu/región.

Ak nepoužijete na pripojenie tlačiarne k telefónnej zásuvke v stene dodaný telefónny kábel, možno nebudete môcť úspešne faxovať. Tento špeciálny telefónny kábel sa líši od telefónnych káblov, ktoré už používate doma alebo v kancelárii.

- 4. (Voliteľná možnosť) Ak záznamník nemá integrovaný telefón, môžete pripojiť telefón do zadnej časti záznamníka k portu OUT.
- F POZNÁMKA: Ak váš záznamník neumožňuje pripojenie externého telefónu, môžete si kúpiť a použiť paralelný rozdeľovač (známy aj ako káblová spojka) na pripojenie záznamníka aj telefónu k tlačiarni. Na tieto pripojenia môžete použiť štandardné telefónne káble.
- 5. Zapnite nastavenie Automatická odpoveď.
- 6. Telefónny záznamník nastavte na odpovedanie po malom počte zvonení.
- 7. Zmeňte nastavenie položky Počet zvonení pred odpovedaním v tlačiarni na maximálny počet zvonení, ktorý podporuje tlačiareň. (Maximálny počet zvonení sa líši pre jednotlivé krajiny/ regióny.)
- 8. Spustite test faxu.

Keď zazvoní telefón, záznamník odpovie po nastavenom počte zvonení a potom sa prehrá nahraný pozdrav. Tlačiareň bude medzitým sledovať volanie a "počúvať" faxové tóny. Ak sa zistia prichádzajúce faxové tóny, tlačiareň vyšle tóny prijímania faxu a prijme fax. Ak nepočuť žiadne faxové tóny, tlačiareň zastaví monitorovanie linky a telefónny záznamník môže nahrať hlasovú správu.

Ak sa vyskytnú problémy s nastavením tlačiarne s voliteľným zariadením, obráťte sa na miestneho poskytovateľa služieb alebo dodávateľa so žiadosťou o ďalšiu pomoc.

### Prípad J: Zdieľanie hlasovej alebo faxovej linky s počítačovým modemom a záznamníkom

Ak na jednom telefónnom čísle prijímate hlasové aj faxové volania a k tejto telefónnej linke je pripojený aj počítačový modem a záznamník, tlačiareň nastavte podľa pokynov v tejto časti.

<sup>2</sup> POZNÁMKA: Keďže počítačový telefonický modem zdieľa jednu telefónnu linku s tlačiarňou, nebudete ich môcť používať súčasne. Ak napríklad používate počítačový telefonický modem na odosielanie e-mailov alebo na prístup na internet, nemôžete tlačiareň používať na faxovanie.

- Zdieľanie hlasovej alebo faxovej linky s počítačovým telefonickým modemom a záznamníkom
- [Zdieľanie hlasovej a faxovej linky s počítačovým modemom DSL/ADSL a záznamníkom](#page-221-0)

#### Zdieľanie hlasovej alebo faxovej linky s počítačovým telefonickým modemom a záznamníkom

V závislosti od počtu telefónnych portov počítača existujú dva rozdielne spôsoby pripojenia tlačiarne k počítaču. Pred pripojením skontrolujte, či má počítač jeden alebo dva telefónne porty.

**EX** POZNÁMKA: Ak má počítač len jeden telefónny port, musíte si zakúpiť paralelný rozdeľovač (nazývaný aj káblová spojka) znázornený na obrázku. (Paralelný rozdeľovač má jeden port RJ-11 na prednej strane a dva porty RJ-11 na zadnej strane. Nepoužívajte dvojžilový telefónny rozdeľovač, sériový rozdeľovač ani paralelný rozdeľovač s dvoma portmi RJ-11 na prednej strane a konektorom na zadnej strane.)

Obrázok B-12 Príklad paralelného rozdeľovača

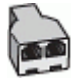

#### Nastavenie tlačiarne na telefónnej linke zdieľanej s počítačom s dvoma telefónnymi portmi

Obrázok B-13 Pohľad na zadnú stranu tlačiarne

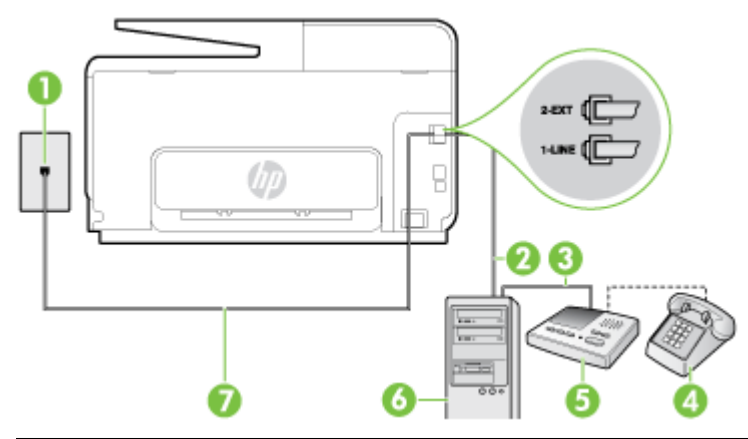

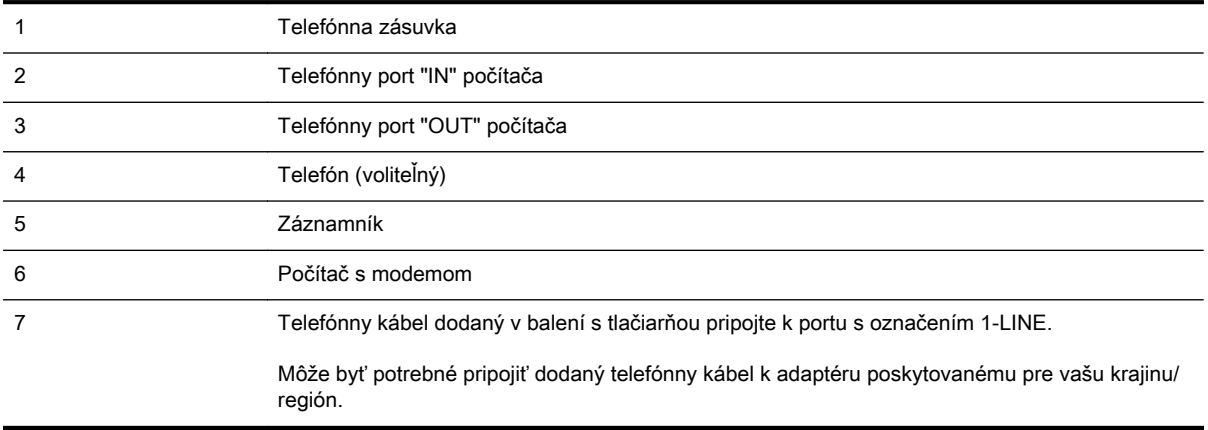

- 1. Z portu s označením 2-EXT na zadnej strane tlačiarne vyberte bielu zástrčku.
- 2. Vyhľadajte telefónny kábel, ktorý sa pripája zo zadnej strany počítača (počítačový telefonický modem) k telefónnej zásuvke v stene. Odpojte kábel z telefónnej zásuvky a zapojte ho k portu s označením 2-EXT na zadnej strane tlačiarne.
- 3. Odpojte telefónny záznamník z telefónnej zásuvky v stene a pripojte ho k portu s označením OUT na zadnej strane počítača (počítačový telefonický modem).
- 4. Jeden koniec telefónneho kábla dodaného v balení spolu s tlačiarňou pripojte k telefónnej zásuvke v stene a druhý koniec pripojte k portu s označením 1-LINE na zadnej strane tlačiarne.
	- $\mathbb{R}^n$  POZNÁMKA: Môže byť potrebné pripojiť dodaný telefónny kábel k adaptéru poskytovanému pre vašu krajinu/región.

Ak nepoužijete na pripojenie tlačiarne k telefónnej zásuvke v stene dodaný telefónny kábel, možno nebudete môcť úspešne faxovať. Tento špeciálny telefónny kábel sa líši od telefónnych káblov, ktoré už používate doma alebo v kancelárii.

- 5. (Voliteľná možnosť) Ak záznamník nemá integrovaný telefón, môžete pripojiť telefón do zadnej časti záznamníka k portu OUT.
- **EX** POZNÁMKA: Ak váš záznamník neumožňuje pripojenie externého telefónu, môžete si kúpiť a použiť paralelný rozdeľovač (známy aj ako káblová spojka) na pripojenie záznamníka aj telefónu k tlačiarni. Na tieto pripojenia môžete použiť štandardné telefónne káble.
- 6. Ak je softvér modemu nastavený na automatické prijímanie faxov do počítača, vypnite toto nastavenie.
- $\mathbb{R}^n$  POZNÁMKA: Ak nevypnete nastavenie automatického prijímania faxov v softvéri modemu, tlačiareň nebude môcť prijímať faxy.
- 7. Zapnite nastavenie Automatická odpoveď.
- 8. Telefónny záznamník nastavte na odpovedanie po malom počte zvonení.
- 9. Zmeňte nastavenie položky Počet zvonení pred odpovedaním v tlačiarni na maximálny počet zvonení, ktorý podporuje tlačiareň. (Maximálny počet zvonení sa líši v závislosti od krajiny/ regiónu.)
- 10. Spustite test faxu.

Keď zazvoní telefón, záznamník odpovie po nastavenom počte zvonení a potom sa prehrá nahraný pozdrav. Tlačiareň bude medzitým sledovať volanie a "počúvať" faxové tóny. Ak sa zistia prichádzajúce faxové tóny, tlačiareň vyšle tóny prijímania faxu a prijme fax. Ak nepočuť žiadne faxové tóny, tlačiareň zastaví monitorovanie linky a telefónny záznamník môže nahrať hlasovú správu.

Ak sa vyskytnú problémy s nastavením tlačiarne s voliteľným zariadením, obráťte sa na miestneho poskytovateľa služieb alebo dodávateľa so žiadosťou o ďalšiu pomoc.

### <span id="page-221-0"></span>Zdieľanie hlasovej a faxovej linky s počítačovým modemom DSL/ADSL a záznamníkom

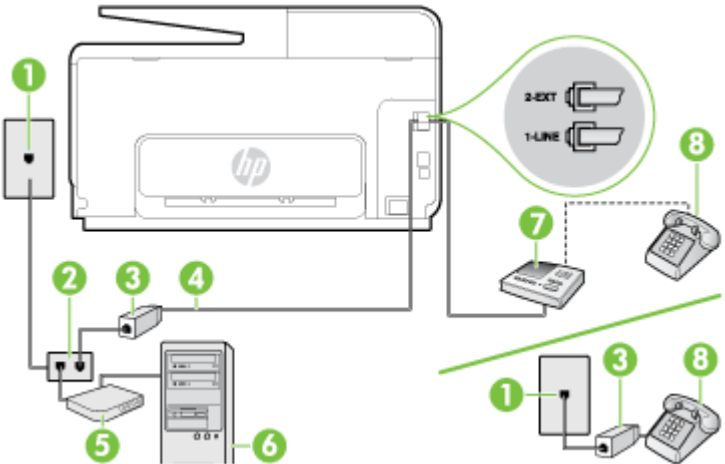

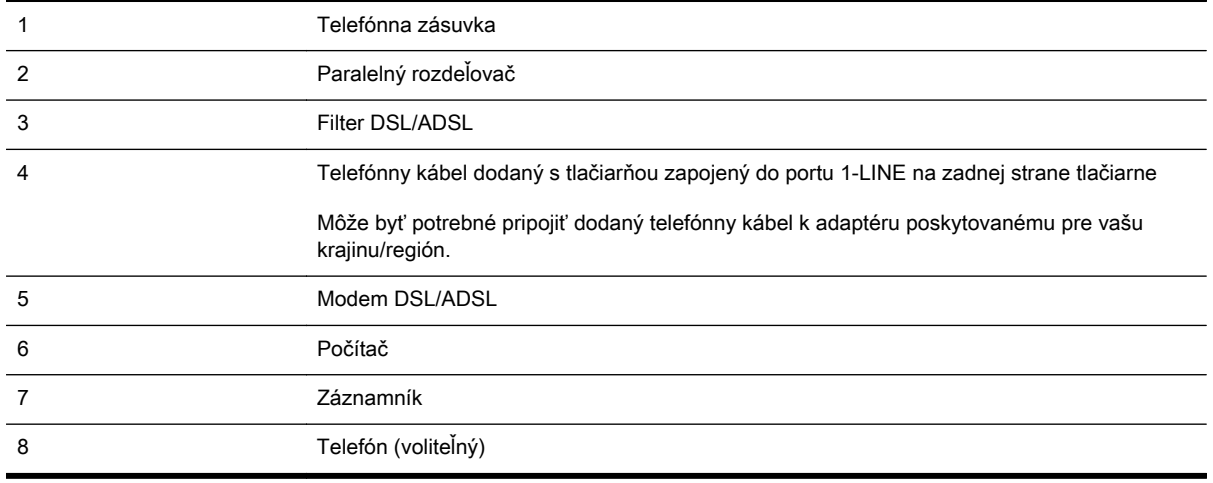

POZNÁMKA: Musíte si zakúpiť paralelný rozdeľovač. Paralelný rozdeľovač má jeden port RJ-11 na prednej strane a dva porty RJ-11 na zadnej strane. Nepoužívajte dvojžilový telefónny rozdeľovač, sériový rozdeľovač ani paralelný rozdeľovač s dvoma portmi RJ-11 na prednej strane a konektorom na zadnej strane.

Obrázok B-14 Príklad paralelného rozdeľovača

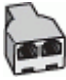

#### Nastavenie tlačiarne s počítačovým modemom DSL/ADSL

- 1. Filter DSL/ADSL získate od poskytovateľa služby DSL/ADSL.
- POZNÁMKA: Telefóny v iných častiach domácnosti alebo kancelárie, ktoré zdieľajú rovnaké telefónne číslo so službou DSL/ADSL, musíte pripojiť k ďalším filtrom DSL/ADSL, aby ste sa vyhli hluku pri hlasových volaniach.
- 2. Jeden koniec telefónneho kábla dodaného v balení spolu s tlačiarňou pripojte do filtra DSL/ ADSL a druhý koniec pripojte k portu s označením 1-LINE na zadnej strane tlačiarne.
- POZNÁMKA: Môže byť potrebné pripojiť dodaný telefónny kábel k adaptéru poskytovanému pre vašu krajinu/región.

Ak nepoužijete na pripojenie filtra DSL/ADSL k tlačiarni dodaný kábel, nemusí sa dať správne faxovať. Tento špeciálny telefónny kábel sa líši od telefónnych káblov, ktoré už používate doma alebo v kancelárii.

- 3. Filter DSL/ADSL pripojte k rozdeľovaču.
- 4. Odpojte záznamník od telefónnej zásuvky v stene a pripojte ho k portu s označením 2-EXT na zadnej strane tlačiarne.
- $\mathbb{P}$  POZNÁMKA: Ak nepripojíte záznamník priamo k tlačiarni, tóny faxu z odosielajúceho faxového prístroja sa môžu zaznamenať na záznamník a tlačiareň nemusí prijať faxy.
- 5. Modem DSL pripojte k paralelnému rozdeľovaču.
- 6. Paralelný rozdeľovač pripojte do zásuvky v stene.
- 7. Telefónny záznamník nastavte na odpovedanie po malom počte zvonení.
- 8. Zmeňte nastavenie položky Počet zvonení pred odpovedaním v tlačiarni na maximálny počet zvonení, ktorý podporuje tlačiareň.
	- POZNÁMKA: Maximálny počet zvonení sa líši podľa krajiny/regiónu.
- 9. Spustite test faxu.

Keď zazvoní telefón, záznamník odpovie po nastavenom počte zvonení a potom sa prehrá nahraný pozdrav. Tlačiareň bude počas tejto doby sledovať volanie a "počúvať" faxové tóny. Ak sa zistia tóny prichádzajúceho faxu, tlačiareň vyšle tóny prijímania faxu a prijme fax. Ak nepočuť žiadne faxové tóny, tlačiareň zastaví monitorovanie linky a telefónny záznamník môže nahrať hlasovú správu.

Ak používate rovnakú telefónnu linku na telefonovanie, faxovanie a počítačový modem DSL, nastavte fax podľa týchto pokynov.

Ak sa vyskytnú problémy s nastavením tlačiarne s voliteľným zariadením, obráťte sa na miestneho poskytovateľa služieb alebo dodávateľa so žiadosťou o ďalšiu pomoc.

#### Prípad K: Zdieľaná hlasová a faxová linka s počítačovým telefonickým modemom a hlasovou službou

Ak na jednom telefónnom čísle prijímate hlasové aj faxové volania, na tej istej telefónnej linke používate počítačový telefonický modem a máte aj predplatenú službu odkazovej schránky od telekomunikačného operátora, tlačiareň nastavte podľa pokynov v tejto časti.

**POZNÁMKA:** Ak máte službu hlasovej pošty na tom istom telefónnom čísle, ktoré používate na faxové volania, faxy nemôžete prijímať automaticky. Faxy musíte prijímať ručne. To znamená, že na prichádzajúce faxové volania musíte osobne odpovedať. Ak napriek tomu chcete prijímať faxy automaticky, obráťte sa na telefónnu spoločnosť a predplaťte si službu rozlíšeného zvonenia alebo si na faxovanie zabezpečte samostatnú telefónnu linku.

Keďže počítačový telefonický modem zdieľa jednu telefónnu linku s tlačiarňou, nebudete ich môcť používať súčasne. Tlačiareň nemôžete použiť na faxovanie napríklad vtedy, ak používate počítačový telefonický modem na odosielanie e-mailov alebo na prístup na internet.

V závislosti od počtu telefónnych portov počítača existujú dva rozdielne spôsoby pripojenia tlačiarne k počítaču. Pred pripojením skontrolujte, či má počítač jeden alebo dva telefónne porty.

Ak má počítač len jeden telefónny port, musíte si zakúpiť paralelný rozdeľovač (nazývaný aj káblová spojka) znázornený na obrázku. (Paralelný rozdeľovač má jeden port RJ-11 na prednej strane a dva porty RJ-11 na zadnej strane. Nepoužívajte dvojžilový telefónny rozdeľovač, sériový rozdeľovač ani paralelný rozdeľovač s dvoma portmi RJ-11 na prednej strane a konektorom na zadnej strane.)

Obrázok B-15 Príklad paralelného rozdeľovača

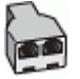

Ak má váš počítač dva telefónne porty, nastavte tlačiareň podľa nasledujúceho postupu:

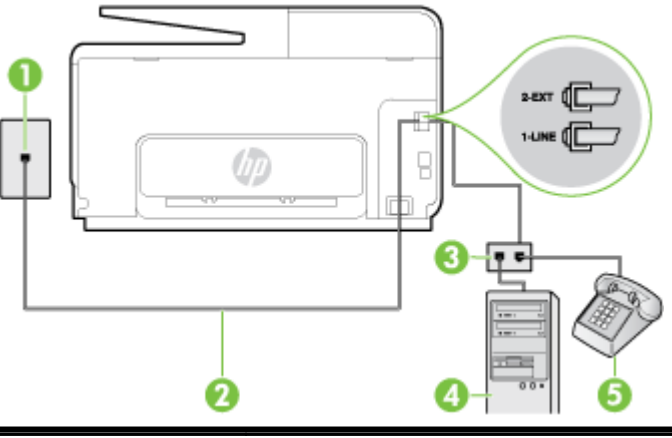

Obrázok B-16 Pohľad na zadnú stranu tlačiarne

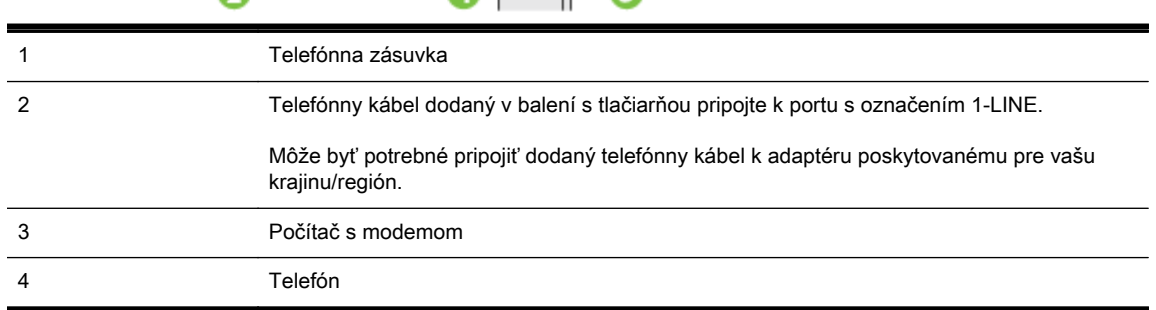

#### Nastavenie tlačiarne na telefónnej linke zdieľanej s počítačom s dvoma telefónnymi portmi

- 1. Z portu s označením 2-EXT na zadnej strane tlačiarne vyberte bielu zástrčku.
- 2. Vyhľadajte telefónny kábel, ktorý sa pripája zo zadnej strany počítača (počítačový telefonický modem) k telefónnej zásuvke v stene. Odpojte kábel z telefónnej zásuvky a zapojte ho k portu s označením 2-EXT na zadnej strane tlačiarne.
- 3. Pripojte telefón k portu OUT v zadnej časti počítačového telefonického modemu.
- 4. Jeden koniec telefónneho kábla dodaného v balení spolu s tlačiarňou pripojte k telefónnej zásuvke v stene a druhý koniec pripojte k portu s označením 1-LINE na zadnej strane tlačiarne.
- <sup>2</sup> POZNÁMKA: Môže byť potrebné pripojiť dodaný telefónny kábel k adaptéru poskytovanému pre vašu krajinu/región.

Ak nepoužijete na pripojenie tlačiarne k telefónnej zásuvke v stene dodaný telefónny kábel, možno nebudete môcť úspešne faxovať. Tento špeciálny telefónny kábel sa líši od telefónnych káblov, ktoré už používate doma alebo v kancelárii.

- 5. Ak je softvér modemu nastavený na automatické prijímanie faxov do počítača, vypnite toto nastavenie.
- **EX POZNÁMKA:** Ak nevypnete nastavenie automatického prijímania faxov v softvéri modemu, tlačiareň nebude môcť prijímať faxy.
- 6. Vypnite nastavenie Automatická odpoveď.
- 7. Spustite test faxu.

Musíte byť prítomní a osobne odpovedať na prichádzajúce faxové volania, inak tlačiareň nebude môcť prijímať faxy.

Ak sa vyskytnú problémy s nastavením tlačiarne s voliteľným zariadením, obráťte sa na miestneho poskytovateľa služieb alebo dodávateľa so žiadosťou o ďalšiu pomoc.

## Nastavenie sériového faxu

Informácie o nastavení tlačiarne na faxovanie pomocou sériového telefónneho systému nájdete na webovej lokalite s konfiguráciou faxu pre vašu krajinu/región.

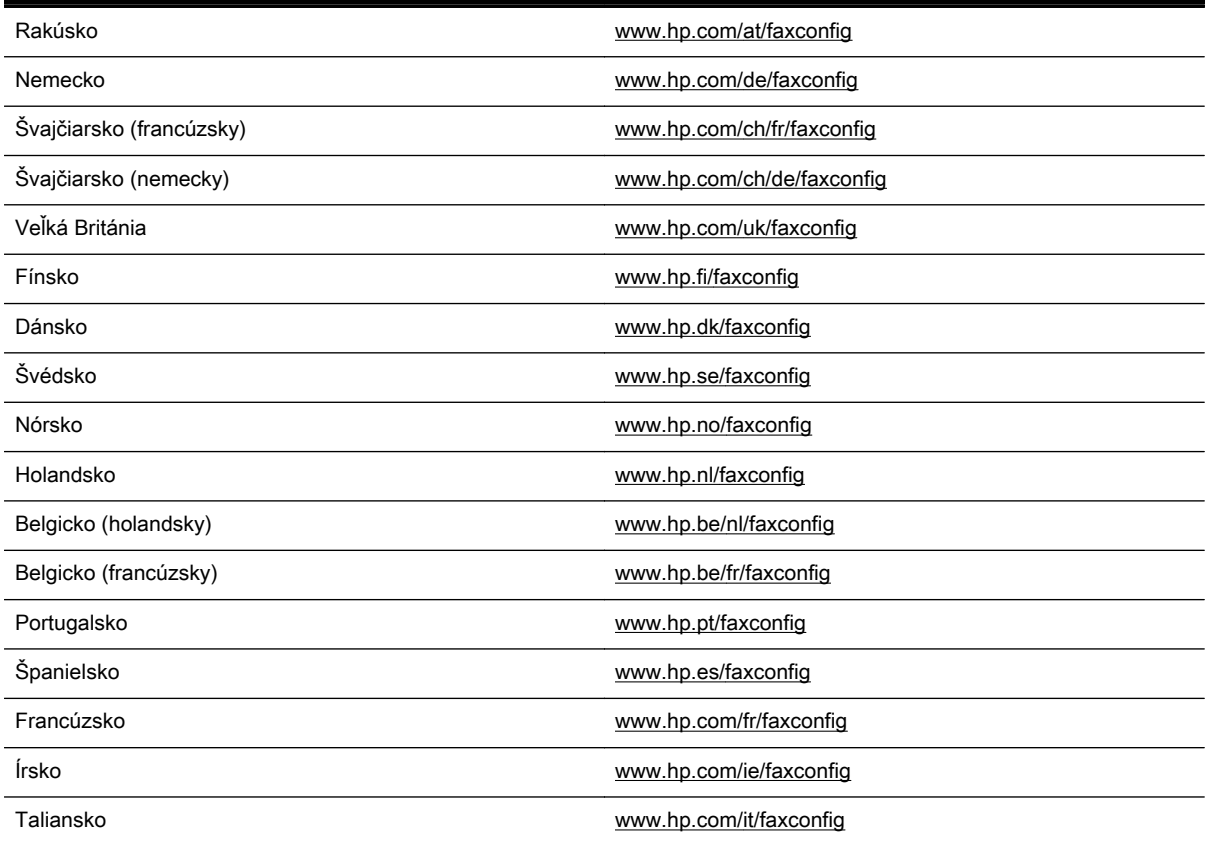

### Test nastavenia faxu

Test nastavenia faxu slúži na kontrolu stavu tlačiarne a na kontrolu, či je správne nastavená na faxovanie. Tento test vykonajte až po dokončení nastavenia tlačiarne na faxovanie. V teste sa vykonajú nasledujúce kontroly:

- Kontrola hardvéru faxu
- Overenie pripojenia správneho typu telefónneho kábla k tlačiarni
- Kontroluje, či je telefónny kábel pripojený do správneho portu
- Kontrola oznamovacieho tónu
- Kontrola aktívnosti telefónnej linky
- Otestuje stav pripojenia vašej telefónnej linky

Tlačiareň vytlačí správu s výsledkami testu. Ak test zlyhá, preštudujte si v správe informácie o možnosti odstránenia problému a test zopakujte.

#### Test nastavenia faxu prostredníctvom ovládacieho panela tlačiarne

- 1. Tlačiareň nastavte na faxovanie v súlade s pokynmi pre špecifickú konfiguráciu domáceho alebo kancelárskeho prostredia, ktoré používate.
- 2. Pred spustením testu skontrolujte, či sú nainštalované atramentové kazety a či je do vstupného zásobníka vložený papier bežnej veľkosti.
- 3. Na displeji ovládacieho panela tlačiarne sa dotknite obrazovky a posúvajte po nej prstom a potom sa dotknite položky Nastavenie.
- 4. Dotknite sa položky Nástroje a potom položky Spustiť test faxu.

Tlačiareň zobrazí stav testu na displeji a vytlačí správu.

- 5. Preštudujte si správu.
	- Ak test prebehol bez problémov a stále sa pri faxovaní vyskytujú problémy, kontrolou nastavení faxu uvedených v správe overte, či sú správne nastavenia. Problémy pri faxovaní môžu byť spôsobené prázdnym alebo nesprávnym nastavením faxu.
	- Ak test zlyhá, preštudujte si informácie v správe ešte raz a nájdite možné riešenie problému.

# C Chyby (Windows)

- [Plná pamäť pre faxy](#page-230-0)
- [Nedá sa komunikovať s tlačiarňou](#page-231-0)
- [Hladina atramentu je nízka](#page-232-0)
- [Problém s tlačovou hlavou](#page-233-0)
- [Problém s atramentovou kazetou](#page-234-0)
- [Výmena atramentovej kazety](#page-235-0)
- [Nainštalované sú nekompatibilné staršie rady kaziet](#page-236-0)
- [Nezhodný papier](#page-237-0)
- [Vozík kazety sa nedá posúvať](#page-238-0)
- [Zaseknutie papiera](#page-239-0)
- [V tlačiarni už nie je papier](#page-240-0)
- [Tlačiareň je offline](#page-241-0)
- [Tlačiareň je pozastavená](#page-242-0)
- [Dokument sa nepodarilo vytlačiť](#page-243-0)
- [Tlačiareň zlyhala](#page-244-0)
- [Otvorené dvierka alebo kryt](#page-245-0)
- [Inštalovaná predtým použitá atramentová kazeta](#page-246-0)
- [Atramentové kazety sú prázdne](#page-247-0)
- [Chyba atramentovej kazety](#page-248-0)
- [Inovácia spotrebného tlačového materiálu](#page-249-0)
- [Úspešná inovácia spotrebného tlačového materiálu](#page-250-0)
- [Problém s inováciou spotrebného tlačového materiálu](#page-251-0)
- [Vložené sú atramentové kazety od inej spoločnosti ako HP](#page-252-0)
- [Používanie originálnych kaziet HP má svoje výhody](#page-253-0)
- [Rady v prípade falošných kaziet](#page-254-0)
- [Zistenie používanej, dopĺňanej alebo falošnej kazety](#page-255-0)
- [Používajte INŠTALAČNÉ kazety](#page-256-0)
- [Nepoužívajte INŠTALAČNÉ kazety](#page-257-0)
- [Nedostatok atramentu pri spustení](#page-258-0)
- [Použiť iba čierny atrament?](#page-259-0)
- [Použiť iba farebný atrament?](#page-260-0)
- [Nekompatibilné atramentové kazety](#page-261-0)
- [Zlyhanie snímača atramentu](#page-262-0)
- [Varovanie snímača atramentu](#page-263-0)
- [Problém s prípravou tlačiarne](#page-264-0)
- [Minul sa atrament vo farebnej kazete](#page-265-0)
- [Minul sa atrament v čiernej kazete](#page-266-0)
- [Otvorený kryt automatického podávača dokumentov](#page-267-0)
- [Problémy s čerpaním atramentu](#page-268-0)

## <span id="page-230-0"></span>Plná pamäť pre faxy

Ak je povolená funkcia záložného príjmu faxov alebo funkcia Digitálny fax HP a tlačiareň má problém (napríklad zaseknutie papiera), tlačiareň bude ukladať prichádzajúce faxy do pamäte, kým sa problém neodstráni. Pamäť tlačiarne sa však môže zaplniť faxmi, ktoré sa ešte nevytlačili alebo nepreniesli do počítača.

Ak chcete vyriešiť tento problém, vyriešte všetky prípadné problémy s tlačiarňou.

Ďalšie informácie nájdete v časti [Riešenie problémov s faxovaním na strane 142](#page-157-0).

### <span id="page-231-0"></span>Nedá sa komunikovať s tlačiarňou

Počítač nemôže komunikovať s tlačiarňou, pretože sa vyskytla jedna z nasledujúcich udalostí:

- Tlačiareň je vypnutá.
- Odpojil sa kábel pripájajúci tlačiareň, napríklad kábel USB alebo sieťový kábel (Ethernet).
- Ak je tlačiareň pripojená k bezdrôtovej sieti, bezdrôtové pripojenie sa prerušilo.

Ak chcete vyriešiť tento problém, skúste použiť nasledujúce riešenia:

- Skontrolujte, či je tlačiareň zapnutá a či svieti indikátor ikony (l) (indikátor Napájanie).
- Skontrolujte, či funguje napájací kábel a ostatné káble a či sú pevne pripojené k tlačiarni.
- Skontrolujte, či je napájací kábel pevne pripojený k fungujúcej, sieťovej elektrickej zásuvke.
- Ak je tlačiareň pripojená k sieti, skontrolujte, či sieť funguje správne. Ďalšie informácie nájdete v časti [Riešenie všeobecných problémov so sieťou na strane 151](#page-166-0).
- Ak je tlačiareň pripojená k bezdrôtovej sieti, skontrolujte, či bezdrôtová sieť správne funguje. Ďalšie informácie nájdete v časti [Tlačiareň nemožno bezdrôtovo pripojiť na strane 151](#page-166-0).

### <span id="page-232-0"></span>Hladina atramentu je nízka

V atramentovej kazete identifikovanej v hlásení je málo atramentu.

Upozornenia a indikátory úrovne atramentu poskytujú len odhady na účely plánovania. Keď sa na displeji ovládacieho panela zobrazí správa upozorňujúca na nedostatok atramentu, mali by ste mať pripravenú náhradnú kazetu, aby ste sa vyhli možnému oneskoreniu tlače. Kazety nemusíte meniť, kým sa na displeji nezobrazí výzva.

Informácie o výmene atramentových kaziet nájdete v časti [Výmena atramentových kaziet](#page-114-0) [na strane 99.](#page-114-0) Informácie o objednávaní atramentových kaziet nájdete v časti [Objednávanie](#page-116-0) [atramentových kaziet na strane 101.](#page-116-0) Informácie o recyklácii použitého atramentového spotrebného materiálu nájdete v časti [Program spoločnosti HP zameraný na recykláciu spotrebného materiálu pre](#page-198-0) [atramentové tlačiarne na strane 183](#page-198-0).

F POZNÁMKA: Atrament z kaziet sa používa v procese tlače množstvom rozličných spôsobov, a to aj v procese inicializácie, ktorý slúži na prípravu tlačiarne a kaziet na tlač. Okrem toho zostane v kazete po jej použití určité zvyškové množstvo atramentu. Ďalšie informácie nájdete na stránke [www.hp.com/go/inkusage](http://www.hp.com/go/inkusage).

### <span id="page-233-0"></span>Problém s tlačovou hlavou

Tlačová hlava chýba, nezistila sa, je nesprávne vložená alebo nekompatibilná.

Ak sa táto chyba vyskytne pri nastavovaní tlačiarne, vyskúšajte nasledujúce riešenia:

Preinštalujte tlačovú hlavu.

Ďalšie informácie nájdete v časti [Preinštalujte tlačovú hlavu na strane 159.](#page-174-0)

A UPOZORNENIE: Tlačové hlavy majú elektrické kontakty, ktoré sa môžu ľahko poškodiť.

Ak sa problém vyskytne po dlhodobom používaní tlačiarne, vyskúšajte nasledujúce riešenia:

Vypnite a zapnite tlačiareň.

Vypnite tlačiareň a znova ju zapnite stlačením ikony (tlačidlo Napájanie).

Ak problém pretrváva, obráťte sa na oddelenie technickej podpory spoločnosti HP a požiadajte o servis alebo výmenu. Ďalšie informácie nájdete v časti [Technická podpora spoločnosti HP](#page-137-0) [na strane 122](#page-137-0).

### <span id="page-234-0"></span>Problém s atramentovou kazetou

Atramentová kazeta identifikovaná v hlásení chýba, je poškodená alebo vložená do nesprávnej zásuvky v tlačiarni.

Ak chcete vyriešiť tento problém, vyskúšajte nasledujúce riešenia. Riešenia sú uvedené v poradí, pričom najpravdepodobnejšie riešenie je uvedené ako prvé. Ak prvé riešenie neodstráni problém, pokračujte v skúšaní zostávajúcich riešení, až kým sa problém neodstráni.

#### Riešenie 1: vypnite a zapnite tlačiareň

Vypnite tlačiareň a znova ju zapnite.

Ak problém pretrváva, skúste použiť nasledujúce riešenie.

#### Riešenie 2: Správne nainštalujte atramentové kazety

Skontrolujte, či sú správne nainštalované všetky atramentové kazety:

- 1. Ťahom opatrne otvorte prístupový kryt atramentovej kazety.
- 2. Stlačením uvoľnite atramentovú kazetu a potom ju pevne potiahnite smerom k sebe.
- 3. Zasuňte kazetu do zásuvky. Pevným zatlačením na kazetu zabezpečíte potrebný kontakt.
- 4. Zatvorte prístupový kryt atramentovej kazety a skontrolujte, či sa už chybové hlásenie nezobrazuje.

### <span id="page-235-0"></span>Výmena atramentovej kazety

Vymeňte označenú atramentovú kazetu. Ďalšie informácie nájdete v časti [Výmena atramentových](#page-114-0) [kaziet na strane 99.](#page-114-0)

**POZNÁMKA:** Ak je kazeta stále v záruke, obráťte sa na oddelenie technickej podpory spoločnosti HP a požiadajte o servis alebo výmenu. Ďalšie informácie o záruke na atramentové kazety nájdete v časti [Záručné informácie o kazetách s atramentom na strane 168](#page-183-0). Ak problém pretrváva aj po výmene kazety, obráťte sa na oddelenie technickej podpory spoločnosti HP. Ďalšie informácie nájdete v časti [Technická podpora spoločnosti HP na strane 122](#page-137-0).

### <span id="page-236-0"></span>Nainštalované sú nekompatibilné staršie rady kaziet

Musíte použiť novšiu verziu tejto kazety. Vo väčšine prípadov možno novšie rady kaziet identifikovať na základe vonkajšieho obalu kazety. Vyhľadajte dátum uplynutia záruky.

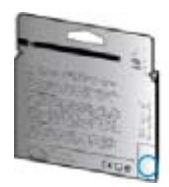

Ak sa napravo od dátumu nachádza označenie v1 s niekoľkými medzerami, ide o aktualizovaný novší model kazety.

 [Kliknutím sem prejdete online a získate ďalšie informácie .](http://www.hp.com/go/learnaboutsupplies)

### <span id="page-237-0"></span>Nezhodný papier

Veľkosť alebo druh papiera vybraté v ovládači tlačiarne sa nezhodujú s papierom vloženým v tlačiarni. Skontrolujte, či je v tlačiarni vložený správny papier, a znova vytlačte dokument. Ďalšie informácie nájdete v časti [Vloženie papiera na strane 24.](#page-39-0)

POZNÁMKA: Ak je veľkosť papiera vloženého v tlačiarni správna, v ovládači tlačiarne zmeňte vybratú veľkosť papiera a znova vytlačte dokument.

### <span id="page-238-0"></span>Vozík kazety sa nedá posúvať

Niečo blokuje vozík atramentovej kazety (časť tlačiarne, ktorá drží atramentové kazety).

Ak chcete odstrániť prekážku, stlačením ikony (tlačidlo Napájanie) vypnite tlačiareň a potom skontrolujte, či sa v nej nezasekol papier.

Ďalšie informácie nájdete v časti [Odstraňovanie zaseknutého papiera na strane 161.](#page-176-0)

### <span id="page-239-0"></span>Zaseknutie papiera

Papier sa zasekol v tlačiarni.

Pred pokusom o odstránenie zaseknutého papiera skontrolujte nasledujúce položky:

- Skontrolujte, či je vložený papier, ktorý spĺňa špecifikácie, a či nie je pokrčený, preložený ani poškodený. Ďalšie informácie nájdete v časti [Veľkosť a hmotnosť papiera na strane 170.](#page-185-0)
- Skontrolujte, či je tlačiareň čistá. Ďalšie informácie nájdete v časti [Údržba tlačiarne na strane 35](#page-50-0).
- Skontrolujte, či sú zásobníky správne naplnené a či nie sú preplnené. Ďalšie informácie nájdete v časti [Vloženie papiera na strane 24](#page-39-0).

Pokyny na odstránenie zaseknutého papiera a ďalšie informácie o zabraňovaní zaseknutiu papiera nájdete v časti [Odstraňovanie zaseknutého papiera na strane 161.](#page-176-0)

# <span id="page-240-0"></span>V tlačiarni už nie je papier

Predvolený zásobník je prázdny.

Vložte viac papiera a potom sa dotknite položky OK.

Ďalšie informácie nájdete v časti [Vloženie papiera na strane 24](#page-39-0).

### <span id="page-241-0"></span>Tlačiareň je offline

Tlačiareň je momentálne v režime offline. V režime offline nemožno tlačiareň používať.

Ak chcete zmeniť stav tlačiarne, vykonajte nasledujúce kroky.

- 1. V závislosti od operačného systému vykonajte jeden z nasledujúcich postupov:
	- Windows 8: na obrazovke Štart kliknite na položku Ovládací panel a potom na položku Zobraziť zariadenia a tlačiarne.
	- Windows 7, Windows Vista alebo Windows XP: kliknite na ponuku Štart a potom na položku Zariadenia a tlačiarne, Tlačiarne alebo Tlačiarne a faxy.
- 2. Ak tlačiarne uvedené v dialógovom okne nie sú uvedené v zobrazení Podrobnosti, kliknite na položku View (Zobraziť) a potom na položku Podrobnosti.
- 3. Ak je tlačiareň v režime Offline, kliknite pravým tlačidlom myši na tlačiareň a potom na položku Použiť tlačiareň v režime online.
- 4. Skúste tlačiareň znova použiť.

### <span id="page-242-0"></span>Tlačiareň je pozastavená

Tlačiareň je momentálne pozastavená. Počas pozastavenia sa nové úlohy pridávajú do frontu, ale netlačia sa.

Ak chcete zmeniť stav tlačiarne, v závislosti od operačného systému vykonajte jeden z nasledujúcich krokov:

Ak chcete zmeniť stav tlačiarne, vykonajte jeden z uvedených krokov:

- 1. V závislosti od operačného systému vykonajte jeden z nasledujúcich postupov:
	- Windows 8: na obrazovke Štart kliknite na položku Ovládací panel a potom na položku Zobraziť zariadenia a tlačiarne.
	- Windows 7, Windows Vista alebo Windows XP: kliknite na ponuku Štart a potom na položku Zariadenia a tlačiarne, Tlačiarne alebo Tlačiarne a faxy.
- 2. Ak tlačiarne uvedené v dialógovom okne nie sú uvedené v zobrazení Podrobnosti, kliknite na položku View (Zobraziť) a potom na položku Podrobnosti.
- 3. Ak je tlačiareň v režime Pozastavené, kliknite pravým tlačidlom myši na tlačiareň a potom na položku Pokračovať v tlači.
- 4. Skúste tlačiareň znova použiť.

## <span id="page-243-0"></span>Dokument sa nepodarilo vytlačiť

Tlačiarni sa nepodarilo vytlačiť dokument, pretože sa vyskytol problém s tlačovým systémom.

Informácie o riešení problémov s tlačou nájdete v časti [Riešenie problémov s tlačiarňou](#page-145-0) [na strane 130](#page-145-0).

### <span id="page-244-0"></span>Tlačiareň zlyhala

Vyskytol sa problém s tlačiarňou. Takéto problémy môžete zvyčajne vyriešiť vykonaním nasledujúcich krokov:

- 1. Stlačením ikony (tlačidlo Napájanie) vypnite tlačiareň.
- 2. Odpojte napájací kábel a potom ho znova pripojte.
- 3. Stlačením ikony (tlačidlo Napájanie) zapnite tlačiareň.

Ak tento problém pretrváva, zapíšte si kód chyby uvedený v hlásení a potom sa obráťte na oddelenie technickej podpory spoločnosti HP. Ďalšie informácie o kontaktovaní sa s oddelením technickej podpory spoločnosti HP nájdete v časti [Technická podpora spoločnosti HP na strane 122.](#page-137-0)

### <span id="page-245-0"></span>Otvorené dvierka alebo kryt

Skôr ako bude môcť tlačiareň tlačiť dokumenty, všetky dvierka a kryty musia byť zatvorené.

TIP: Väčšina dvierok a krytov po úplnom zatvorení zapadne na miesto.

Ak problém pretrváva aj po bezpečnom zatvorení všetkých dvierok a krytov, obráťte sa na oddelenie technickej podpory spoločnosti HP. Ďalšie informácie nájdete v časti [Technická podpora spoločnosti](#page-137-0) [HP na strane 122](#page-137-0).

### <span id="page-246-0"></span>Inštalovaná predtým použitá atramentová kazeta

Atramentová kazeta označená v hlásení sa už predtým používala v inej tlačiarni.

Atramentové kazety môžete používať v rôznych tlačiarňach. Ak však bola kazeta dlhší čas mimo tlačiarne, môže to ovplyvniť kvalitu tlače dokumentov. Ak tiež používate atramentové kazety, ktoré sa používali v inej tlačiarni, indikátor úrovne atramentu môže byť nepresný alebo nedostupný.

Ak je kvalita tlače neuspokojivá, skúste vyčistiť tlačové hlavy.

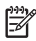

POZNÁMKA: Atrament z kaziet sa používa v procese tlače rozličnými spôsobmi vrátane procesu inicializácie, ktorý slúži na prípravu tlačiarne a kaziet na tlač, a údržby tlačových hláv, ktorá slúži na uchovávanie tlačových dýz v čistote a na zaručenie plynulého prietoku atramentu. Okrem toho zostane v kazete po jej použití určité zvyškové množstvo atramentu. Ďalšie informácie nájdete na stránke [www.hp.com/go/inkusage.](http://www.hp.com/go/inkusage)

Ďalšie informácie o skladovaní atramentových kaziet nájdete v časti [Objednávanie atramentových](#page-116-0) [kaziet na strane 101](#page-116-0).

### <span id="page-247-0"></span>Atramentové kazety sú prázdne

Ak chcete pokračovať v tlači, musíte vymeniť kazety uvedené v správe. Spoločnosť HP odporúča vybrať atramentovú kazetu až potom, ako máte na vloženie pripravenú náhradnú atramentovú kazetu.

Ďalšie informácie nájdete v časti [Výmena atramentových kaziet na strane 99.](#page-114-0)

# <span id="page-248-0"></span>Chyba atramentovej kazety

Kazety uvedené v správe sú poškodené alebo zlyhali.

Pozrite časť [Výmena atramentových kaziet na strane 99.](#page-114-0)

### <span id="page-249-0"></span>Inovácia spotrebného tlačového materiálu

Kazetu uvedenú v správe môžete použiť iba na inováciu jednej tlačiarne. Kliknutím na tlačidlo OK ju použijete v tejto tlačiarni. Ak nechcete pokračovať v inovácii spotrebného materiálu tejto tlačiarne, kliknite na položku Zrušiť tlač a potom vyberte kazetu.

## <span id="page-250-0"></span>Úspešná inovácia spotrebného tlačového materiálu

Inovácia spotrebného tlačového materiálu bola úspešná. Kazety uvedené v správe môžete použiť v tlačiarni.

### <span id="page-251-0"></span>Problém s inováciou spotrebného tlačového materiálu

Inovácia spotrebného tlačového materiálu nebola úspešná. Kazety uvedené v správe môžete naďalej používať v tlačiarni. Vymeňte kazetu inovácie spotrebného materiálu. Ďalšie informácie nájdete v časti [Výmena atramentových kaziet na strane 99.](#page-114-0)
# Vložené sú atramentové kazety od inej spoločnosti ako HP

Spoločnosť HP neručí za kvalitu ani spoľahlivosť spotrebného materiálu od iných výrobcov. Na servis tlačiarne z dôvodu použitia spotrebného materiálu od iných výrobcov sa nevzťahuje záruka. Ak si myslíte, že ste si zakúpili originálne atramentové kazety HP, navštívte stránku spoločnosti HP na adrese [www.hp.com/go/anticounterfeit](http://www.hp.com/go/anticounterfeit), kde nájdete ďalšie informácie alebo kde môžete nahlásiť podozrenie z podvodu.

# Používanie originálnych kaziet HP má svoje výhody

Spoločnosť HP odmeňuje lojálnych zákazníkov, ktorí používajú originálny spotrebný materiál HP. Kliknutím na tlačidlo nižšie zobrazíte odmeny online. Odmena nemusí byť dostupná vo všetkých oblastiach.

# Rady v prípade falošných kaziet

Vložená kazeta nie je novou originálnou kazetou HP. Obráťte sa na predajňu, v ktorej ste kazetu zakúpili. Ak chcete nahlásiť podozrenie z podvodu, navštívte webovú stránku spoločnosti HP na adrese [www.hp.com/go/anticounterfeit](http://www.hp.com/go/anticounterfeit). Ak chcete kazetu naďalej používať, kliknite na položku Pokračovať.

# Zistenie používanej, dopĺňanej alebo falošnej kazety

Originálny atrament HP v kazete sa minul. Vymeňte atramentovú kazetu alebo kliknite na tlačidlo OK, ak chcete kazetu naďalej používať. Ďalšie informácie o výmene kazety nájdete v časti [Výmena](#page-114-0) [atramentových kaziet na strane 99](#page-114-0). Spoločnosť HP odmeňuje lojálnych zákazníkov, ktorí používajú originálny spotrebný materiál HP. Kliknutím na tlačidlo nižšie zobrazíte odmeny online. Odmeny nemusia byť dostupné vo všetkých oblastiach.

 $\triangle$  VAROVANIE! Záruka spoločnosti HP na atramentové kazety sa nevzťahuje na atrament ani na kazety od iného výrobcu než od spoločnosti HP. Záruka spoločnosti HP na tlačiareň sa nevzťahuje na opravy ani servis vyžadovaný v dôsledku používania kaziet alebo atramentu od iného výrobcu než od spoločnosti HP. Spoločnosť HP neručí za kvalitu ani spoľahlivosť atramentu od iného výrobcu než od spoločnosti HP. Informácie o úrovniach atramentu nebudú k dispozícii.

# Používajte INŠTALAČNÉ kazety

Pri prvej inštalácii tlačiarne musíte použiť kazety dodané v škatuli s tlačiarňou. Tieto kazety sú označené ako INŠTALAČNÉ a kalibrujú tlačiareň pred prvou tlačovou úlohou. Ak pri prvej inštalácii zariadenia nepoužijete INŠTALAČNÉ kazety, vyskytne sa chyba. Ak ste použili súpravu štandardných kaziet, vyberte ich, použite INŠTALAČNÉ kazety a dokončite inštaláciu tlačiarne. Po dokončení inštalácie tlačiarne môžete použiť štandardné kazety.

Ak sa naďalej zobrazujú chybové hlásenia a tlačiareň nemôže dokončiť inicializáciu atramentového systému, obráťte sa na oddelenie technickej podpory spoločnosti HP. Ďalšie informácie nájdete v časti [Technická podpora spoločnosti HP na strane 122.](#page-137-0)

[Kliknutím sem prejdete online a získate ďalšie informácie.](http://h20180.www2.hp.com/apps/Nav?h_pagetype=s-924&h_client=s-h-e004-01&h_keyword=lp70035-all&h_lang=sk&h_cc=sk)

# Nepoužívajte INŠTALAČNÉ kazety

INŠTALAČNÉ kazety nemožno používať po inicializácii tlačiarne. Vyberte a vložte iné než INŠTALAČNÉ kazety. Ďalšie informácie nájdete v časti [Výmena atramentových kaziet na strane 99.](#page-114-0)

### Nedostatok atramentu pri spustení

Použité kazety uvedené v správe nemusia mať dostatok atramentu na dokončenie jednorazových procesov spustenia.

Riešenie: Vložte nové kazety alebo kliknutím na tlačidlo OK použite vložené kazety.

Ak sa spustenie nemôže dokončiť s vloženými kazetami, budete potrebovať nové kazety. Informácie o vložení nových kaziet nájdete v časti [Výmena atramentových kaziet na strane 99](#page-114-0).

## Použiť iba čierny atrament?

V kazetách uvedených v správe sa minul atrament.

Riešenia: Ak chcete tlačiť farebne, vymeňte prázdne kazety. Informácie o vložení nových kaziet nájdete v časti [Výmena atramentových kaziet na strane 99](#page-114-0).

Ak chcete dočasne používať iba čierny atrament, kliknite na položku Použiť len čierny. Tlačiareň nahradí farby odtieňmi sivej. Prázdne kazety bude potrebné čoskoro vymeniť.

UPOZORNENIE: Ak chcete tlačiť v režime Použiť len čierny, NEVYBERAJTE prázdnu farebnú kazetu.

# Použiť iba farebný atrament?

V čiernej kazete sa minul atrament.

Riešenia: Ak chcete dočasne nahradiť čierny atrament farebným, kliknite na položku Použiť len farebný. Čierna farba sa napodobní. Kvalita textu a fotografií sa bude líšiť od kvality výtlačkov vytlačených použitím všetkých kaziet. Čiernu kazetu bude potrebné čoskoro vymeniť.

Ak chcete tlačiť čiernou farbou, vymeňte čiernu atramentovú kazetu. Informácie o vložení nových kaziet nájdete v časti [Výmena atramentových kaziet na strane 99](#page-114-0).

UPOZORNENIE: Ak chcete tlačiť v režime Použiť len farebný, NEVYBERAJTE prázdnu čiernu kazetu.

## Nekompatibilné atramentové kazety

Atramentová kazeta nie je kompatibilná s vašou tlačiarňou. Táto chyba sa môže vyskytnúť pri inštalácii atramentovej kazety HP Instant Ink, ktorá nebola zaregistrovaná v programe HP Instant Ink. Môže sa vyskytnúť aj vtedy, keď sa atramentová kazeta HP Instant Ink predtým používala v inej tlačiarni zaregistrovanej v programe HP Instant Ink.

Ďalšie informácie nájdete na webovej lokalite [programu HP Instant Ink.](http://h20180.www2.hp.com/apps/Nav?h_pagetype=s-924&h_client=s-h-e004-01&h_keyword=lp70047-win&h_lang=sk&h_cc=sk)

# Zlyhanie snímača atramentu

Snímač atramentu zlyhal a tlačiareň nemôže pokračovať v tlači.

Obráťte sa na oddelenie technickej podpory spoločnosti HP. Ďalšie informácie získate na stránke [www.hp.com/support.](http://h20180.www2.hp.com/apps/Nav?h_pagetype=s-001&h_page=hpcom&h_client=s-h-e008-1&h_product=5367602&h_lang=sk&h_cc=sk)

### Varovanie snímača atramentu

Snímač atramentu hlási neočakávaný stav. Môže to byť spôsobené zlyhaním kazety alebo snímača. Po zlyhaní snímača už nemožno zistiť, kedy sa v kazetách minul atrament. Tlač s prázdnou kazetou spôsobí vniknutie vzduchu do systému zásobovania atramentom, čo spôsobí nízku kvalitu tlače. Pôvodný stav sa obnoví pomocou veľkého množstva atramentu, v dôsledku čoho sa spotrebuje mnoho atramentu zo všetkých kaziet.

Riešenie: Ak chcete pokračovať v tlači alebo vymeniť kazetu, kliknite na položku OK. Informácie o vložení nových kaziet nájdete v časti [Výmena atramentových kaziet na strane 99](#page-114-0).

# Problém s prípravou tlačiarne

Hodiny tlačiarne zlyhali a prípravu atramentu nemožno dokončiť. Odhadovaná úroveň miery atramentu môže byť nepresná.

Riešenie: Skontrolujte kvalitu tlače tlačovej úlohy. Ak nie je vyhovujúca, môžete ju zlepšiť spustením čistenia tlačovej hlavy z panela s nástrojmi.

### Minul sa atrament vo farebnej kazete

V kazetách uvedených v správe sa minul atrament.

Riešenia: Ak chcete tlačiť farebne, vymeňte prázdne kazety. Informácie o vložení nových kaziet nájdete v časti [Výmena atramentových kaziet na strane 99](#page-114-0).

Ak chcete dočasne používať iba čierny atrament, kliknite na položku Zrušiť tlač a potom opätovne odošlite tlačovú úlohu. Pred vytlačením úlohy sa zobrazí správa Použiť iba čierny atrament?. Prázdne kazety bude potrebné čoskoro vymeniť.

#### UPOZORNENIE: Ak chcete tlačiť v režime Použiť len čierny, NEVYBERAJTE prázdnu farebnú kazetu.

## Minul sa atrament v čiernej kazete

V čiernej kazete sa minul atrament.

Riešenia: Vymeňte čiernu atramentovú kazetu. Informácie o vložení nových kaziet nájdete v časti [Výmena atramentových kaziet na strane 99.](#page-114-0)

#### UPOZORNENIE: Ak chcete tlačiť v režime Použiť len farebný, NEVYBERAJTE prázdnu čiernu kazetu.

Ak chcete dočasne nahradiť čiernu kazetu farebnou, kliknite na položku Zrušiť tlač a potom opätovne odošlite tlačovú úlohu. Pred vytlačením úlohy sa zobrazí správa Použiť iba farebný atrament?. Čiernu kazetu bude potrebné čoskoro vymeniť.

# Otvorený kryt automatického podávača dokumentov

Ak chcete pokračovať, zatvorte kryt automatického podávača dokumentov.

# Problémy s čerpaním atramentu

Vyberte atramentové kazety a skontrolujte, či neuniká atrament. Ak z kaziet uniká atrament, obráťte sa na oddelenie podpory spoločnosti HP. Nepoužívajte kazety s unikajúcim atramentom.

Ak sú kazety v poriadku, znova ich nainštalujte do tlačiarne a zatvorte kryt. Vypnite a znova zapnite tlačiareň. Ak sa táto správa znova zobrazí, obráťte sa na oddelenie technickej podpory spoločnosti HP.

Ďalšie informácie o kontaktovaní sa so spoločnosťou HP nájdete v časti [Technická podpora](#page-137-0) [spoločnosti HP na strane 122.](#page-137-0)

# Register

#### A

adresa IP kontrola adresy tlačiarne [154](#page-169-0) akustické emisie [172](#page-187-0) atramentové kazety [8](#page-23-0) čísla súčiastok [101,](#page-116-0) [127](#page-142-0) dátumy exspirácie záruky [127](#page-142-0) kontrola úrovní atramentov [97](#page-112-0) stav [127](#page-142-0) tipy [96](#page-111-0) výmena [99](#page-114-0) zisťovanie polohy [8](#page-23-0) automatická redukcia faxov [71](#page-86-0) automatický podávač dokumentov čistenie [36](#page-51-0) problémy s podávaním, riešenie problémov [36](#page-51-0)

#### B

bezdrôtová komunikácia informácie o regulačných predpisoch [179](#page-194-0) nastavenie [106](#page-121-0) biele pásy alebo pruhy, riešenie problémov [140](#page-155-0) kópie [137](#page-152-0) naskenované obrázky [140](#page-155-0) blokované faxové čísla nastavenie [71](#page-86-0) brány firewall, riešenie problémov [132](#page-147-0)

### Č

čiary kópie, riešenie problémov [136](#page-151-0) naskenované obrázky, riešenie problémov [140](#page-155-0) skenovanie, riešenie problémov [140](#page-155-0) čiernobiele strany faxovať [61](#page-76-0) číslo modelu [126](#page-141-0)

čistenie automatický podávač dokumentov [36](#page-51-0) sklenená podložka skenera [35](#page-50-0) tlačová hlava [156](#page-171-0) vonkajšie časti [35](#page-50-0)

#### D

druhý zásobník používanie zásobníka 2 [32](#page-47-0) duplexor inštalácia [31](#page-46-0) odstraňovanie zaseknutého papiera [161](#page-176-0) dvierka prístupu k atramentovej kazete, umiestnenie [8](#page-23-0) dvierka prístupu k vozíku tlačovej kazety, umiestnenie [8](#page-23-0)

#### E

ECM (režim opravy chyby). Pozri režim opravy chyby environmentálny program udržateľnosti [182](#page-197-0) EWS. Pozri vstavaný webový server

#### F

farebný text a optické rozpoznávanie znakov (OCR) [58](#page-73-0) fax automatická odpoveď [78](#page-93-0) blokovanie čísel [71](#page-86-0) hlasová pošta, nastavenie (paralelné telefónne systémy) [195](#page-210-0) hlavička [78](#page-93-0) internetový protokol, použitie [83](#page-98-0) kontrolné vytáčanie [64](#page-79-0)

linka DSL, nastavenie (paralelné telefónne systémy) [191](#page-206-0) linka ISDN, nastavenie (paralelné telefónne systémy) [192](#page-207-0) modem, zdieľaná s (paralelné telefónne systémy) [196](#page-211-0) modem a hlasová linka, zdieľaná s (paralelné telefónne systémy) [199](#page-214-0) modem a hlasová služba, zdieľaná s (paralelné telefónne systémy) [207](#page-222-0) možnosti opakovanej voľby [80](#page-95-0) nastavenia, zmeniť [78](#page-93-0) nastavenie samostatnej linky (paralelné telefónne systémy) [191](#page-206-0) nastavenie testu [211](#page-226-0) nastavenie zdieľanej telefónnej linky (paralelné telefónne systémy) [194](#page-209-0) odosielanie, riešenie problémov [146,](#page-161-0) [149](#page-164-0) odoslanie [62](#page-77-0) opakovaná tlač [69](#page-84-0) počet zvonení pred odpovedaním [79](#page-94-0) poslanie ďalej [70](#page-85-0) potvrdenia [84](#page-99-0) príjem [68](#page-83-0) prijímanie, riešenie problémov [146,](#page-161-0) [148](#page-163-0) protokol, tlač [85](#page-100-0) redukcia [71](#page-86-0) režim odpovedania [78](#page-93-0) režim opravy chyby [66](#page-81-0) rozlíšené zvonenie, zmena vzoru [79](#page-94-0) ručný príjem [68](#page-83-0) správy [84](#page-99-0) správy o chybách [85](#page-100-0)

systém pobočkovej ústredne, nastavenie (paralelné telefónne systémy) [192](#page-207-0) špecifikácie [171](#page-186-0) test oznamovacieho tónu, zlyhanie [145](#page-160-0) test pripojenia k telefónnej zásuvke, zlyhanie [143](#page-158-0) test pripojenia telefónneho kábla, zlyhanie [143](#page-158-0) test stavu linky, zlyhanie [145](#page-160-0) test typu telefónneho kábla, zlyhanie [144](#page-159-0) typ voľby, nastavenie [80](#page-95-0) typy nastavenia [189](#page-204-0) veľkosť papiera [71](#page-86-0) záložný fax [69](#page-84-0) záznamník, nastavenie (paralelné telefónne systémy) [202](#page-217-0) faxovanie denník, vymazanie obsahu [85](#page-100-0) hlasitosť zvukov [81](#page-96-0) kontrolné vytáčanie [65](#page-80-0) nastavenie rozlíšeného zvonenia (paralelné telefónne systémy) [193](#page-208-0) paralelné telefónne systémy [188](#page-203-0) riešenie problémov [142](#page-157-0) rýchlosť [81](#page-96-0) tlač podrobností o poslednej transakcii [86](#page-101-0) zlyhanie testu [142](#page-157-0) faxovať modem a záznamník, zdieľanie (paralelné telefónne systémy) [204](#page-219-0) záznamník a modem, zdieľanie (paralelné telefónne systémy) [204](#page-219-0) FoIP [83](#page-98-0) fotografie vloženie jednotky USB flash [30](#page-45-0) funkcia webového skenovania [58](#page-73-0)

#### H

hardvér, test nastavenia faxu [142](#page-157-0) hlasitosť faxové zvuky [81](#page-96-0) hlasová pošta nastavenie s faxom (paralelné telefónne systémy) [195](#page-210-0)

hlasová služba nastavenie s faxom a počítačovým modemom (paralelné telefónne systémy) [207](#page-222-0) hlava [156](#page-171-0) hlavička, fax [78](#page-93-0) HP Utility (OS X) otvorenie [117](#page-132-0)

#### $CH$

chýbajúce alebo nesprávne informácie, riešenie problémov [132](#page-147-0)

#### I

identifikačný kód používateľa [78](#page-93-0) ikony bezdrôtového pripojenia [9](#page-24-0) ikony úrovne atramentu [10](#page-25-0) indikátory, ovládací panel [9](#page-24-0) informácie o hluku [172](#page-187-0) informácie o regulačných predpisoch [173,](#page-188-0) [179](#page-194-0) inštalácia duplexor [31](#page-46-0) internetový protokol fax, použitie [83](#page-98-0)

### J

jednotka USB flash vloženie [30](#page-45-0)

#### K

kalibrovať posun riadkov [158](#page-173-0) kazety [101](#page-116-0) konektory, umiestnenie [8](#page-23-0) kontrolné vytáčanie [64,](#page-79-0) [65](#page-80-0) kópia kvalita [136](#page-151-0) kopírovanie [10](#page-25-0) riešenie problémov [136](#page-151-0) špecifikácie [170](#page-185-0) kvalita, riešenie problémov kópia [136](#page-151-0) skenovanie [140](#page-155-0)

### L

linka ADSL, nastavenie faxu paralelné telefónne systémy [191](#page-206-0) linka DSL, nastavenie faxu paralelné telefónne systémy [191](#page-206-0)

linka ISDN, nastavenie s faxom paralelné telefónne systémy [192](#page-207-0)

### M

modem zdieľaná s faxom (paralelné telefónne systémy) [196](#page-211-0) zdieľaná s faxom a hlasovou službou (paralelné telefónne systémy) [207](#page-222-0) zdieľaná s faxovou a hlasovou linkou (paralelné telefónne systémy) [199](#page-214-0) zdieľanie s faxom a záznamníkom (paralelné telefónne systémy) [204](#page-219-0) možnosti opakovanej voľby, nastavenie [80](#page-95-0)

### N

napájania fyzické [169](#page-184-0) papier [170](#page-185-0) napájanie riešenie problémov [130](#page-145-0) nastavenia hlasitosť, fax [81](#page-96-0) sieť [109](#page-124-0) nastavenia tlače kvalita tlače [133](#page-148-0) nastavenie faxovanie, s paralelnými telefónnymi systémami [188](#page-203-0) hlasová pošta (paralelné telefónne systémy) [195](#page-210-0) hlasová služba a počítačový modem (paralelné telefónne systémy) [207](#page-222-0) linka DSL (paralelné telefónne systémy) [191](#page-206-0) linka ISDN (paralelné telefónne systémy) [192](#page-207-0) možnosti faxu [189](#page-204-0) počítačový modem (paralelné telefónne systémy) [196](#page-211-0) počítačový modem a hlasová linka (paralelné telefónne systémy) [199](#page-214-0) počítačový modem a hlasová služba (paralelné telefónne systémy) [207](#page-222-0)

počítačový modem a záznamník (paralelné telefónne systémy) [204](#page-219-0) príslušenstvo [31](#page-46-0) rozlíšené zvonenie [79](#page-94-0) rozlíšené zvonenie (paralelné telefónne systémy) [193](#page-208-0) rýchlosť, faxovanie [81](#page-96-0) samostatná faxová linka (paralelné telefónne systémy) [191](#page-206-0) systém pobočkovej ústredne (paralelné telefónne systémy) [192](#page-207-0) testovať fax [211](#page-226-0) záznamník (paralelné telefónne systémy) [202](#page-217-0) záznamník a modem (paralelné telefónne systémy) [204](#page-219-0) zdieľaná telefónna linka (paralelné telefónne systémy) [194](#page-209-0) Nastavenie [10](#page-25-0) nastavenie adresy IP [109](#page-124-0)

#### O

obdobie poskytovania telefonickej podpory obdobie poskytovania podpory [123](#page-138-0) obrazovka Fax [10](#page-25-0) obrazovka Skenovanie [10](#page-25-0) **OCR** riešenie problémov [139](#page-154-0) úprava naskenovaných dokumentov [58](#page-73-0) odosielanie faxov jednoduchý fax [62](#page-77-0) kontrolné vytáčanie [65](#page-80-0) pamäť, z [65](#page-80-0) riešenie problémov [146](#page-161-0), [149](#page-164-0) odosielanie naskenovaných obrázkov riešenie problémov [138](#page-153-0) odosielanie skenovaných obrázkov na optické rozpoznávanie znakov (OCR) [58](#page-73-0) odoslanie faxov kontrolné vytáčanie [64](#page-79-0) ručne [63](#page-78-0) opakovaná tlač faxy z pamäte [69](#page-84-0) originály skenovanie [56](#page-71-0)

OS X HP Utility [117](#page-132-0) ovládací panel indikátory [9](#page-24-0) stavové ikony [9](#page-24-0) tlačidlá [9](#page-24-0) ovládací panel tlačiarne nastavenie siete [109](#page-124-0) odosielanie faxov [62](#page-77-0) skenovanie z [56](#page-71-0) umiestnenie [7](#page-22-0)

#### P

pamäť opakovaná tlač faxov [69](#page-84-0) uloženie faxov [69](#page-84-0) papier HP, objednanie [22](#page-37-0) inštalácia zásobníka [24](#page-39-0) napájania [170](#page-185-0) odstraňovanie zaseknutého papiera [161](#page-176-0) riešenie problémov s podávaním [130](#page-145-0) šikmé strany [131](#page-146-0) veľkosť, nastavenie pre fax [71](#page-86-0) výber [23](#page-38-0) zaseknutie [163](#page-178-0) paralelné telefónne systémy krajiny/regióny s [188](#page-203-0) nastavenie ISDN [192](#page-207-0) nastavenie linky DSL [191](#page-206-0) nastavenie modemu [196](#page-211-0) nastavenie modemu a hlasovej služby [207](#page-222-0) nastavenie modemu a záznamníka [204](#page-219-0) nastavenie modemu zdieľaného s hlasovou linkou [199](#page-214-0) nastavenie pobočkovej ústredne [192](#page-207-0) nastavenie rozlíšeného zvonenia [193](#page-208-0) nastavenie samostatnej linky [191](#page-206-0) nastavenie záznamníka [202](#page-217-0) nastavenie zdieľanej linky [194](#page-209-0) typy nastavenia [189](#page-204-0) počet zvonení pred odpovedaním [79](#page-94-0) počítačový modem zdieľaná s faxom (paralelné telefónne systémy) [196](#page-211-0)

zdieľaná s faxom a hlasovou službou (paralelné telefónne systémy) [207](#page-222-0) zdieľaná s faxovou a hlasovou linkou (paralelné telefónne systémy) [199](#page-214-0) zdieľanie s faxom a záznamníkom (paralelné telefónne systémy) [204](#page-219-0) podávač dokumentov vložte originály [29](#page-44-0) podpora [122](#page-137-0) podpora zákazníkov elektronická [122](#page-137-0) podporované operačné systémy [169](#page-184-0) Pomocník [10](#page-25-0) poslanie faxov ďalej [70](#page-85-0) postup pri poskytovaní podpory [122](#page-137-0) posun riadkov, kalibrácia [158](#page-173-0) potvrdenia, faxovanie [84](#page-99-0) po uplynutí obdobia poskytovania podpory [123](#page-138-0) prázdne strany, riešenie problémov kópia [136](#page-151-0) Preinštalujte tlačovú hlavu [159](#page-174-0) prenosová rýchlosť [81](#page-96-0) príjem faxov automaticky [68](#page-83-0) blokovanie čísel [71](#page-86-0) počet zvonení pred odpovedaním [79](#page-94-0) poslanie ďalej [70](#page-85-0) režim automatickej odpovede [78](#page-93-0) ručne [68](#page-83-0) prijímanie faxov riešenie problémov [146](#page-161-0), [148](#page-163-0) pripojenie prostredníctvom rozhrania USB port, umiestnenie [8](#page-23-0) Pripojenie USB port, umiestnenie [7](#page-22-0) príslušenstvo nastavenie [31](#page-46-0) správa o stave tlačiarne [126](#page-141-0) problémy s podávaním papiera, riešenie problémov [130](#page-145-0) protokol, fax tlač [85](#page-100-0) pulzná voľba [80](#page-95-0)

#### R

recyklovať atramentové kazety [183](#page-198-0) redukovať fax [71](#page-86-0) regulačné číslo modelu [173](#page-188-0) režim nevyžiadaných faxov [71](#page-86-0) režim opravy chyby [66](#page-81-0) riešenie problémov brány firewall [132](#page-147-0) faxovanie [142](#page-157-0) chýbajúce alebo nesprávne informácie [132](#page-147-0) konfiguračná stránka siete [127](#page-142-0) kopírovanie [136](#page-151-0) kvalita skenovania [140](#page-155-0) napájanie [130](#page-145-0) neprebieha tlač [132](#page-147-0) odoberá sa viac strán naraz [131](#page-146-0) odosielanie faxov [146](#page-161-0), [149](#page-164-0) papier sa neodoberá zo zásobníka [130](#page-145-0) prijímanie faxov [146,](#page-161-0) [148](#page-163-0) problém s tlačou [132](#page-147-0) problémy s podávaním papiera [130](#page-145-0) riešenie problémov so sieťou [151](#page-166-0) skenovanie [138](#page-153-0) správa o stave tlačiarne [126](#page-141-0) systém Pomocníka ovládacieho panela [125](#page-140-0) šikmé strany [131](#page-146-0) test pripojenia k telefónnej zásuvke, zlyhanie [143](#page-158-0) testy faxu [142](#page-157-0) tlač [130](#page-145-0) vstavaný webový server [154](#page-169-0) zaseknutie, papier [163](#page-178-0) zlyhanie testu faxovej linky [145](#page-160-0) zlyhanie testu hardvéru faxu [142](#page-157-0) zlyhanie testu oznamovacieho tónu faxu [145](#page-160-0) zlyhanie testu pripojenia telefónneho kábla faxu [143](#page-158-0) zlyhanie testu typu telefónneho kábla faxu [144](#page-159-0) zošikmené kópie [136](#page-151-0) riešiť problémy kvalita kopírovania [136](#page-151-0)

rozlíšené zvonenie paralelné telefónne systémy [193](#page-208-0) zmena [79](#page-94-0) rozposielanie faxov odoslanie [65](#page-80-0) ručné faxovanie odoslanie [63](#page-78-0), [64](#page-79-0) príjem [68](#page-83-0) rušenie rádiového signálu informácie o regulačných predpisoch [179](#page-194-0) rýchla voľba odoslanie faxu [62](#page-77-0) rýchlosť riešenie problémov so skenerom [138](#page-153-0) rýchlosť prepojenia, nastavenie [109](#page-124-0)

S

sériové číslo [126](#page-141-0) sériové telefónne systémy krajiny/regióny s [188](#page-203-0) typy nastavenia [189](#page-204-0) siete brány firewall, riešenie problémov [132](#page-147-0) nastavenia bezdrôtovej siete [127](#page-142-0) nastavenie, zmena [109](#page-124-0) nastavenie adresy IP [109](#page-124-0) nastavenie bezdrôtovej komunikácie [106](#page-121-0) obrázok konektora [8](#page-23-0) riešenie problémov [151](#page-166-0) rýchlosť prepojenia [109](#page-124-0) zobrazenie a tlač nastavení [109](#page-124-0) skenovanie kvalita [140](#page-155-0) obrazovka Skenovanie [10](#page-25-0) OCR [58](#page-73-0) pomalé [138](#page-153-0) riešenie problémov [138](#page-153-0) špecifikácie skenovania [170](#page-185-0) z funkcie webového skenovania [58](#page-73-0) z ovládacieho panela tlačiarne [56](#page-71-0) sklenená podložka, skener čistenie [35](#page-50-0) položenie originálov [28](#page-43-0) umiestnenie [7](#page-22-0)

sklenená podložka skenera čistenie [35](#page-50-0) položenie originálov [28](#page-43-0) umiestnenie [7](#page-22-0) softvér funkcia webového skenovania [58](#page-73-0) OCR [58](#page-73-0) softvér tlačiarne (Windows) informácie [116](#page-131-0) otvorenie [38,](#page-53-0) [116](#page-131-0) spotrebný materiál správa o stave tlačiarne [126](#page-141-0) správa o stave tlačiarne informácie [126](#page-141-0) tlač [126](#page-141-0) správy chyba, fax [85](#page-100-0) potvrdenie, fax [84](#page-99-0) tlačová hlava [156](#page-171-0) zlyhanie testu faxu [142](#page-157-0) správy o chybách, fax [85](#page-100-0) stav konfiguračná stránka siete [127](#page-142-0) správa o stave tlačiarne [126](#page-141-0) stavové ikony [9](#page-24-0) systémové požiadavky [169](#page-184-0) systém pobočkovej ústredne, nastavenie s faxom paralelné telefónne systémy [192](#page-207-0)

### Š

šikmá poloha, riešenie problémov tlač [131](#page-146-0) špecifikácie akustické emisie [172](#page-187-0) systémové požiadavky [169](#page-184-0) špecifikácie prostredia [169](#page-184-0) špecifikácie teploty [169](#page-184-0) špecifikácie vlhkosti [169](#page-184-0)

### T

technické informácie špecifikácie faxu [171](#page-186-0) špecifikácie kopírovania [170](#page-185-0) špecifikácie skenovania [170](#page-185-0) telefón, faxovanie z odoslanie [63](#page-78-0) odoslanie, [63](#page-78-0) príjem [68](#page-83-0) telefonická podpora [123](#page-138-0)

telefonický modem zdieľaná s faxom (paralelné telefónne systémy) [196](#page-211-0) zdieľaná s faxom a hlasovou službou (paralelné telefónne systémy) [207](#page-222-0) zdieľaná s faxovou a hlasovou linkou (paralelné telefónne systémy) [199](#page-214-0) zdieľanie s faxom a záznamníkom (paralelné telefónne systémy) [204](#page-219-0) telefónna linka, vzor zvonenia pre odpoveď [79](#page-94-0) telefónna zásuvka, fax [143](#page-158-0) telefónny kábel zlyhanie testu pripojenia k správnemu portu [143](#page-158-0) zlyhanie testu správneho typu [144](#page-159-0) test oznamovacieho tónu, zlyhanie [145](#page-160-0) test pripojenia k telefónnej zásuvke, fax [143](#page-158-0) test správneho portu, fax [143](#page-158-0) test stavu linky, fax [145](#page-160-0) testy, fax hardvér, zlyhanie [142](#page-157-0) nastavenie [211](#page-226-0) oznamovací tón, zlyhanie [145](#page-160-0) pripojenie k portu, zlyhanie [143](#page-158-0) stav faxovej linky [145](#page-160-0) telefónna zásuvka [143](#page-158-0) zlyhanie [142](#page-157-0) zlyhanie testu typu telefónneho kábla faxu [144](#page-159-0) text chýba na naskenovanom obrázku, riešenie problémov [138](#page-153-0) nemožno upraviť po naskenovaní, riešenie problémov [139](#page-154-0) tlač faxové správy [84](#page-99-0) faxy [69](#page-84-0) podrobnosti o poslednom faxe [86](#page-101-0) protokoly faxu [85](#page-100-0) riešenie problémov [130](#page-145-0) správa o stave tlačiarne [126](#page-141-0) tlačidlá, ovládací panel [9](#page-24-0)

tlačová hlava [159](#page-174-0) čistenie [156](#page-171-0) tlačová hlava, zarovnanie [157](#page-172-0) tlak zvuku [172](#page-187-0) tónová voľba [80](#page-95-0) typ voľby, nastavenie [80](#page-95-0)

#### $\mathbf{U}$

údržba čistenie tlačovej hlavy [156](#page-171-0) kalibrovať posun riadkov [158](#page-173-0) kontrola úrovní atramentov [97](#page-112-0) preinštalovanie tlačovej hlavy [159](#page-174-0) tlačová hlava [156](#page-171-0) výmena atramentových kaziet [99](#page-114-0) zarovnanie tlačovej hlavy [157](#page-172-0) uloženie faxy v pamäti [69](#page-84-0) úprava text v programe OCR [58](#page-73-0) úrovne atramentov, kontrola [97](#page-112-0)

### V

veľkosť naskenované obrázky, riešenie problémov [140](#page-155-0) riešenie problémov s kopírovaním [136](#page-151-0) viacnásobné podávanie, riešenie problémov [131](#page-146-0) vozík odstránenie zaseknutého vozíka [165](#page-180-0) vstavaný webový server funkcia webového skenovania [58](#page-73-0) informácie [118](#page-133-0) otvorenie [118](#page-133-0) riešenie problémov, nedá sa otvoriť [154](#page-169-0) vstup napájania, umiestnenie [8](#page-23-0) vymazanie obsahu protokoly faxu [85](#page-100-0) výmena atramentových kaziet [99](#page-114-0) výstupný zásobník umiestnenie [7](#page-22-0) vzor zvonenia pre odpoveď paralelné telefónne systémy [193](#page-208-0) zmena [79](#page-94-0)

### W

webové lokality environmentálne programy [182](#page-197-0) informácie o ziednodušení ovládania [4](#page-19-0) podpora zákazníkov [122](#page-137-0) Windows systémové požiadavky [169](#page-184-0)

### Z

zadný prístupový panel obrázok [8](#page-23-0) odstraňovanie zaseknutého papiera [161](#page-176-0) záložný fax [69](#page-84-0) zarovnanie tlačovej hlavy [157](#page-172-0) zaseknutie nevhodný papier [23](#page-38-0) papier [163](#page-178-0) vymazanie obsahu [161](#page-176-0) zásobníky obrázok priečnych vodiacich líšt [7](#page-22-0) odstraňovanie zaseknutého papiera [161](#page-176-0) riešenie problémov s podávaním [130](#page-145-0) umiestnenie [7](#page-22-0) vloženie papiera [24](#page-39-0) záznamník nastavenie s faxom (paralelné telefónne systémy) [202](#page-217-0) nastavenie s faxom a modemom [204](#page-219-0) ziednodušenie ovládania [4](#page-19-0) zobrazovanie nastavenia siete [109](#page-124-0) zošikmenie, riešenie problémov kopírovanie [136](#page-151-0) skenovanie [140](#page-155-0) zrnité alebo biele pásy na kópiách, riešenie problémov [137](#page-152-0)

### © 2014 Hewlett-Packard Development Company, L.P. www.hp.com

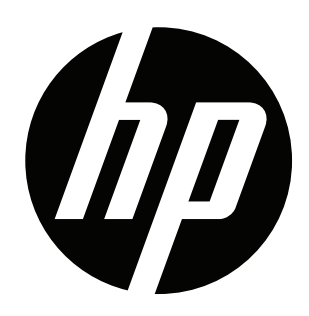